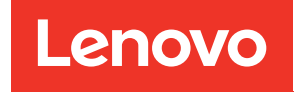

# ThinkSystem ST250 V2 Guide de configuration

Types de machine : 7D8F et 7D8G

#### Remarque

Avant d'utiliser le présent document et le produit associé, prenez connaissance des consignes et instructions de sécurité disponibles à l'adresse : [https://pubs.lenovo.com/safety\\_documentation/](https://pubs.lenovo.com/safety_documentation/)

En outre, assurez-vous que vous avez pris connaissance des conditions générales de la garantie Lenovo associée à votre serveur, disponibles à l'adresse : <http://datacentersupport.lenovo.com/warrantylookup>

Sixième édition (Mars 2023)

#### © Copyright Lenovo 2022, 2023.

LENOVO et THINKSYSTEM sont des marques de Lenovo. Toutes les autres marques appartiennent à leurs propriétaires respectifs.

REMARQUE SUR LES DROITS LIMITÉS ET RESTREINTS : si les données ou les logiciels sont fournis conformément à un contrat GSA (General Services Administration), l'utilisation, la reproduction et la divulgation sont soumises aux restrictions stipulées dans le contrat n° GS-35F-05925.

# <span id="page-2-0"></span>Table des matières

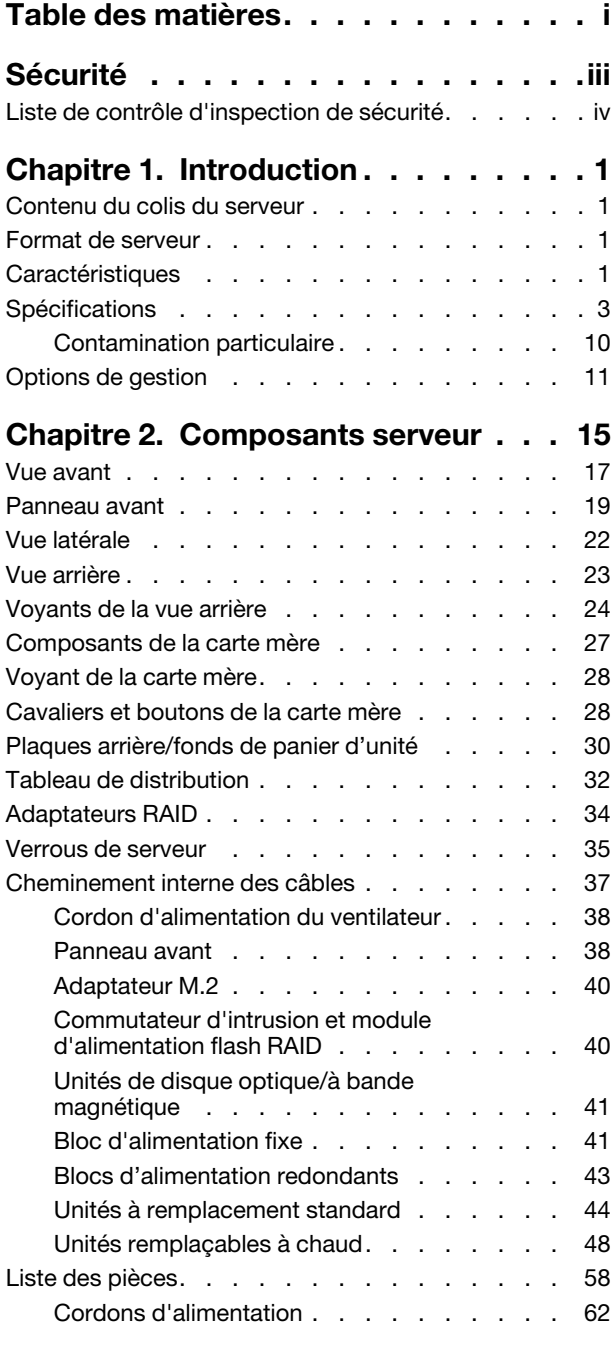

### [Chapitre 3. Configuration matérielle](#page-70-0)

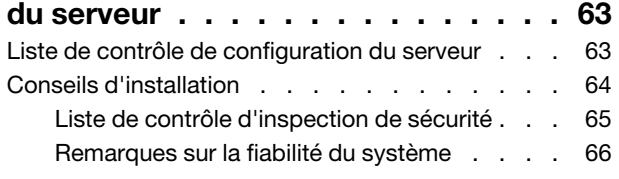

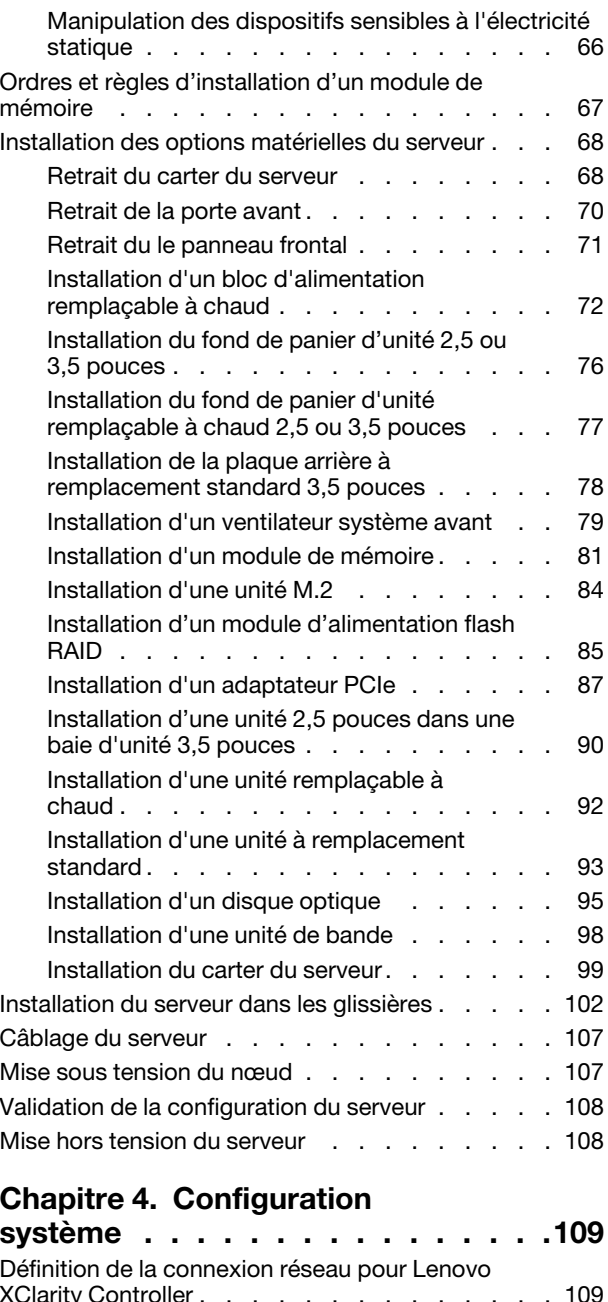

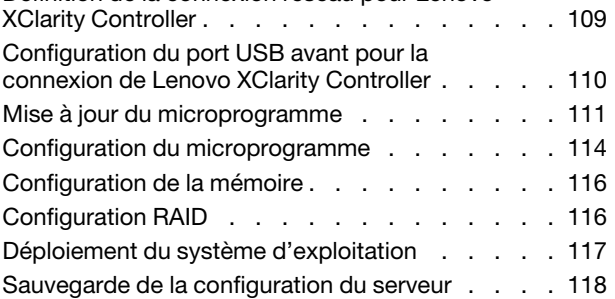

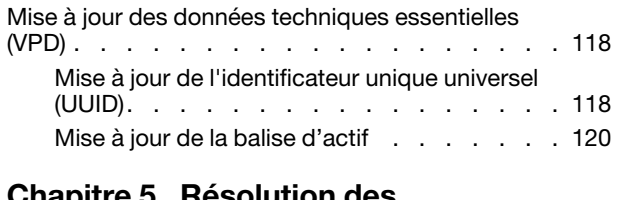

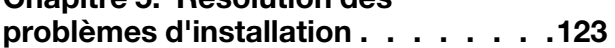

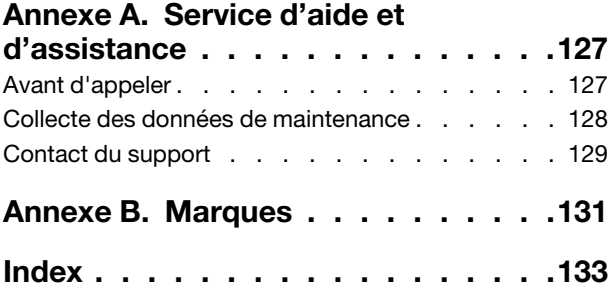

# <span id="page-4-0"></span>Sécurité

Before installing this product, read the Safety Information.

قبل تركيب هذا المنتج، يجب قر اءة الملاحظات الأمنية

Antes de instalar este produto, leia as Informações de Segurança.

在安装本产品之前,请仔细阅读 Safety Information (安全信息)。

安裝本產品之前,請先閱讀「安全資訊」。

Prije instalacije ovog produkta obavezno pročitajte Sigurnosne Upute.

Před instalací tohoto produktu si přečtěte příručku bezpečnostních instrukcí.

Læs sikkerhedsforskrifterne, før du installerer dette produkt.

Lees voordat u dit product installeert eerst de veiligheidsvoorschriften.

Ennen kuin asennat tämän tuotteen, lue turvaohjeet kohdasta Safety Information.

Avant d'installer ce produit, lisez les consignes de sécurité.

Vor der Installation dieses Produkts die Sicherheitshinweise lesen.

Πριν εγκαταστήσετε το προϊόν αυτό, διαβάστε τις πληροφορίες ασφάλειας (safety information).

לפני שתתקינו מוצר זה, קראו את הוראות הבטיחות.

A termék telepítése előtt olvassa el a Biztonsági előírásokat!

Prima di installare questo prodotto, leggere le Informazioni sulla Sicurezza.

製品の設置の前に、安全情報をお読みください。

본 제품을 설치하기 전에 안전 정보를 읽으십시오.

Пред да се инсталира овој продукт, прочитајте информацијата за безбедност.

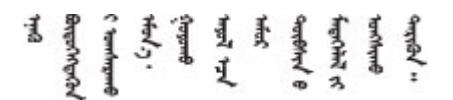

Les sikkerhetsinformasjonen (Safety Information) før du installerer dette produktet.

Przed zainstalowaniem tego produktu, należy zapoznać się z książką "Informacje dotyczące bezpieczeństwa" (Safety Information).

Antes de instalar este produto, leia as Informações sobre Segurança.

Перед установкой продукта прочтите инструкции по технике безопасности.

Pred inštaláciou tohto zariadenia si pečítaje Bezpečnostné predpisy.

Pred namestitvijo tega proizvoda preberite Varnostne informacije.

Antes de instalar este producto, lea la información de seguridad.

Läs säkerhetsinformationen innan du installerar den här produkten.

Bu ürünü kurmadan önce güvenlik bilgilerini okuyun.

مەزكۇر مەھسۇلاتنى ئورنىتىشتىن بۇرۇن بىخەتەرلىك ئۇچۇرلىرىنى ئوقۇپ چىقىڭ.

Youq mwngz yungh canjbinj neix gaxgonq, itdingh aeu doeg aen canjbinj soengq cungj vahgangj ancien siusik.

# <span id="page-5-0"></span>Liste de contrôle d'inspection de sécurité

Utilisez les informations de cette section pour identifier les conditions potentiellement dangereuses concernant votre serveur. Les éléments de sécurité requis ont été conçus et installés au fil de la fabrication de chaque machine afin de protéger les utilisateurs et les techniciens de maintenance contre tout risque physique.

Remarque : Cet appareil ne convient pas à une utilisation dans le champ de vision direct des terminaux vidéo. Pour éviter tout reflet gênant sur des terminaux vidéo, cet appareil ne doit pas être placé dans le champ de vision direct.

Attention : Ceci est un produit de classe A. L'emploi de ce produit dans une zone résidentielle peut créer des interférences radio. L'utilisateur devra alors prendre les mesures nécessaires pour les supprimer.

#### ATTENTION :

Cet équipement doit être installé par un technicien qualifié, conformément aux directives NEC, IEC 62368-1 et IEC 60950-1, la norme pour la sécurité des équipements électroniques dans le domaine de l'audio/vidéo, de la technologie des informations et des technologies de communication. Lenovo suppose que vous êtes habilité à effectuer la maintenance du matériel et formé à l'identification des risques dans les produits présentant des niveaux de courant électrique.

Important : Le serveur doit être mis à la terre afin de garantir la sécurité de l'opérateur et le bon fonctionnement du système. La mise à la terre de la prise de courant peut être vérifiée par un électricien agréé.

Utilisez la liste de contrôle suivante pour vérifier qu'il n'existe aucune condition potentiellement dangereuse :

- 1. Vérifiez que l'alimentation est coupée et que le cordon d'alimentation est débranché.
- 2. Vérifiez l'état du cordon d'alimentation.
	- Vérifiez que le connecteur de mise à la terre à trois fils est en parfait état. A l'aide d'un mètre, mesurez la résistance du connecteur de mise à la terre à trois fils entre la broche de mise à la terre externe et la terre du châssis. Elle doit être égale ou inférieure à 0,1 ohm.
	- Vérifiez que le type du cordon d'alimentation est correct.

Pour afficher les cordons d'alimentation disponibles pour le serveur :

a. Accédez au site Web.

<http://dcsc.lenovo.com/#/>

- b. Cliquez sur Preconfigured Model (Modèle préconfiguré) ou Configure to order (Configuré sur commande).
- c. Entrez le type de machine et le modèle de votre serveur pour afficher la page de configuration.
- d. Cliquez sur l'onglet Power (Alimentation) → Power Cables (Cordons d'alimentation) pour afficher tous les cordons d'alimentation.
- Vérifiez que la couche isolante n'est pas effilochée, ni déchirée.
- 3. Vérifiez l'absence de modifications non agréées par Lenovo. Étudiez avec soin le niveau de sécurité des modifications non agréées par Lenovo.
- 4. Vérifiez la présence éventuelle de conditions dangereuses dans le serveur (obturations métalliques, contamination, eau ou autre liquide, signes d'endommagement par les flammes ou la fumée).
- 5. Vérifiez que les câbles ne sont pas usés, effilochés ou pincés.
- 6. Vérifiez que les fixations du carter du bloc d'alimentation électrique (vis ou rivets) sont présentes et en parfait état.

# <span id="page-8-0"></span>Chapitre 1. Introduction

Le serveur ThinkSystem ST250 V2 est un serveur au format tour 4U conçu pour être performant et extensible en fonction de différentes charges de travail informatiques. Avec sa conception modulaire, le serveur peut être personnalisé en vue d'une capacité de stockage maximale ou d'une densité de stockage élevée avec des options d'entrée/sortie à sélectionner et une gestion du système à niveaux.

Performances, facilité d'utilisation, fiabilité et possibilités d'extension ont été les objectifs principaux de la conception de ce serveur. Ces caractéristiques vous permettent de personnaliser le matériel pour répondre à vos besoins d'aujourd'hui, tout en offrant des possibilités d'extension souples dans le futur.

Ce serveur bénéficie d'une garantie limitée. Pour plus d'informations sur la garantie, voir : [https://](https://support.lenovo.com/us/en/solutions/ht503310) [support.lenovo.com/us/en/solutions/ht503310](https://support.lenovo.com/us/en/solutions/ht503310)

<span id="page-8-1"></span>Pour plus d'informations sur votre garantie, voir : <http://datacentersupport.lenovo.com/warrantylookup>

### Contenu du colis du serveur

Lorsque vous recevez votre serveur, vérifiez que le colis contient tout ce que vous devez recevoir.

Le colis du serveur comprend les éléments suivants :

Remarque : Certains des éléments répertoriés sont disponibles uniquement sur certains modèles.

- Serveur
- Kit d'installation de glissières (en option). Des instructions détaillées pour installer le kit d'installation de glissières sont fournies avec le kit d'installation de glissières.
- Boîte d'emballage comprenant des éléments tels que les cordons d'alimentation, la clé de la porte avant, le modèle d'installation de l'armoire et le kit d'accessoires.

# <span id="page-8-2"></span>Format de serveur

Le serveur ThinkSystem ST250 V2 est conçu pour prendre en charge les formats tour et armoire.

Vous pouvez modifier le serveur de format tour en format rack en installant le kit de conversion de tour en rack. Pour obtenir des instructions sur l'installation du kit de conversion de tour en rack, consultez la documentation fournie avec le kit de conversion.

# <span id="page-8-3"></span>**Caractéristiques**

Performances, facilité d'utilisation, fiabilité et possibilités d'extension ont été les objectifs principaux de la conception de ce serveur. Ces caractéristiques vous permettent de personnaliser le matériel pour répondre à vos besoins d'aujourd'hui, tout en offrant des possibilités d'extension souples dans le futur.

Votre serveur comprend les fonctions et technologies suivantes :

#### • Lenovo XClarity Controller (XCC)

Le Lenovo XClarity Controller est le contrôleur de gestion commun pour le matériel serveur Lenovo ThinkSystem de Lenovo. Le Lenovo XClarity Controller consolide plusieurs fonctions de gestion dans une seule puce sur la carte mère du serveur.

Certaines fonctions uniques du Lenovo XClarity Controller sont plus performantes, permettent d'obtenir une vidéo distante d'une plus grande résolution et d'étendre les options de sécurité. Pour plus d'informations sur Lenovo XClarity Controller, voir :

#### <https://pubs.lenovo.com/lxcc-overview/>

Important : Lenovo XClarity Controller (XCC) la version prise en charge varie en fonction du produit. Toutes les versions de Lenovo XClarity Controller sont appelées Lenovo XClarity Controller et XCC dans le présent document, sauf indication contraire. Pour voir la version XCC prise en charge par votre serveur, rendez-vous sur <https://pubs.lenovo.com/lxcc-overview/>.

#### • Microprogramme de serveur compatible UEFI

Le microprogrammeLenovo ThinkSystem est conforme à la norme Unified Extensible Firmware Interface (UEFI). UEFI remplace le système BIOS et définit une interface standard entre le système d'exploitation, le microprogramme de plateforme et les périphériques externes.

Les serveurs Lenovo ThinkSystem sont capables d'amorcer les systèmes d'exploitation compatibles UEFI, des systèmes d'exploitation et des adaptateurs basés sur le système BIOS ainsi que des adaptateurs compatibles UEFI.

Remarque : Le serveur ne prend pas en charge le Disk Operating System (DOS).

#### • Active Memory

La fonction Active Memory améliore la fiabilité de la mémoire grâce à la mise en miroir mémoire. Le mode de mise en miroir de la mémoire copie et stocke les données sur deux paires de modules de mémoire dans deux canaux simultanément. Si un problème survient, le contrôleur de mémoire passe de la première paire de modules de mémoire à la paire de sauvegarde de modules de mémoire.

#### • Mémoire système de grande capacité

Le serveur prend en charge les barrettes SDRAM et RDIMM avec code correcteur d'erreurs (ECC). Pour plus d'informations sur les types spécifiques et la quantité maximale de mémoire, voir [« Spécifications » à](#page-10-0) [la page 3](#page-10-0).

#### • Gestion de réseau intégrée

Le serveur est équipé d'un contrôleur Gigabit Ethernet 2 ports intégré, qui prend en charge les connexions vers un réseau 10, 100 ou 1000 Mbit/s. Dans la configuration initiale du serveur, les ports Ethernet 1 et Ethernet 2 sont activés.

#### • Module TPM (Trusted Platform Module) intégré

Ce processeur de sécurité intégré réalise différentes opérations de cryptographie et stocke les clés publiques et privées. Il assure la prise en charge matérielle pour la spécification TCG (Trusted Computing Group). Vous pouvez télécharger le logiciel afin de prendre en charge la spécification TCG.

Le module TPM (Trusted Platform Module) est disponible en deux versions : TPM 1.2 et TPM 2.0. Vous pouvez modifier la version du TPM de 1.2 à 2.0 et inversement.

Remarque : Pour les clients résidant en Chine continentale, une carte TPM 2.0 certifiée Lenovo ou un module TPM peut être préinstallée.

#### • Grande capacité de stockage des données et fonction de remplacement à chaud

Certains modèles de serveur prennent en charge jusqu'à seize unités remplaçables à chaud 2,5 pouces ou huit unités remplaçables à chaud 3,5 pouces. Pour certains modèles de serveur, vous pouvez installer jusqu'à huit unités remplaçables à chaud 2,5 pouces et quatre unités remplaçables à chaud 3,5 pouces sur le même serveur.

Certains modèles de serveur peuvent accueillir jusqu'à huit unités à remplacement standard 3,5 pouces.

Grâce à la fonction de remplacement à chaud, vous pouvez ajouter, retirer ou remplacer des unités de disque dur sans mettre le serveur hors tension.

#### • Panneau avant

Le panneau avant utilise des voyants pour vous aider à diagnostiquer les problèmes. Pour plus d'informations sur le panneau avant, voir [« Panneau avant » à la page 19.](#page-26-0)

#### • Accès mobile au site Web d'informations de maintenance Lenovo

Le serveur fournit un code QR sur l'étiquette de service système, laquelle se trouve à l'intérieur du carter du serveur. Vous pouvez scanner ce code QR à l'aide d'un appareil mobile et d'une application de lecture de code QR afin d'accéder rapidement au site Web de maintenance Lenovo de ce serveur. Ce site Web fournit des informations supplémentaires sur les vidéos de remplacement et d'installation de composants et des codes d'erreur pour l'assistance du serveur.

#### • Active Energy Manager

Lenovo XClarity Energy Manager est une solution de gestion de l'alimentation et des températures des centres de données. Vous surveillez et gérez la consommation d'énergie et la température des serveurs Converged, NeXtScale, System x et ThinkServer, et améliorez l'efficacité énergétique en utilisant Lenovo XClarity Energy Manager.

#### • Refroidissement redondant et fonctions d'alimentation

Le serveur accepte jusqu'à deux blocs d'alimentation remplaçables à chaud 550 W et quatre ventilateurs internes, qui garantissent le fonctionnement de secours dans une configuration classique. Le refroidissement de secours assuré par les ventilateurs du serveur garantit un fonctionnement continu en cas de défaillance de l'un des ventilateurs.

# <span id="page-10-0"></span>**Spécifications**

Les informations ci-après récapitulent les caractéristiques et spécifications du serveur. Selon le modèle, certains composants peuvent ne pas être disponibles ou certaines spécifications peuvent ne pas s'appliquer.

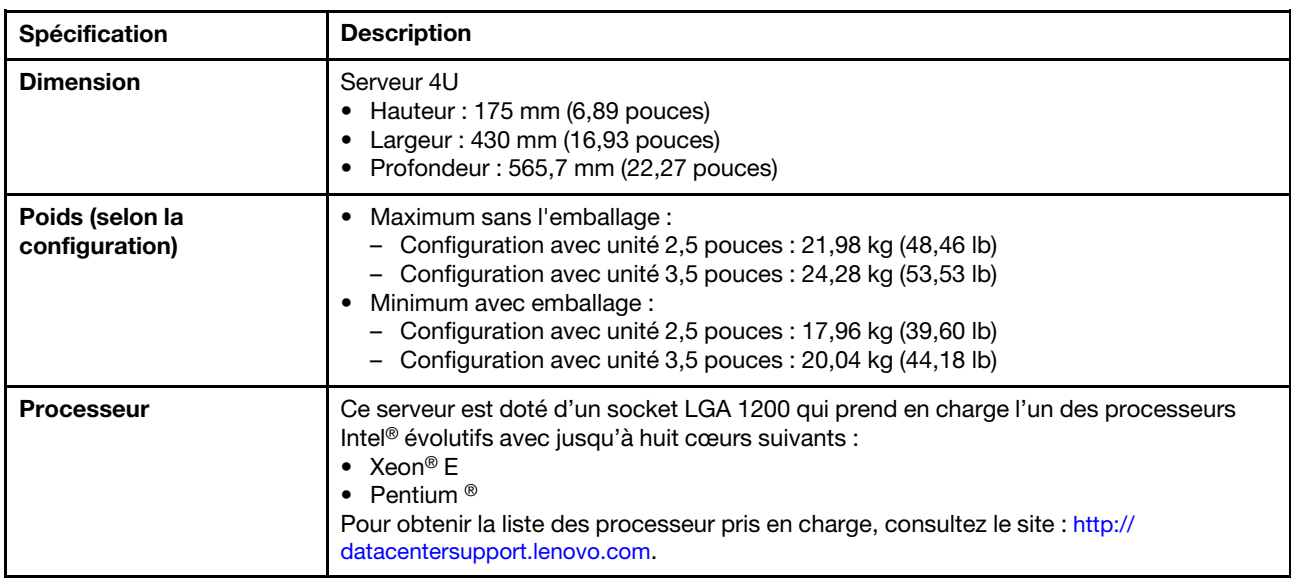

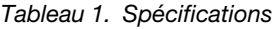

#### Tableau 1. Spécifications (suite)

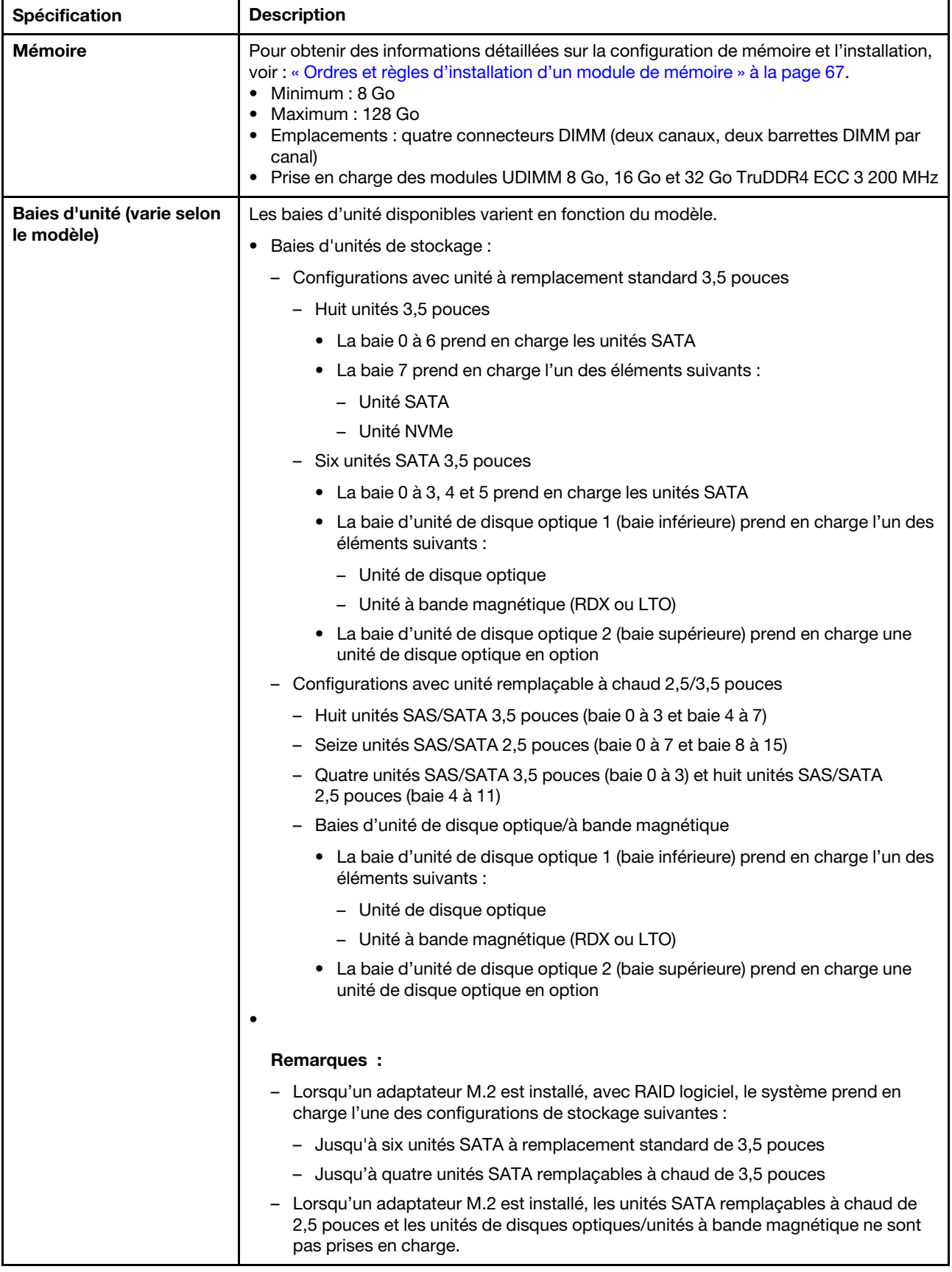

#### Tableau 1. Spécifications (suite)

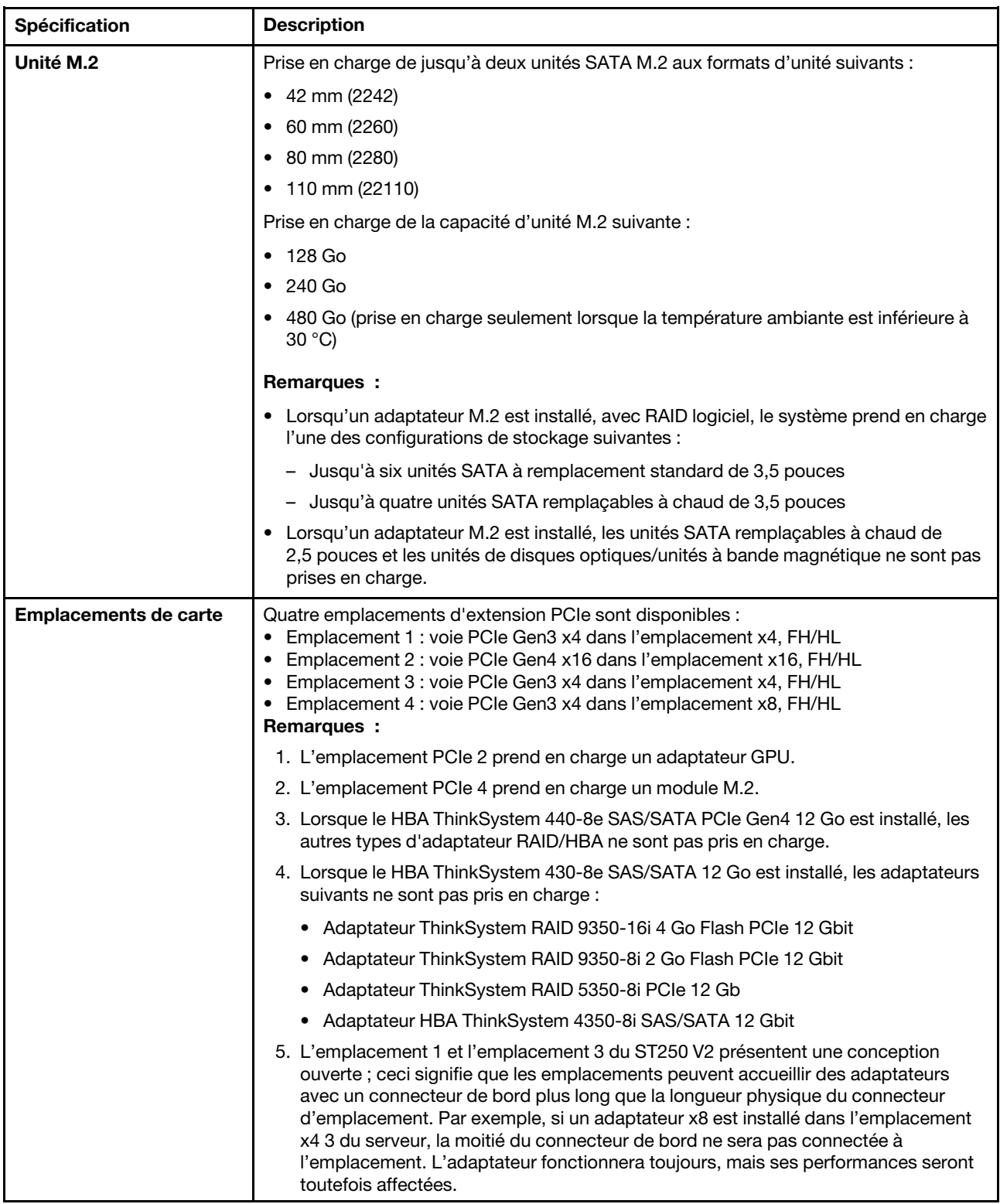

Tableau 1. Spécifications (suite)

| Spécification                      | <b>Description</b>                                                                                                    |  |
|------------------------------------|----------------------------------------------------------------------------------------------------|--|
| Fonctions d'entrée/sortie<br>(E-S) | • Panneau avant<br>- Un connecteur Lenovo XClarity Controller USB 2.0<br>- Un connecteur USB 3.2 Gen 1 (5 Gb)<br>• Panneau arrière<br>- Un connecteur Video Graphics Array (VGA)<br>- Un connecteur série<br>- Un connecteur réseau Lenovo XClarity Controller<br>- Deux connecteurs Ethernet (partagés avec le connecteur réseau Lenovo XClarity<br>Controller)<br>- Quatre connecteurs USB 3.2 Gen 2 (10 Gb)                                                                                                    |  |
| Réseau                             | • Deux RJ45 1 Gb/s avec BCM 5720<br>• Un 1Gbps Gestion RJ45                                                                                                    |  |
| RAID (selon le modèle)             | Les options suivantes sont disponibles :<br>• RAID matériel (niveau RAID 0, 1, 5 et 10) :<br>- Adaptateur ThinkSystem RAID 9350-16i 4 Go Flash PCIe 12 Gb (avec module<br>d'alimentation flash)<br>- Adaptateur ThinkSystem RAID 9350-8i 2 Go Flash PCIe 12 Gb (avec module<br>d'alimentation flash)<br>- Adaptateur ThinkSystem RAID 5350-8i PCle 12 Gb<br>• RAID logiciel (niveau RAID 0, 1, 5 et 10) :<br>- Intel VROC SATA RAID<br>Pour obtenir la liste des adaptateurs pris en charge, voir :<br>http://datacentersupport.lenovo.com |  |
| Ventilateurs système               | Ce serveur est fourni avec les ventilateurs suivants :<br>• Un dissipateur thermique et un bloc de ventilation (80 x 80 x 25 mm)<br>• Deux ventilateurs système avant pour les unités (92 x 92 x 25 mm)<br>• Un ventilateur système arrière (120 x 120 x 25 mm)                                                                                                    |  |
| Alimentation électrique            | Entrée universelle :<br>• Plage basse: 100 à 127 V CA<br>• Plage haute: 200 à 240 V CA<br>· Plage de fréquence d'entrée : 50 à 60 Hz<br>Remarque : Le ThinkSystem ST250 V2 prend uniquement en charge la puissance<br>d'entrée en CA. N'utilisez pas d'alimentation 240 V CC.                                                                                                    |  |
| <b>Bloc d'alimentation</b>         | En fonction de votre configuration, le serveur comprend l'une des configurations<br>d'alimentation suivantes :<br>• Un bloc d'alimentation fixe à sortie unique de 250 W ou 300 W<br>• Un bloc d'alimentation fixe multi-sorties de 500 W<br>• Un ou deux blocs d'alimentation redondants Platinum de 550 W ou Titanium de<br>750W                                                                                                    |  |

Tableau 1. Spécifications (suite)

| <b>Spécification</b>                          | <b>Description</b>                                                                                                    |  |
|-----------------------------------------------|----------------------------------------------------------------------------------------------------|--|
| <b>Émissions acoustiques</b>                  | Le serveur est doté des déclarations d'émissions sonores acoustiques suivantes :<br>Niveau sonore (LwAd):<br>- En veille : 4,3 Bel (classique), 4,4 Bel (max)<br>En fonctionnement : 4,3 Bel (classique), 4,5 Bel (max)<br>$-$<br>Niveau de pression acoustique (L <sub>PAm</sub> ) :<br>- En veille : 27,4 dBA (classique), 28,6 dBA (max)<br>En fonctionnement: 27,6 dBA (classique), 29,0 dBA (max)<br>$\qquad \qquad -$<br>Remarques: |  |
|                                               | Ces niveaux sonores ont été mesurés dans des environnements acoustiques<br>contrôlés conformément aux procédures ISO 7779 et déclarés conformément à la<br>norme ISO 9296, et la mesure SPL est prise depuis une position témoin (1 m).                                                                                                    |  |
|                                               | Les niveaux sonores déclarés sont basés sur les configurations suivantes, qui<br>peuvent varier selon les configurations et les conditions, par exemple Unité M.2,<br>Broadcom 57414 25 Go NIC, Broadcom 57416 10 Go NIC, T1000, etc.                                                                                                    |  |
|                                               | Classique : 1 UC 80 W, 4 DIMM 32 Go, 2 unités HDD ou SSD, RAID 5350-8i,<br>1 unité d'alimentation 300 W                                                                                                    |  |
|                                               | Max: 1 UC 95 W, 4 DIMM 32 Go, 2 unités HDD ou SSD, 2 unités d'alimentation<br>$\qquad \qquad -$<br>550W                                                                                                    |  |
| <b>Dissipation thermique</b><br>approximative | Configuration minimale: 358,05 BTU/heure (105 watts)<br>Configuration maximale: 1 029,82 BTU/heure (302 watts)                                                                                                    |  |

#### Tableau 1. Spécifications (suite)

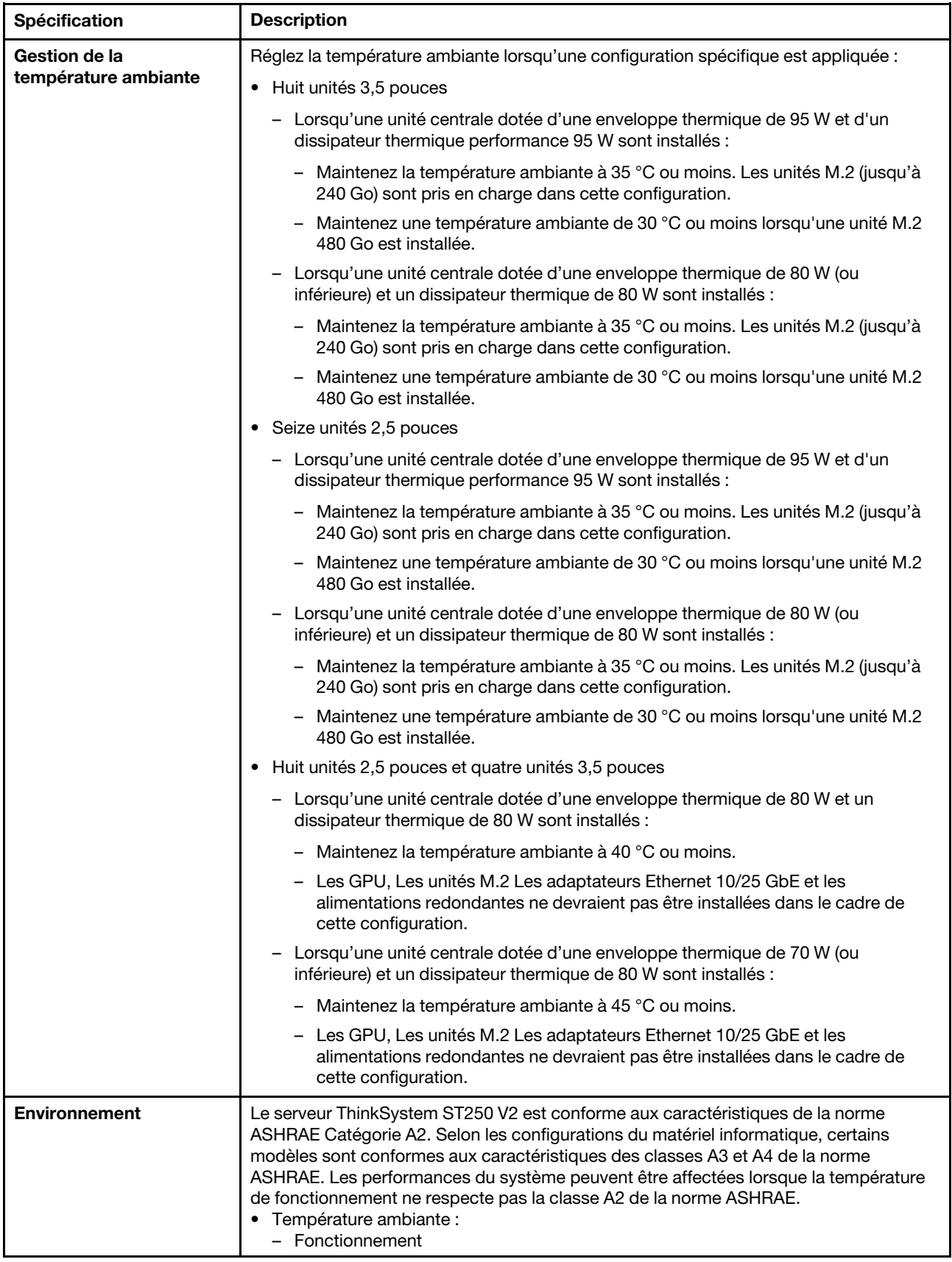

Tableau 1. Spécifications (suite)

| Spécification                                     | <b>Description</b><br>- Classe A2 de la norme ASHRAE : 10 à 35 °C (50 à 95 °F) ; la température<br>ambiante maximale baisse de 1 °C pour toute élévation d'altitude de 300 m<br>(984 pieds) à une altitude supérieure à 900 m (2 953 pieds).<br>- Classe A3 de la norme ASHRAE : 5 à 40 °C (41 à 104 °F) ; la température<br>ambiante maximale baisse de 1 °C pour toute élévation d'altitude de 175 m<br>(574 pieds) à une altitude supérieure à 900 m (2 953 pieds).<br>- Classe A4 de la norme ASHRAE : 5 à 45 °C (41 à 113 °F) ; la température<br>ambiante maximale baisse de 1 °C pour toute élévation d'altitude de 125 m<br>(410 pieds) à une altitude supérieure à 900 m (2 953 pieds).<br>- Serveur hors tension : 5 à 45 °C (41 à 113 °F)<br>- Transport/stockage : -40 à 60 °C (-40 à 140 °F)<br>• Altitude maximale : 3 050 m (10 000 pieds)<br>• Humidité relative (sans condensation) :<br>- Fonctionnement<br>- Classe A2 de la norme ASHRAE : 8 à 80 %, point de rosée maximal : 21 °C (70 °<br>F)<br>- Classe A3 de la norme ASHRAE : 8 à 85 %, point de rosée maximal : 24 °C (75 °<br>H)<br>- Classe A4 de la norme ASHRAE : 8 à 90 %, point de rosée maximal : 24 °C (75 °<br>F)<br>- Transport/stockage: 8 à 90 %<br>• Contamination particulaire<br>Attention : Les particules aériennes et les gaz réactifs agissant seuls ou en<br>combinaison avec d'autres facteurs environnementaux tels que l'humidité ou la<br>température peuvent représenter un risque pour le serveur. Pour plus d'informations<br>sur les limites relatives aux particules et aux gaz, voir « Contamination<br>particulaire »dans le ThinkSystem ST250 V2 Guide de maintenance. |  |
|---------------------------------------------------|----------------------------------------------------------------------------------------------------|--|
|                                                   |                                                                                                    |  |
| Systèmes d'exploitation                           | Systèmes d'exploitation pris en charge et certifiés :<br>• Microsoft Windows Server 2019, 2022<br>• VMware ESXi 7.0 U3 ou des versions ultérieures<br>• Red Hat Enterprise Linux 8.4 ou des versions ultérieures<br>• SUSE Linux Enterprise Server 15 SP3 ou des versions ultérieures<br>Références :<br>• Liste complète des systèmes d'exploitation disponibles : https://<br>lenovopress.lenovo.com/osig.<br>Instructions de déploiement du système d'exploitation : « Déploiement du système<br>٠<br>d'exploitation » à la page 117.                                                                                                    |  |
| <b>Configuration minimale</b><br>pour le débogage | Un processeur<br>٠<br>Un UDIMM dans l'emplacement 3<br>Une unité d'alimentation<br>• Une unité avec l'adaptateur RAID et le fond de panier ou plaque arrière (si le système<br>d'exploitation est nécessaire pour le débogage)<br>• Un ventilateur système, un processeur et un ventilateur de dissipateur thermique,<br>ainsi qu'un ventilateur système avant pour les unités                                                                                                    |  |

# <span id="page-17-0"></span>Contamination particulaire

Attention : les particules aériennes (notamment poussières ou particules métalliques) et les gaz réactifs agissant seuls ou en combinaison avec d'autres facteurs environnementaux tels que l'humidité ou la température peuvent représenter un risque pour l'unité décrite dans le présent document.

En particulier, des concentrations trop élevées de particules ou de gaz dangereux peuvent endommager l'unité et entraîner des dysfonctionnements voire une panne complète. Cette spécification présente les seuils de concentration en particules et en gaz qu'il convient de respecter pour éviter de tels dégâts. Ces seuils ne doivent pas être considérés ou utilisés comme des limites absolues, car d'autres facteurs comme la température ou l'humidité de l'air peuvent modifier l'impact des particules ou de l'atmosphère corrosive et les transferts de contaminants gazeux. En l'absence de seuils spécifiques définis dans le présent document, vous devez mettre en œuvre des pratiques permettant de maintenir des niveaux de particules et de gaz conformes aux réglementations sanitaires et de sécurité. Si Lenovo détermine que les niveaux de particules ou de gaz de votre environnement ont provoqué l'endommagement de l'unité, Lenovo peut, sous certaines conditions, mettre à disposition la réparation ou le remplacement des unités ou des composants lors de la mise en œuvre de mesures correctives appropriées, afin de réduire cette contamination environnementale. La mise en œuvre de ces mesures correctives est de la responsabilité du client.

Tableau 2. Seuils de concentration en particules et en gaz

| <b>Contaminant</b>                                                                                                    | <b>Seuils</b>                                                                                                    |  |  |
|----------------------------------------------------------------------------------------------------|----------------------------------------------------------------------------------------------------|--|--|
| Gaz réactifs                                                                                                    | Niveau de gravité G1 selon la norme ANSI/ISA 71.04-1985 <sup>1</sup> :                                                                                                    |  |  |
|                                                                                                    | • Le niveau de réactivité du cuivre doit être inférieur à 200 Angströms par mois (Å/mois, gain de<br>poids $\approx 0,0035 \mu g/cm^2$ par heure). <sup>2</sup>                                                                                                    |  |  |
|                                                                                                    | • Le niveau de réactivité de l'argent doit être inférieur à 200 Angstroms par mois (Å/mois, gain de<br>poids $\approx 0,0035 \,\mu g/cm^2$ par heure). <sup>3</sup>                                                                                                    |  |  |
|                                                                                                    | • La surveillance de la corrosion gazeuse doit se faire à environ 5 cm (2 pouces) de la façade de<br>l'armoire, côté prise d'air, au quart et aux trois-quarts de la hauteur du châssis par rapport au<br>sol ou à un endroit où la vitesse d'air est bien plus importante. |  |  |
| Particules<br>aériennes                                                                                                    | Les centres de données doivent respecter le niveau de propreté ISO 14644-1 classe 8.                                                                                                    |  |  |
|                                                                                                    | Pour les centres de données sans économiseur par rapport à l'air extérieur, le niveau de propreté<br>ISO 14644-1 classe 8 peut être atteint à l'aide de l'une des méthodes de filtration suivantes :                                                                        |  |  |
|                                                                                                    | • L'air de la pièce peut être filtré en permanence avec des filtres MERV 8.                                                                                                    |  |  |
|                                                                                                    | • L'air qui entre dans le centre de données peut être filtré avec des filtres MERV 11 ou de<br>préférence avec des filtres MERV 13.                                                                                                    |  |  |
|                                                                                                    | Pour les centres de données avec modulation d'air, pour satisfaire la norme de propreté ISO<br>classe 8, le choix des filtres dépend des conditions spécifiques au centre de données.                                                                                       |  |  |
|                                                                                                    | • Le taux d'hygrométrie relative déliquescente de la contamination particulaire doit être<br>supérieur à 60 % RH. <sup>4</sup> .                                                                                                    |  |  |
|                                                                                                    | • Les centres de données ne doivent pas contenir de résidus de zinc. <sup>5</sup>                                                                                                    |  |  |
| <sup>1</sup> ANSI/ISA-71.04-1985. Conditions environnementales pour les systèmes de mesure et de contrôle des processus :<br>contaminants atmosphériques. Instrument Society of America, Research Triangle Park, Caroline du Nord, États-<br>Unis.                                                                                                    |                                                                                                    |  |  |
| <sup>2</sup> La dérivation de l'équivalence entre le taux d'augmentation de l'épaisseur du produit par la corrosion en cuivre en<br>Å/mois et le taux de gain de poids suppose que Cu2S et Cu2O augmentent dans des proportions égales.                                                                                                    |                                                                                                    |  |  |
| <sup>3</sup> La dérivation de l'équivalence entre le taux d'augmentation de l'épaisseur du produit par la corrosion en argent<br>en Å/mois et le taux de gain de poids suppose que Ag2S est le seul produit corrosif.                                                                                                    |                                                                                                    |  |  |
| 4 L'humidité relative de déliquescence de la contamination particulaire est l'humidité relative à partir de laquelle la<br>poussière absorbe suffisamment d'eau pour devenir humide et favoriser la conduction ionique.                                                                                                    |                                                                                                    |  |  |
| <sup>5</sup> Le niveau de débris en surface est mesuré de manière aléatoire dans 10 zones du centre de données sur un<br>disque de 1,5 cm de diamètre de bande adhésive conductrice posée sur un raccord en métal. Si l'examen de la<br>bande adhésive au microscope électronique ne révèle pas de débris de zinc, le centre de données est considéré<br>comme exempt de particules de zinc. |                                                                                                    |  |  |

# <span id="page-18-0"></span>Options de gestion

Le portefeuille XClarity et les autres options de gestion de système décrites dans cette section vous aident à gérer les serveurs de manière plus pratique et efficace.

#### Présentation

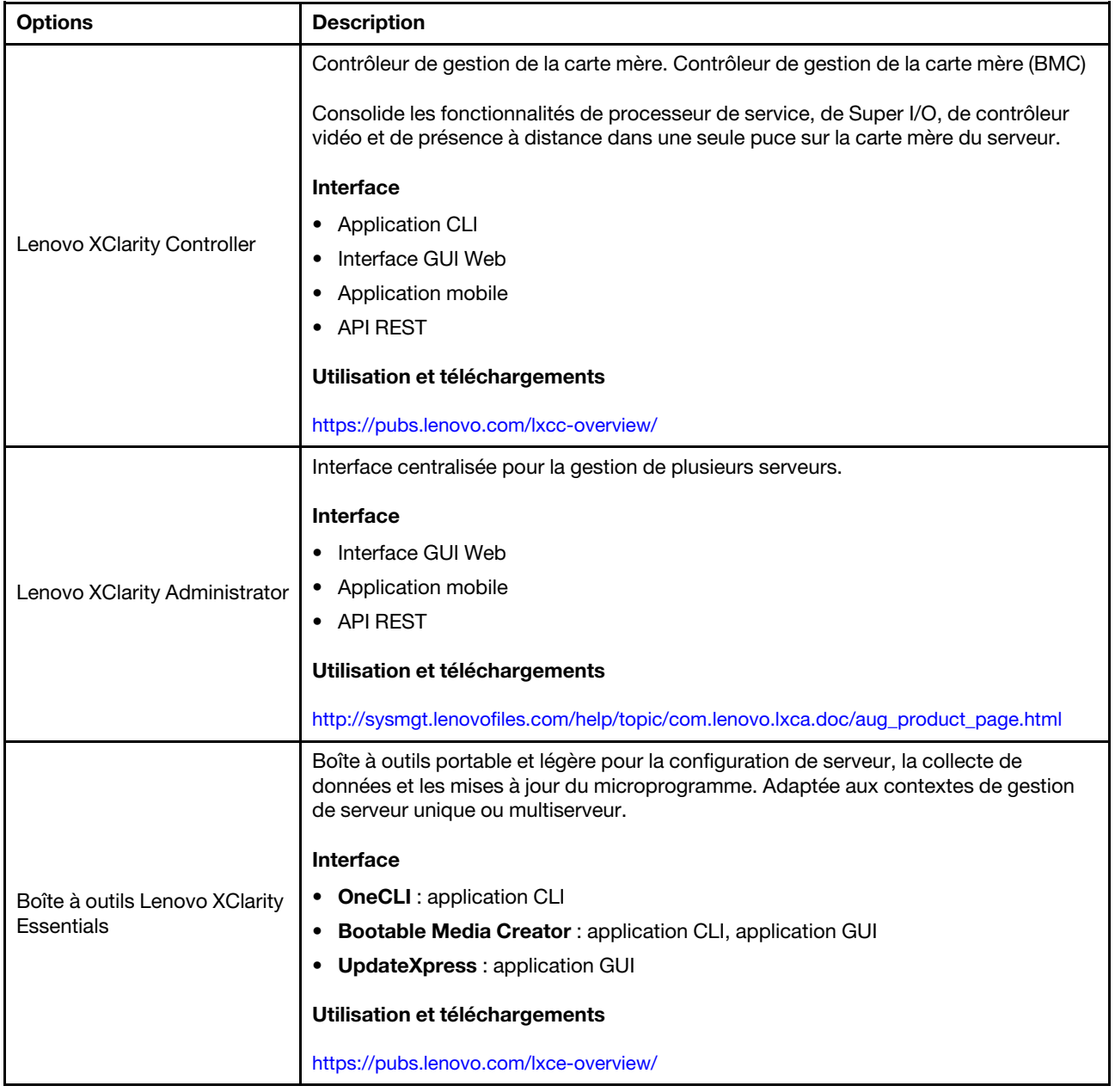

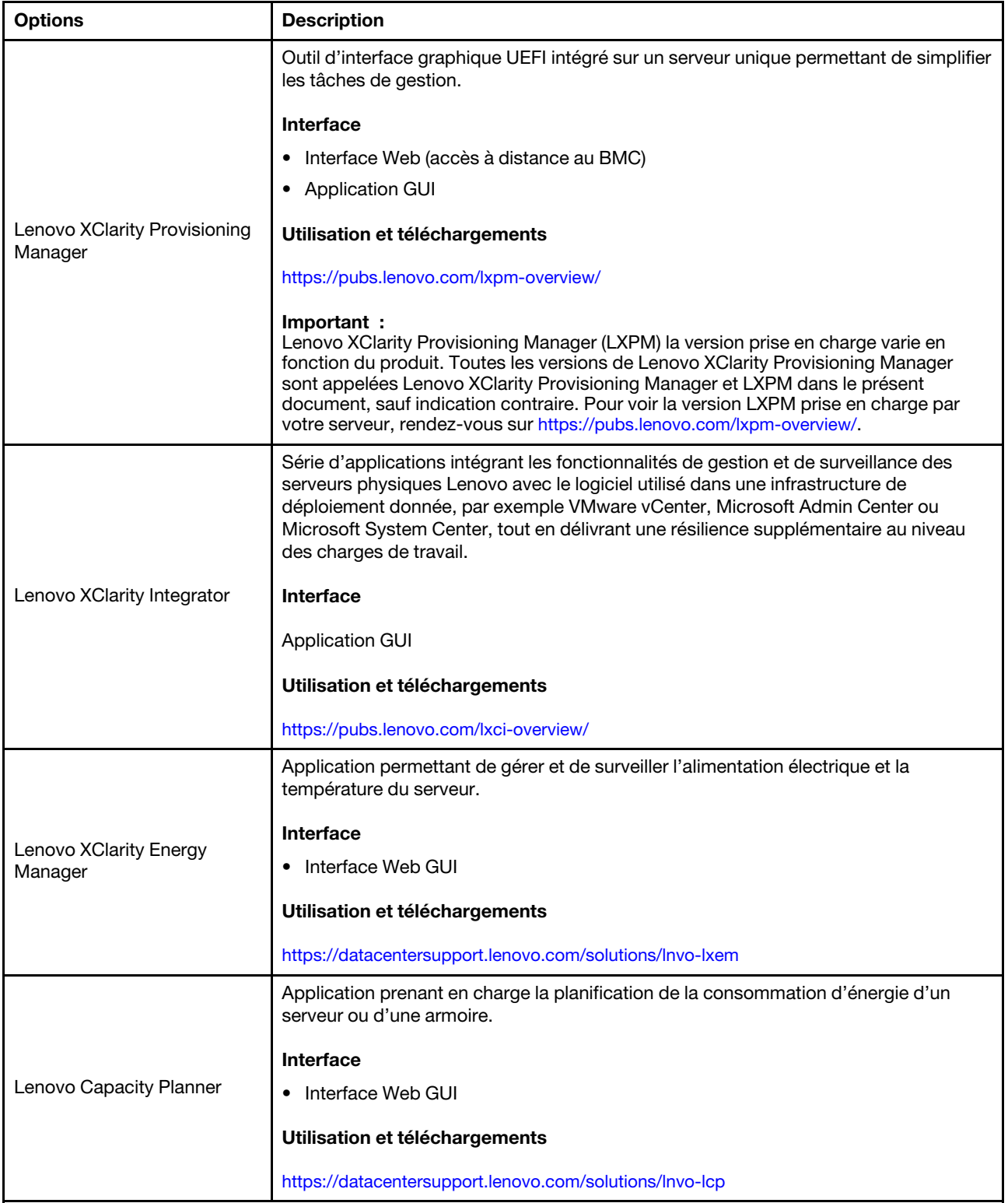

#### **Fonctions**

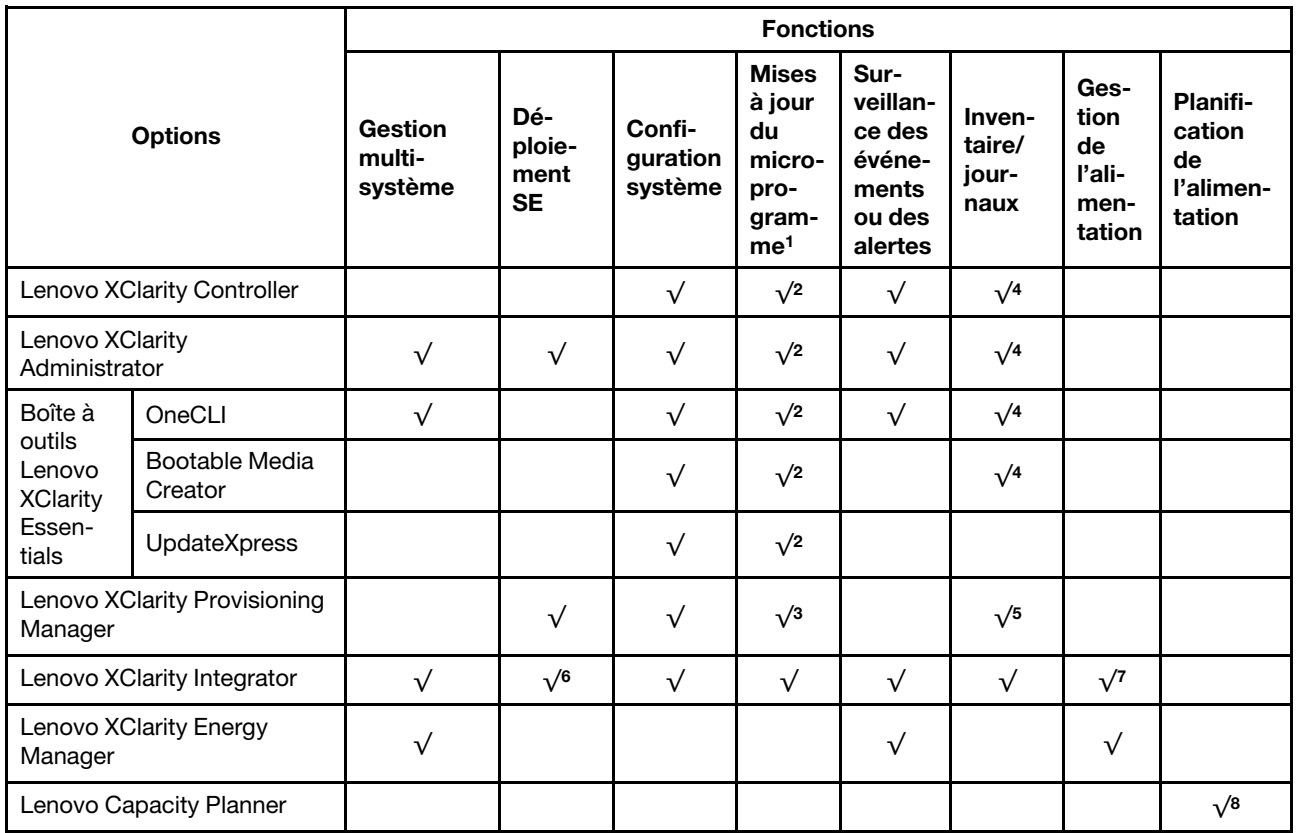

#### Remarques :

- 1. La plupart des options peuvent être mises à jour via les outils Lenovo. Cependant, certaines options, telles que le microprogramme GPU ou le microprogramme Omni-Path, nécessitent l'utilisation d'outils de fournisseur.
- 2. Les paramètres UEFI du serveur pour la mémoire ROM en option doivent être définis sur **Automatique** ou UEFI afin de mettre à jour le microprogramme à l'aide de Lenovo XClarity Administrator, Lenovo XClarity Essentials ou Lenovo XClarity Controller.
- 3. Les mises à jour du microprogramme sont limitées aux mises à jour Lenovo XClarity Provisioning Manager, Lenovo XClarity Controller et UEFI uniquement. Les mises à jour de microprogramme pour les dispositifs en option tels que les adaptateurs ne sont pas pris en charge.
- 4. Les paramètres UEFI du serveur pour la mémoire ROM en option doivent être définis sur Automatique ou UEFI pour que les informations détaillées de carte d'adaptateur, comme le nom de modèle et les niveaux de microprogramme, s'affichent dans Lenovo XClarity Administrator, Lenovo XClarity Controller ou Lenovo XClarity Essentials.
- 5. Inventaire limité.
- 6. La vérification de déploiement de Lenovo XClarity Integrator pour System Center Configuration Manager (SCCM) prend en charge le déploiement du système d'exploitation Windows.
- 7. La fonction de gestion d'alimentation est uniquement prise en charge par Lenovo XClarity Integrator pour VMware vCenter.
- 8. Il est fortement recommandé de vérifier les données de synthèse de l'alimentation de votre serveur à l'aide de Lenovo Capacity Planner avant d'acheter de nouvelles pièces.

# <span id="page-22-0"></span>Chapitre 2. Composants serveur

Cette section fournit des informations pour vous aider à localiser les composants serveur.

#### Identification de votre serveur

Lorsque vous prenez contact avec Lenovo pour obtenir de l'aide, les informations telles que le type de machine, le modèle et le numéro de série permettent aux techniciens du support d'identifier votre serveur et de vous apporter un service plus rapide.

Le numéro de modèle et le numéro de série se trouvent sur l'étiquette d'identification collée sur la façade du serveur. La figure suivante présente l'emplacement de l'étiquette d'indetification contenant le type de machine, le modèle et le numéro de série.

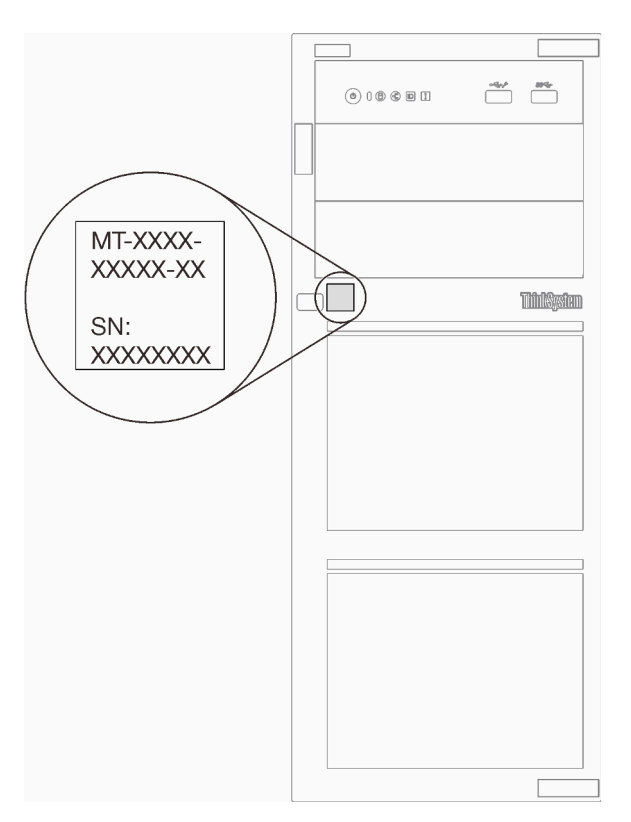

Figure 1. Emplacement du type de machine, du modèle et du numéro de série

#### Étiquette d'accès réseau XClarity Controller

L'étiquette d'accès réseau du XClarity Controller est fixée sur l'avant du serveur. Une fois que vous disposez du serveur, détachez l'étiquette d'accès réseau XClarity Controller et rangez-la en lieu sûr en vue d'une utilisation ultérieure.

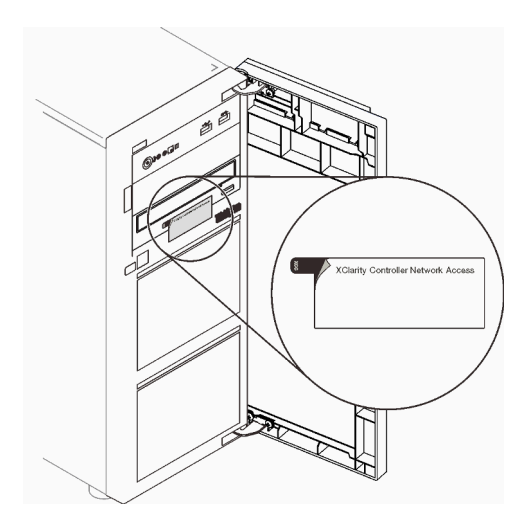

Figure 2. Emplacement de l'étiquette d'accès réseau XClarity Controller

#### Code QR

L'étiquette de service système située à l'intérieur du carter du serveur comporte un code QR qui permet un accès mobile aux informations de maintenance. Vous pouvez scanner le code QR avec un appareil mobile pour accéder rapidement aux informations, notamment aux informations relatives à l'installation et aux remplacement des pièces, ainsi qu'aux codes d'erreur.

La figure suivante présente le code QR.

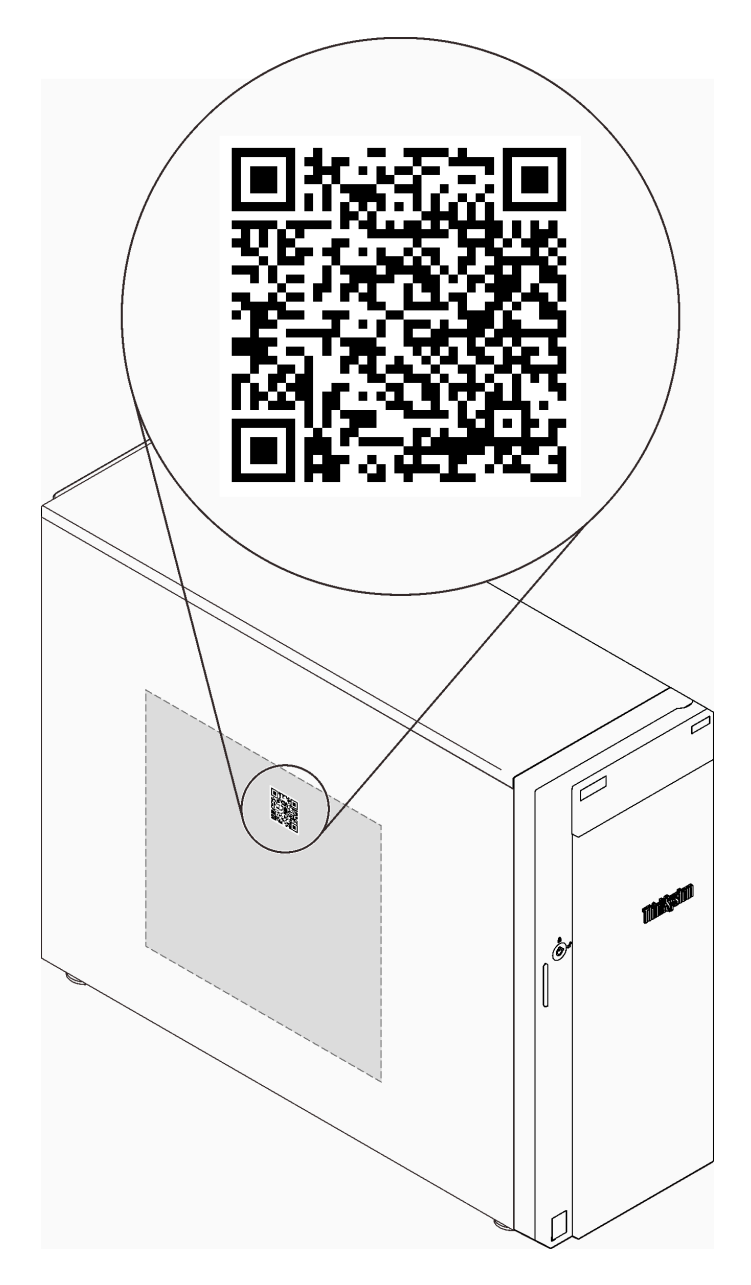

Figure 3. Emplacement du code QR

# <span id="page-24-0"></span>Vue avant

La vue avant du serveur varie selon le modèle.

L'illustration suivante présente les composants serveur qui peuvent être présents à l'avant de ce serveur.

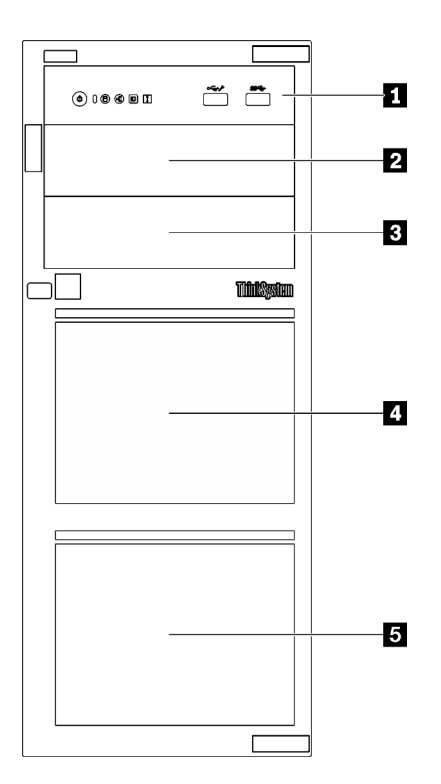

Figure 4. Vue avant des composants du serveur

Tableau 3. Composants situés sur la face avant des modèles de serveur

| <b>Élément</b>                            | <b>Description</b>                                                                                                    |
|-------------------------------------------|----------------------------------------------------------------------------------------------------|
| <b>n</b> Panneau frontal                  | Pour plus d'informations, voir « Panneau avant » à la page<br>19                                                                                                    |
| 2 Baie d'unité de disque optique 2        | La baie d'unité de disque optique 2 prend en charge une<br>unité de disque optique.                                                                                                    |
| <b>B</b> Baie d'unité de disque optique 1 | La baie d'unité de disque optique 1 prend en charge une<br>unité de disque optique ou une unité à bande magnétique<br>(RDX ou LTO).                                                                                                    |
| 4 5 Baies d'unité de stockage             | Le nombre de baies d'unité disponibles varie en fonction<br>du modèle. Reportez-vous à « Configuration des unités »<br>à la page 19 pour voir le tableau complet des<br>configurations. Les baies d'unité vides doivent être<br>occupées par des obturateurs d'unité. |

#### <span id="page-26-1"></span>Configuration des unités

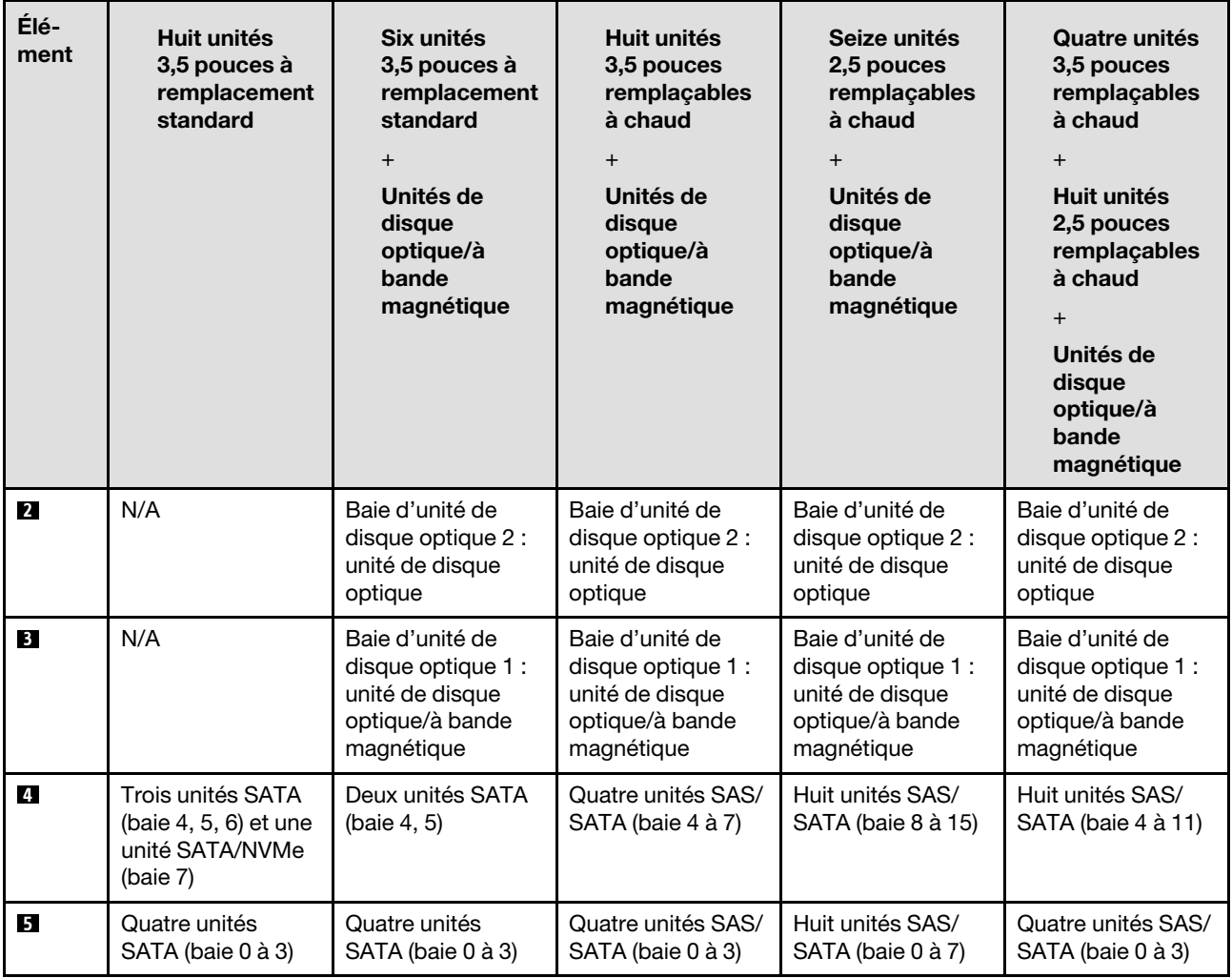

# <span id="page-26-0"></span>Panneau avant

Le panneau avant du serveur comprend les commandes, les connecteurs et les voyants.

L'illustration suivante présente les boutons de commande, les connecteurs et les voyants situés sur le panneau avant du serveur.

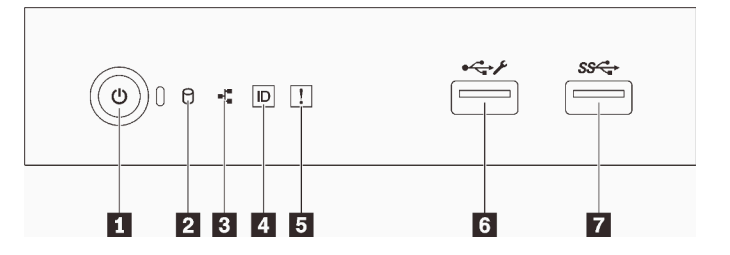

Figure 5. Panneau avant

#### Tableau 4. Composants sur le panneau avant

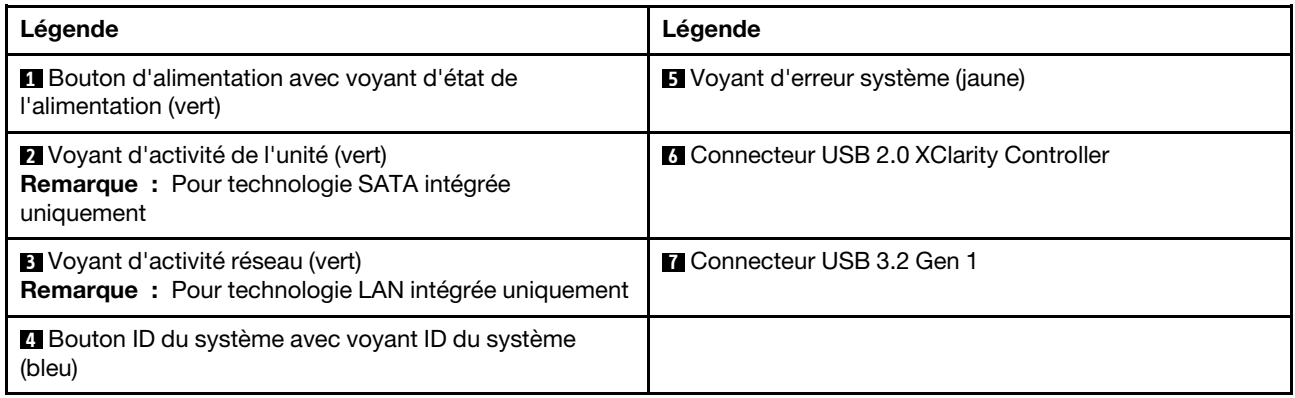

#### **1** Bouton d'alimentation avec voyant d'état de l'alimentation

Lorsque vous avez terminé de configurer le serveur, le bouton d'alimentation vous permet de le mettre sous tension. Si vous ne pouvez pas mettre le serveur hors tension à partir du système d'exploitation, vous pouvez aussi maintenir le bouton d'alimentation enfoncé pendant plusieurs secondes pour mettre le serveur hors tension. Pour plus d'informations, voir [« Mise sous tension du nœud » à la page 107](#page-114-1). Le voyant d'état de l'alimentation vous indique l'état actuel de l'alimentation.

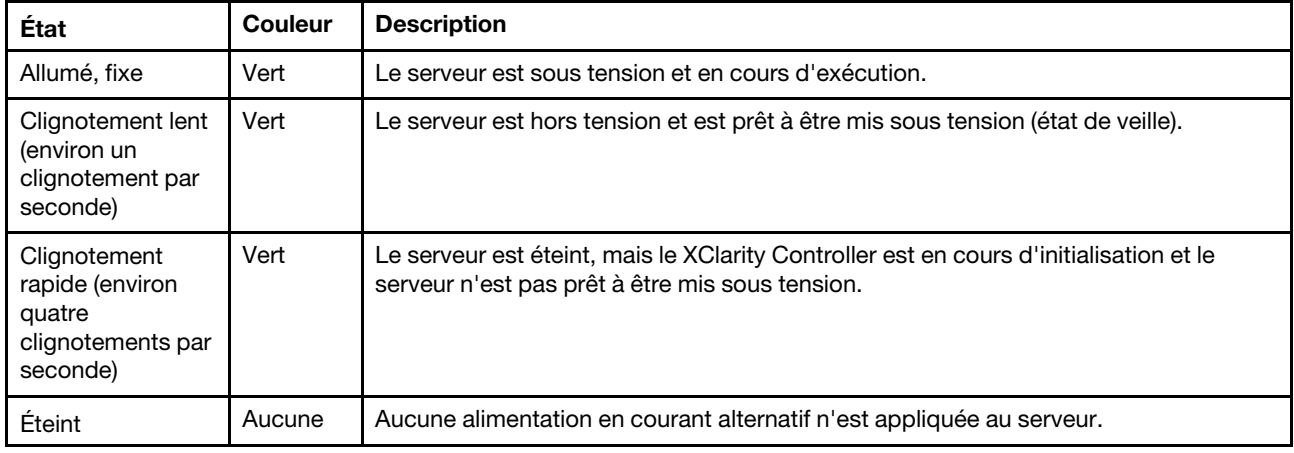

#### **2** Voyant d'activité de l'unité

Le voyant d'activité de l'unité vous permet de déterminer l'état d'activité de l'unité.

Remarque : Le voyant d'activité de l'unité indique uniquement les activités des unités connectées aux ports SATA sur la carte mère.

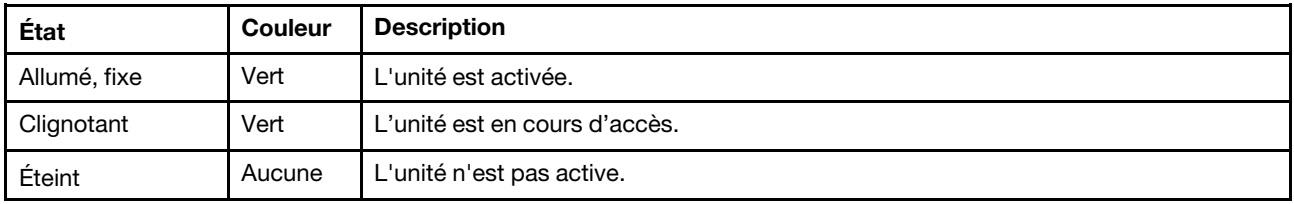

#### **3** Voyant d'activité réseau

Le voyant d'activité réseau vous permet d'identifier l'activité et la connectivité réseau.

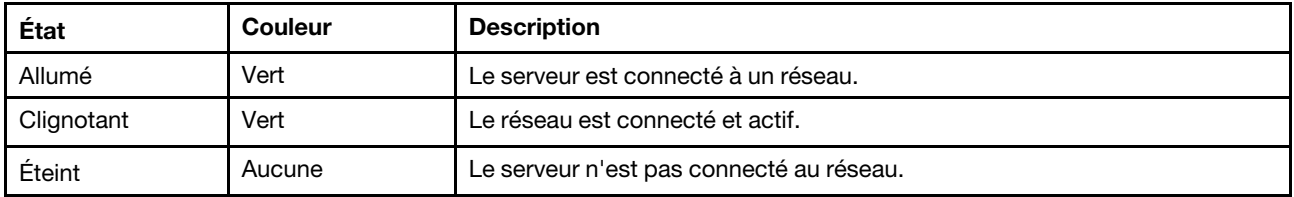

#### **4** Bouton ID système avec voyant ID système

Utilisez ce bouton ID système et le voyant bleu d'ID système pour localiser visuellement le serveur. À chaque fois que vous appuyez sur le bouton ID du système, l'état des voyants ID du système change. Les voyants peuvent être allumés, clignotants, ou éteints. Vous pouvez également utiliser le Lenovo XClarity Controller ou un programme de gestion à distance pour modifier l'état des voyants ID du système afin d'identifier plus facilement et visuellement le serveur parmi d'autres serveurs.

Si le connecteur USB du XClarity Controller est défini pour la fonction USB 2.0 et pour la fonction de gestion du XClarity Controller à la fois, vous pouvez appuyer sur le bouton ID système pendant trois secondes pour commuter entre les deux fonctions.

#### **5** Voyant d'erreur système

Le voyant d'erreur système indique les fonctions de diagnostic de base de votre serveur.

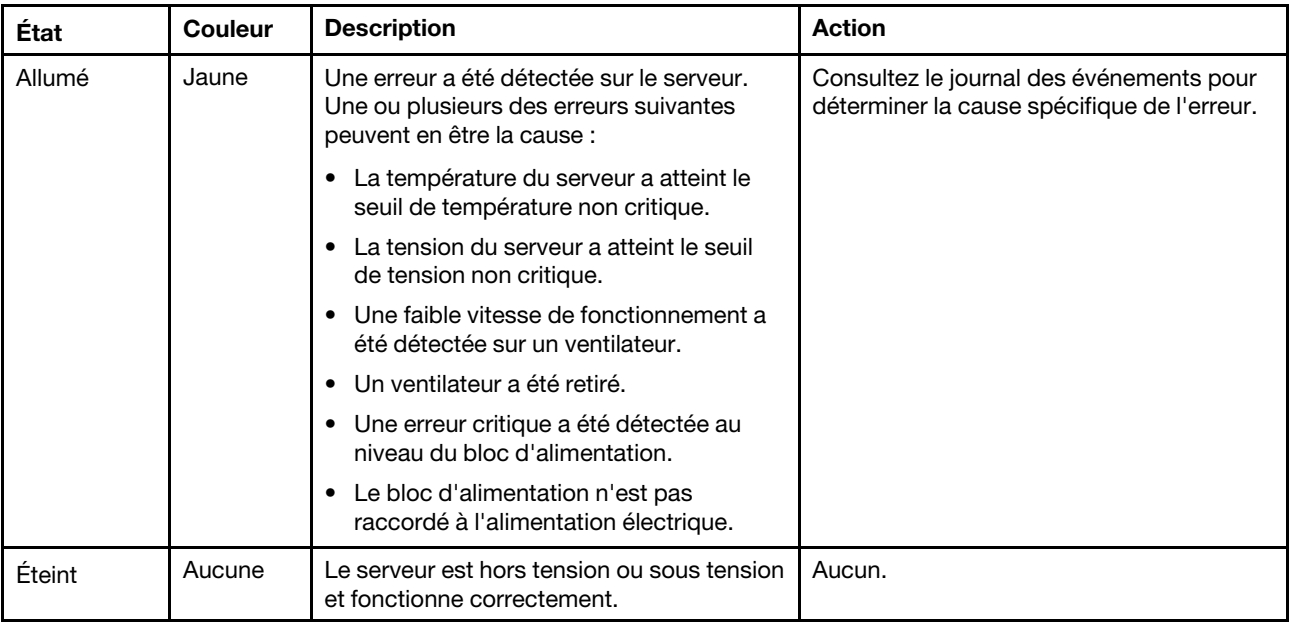

#### **6** Connecteur USB XClarity Controller

Selon les paramètres, ce connecteur prend en charge la fonctionnalité USB 2.0, la fonction de gestion de XClarity Controller, ou les deux.

- Si le connecteur est défini pour la fonction USB 2.0, vous pouvez connecter un périphérique qui requiert un connecteur USB 2.0, tel qu'un clavier, une souris, ou un dispositif de stockage USB.
- Si le connecteur est paramétré pour la fonction de gestion de XClarity Controller, vous pouvez relier un appareil mobile installé avec l'application pour exécuter les journaux des événements XClarity Controller.
- Si le connecteur est défini pour les deux fonctions, vous pouvez appuyer sur le bouton ID système pendant trois secondes pour basculer entre les deux fonctions.

Pour plus d'informations, voir [« Configuration du port USB avant pour la connexion de Lenovo XClarity](#page-117-0) [Controller » à la page 110](#page-117-0).

#### **7** Connecteur USB 3.2 Gen 1

Utilisés pour connecter un périphérique qui requiert une connexion USB 2.0 ou 3.0, par exemple un clavier, une souris ou une clé USB.

# <span id="page-29-0"></span>Vue latérale

Les informations suivantes vous permettent de situer les composants de la face latérale du serveur.

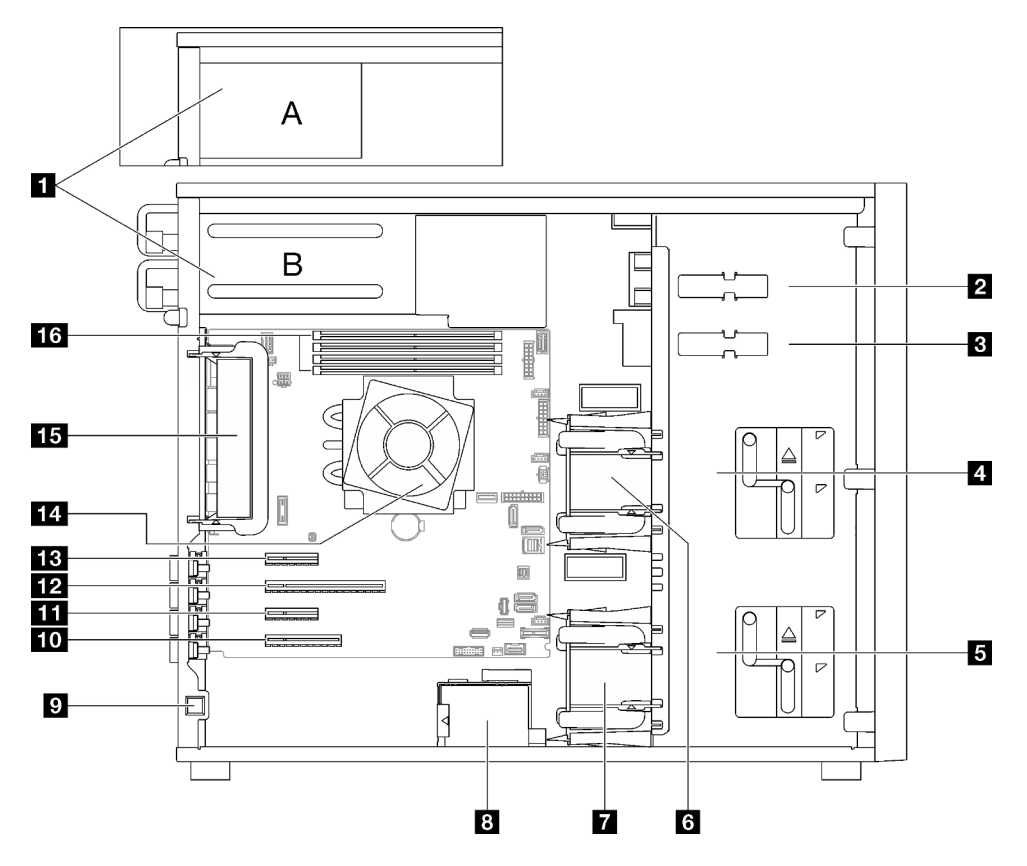

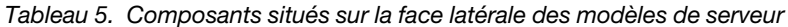

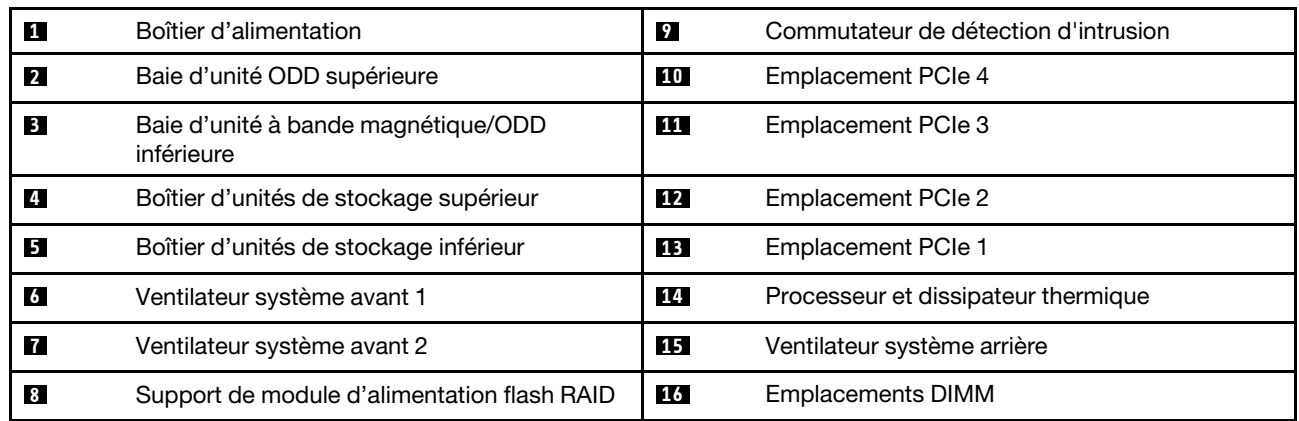

# <span id="page-30-0"></span>Vue arrière

Utilisez les informations suivantes pour repérer les connecteurs et les composants à l'arrière du serveur.

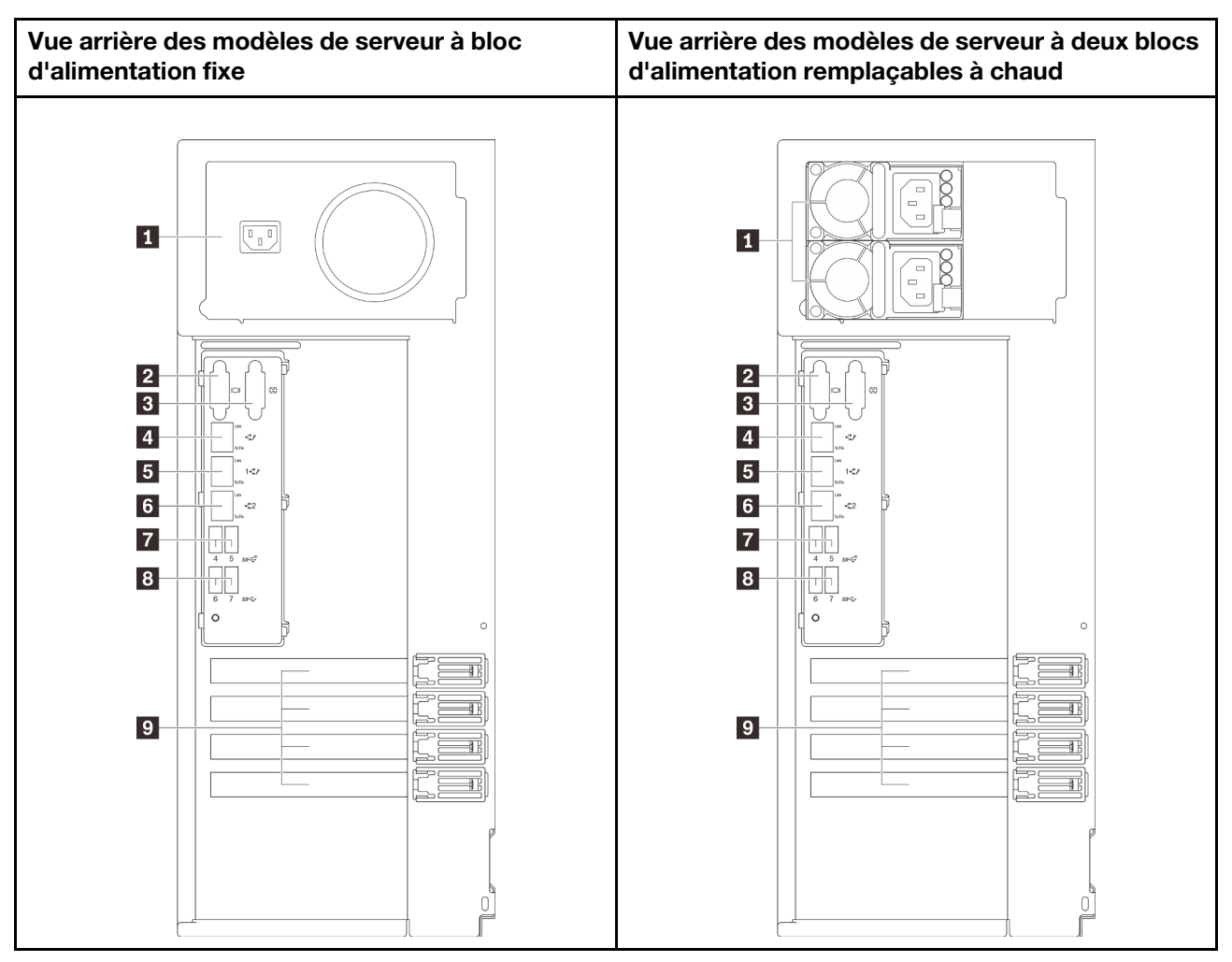

Figure 6. Vue arrière

Tableau 6. Composants à l'arrière des modèles de serveur avec un bloc d'alimentation fixe ou deux blocs d'alimentation remplaçables à chaud

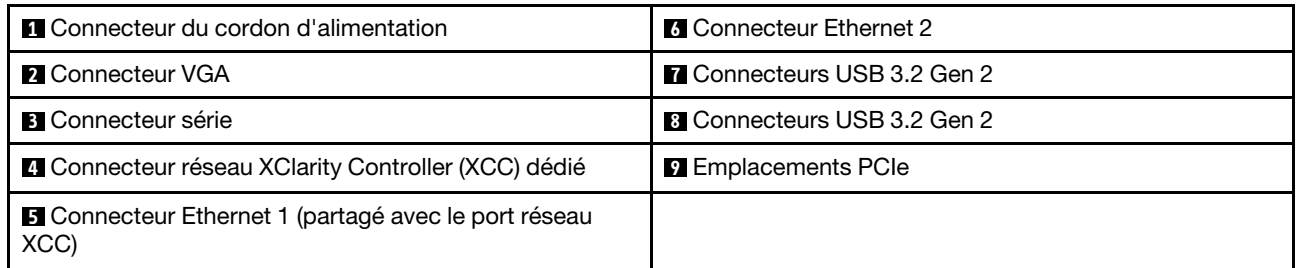

#### **1 Connecteur du cordon d'alimentation**

Reliez le cordon d'alimentation à ce composant.

#### **2** Connecteur VGA

Permet de connecter un périphérique vidéo compatible VGA, par exemple un écran VGA.

#### **3** Connecteur série

Reliez un périphérique série à 9 broches à ce connecteur. Le port série est partagé avec XClarity Controller. XClarity Controller peut piloter le port série partagé afin de rediriger le trafic série au moyen d'une connexion SOL (Serial over LAN).

#### **4** Connecteur réseau XClarity Controller (XCC) dédié

Utilisé pour connecter un câble Ethernet pour gérer le système à l'aide de XClarity Controller.

#### **5 7 Connecteurs Ethernet 1 et 2**

Utilisés pour brancher un câble Ethernet pour un réseau local. Chaque connecteur Ethernet dispose de deux voyants d'état permettant d'identifier la connectivité et l'activité Ethernet. Pour obtenir plus d'informations, voir [« Voyants de la vue arrière » à la page 24](#page-31-0). Ce connecteur Ethernet 1 peut être défini comme connecteur réseau XClarity Controller.

Pour définir le connecteur Ethernet 1 comme connecteur réseau XClarity Controller, démarrez Setup Utility et sélectionnez BMC Settings → Network Settings → Network Settings Network Interface Port : Shared. Ensuite, cliquez sur Shared NIC on et sélectionnez Onboard Port 1.

#### **7 8 Connecteurs USB 3.2 Gen 2**

Utilisés pour connecter un périphérique qui requiert une connexion USB 2.0 ou 3.0, par exemple un clavier, une souris ou une clé USB.

#### **9** Emplacements PCIe

Quatre emplacements PCIe se trouvent sur la carte mère. Ils vous permettent d'installer les adaptateurs PCIe appropriés. Pour plus d'informations sur les emplacements PCIe, voir [« Spécifications » à la page 3](#page-10-0).

# <span id="page-31-0"></span>Voyants de la vue arrière

La figure de cette rubrique illustre les voyants situés à l'arrière du serveur.

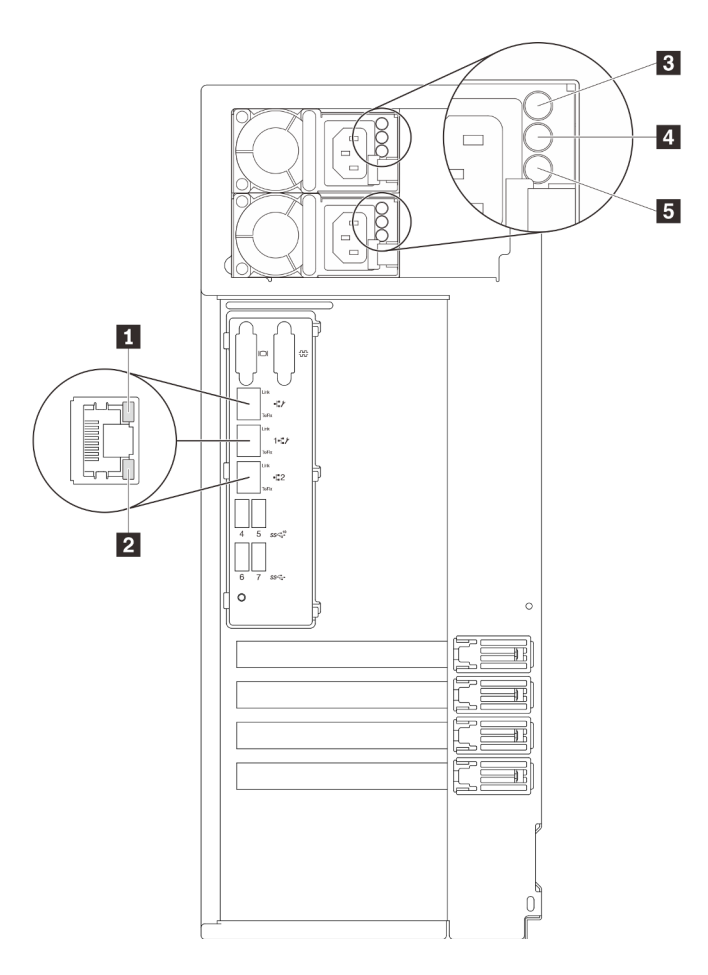

Figure 7. Voyants de la vue arrière du serveur

Tableau 7. Voyants situés sur la face arrière du serveur

| Légende                                         | Légende                                                 |
|-------------------------------------------------|---------------------------------------------------------|
| Voyant de liaison Ethernet (vert)               | Voyant de sortie d'alimentation (vert)                  |
| 2 Voyant d'activité Ethernet (vert)             | <b>5</b> Voyant d'erreur du bloc d'alimentation (jaune) |
| <b>El</b> Voyant d'entrée d'alimentation (vert) |                                                         |

#### **1 2** Voyants d'état Ethernet

Chaque connecteur réseau dispose de deux voyants d'état.

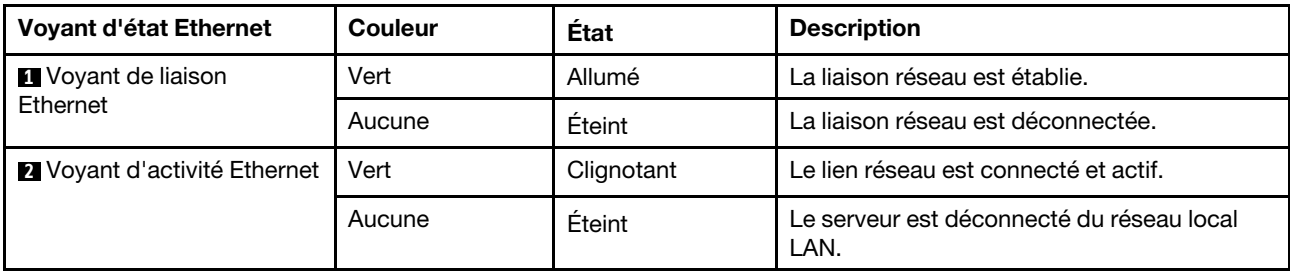

**3** Voyant d'entrée d'alimentation

**4** Voyant de sortie d'alimentation

#### **5** Voyant d'erreur du bloc d'alimentation

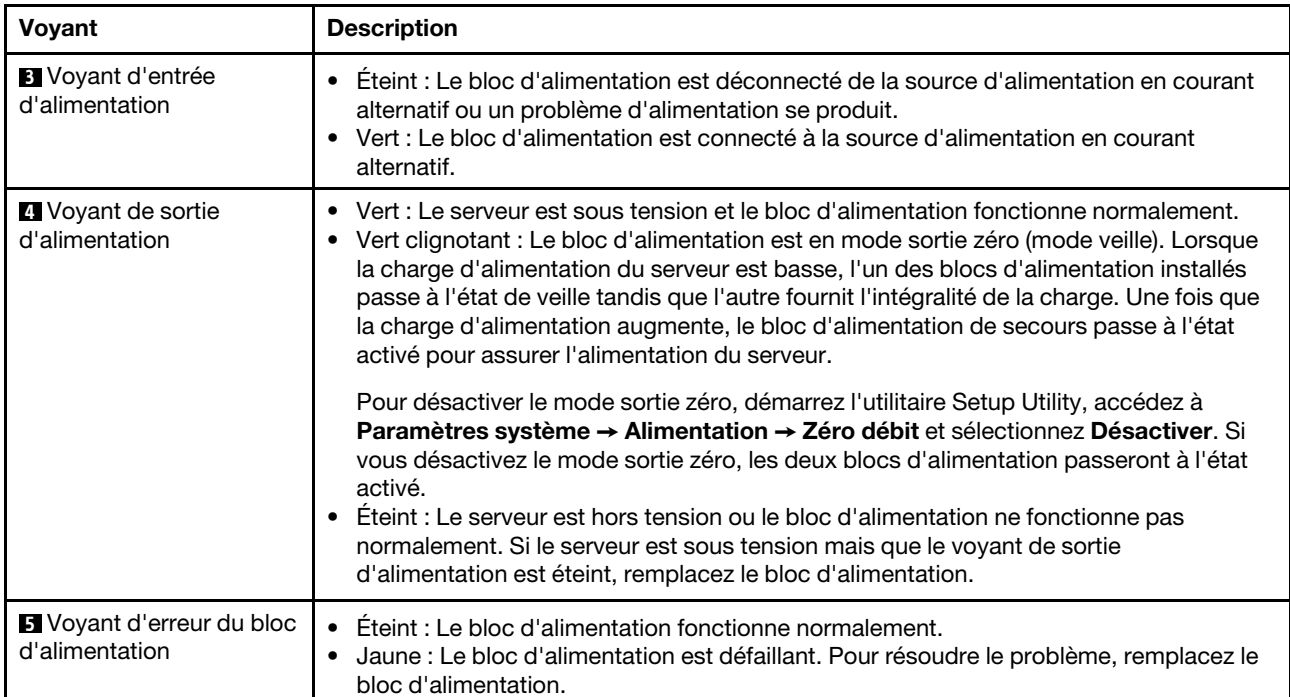

Chaque bloc d'alimentation remplaçable à chaud est équipé de trois voyants d'état.

# <span id="page-34-0"></span>Composants de la carte mère

La figure de cette section présente l'emplacement des composants sur la carte mère.

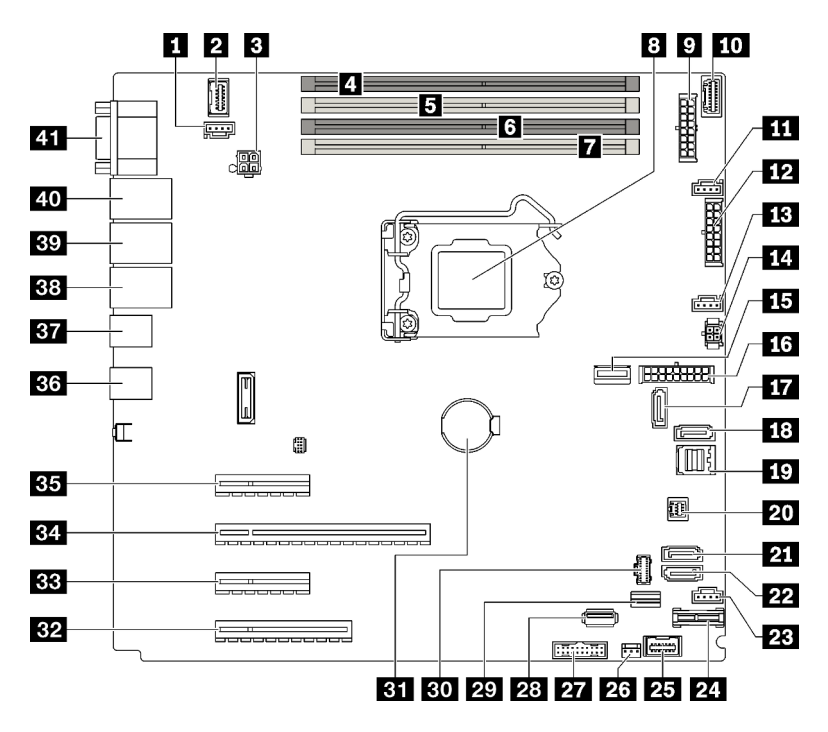

Figure 8. Composants de la carte mère

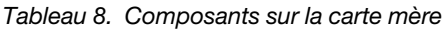

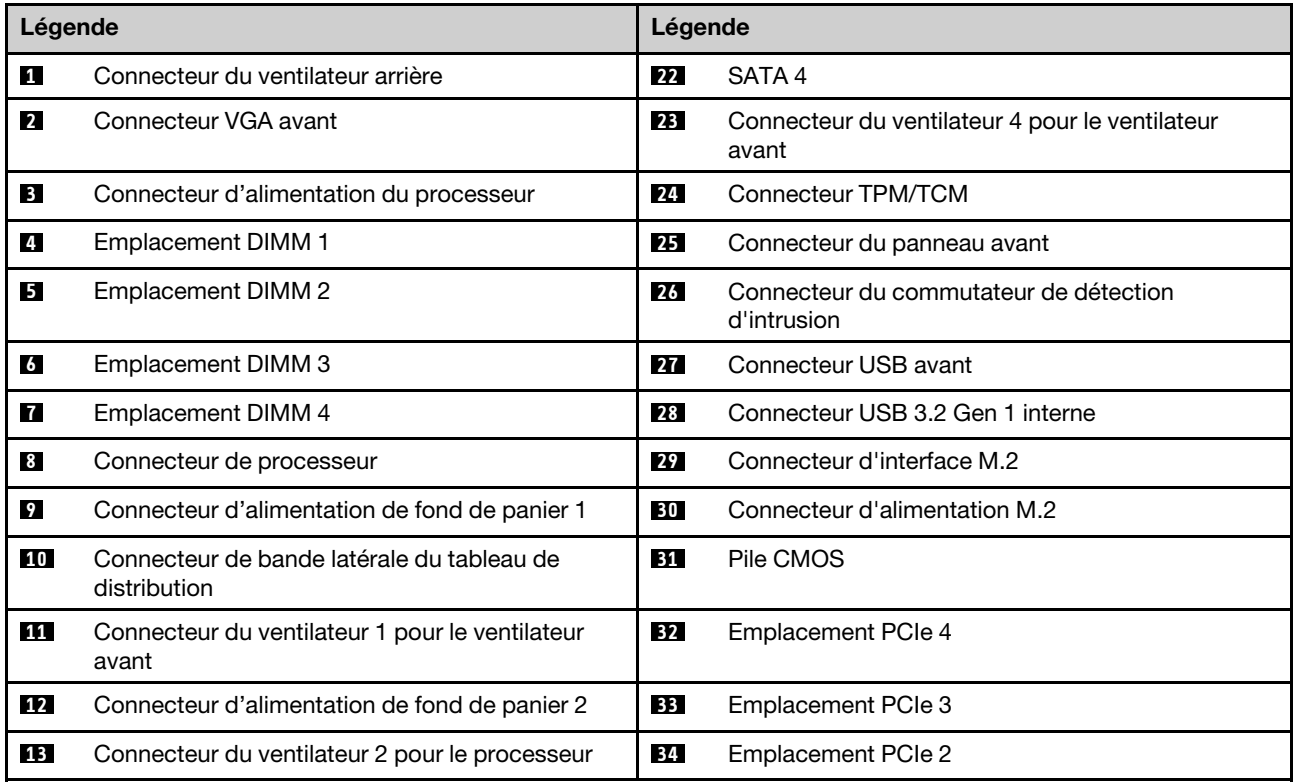

Tableau 8. Composants sur la carte mère (suite)

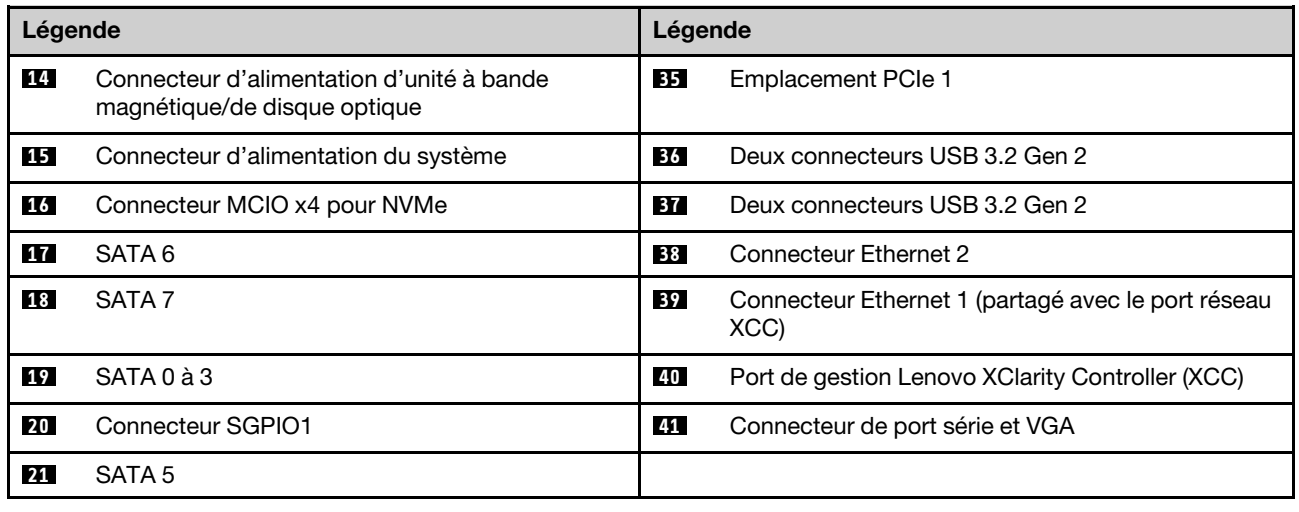

### <span id="page-35-0"></span>Voyant de la carte mère

L'illustration de la présente section décrit les voyants de la carte mère.

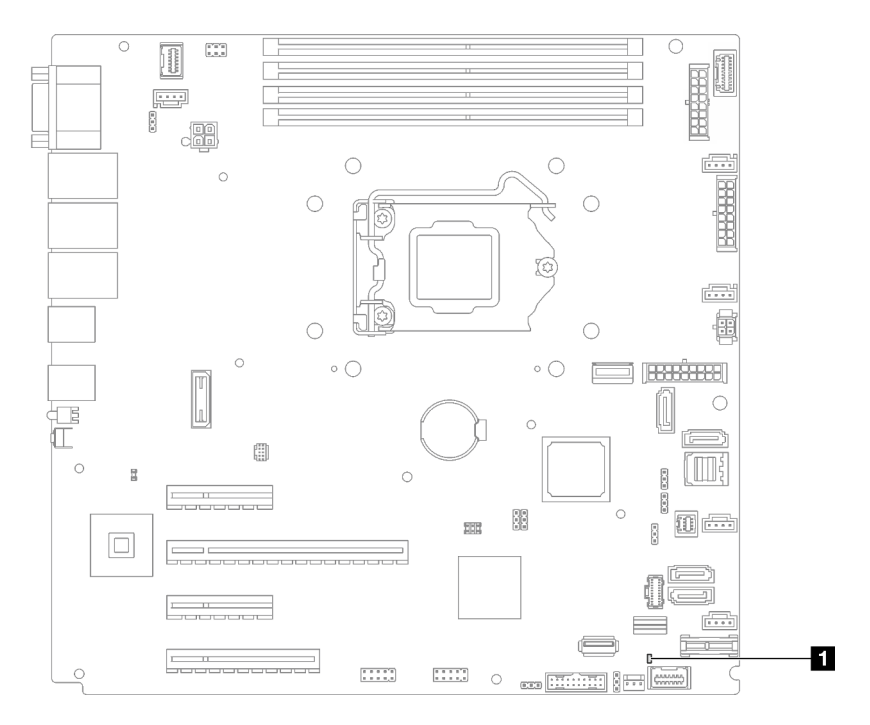

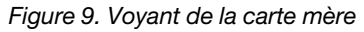

Tableau 9. Voyant de la carte mère

<span id="page-35-1"></span>**1** Voyant d'erreur système (orange)

# Cavaliers et boutons de la carte mère

La figure de la présente section décrit l'emplacement des cavaliers et des boutons sur le serveur.
Remarque : Si un autocollant de protection transparent est présent sur le dessus des blocs de commutateurs, vous devez le retirer pour accéder aux commutateurs.

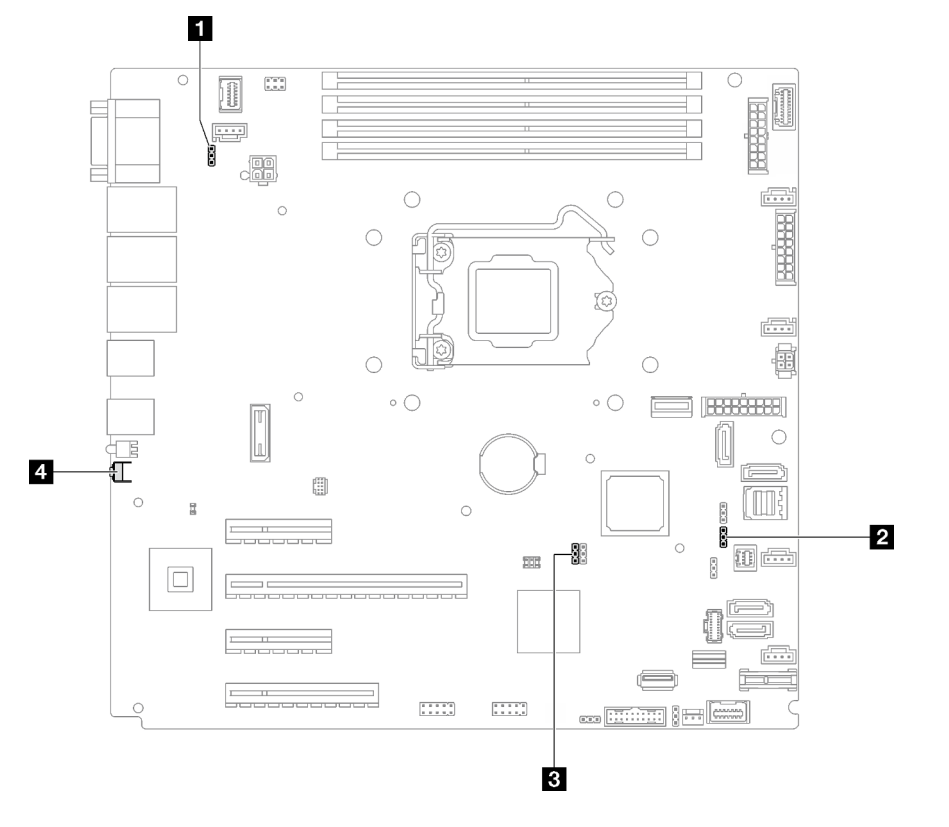

Figure 10. Cavaliers et boutons de la carte mère

Le tableau suivant décrit les cavaliers et les boutons de la carte mère.

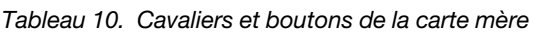

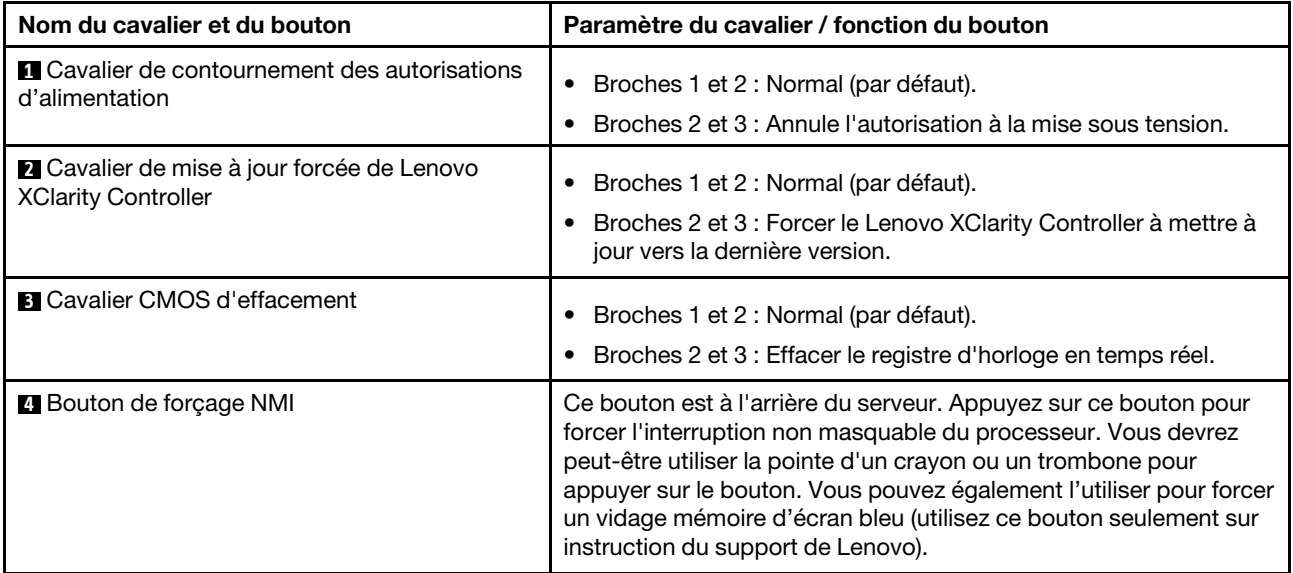

Important :

- 1. Avant de modifier la position d'un commutateur ou d'un cavalier, mettez le serveur hors tension et débranchez tous les cordons d'alimentation et câbles externes. Consultez les informations des sections [https://pubs.lenovo.com/safety\\_documentation/](https://pubs.lenovo.com/safety_documentation/), [« Conseils d'installation » à la page 64,](#page-71-0) « Manipulation [des dispositifs sensibles à l'électricité statique » à la page 66](#page-73-0), et [« Mise hors tension du serveur » à la](#page-115-0) [page 108.](#page-115-0)
- 2. Tous les blocs de commutateurs et de cavaliers de la carte mère n'apparaissant pas sur les figures du présent document sont réservés.

## Plaques arrière/fonds de panier d'unité

Les figures de cette section vous permettent d'identifier les connecteurs sur les plaques arrière/fonds de panier d'unité.

Ci-après se trouvent les plaques arrière/fonds de panier d'unité pris en charge par ce serveur :

- Plaques arrière d'unité à remplacement standard
	- [« Plaque arrière à remplacement standard 3,5 pouces \(baie 0 à 3\) » à la page 30](#page-37-0)
	- [« Plaque arrière à remplacement standard 3,5 pouces \(baie 4 à 7 sans unité de disque optique\) » à la](#page-38-0)  [page 31](#page-38-0)
	- [« Plaque arrière à remplacement standard 3,5 pouces \(baie 4 à 5 avec unité de disque optique\) » à la](#page-38-1)  [page 31](#page-38-1)
- Fonds de panier d'unité remplaçables à chaud
	- [« Fond de panier d'unité 3,5 pouces remplaçable à chaud » à la page 32](#page-39-0)
	- [« Fond de panier d'unité 2,5 pouces remplaçable à chaud » à la page 32](#page-39-1)

#### <span id="page-37-0"></span>Plaque arrière à remplacement standard 3,5 pouces (baie 0 à 3)

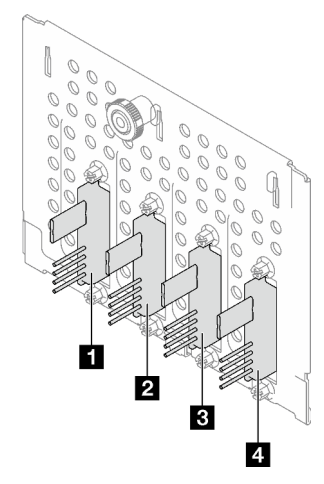

Tableau 11. Plaque arrière à remplacement standard 3,5 pouces (baie 0 à 3)

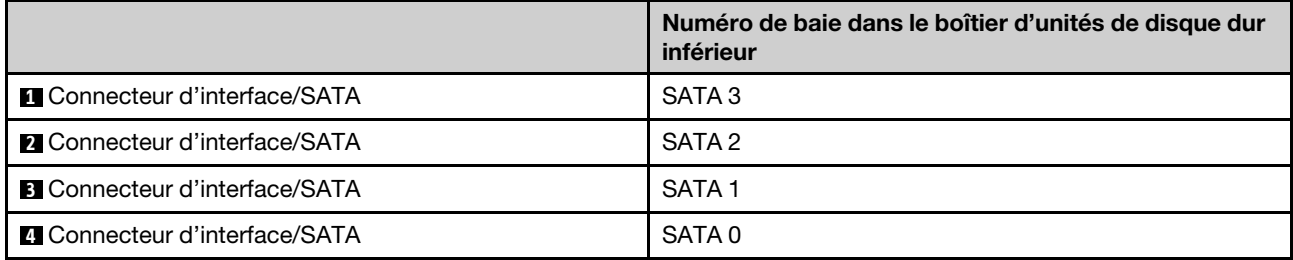

<span id="page-38-0"></span>Plaque arrière à remplacement standard 3,5 pouces (baie 4 à 7 sans unité de disque optique)

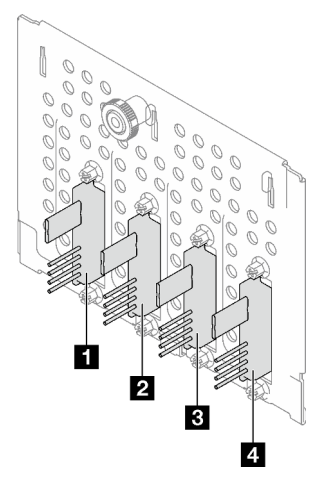

Tableau 12. Plaque arrière à remplacement standard 3,5 pouces (baie 4 à 7 sans unité de disque optique)

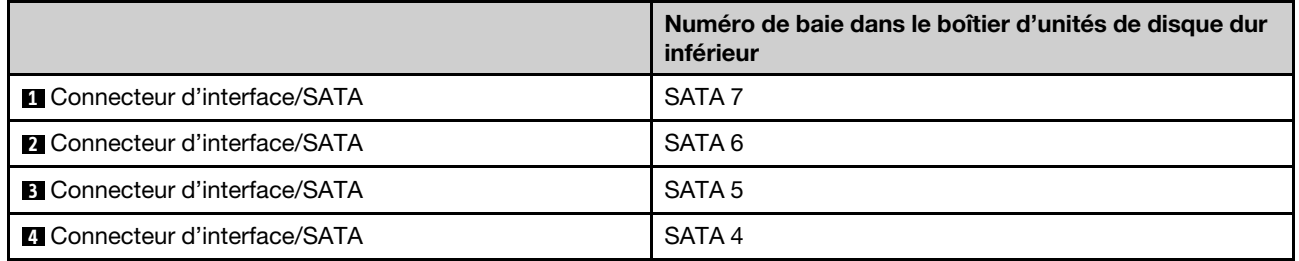

#### <span id="page-38-1"></span>Plaque arrière à remplacement standard 3,5 pouces (baie 4 à 5 avec unité de disque optique)

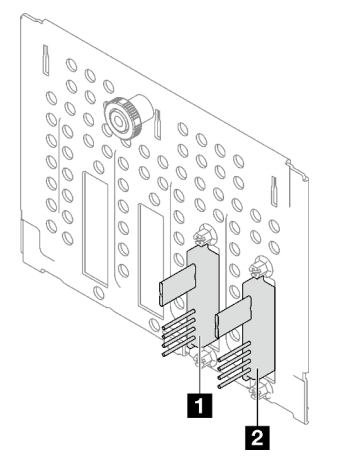

Tableau 13. Plaque arrière à remplacement standard 3,5 pouces (baie 4 à 5 avec unité de disque optique)

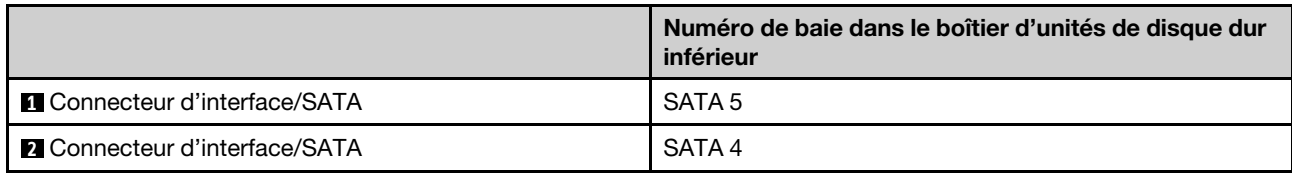

#### <span id="page-39-0"></span>Fond de panier d'unité 3,5 pouces remplaçable à chaud

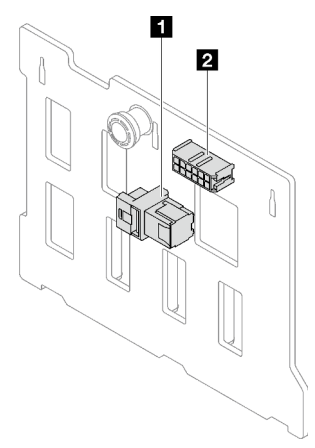

Tableau 14. Connecteurs de fond de panier remplaçable à chaud 3,5 pouces

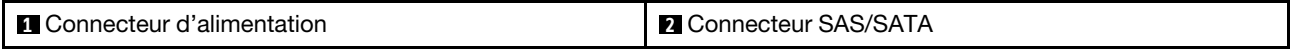

#### <span id="page-39-1"></span>Fond de panier d'unité 2,5 pouces remplaçable à chaud

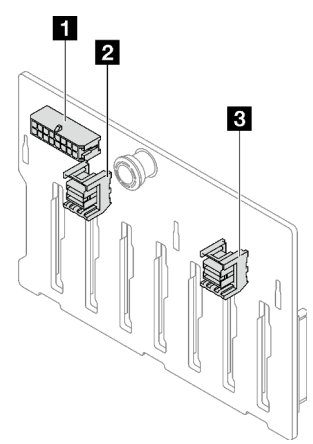

Tableau 15. Connecteurs de fond de panier remplaçable à chaud 2,5 pouces

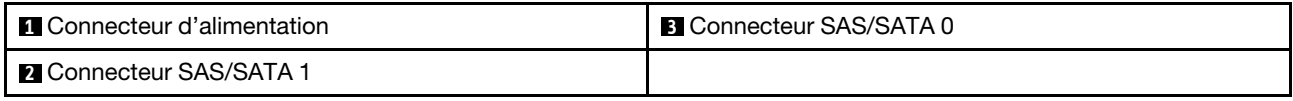

### Tableau de distribution

Les figures de cette section vous permettent d'identifier les connecteurs des tableaux de distribution.

Deux types de tableaux de distribution sont pris en charge par ce serveur :

- [« Tableau de distribution pour le bloc d'alimentation fixe » à la page 33](#page-40-0)
- [« Tableau de distribution pour unités d'alimentation remplaçables à chaud » à la page 33](#page-40-1)

#### <span id="page-40-0"></span>Tableau de distribution pour le bloc d'alimentation fixe

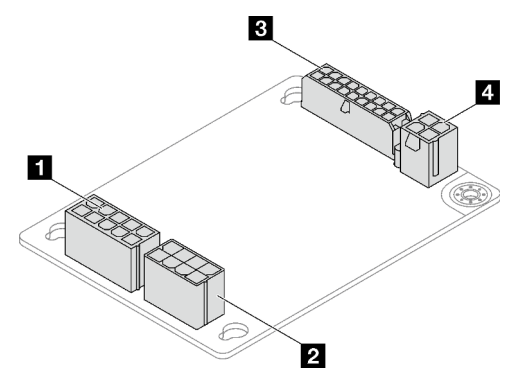

Figure 11. Tableau de distribution pour le bloc d'alimentation fixe

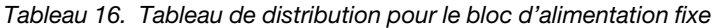

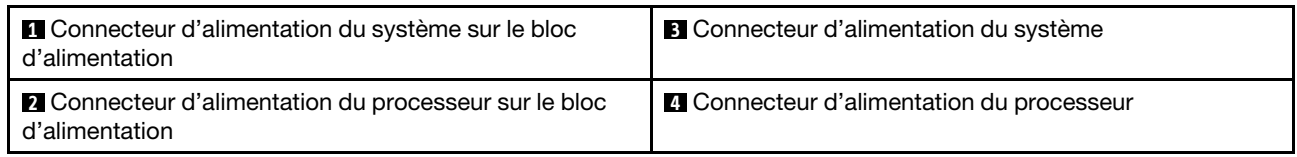

### <span id="page-40-1"></span>Tableau de distribution pour unités d'alimentation remplaçables à chaud

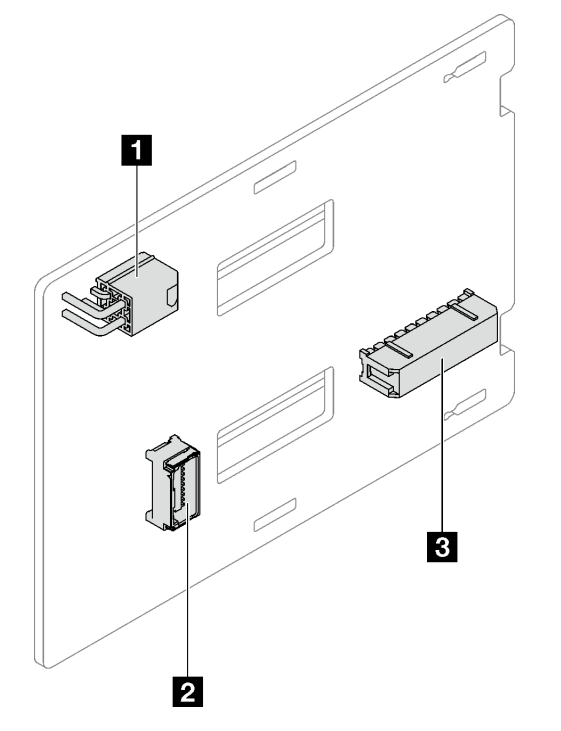

Figure 12. Tableau de distribution pour unités d'alimentation remplaçables à chaud

#### Tableau 17. Tableau de distribution pour unités d'alimentation remplaçables à chaud

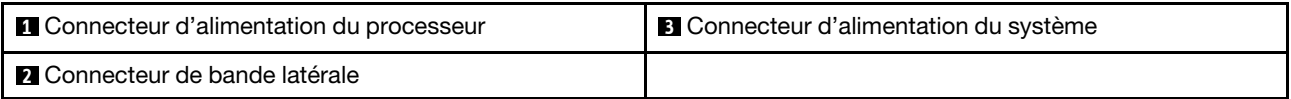

## Adaptateurs RAID

Les figures de cette section vous permettent d'identifier les connecteurs des adaptateurs RAID.

Les types d'adaptateurs RAID suivants sont pris en charge par le serveur :

- [« 9350-8i » à la page 34](#page-41-0)
- [« 9350-16i » à la page 34](#page-41-1)
- [« 4350/5350-8i » à la page 35](#page-42-0)

#### <span id="page-41-0"></span>9350-8i

 $\equiv$ 

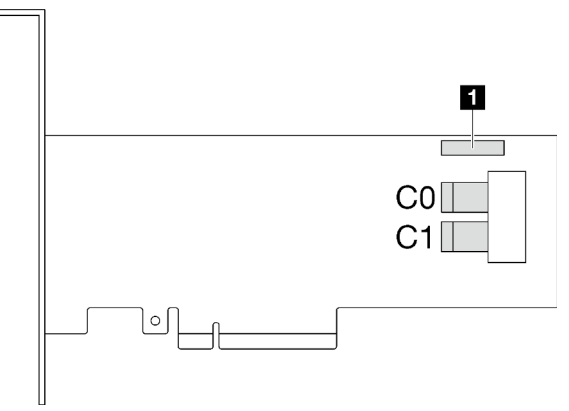

Figure 13. Connecteurs 9350-8i

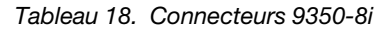

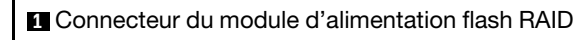

<span id="page-41-1"></span>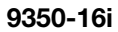

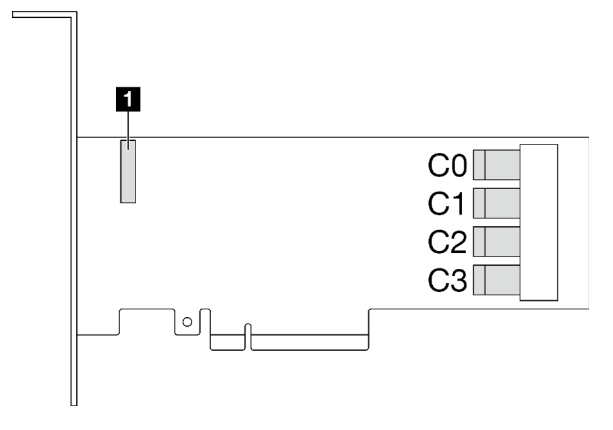

Figure 14. Connecteurs 9350-16i

Tableau 19. Connecteurs 9350-16i

**1** Connecteur du module d'alimentation flash RAID

#### <span id="page-42-0"></span>4350/5350-8i

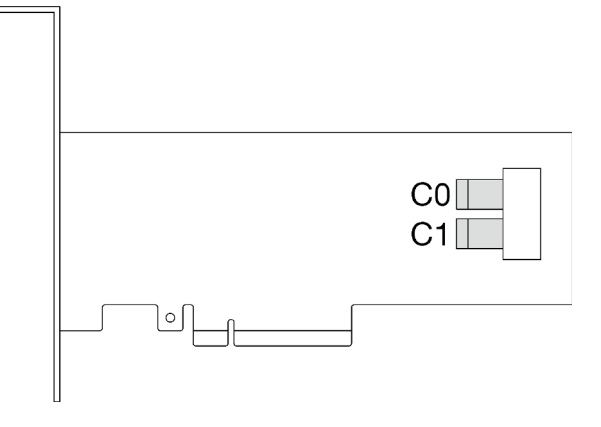

Figure 15. Connecteurs 4350/5350-8

### Verrous de serveur

Le verrouillage du carter du serveur empêche tout accès non autorisé à l'intérieur de votre serveur. Le verrouillage de la porte avant (disponible sur certains modèles) empêche des accès non autorisés aux unités installées.

#### Cadenas

Votre serveur est fourni avec un cadenas. Lorsqu'un cadenas est installé, le carter du serveur ne peut pas être retiré.

Remarque : Nous vous recommandons d'acheter votre propre cadenas dans un magasin local.

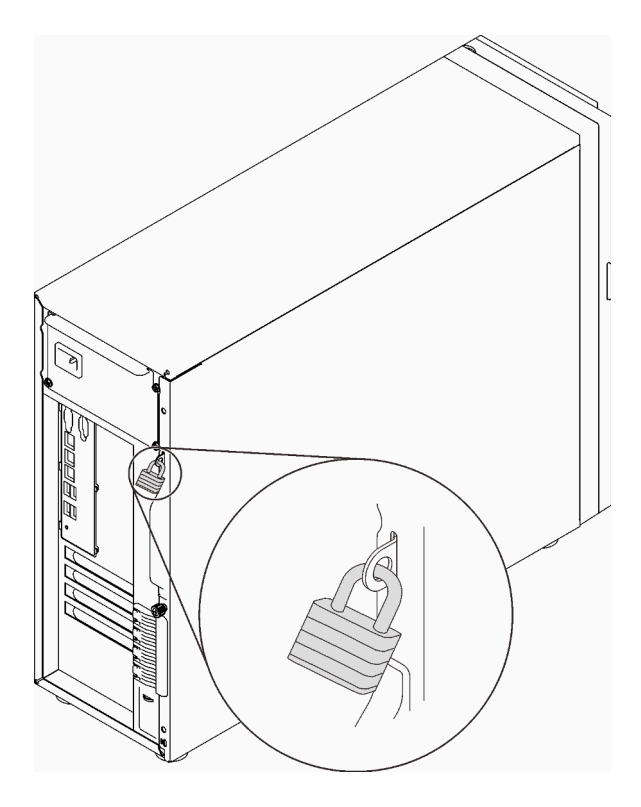

Figure 16. Cadenas

#### Verrou de câble de type Kensington

Vous pouvez utiliser un verrou de câble de type Kensington pour fixer votre serveur à un bureau, une table ou autre meuble non permanent. Le verrou de câble se fixe à la prise de sécurité à l'arrière de votre serveur et est géré par une clé ou une combinaison, selon le type sélectionné. Le verrou de câble verrouille également le carter du serveur. Il s'agit du même type de verrouillage que celui utilisé avec de nombreux ordinateurs portables. Vous pouvez commander un verrou de câble intégré directement auprès de Lenovo en recherchant Kensington à l'adresse :

<http://www.lenovo.com/support>

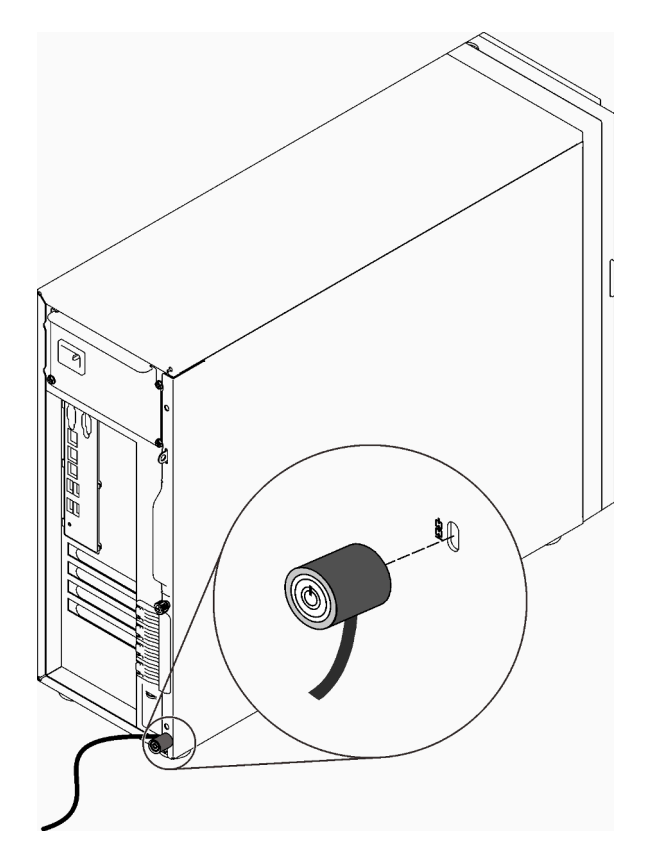

Figure 17. Verrou de câble de type Kensington

#### Verrou de la porte avant

Vous pouvez utiliser la clé de la boîte d'emballage pour ouvrir ou verrouiller la porte avant du serveur. La porte avant protège le boîtier d'unités et empêche des accès non autorisés aux unités installées.

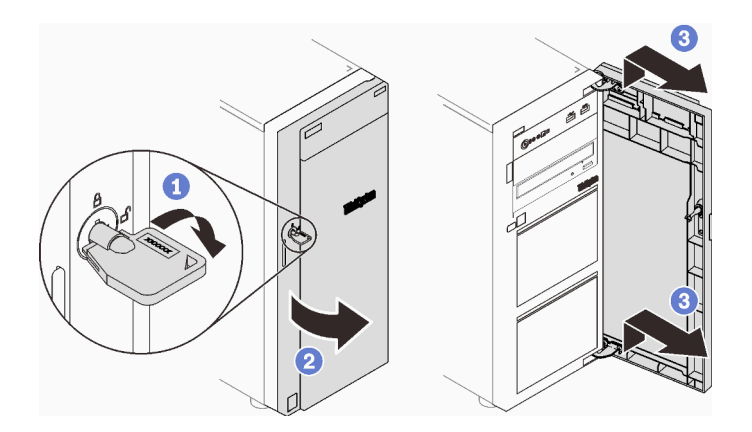

Figure 18. Verrou de la porte avant

## Cheminement interne des câbles

Certains des composants du serveur sont dotés de câbles internes destinés à des connecteurs spécifiques.

Avant de connecter les câbles, lisez attentivement les instructions suivantes :

- Mettez le serveur hors tension avant de connecter ou de déconnecter des câbles internes.
- Reportez-vous à la documentation fournie avec les périphériques externes pour obtenir des instructions de câblage supplémentaires.
- Utilisez les identificateurs gravés sur les câbles pour situer les connecteurs appropriés.
- Assurez-vous que le câble n'est pas coincé, ne recouvre pas les connecteurs et ne bloque pas les composants de la carte mère.

#### Remarques :

1. Libérez tous les taquets, pattes de déverrouillage ou verrous sur les connecteurs de câble lorsque vous les déconnectez de la carte mère. Si vous ne le faites pas, le retrait des câbles endommagera les connecteurs de câble de la carte mère, qui sont fragiles. S'ils sont endommagés, vous devrez peut-être remplacer la carte mère.

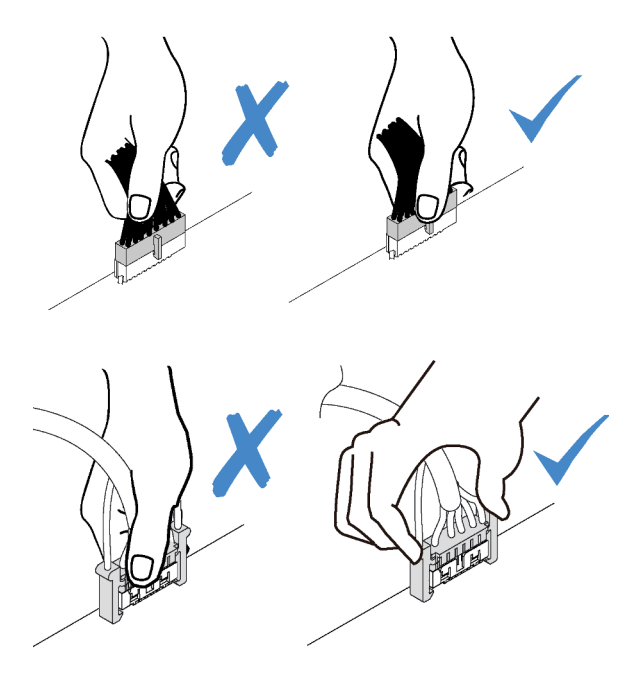

2. Lors de l'installation du ventilateur système avant dans le châssis, vérifiez que les câbles ne gênent pas les deux supports et que le ventilateur est correctement installé.

## Cordon d'alimentation du ventilateur

Cette section décrit le cheminement et les connecteurs internes des câbles d'alimentation du ventilateur.

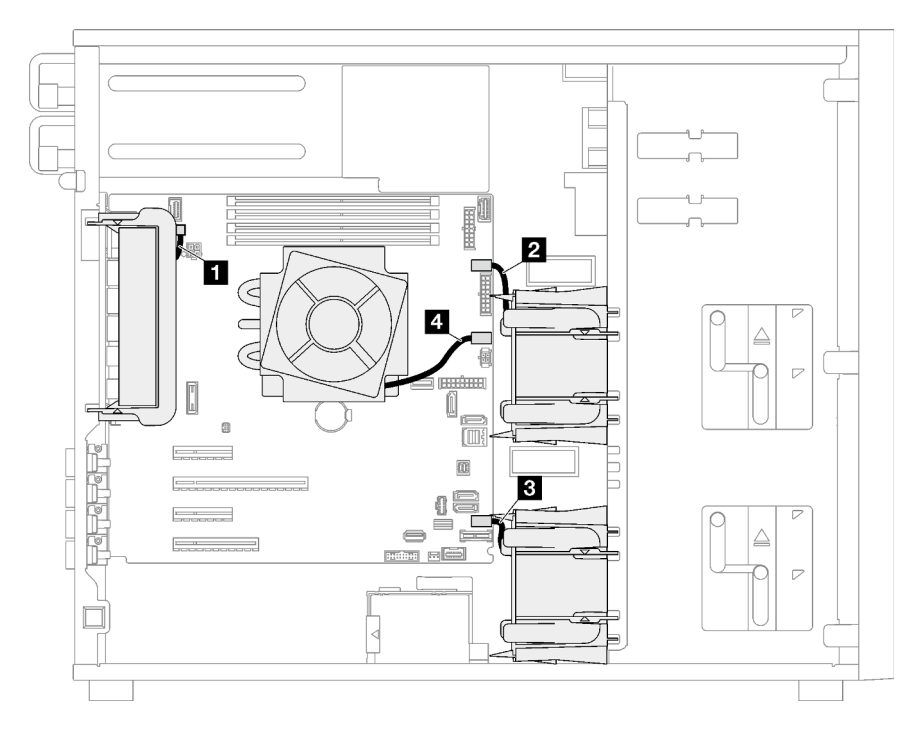

Figure 19. Cheminement du cordon d'alimentation du ventilateur

Tableau 20. Emplacement des connecteurs d'alimentation du ventilateur sur la carte mère

|                         | De                                   | <b>Vers</b>                                           |  |  |
|-------------------------|--------------------------------------|-------------------------------------------------------|--|--|
| п                       | Ventilateur système arrière          | Connecteur du ventilateur arrière                     |  |  |
| $\overline{2}$          | Ventilateur système avant 1          | Connecteur du ventilateur 1 pour le ventilateur avant |  |  |
| $\overline{\mathbf{3}}$ | Ventilateur système avant 2          | Connecteur du ventilateur 4 pour le ventilateur avant |  |  |
| 4                       | Ventilateur du dissipateur thermique | Connecteur du ventilateur 2 pour le processeur        |  |  |

### Panneau avant

Cette section décrit le cheminement des câbles pour le panneau avant.

Remarque : Veillez à ce que tous les câbles passent dans les clips de fixation appropriés.

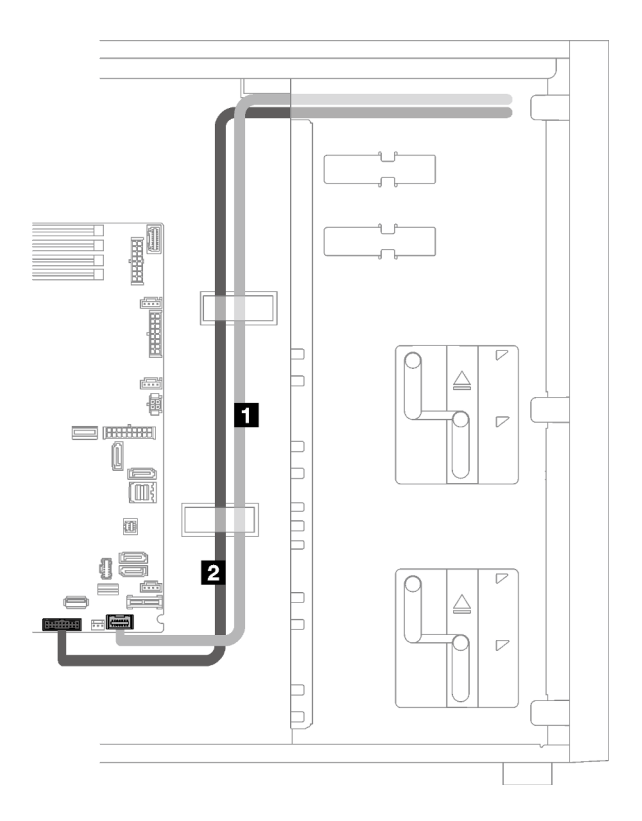

Figure 20. Cheminement de câble pour le panneau avant

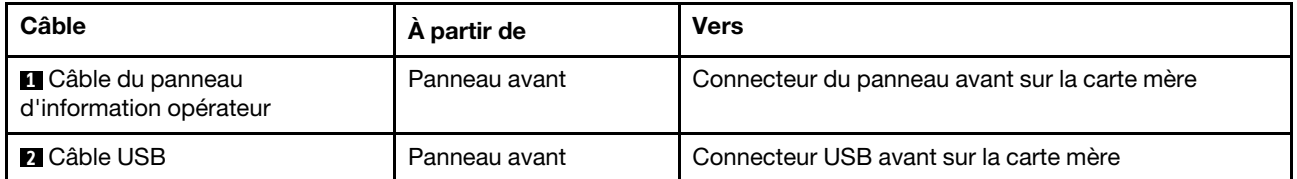

## Adaptateur M.2

La présente section décrit le cheminement des câbles pour l'adaptateur M.2.

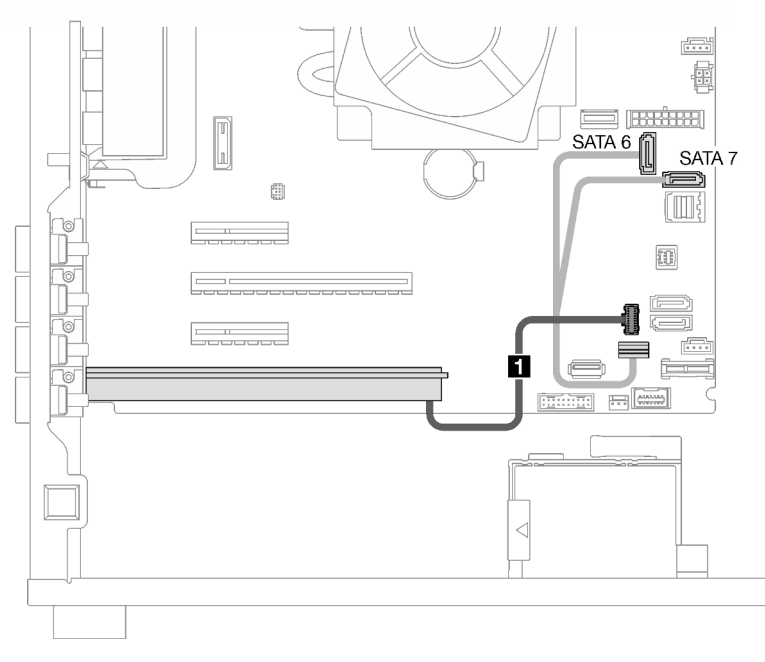

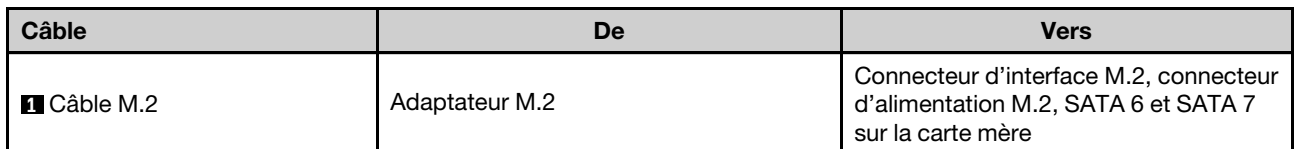

## Commutateur d'intrusion et module d'alimentation flash RAID

Utilisez cette section pour comprendre le cheminement des câbles pour le commutateur d'intrusion et le module d'alimentation flash RAID.

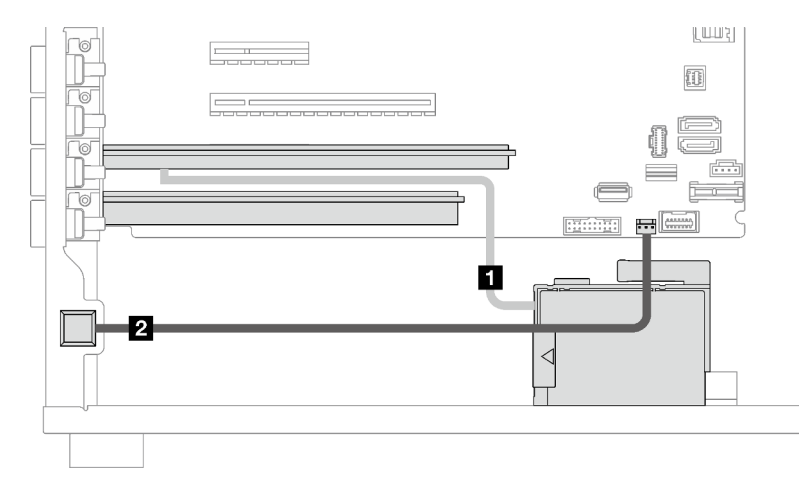

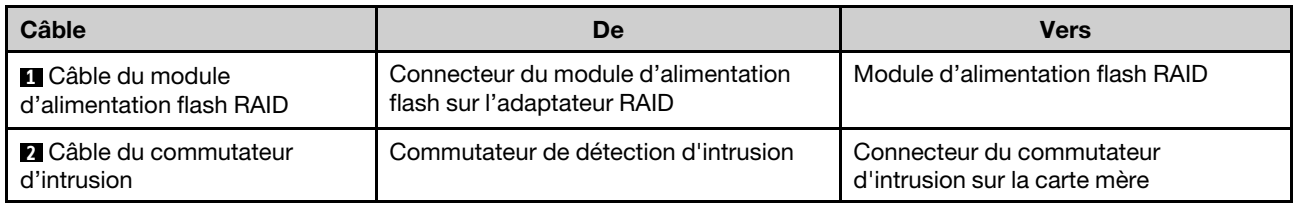

## Unités de disque optique/à bande magnétique

Cette section décrit le cheminement des câbles des modèles de serveur dotés d'unités de disque optique/à bande magnétique.

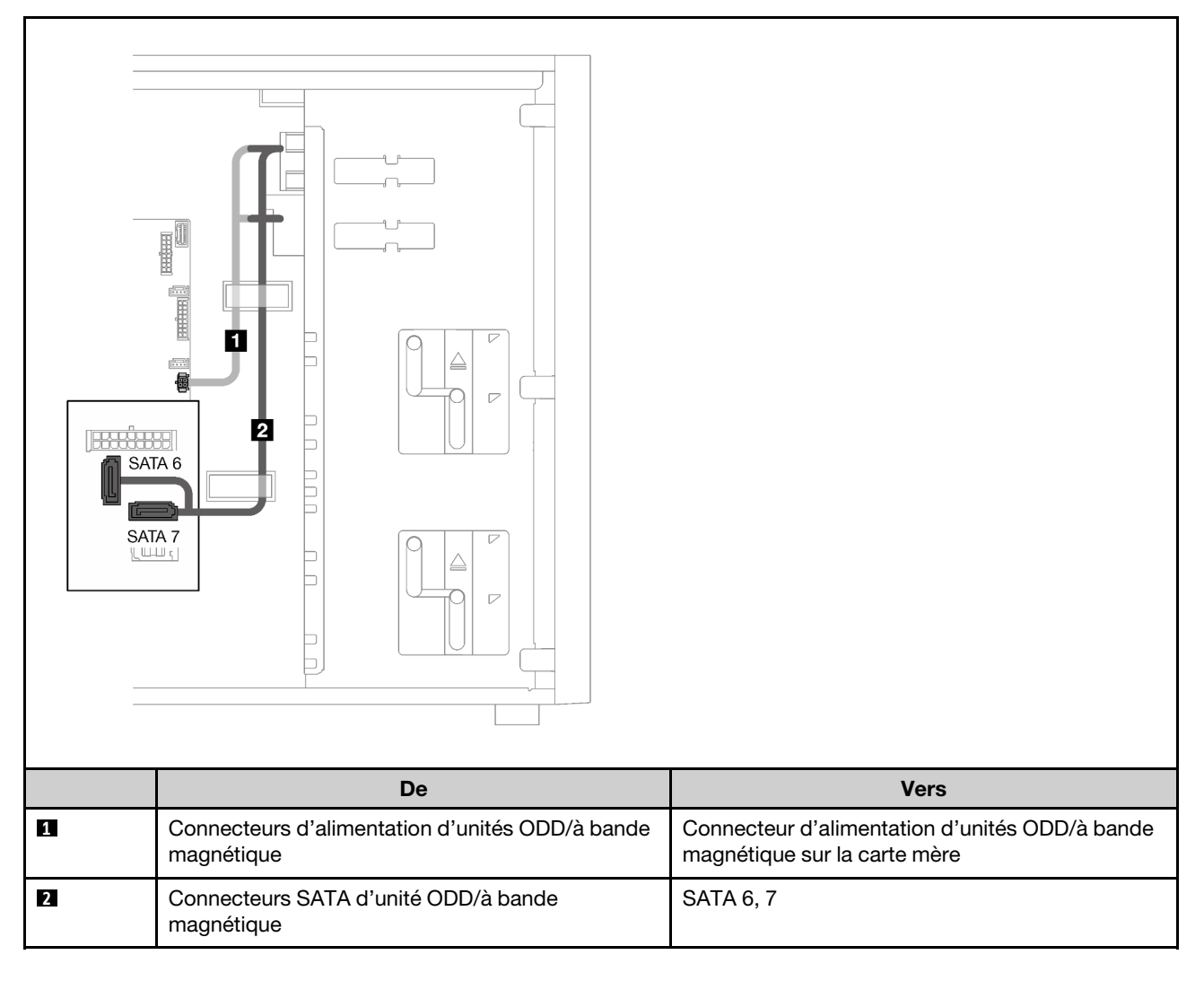

## Bloc d'alimentation fixe

La présente section décrit le cheminement des câbles pour le bloc d'alimentation fixe.

### Remarques :

- Veillez à ce que tous les câbles passent dans les clips de fixation appropriés.
- Il se peut que les connecteurs d'alimentation du processeur sur le tableau de distribution vous paraissent similaires. Ainsi, assurez-vous que **2** le cordon d'alimentation du processeur sur le bloc d'alimentation et **3** le cordon d'alimentation du processeur sont bien acheminés, comme illustré.

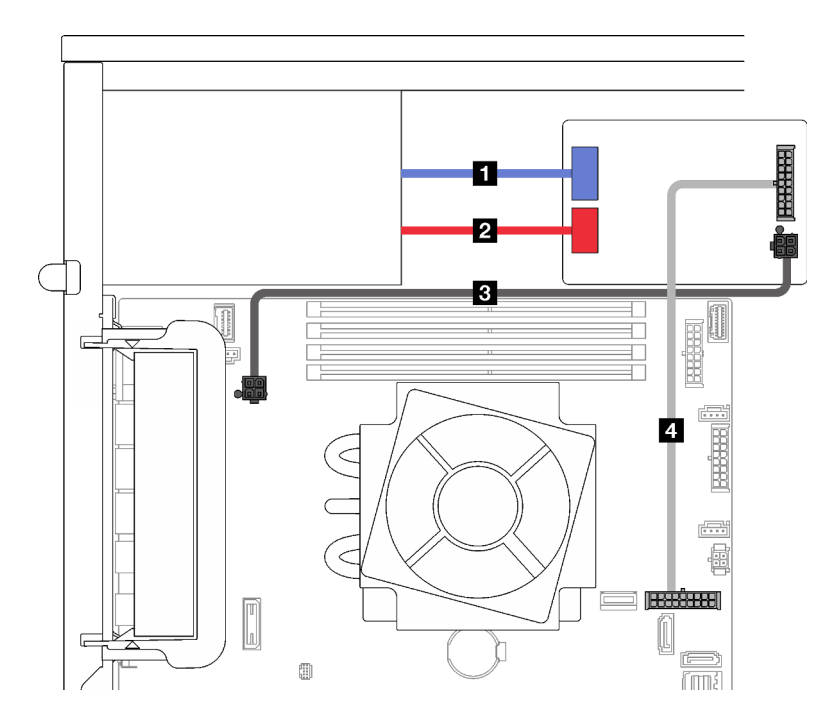

Figure 21. Cheminement des câbles pour le bloc d'alimentation fixe

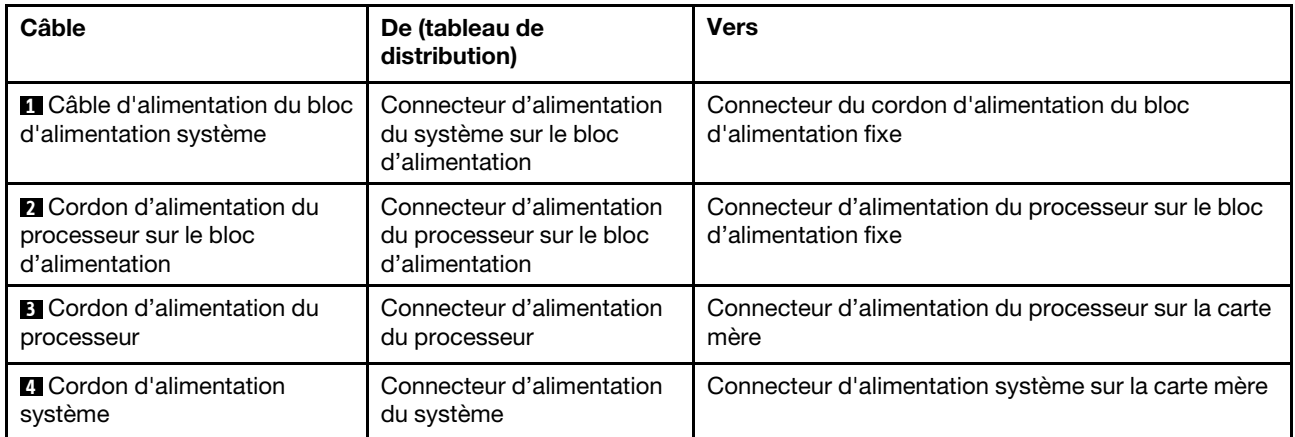

## Blocs d'alimentation redondants

Cette section décrit le cheminement des câbles pour les blocs d'alimentation redondants.

Remarque : Veillez à ce que tous les câbles passent dans les clips de fixation appropriés

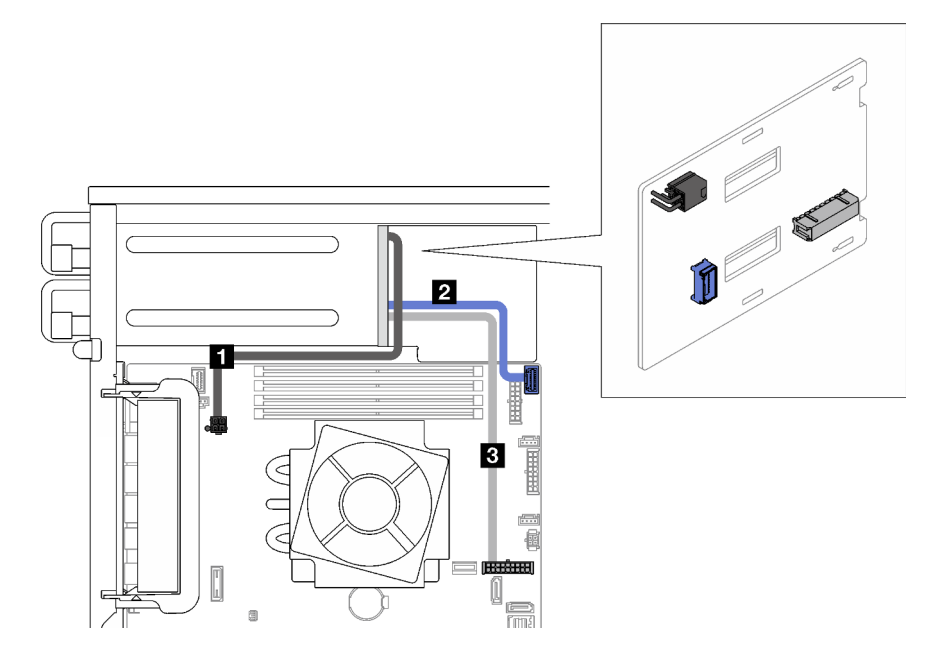

Figure 22. Cheminement des câbles pour les unités d'alimentation redondantes

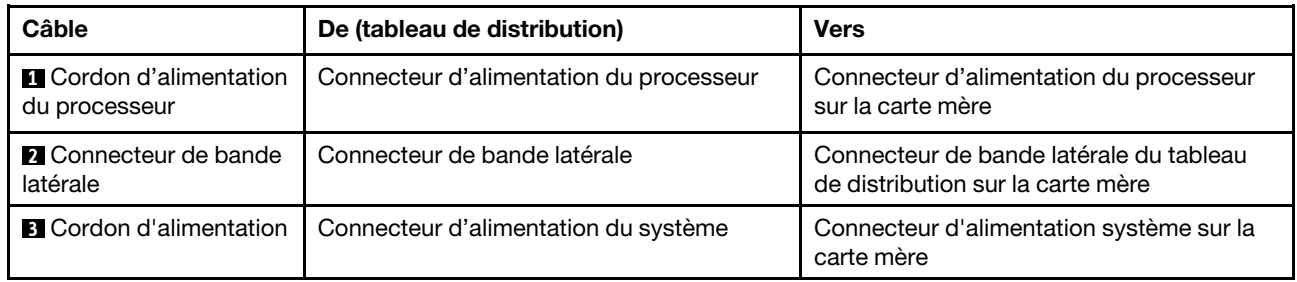

## Unités à remplacement standard

Cette section décrit le cheminement des câbles des modèles de serveur avec unités à remplacement standard.

Reportez-vous à la configuration qui correspond au serveur.

- [« Quatre unités SATA 3,5 pouces » à la page 44](#page-51-0)
- [« Huit unités SATA 3,5 pouces » à la page 45](#page-52-0)
- [« Sept unités SATA et une unité NVMe » à la page 46](#page-53-0)
- [« Six unités SATA 3,5 pouces avec unités à bande magnétique/ODD » à la page 46](#page-53-1)

### <span id="page-51-0"></span>Quatre unités 3,5 pouces à remplacement standard

La présente section décrit le cheminement des câbles pour les modèles de serveur dotés de quatre unités à remplacement standard 3,5 pouces (RAID logiciel).

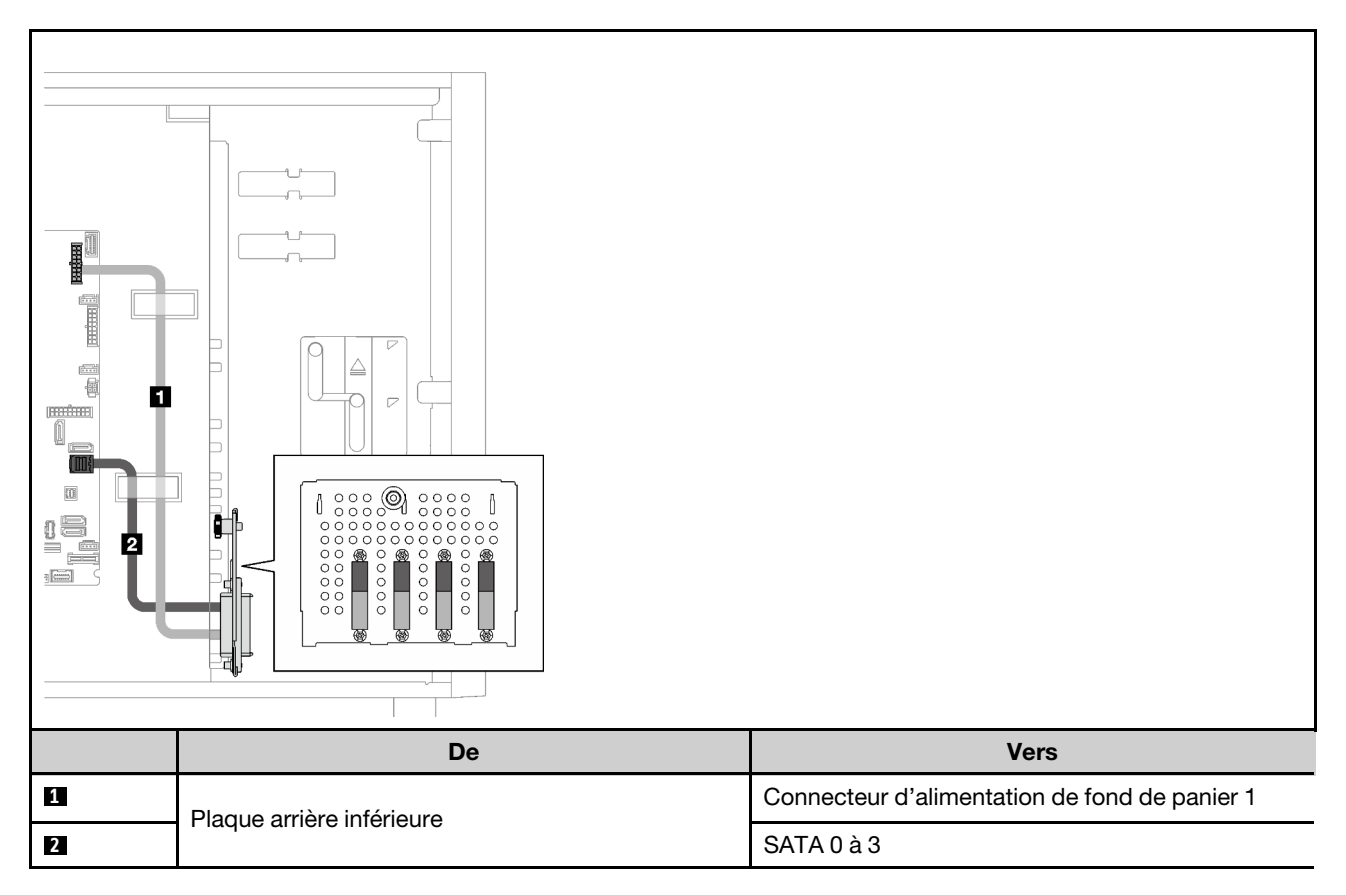

### Huit unités 3,5 pouces à remplacement standard

La présente section décrit le cheminement des câbles pour les modèles de serveur dotés de huit unités à remplacement standard 3,5 pouces (RAID logiciel).

Les options suivantes sont disponibles pour cette configuration :

- [« Huit unités SATA » à la page 45](#page-52-0)
- [« Sept unités SATA et une unité NVMe » à la page 46](#page-53-0)

#### <span id="page-52-0"></span>Huit unités SATA

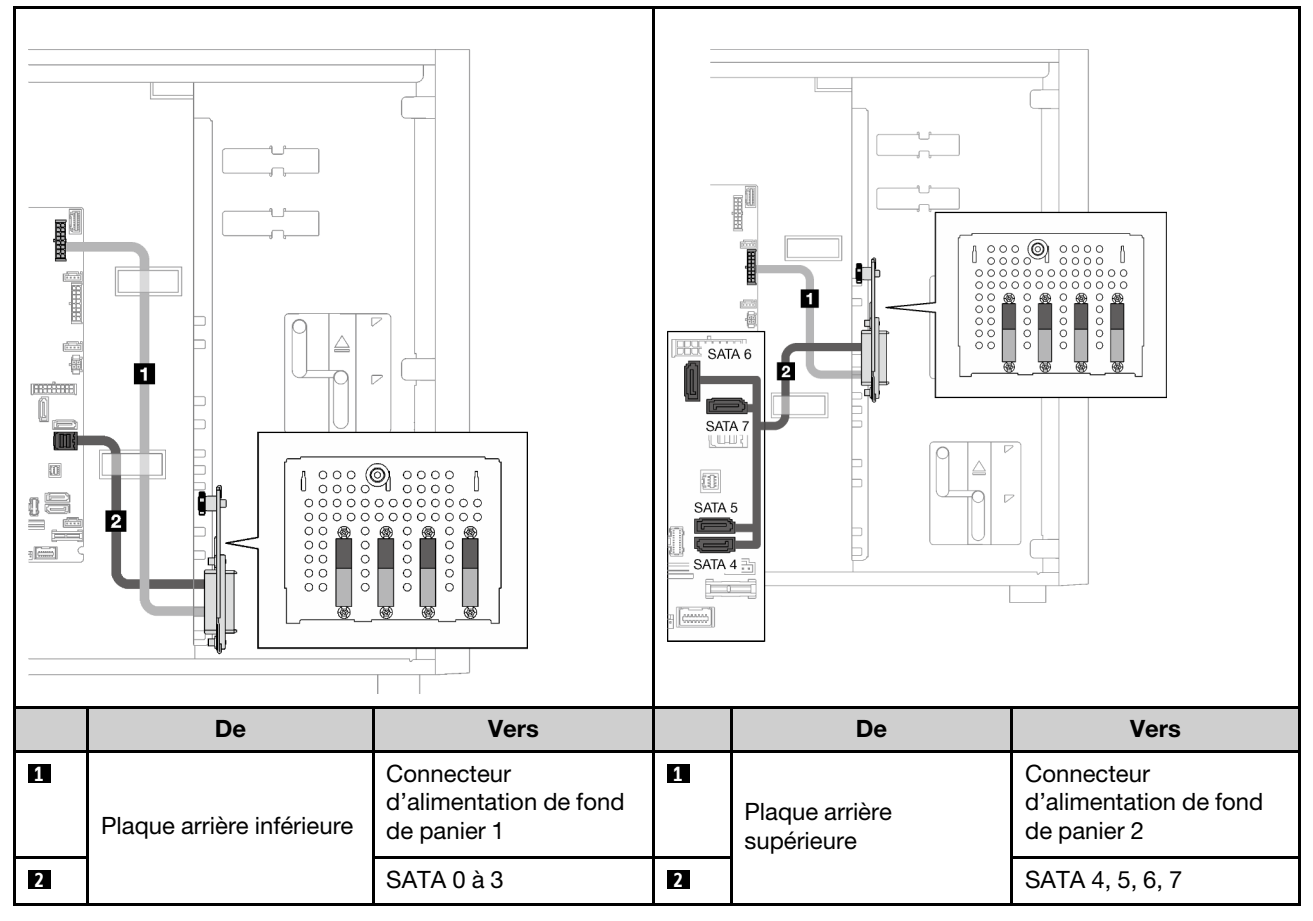

#### <span id="page-53-0"></span>Sept unités SATA et une unité NVMe

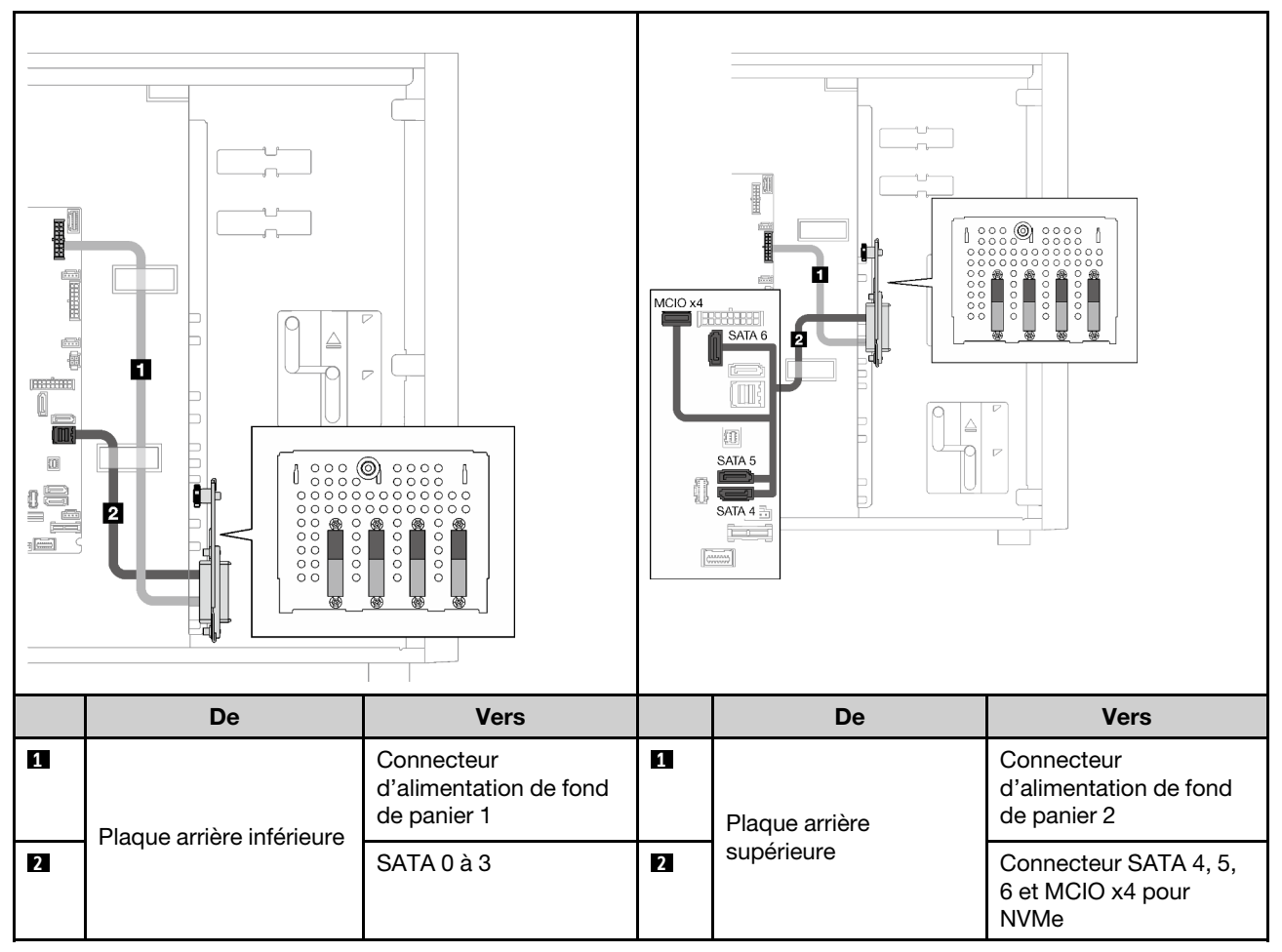

### <span id="page-53-1"></span>Six unités 3,5 pouces à remplacement standard avec ODD/unités à bande magnétique

Cette section décrit le cheminement des câbles des modèles de serveur dotés de six unités à remplacement standard 3,5 pouces et d'unités ODD/à bande magnétique (RAID logiciel).

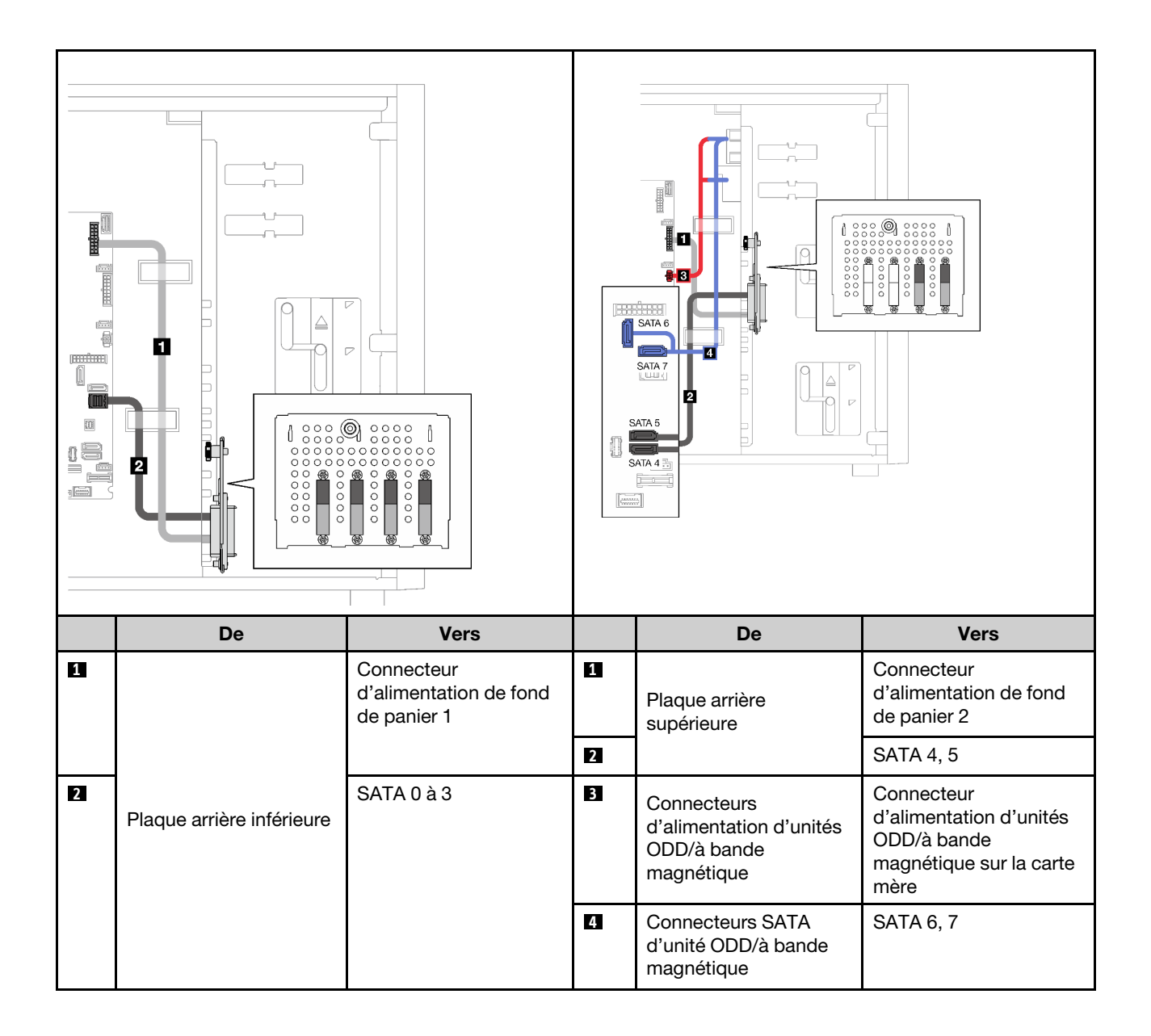

## Unités remplaçables à chaud

Cette section décrit le cheminement des câbles des modèles de serveur avec unités remplaçables à chaud.

Reportez-vous à la configuration qui correspond au serveur.

- RAID logiciel
	- [« Quatre unité 3,5 pouces » à la page 49](#page-56-0)
	- [« Huit unités 3,5 pouces » à la page 51](#page-58-0)
	- [« Huit unités 2,5 pouces » à la page 53](#page-60-0)
- RAID matériel
	- [« Quatre unités 3,5 pouces avec un adaptateur RAID 8i » à la page 50](#page-57-0)
	- [« Huit unités 3,5 pouces avec un adaptateur RAID 8i » à la page 52](#page-59-0)
	- [« Huit unités 2,5 pouces avec un adaptateur RAID 8i » à la page 54](#page-61-0)
	- [« Seize unités 2,5 pouces avec un adaptateur RAID 16i » à la page 55](#page-62-0)
	- [« Seize unités 2,5 pouces avec deux adaptateurs RAID 8i » à la page 56](#page-63-0)
	- [« Quatre unités 3,5 pouces et huit unités 2,5 pouces avec un adaptateur RAID 16i » à la page 57](#page-64-0)
	- [« Quatre unités 3,5 pouces et huit unités 2,5 pouces avec deux adaptateurs RAID 8i » à la page 58](#page-65-0)

### Quatre unités 3,5 pouces remplaçables à chaud

Cette section décrit le cheminement des câbles des modèles de serveur dotés de quatre unités remplaçables à chaud 3,5 pouces.

Les options suivantes sont disponibles pour cette configuration :

- [« RAID logiciel » à la page 49](#page-56-0)
- [« Un adaptateur RAID 8i » à la page 50](#page-57-0)

### <span id="page-56-0"></span>RAID logiciel

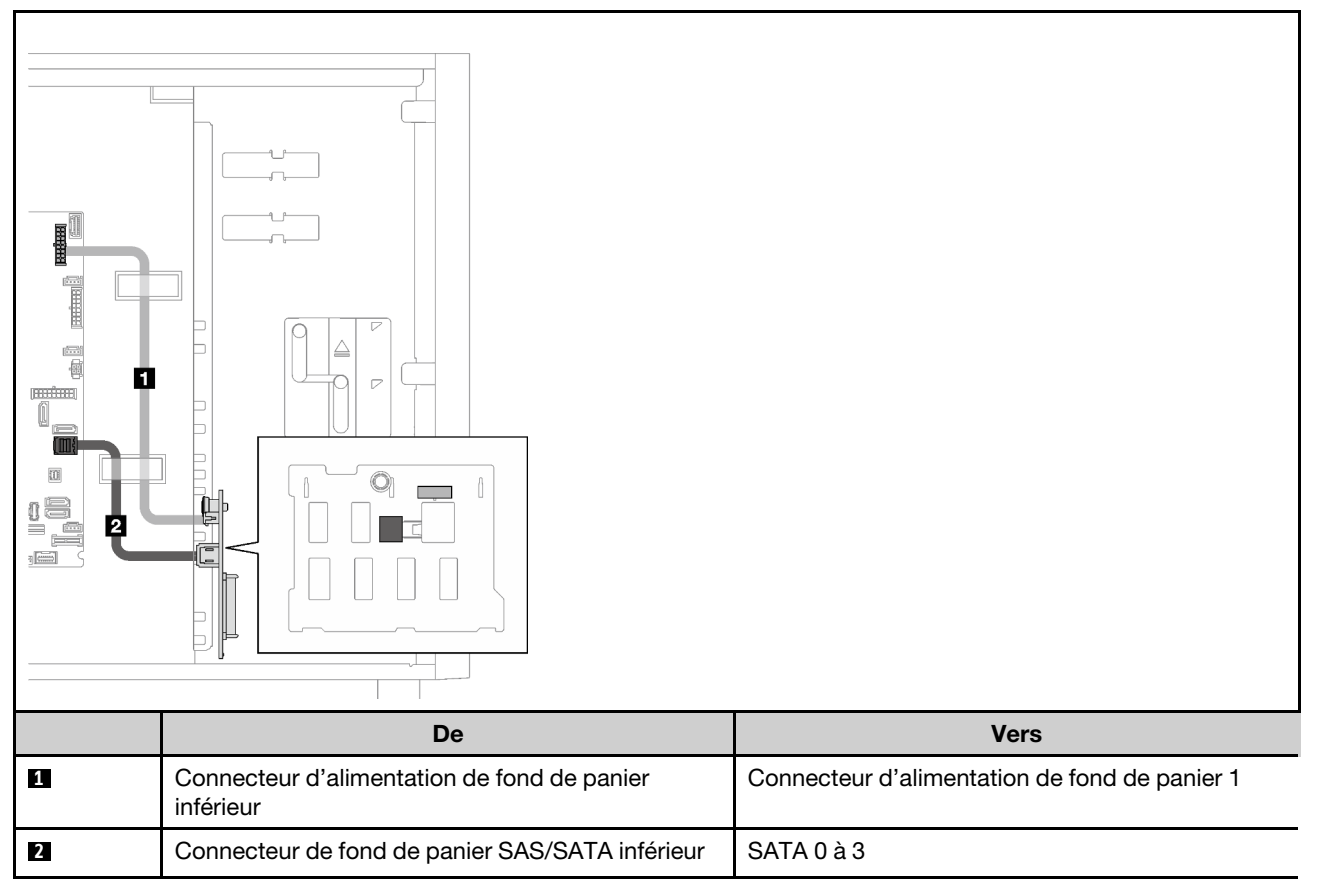

#### <span id="page-57-0"></span>Un adaptateur RAID 8i

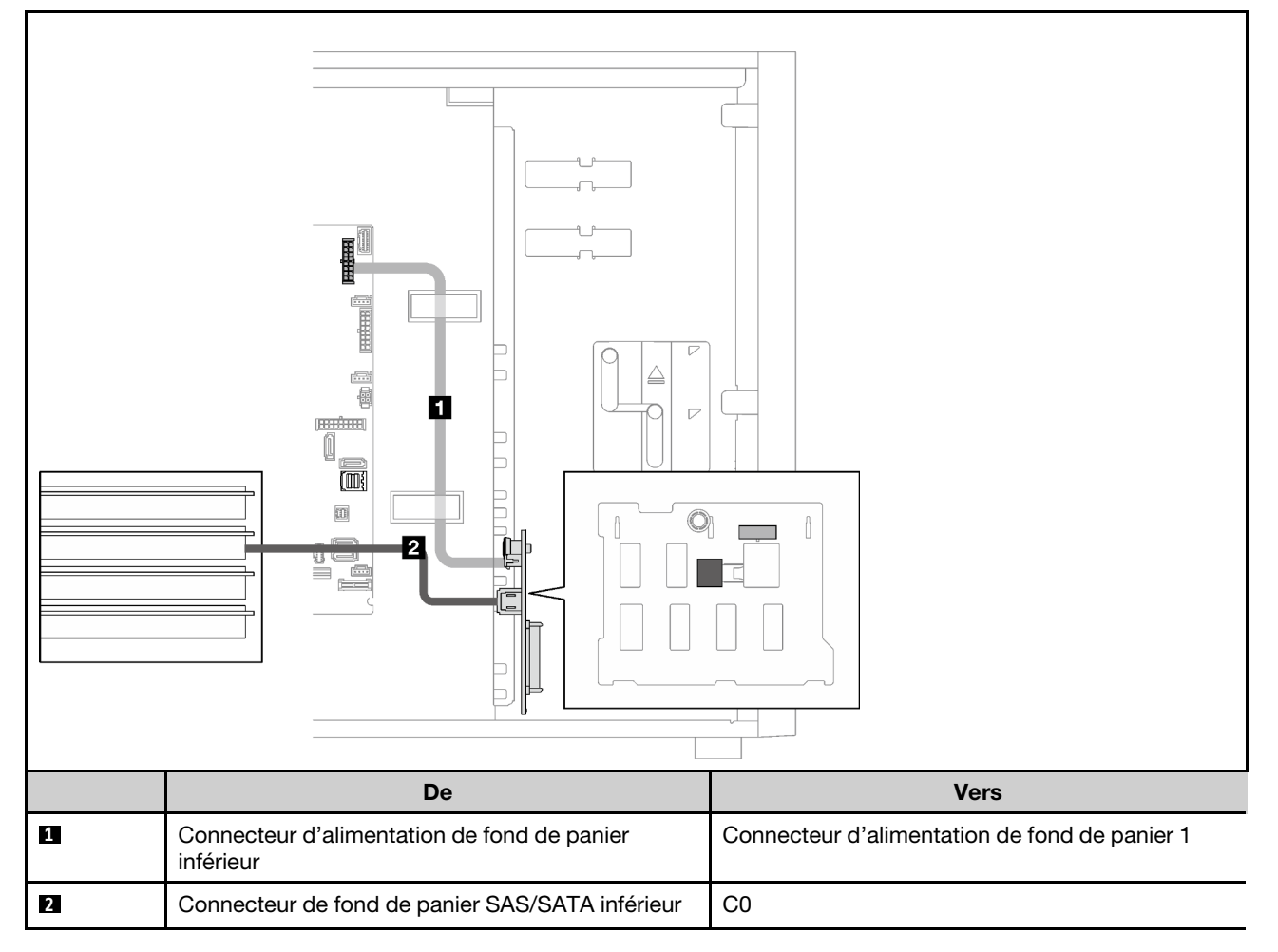

### Huit unités 3,5 pouces remplaçables à chaud

La présente section décrit le cheminement des câbles pour les modèles de serveur dotés de huit unités remplaçables à chaud 3,5 pouces.

- [« RAID logiciel » à la page 51](#page-58-0)
- [« Un adaptateur RAID 8i » à la page 52](#page-59-0)

#### <span id="page-58-0"></span>RAID logiciel

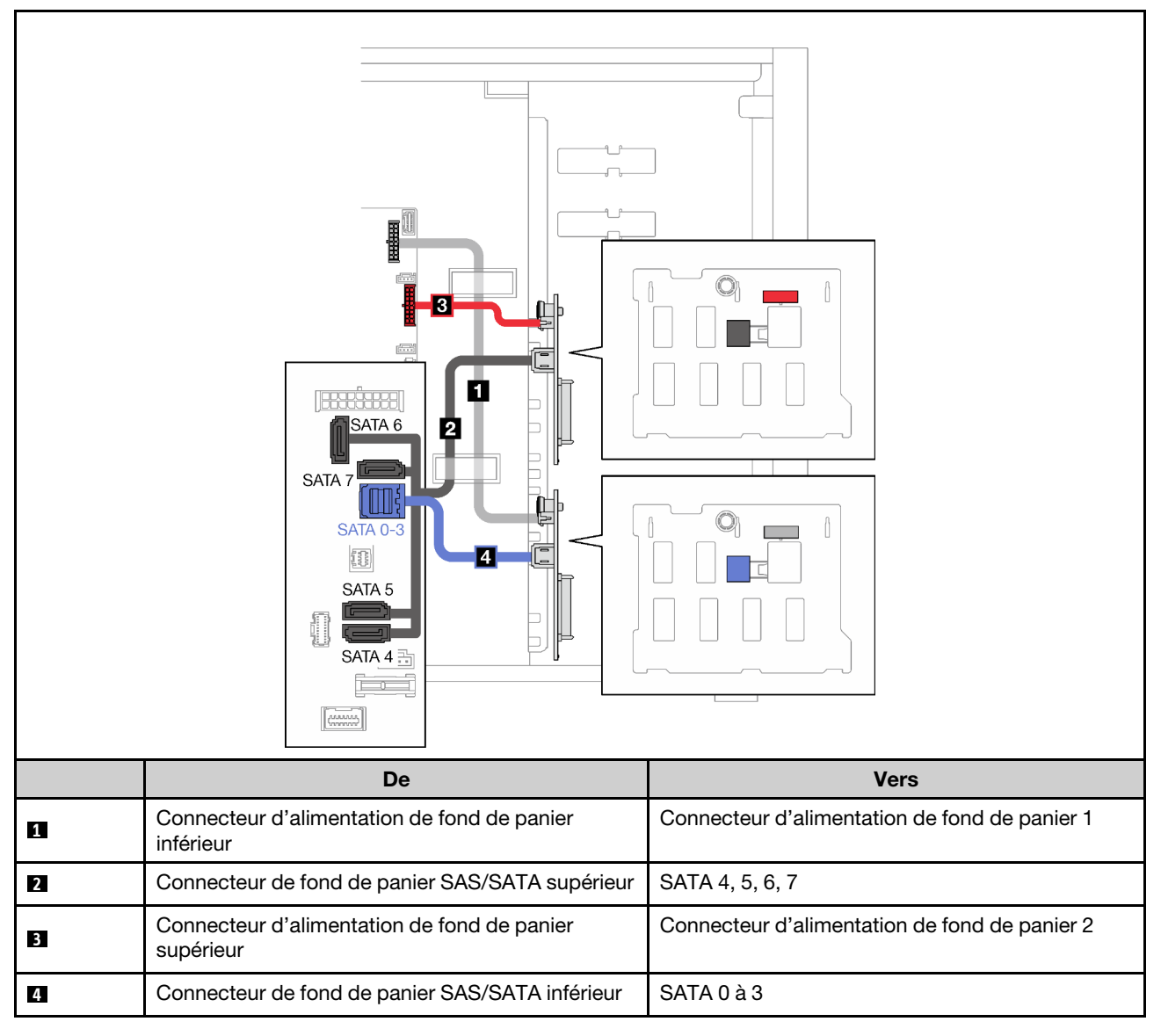

#### <span id="page-59-0"></span>Un adaptateur RAID 8i

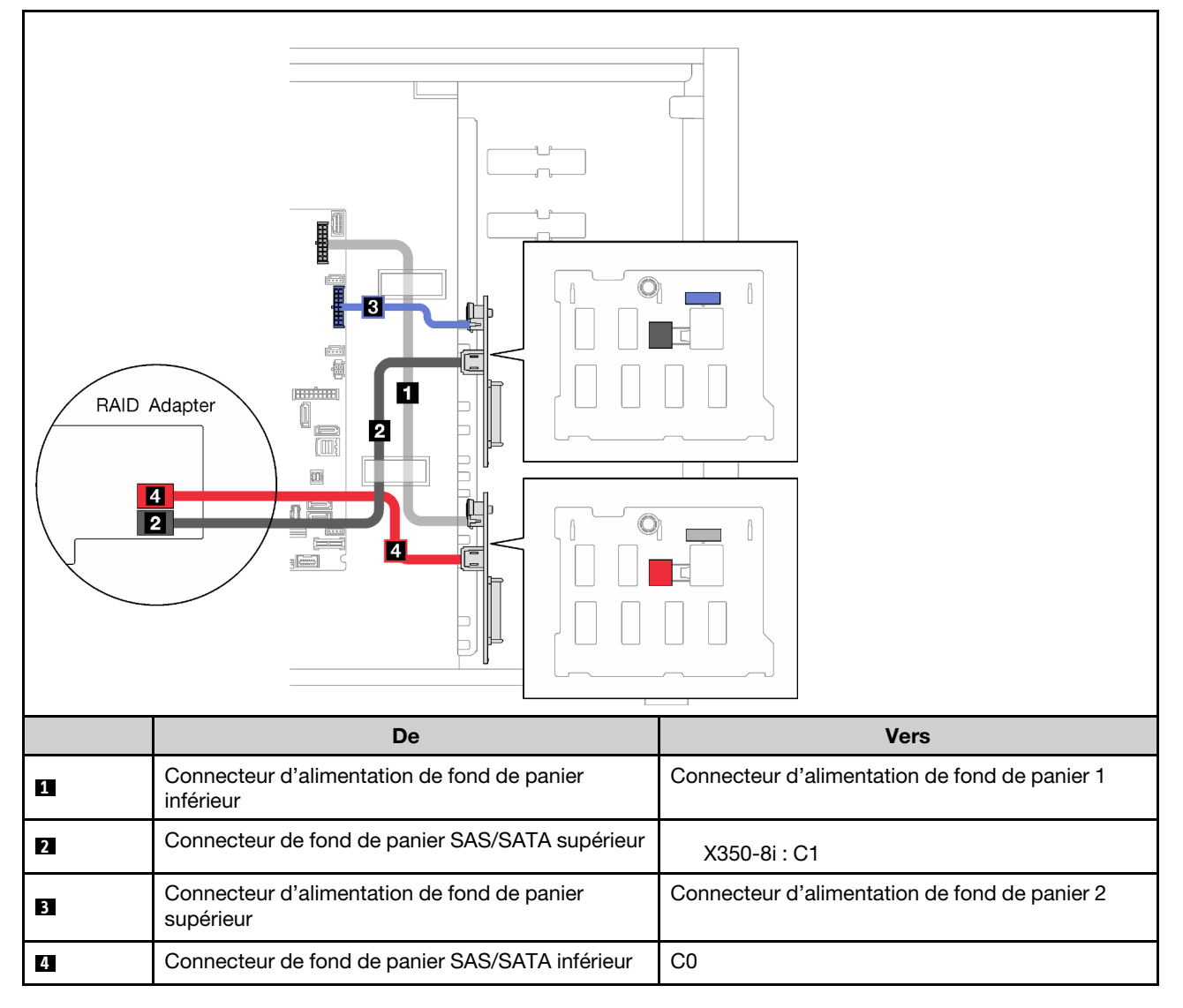

### Huit unités 2,5 pouces remplaçables à chaud

La présente section décrit le cheminement des câbles pour les modèles de serveur dotés de huit unités remplaçables à chaud 2,5 pouces.

- [« RAID logiciel » à la page 53](#page-60-0)
- [« Un adaptateur RAID 8i » à la page 54](#page-61-0)

#### <span id="page-60-0"></span>RAID logiciel

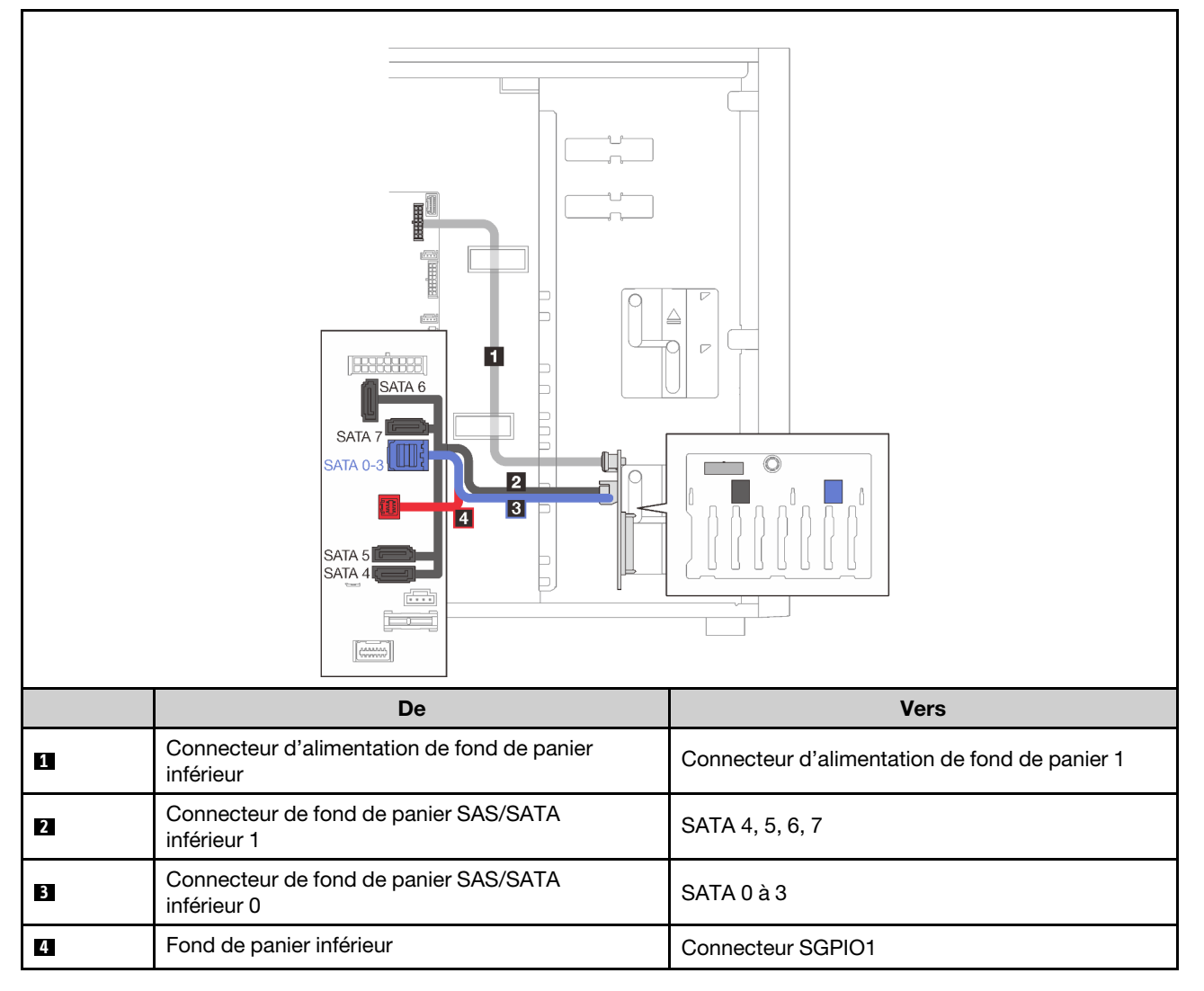

#### <span id="page-61-0"></span>Un adaptateur RAID 8i

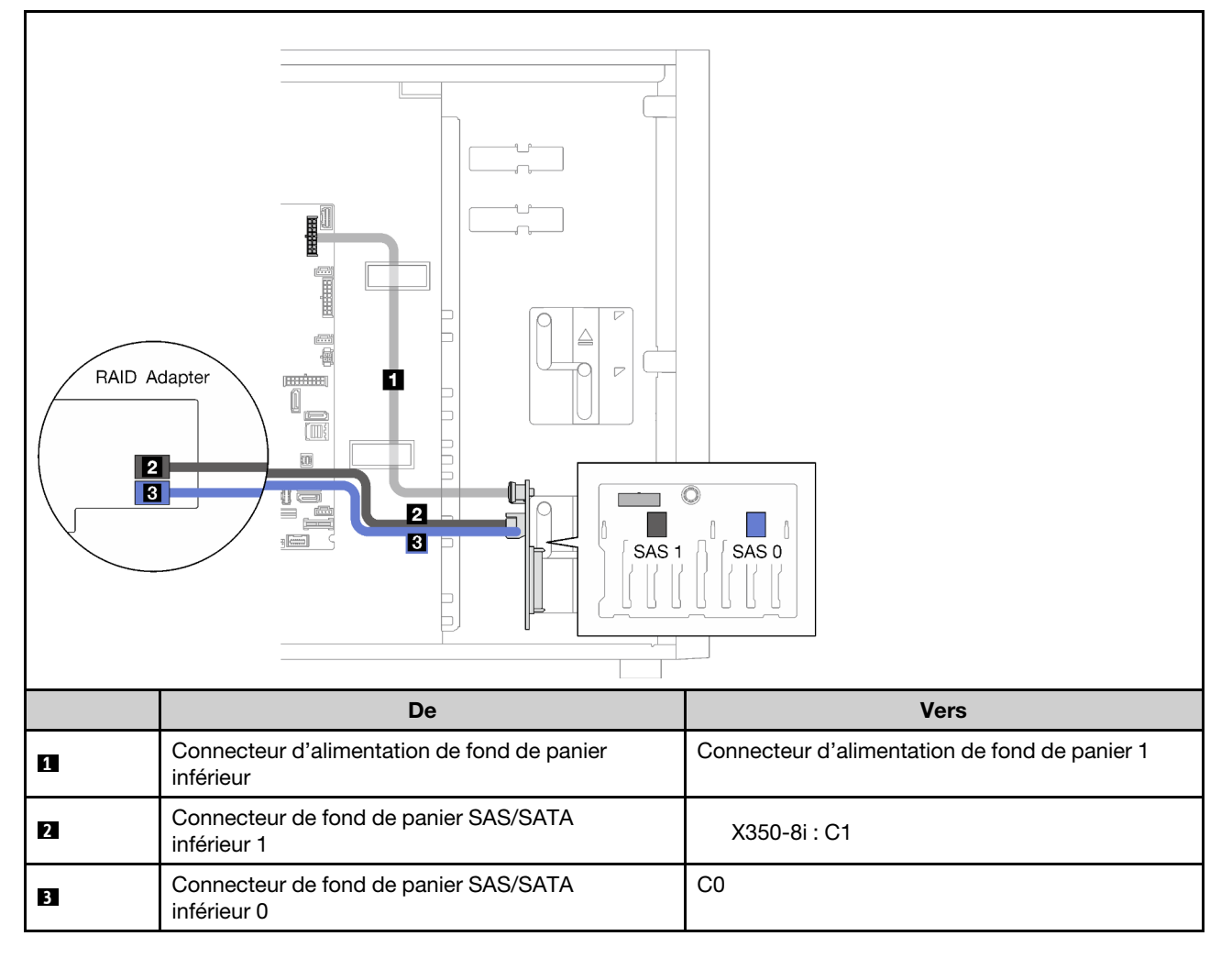

### Seize unités 2,5 pouces remplaçables à chaud

La présente section décrit le cheminement des câbles pour les modèles de serveur dotés de seize unités remplaçables à chaud 2,5 pouces.

- [« Un adaptateur RAID 9350-16i » à la page 55](#page-62-0)
- [« Deux adaptateurs RAID 4350/5350-8i » à la page 56](#page-63-0)

#### <span id="page-62-0"></span>Un adaptateur RAID 9350-16i

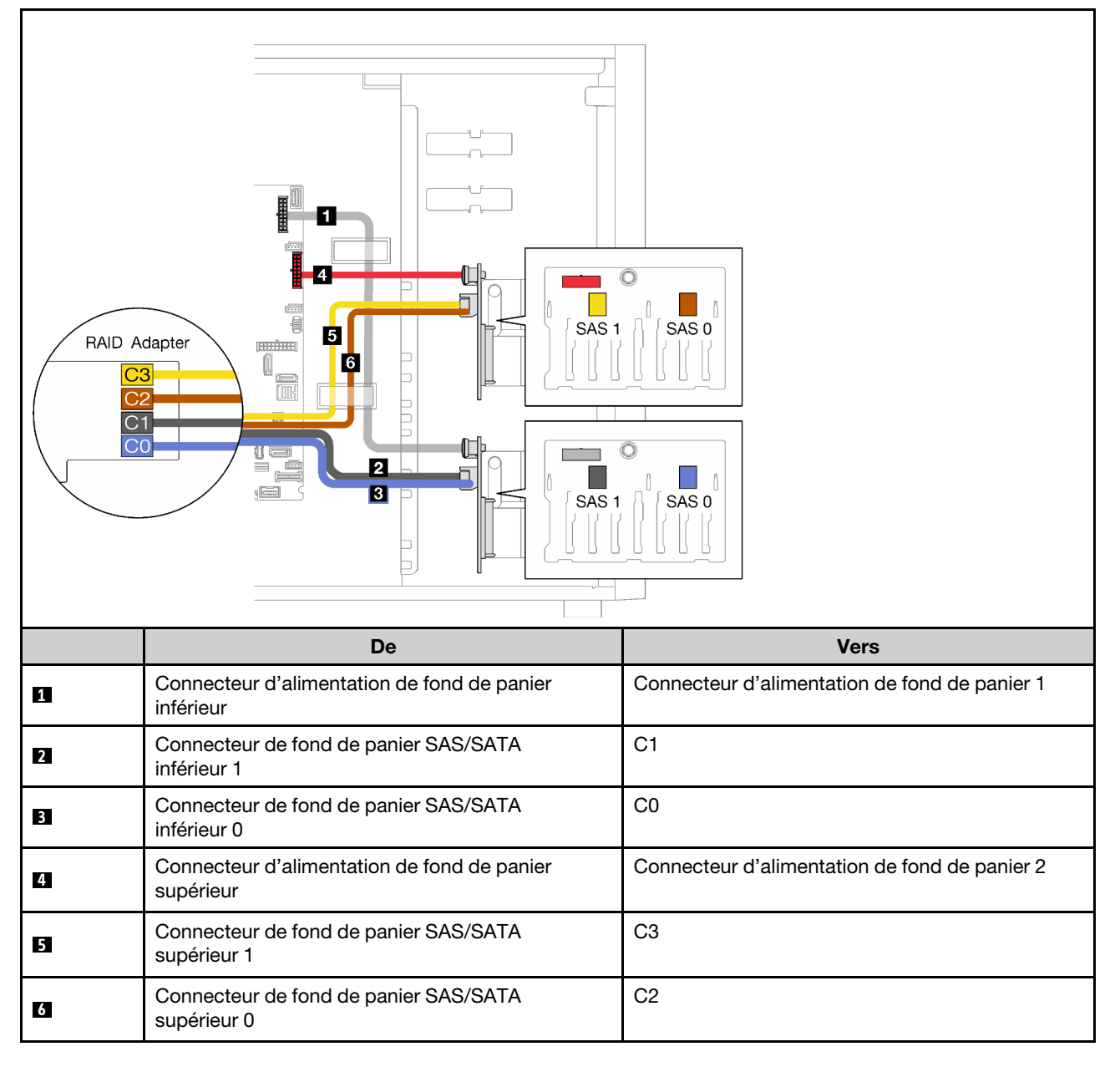

#### <span id="page-63-0"></span>Deux adaptateurs RAID 4350/5350-8i

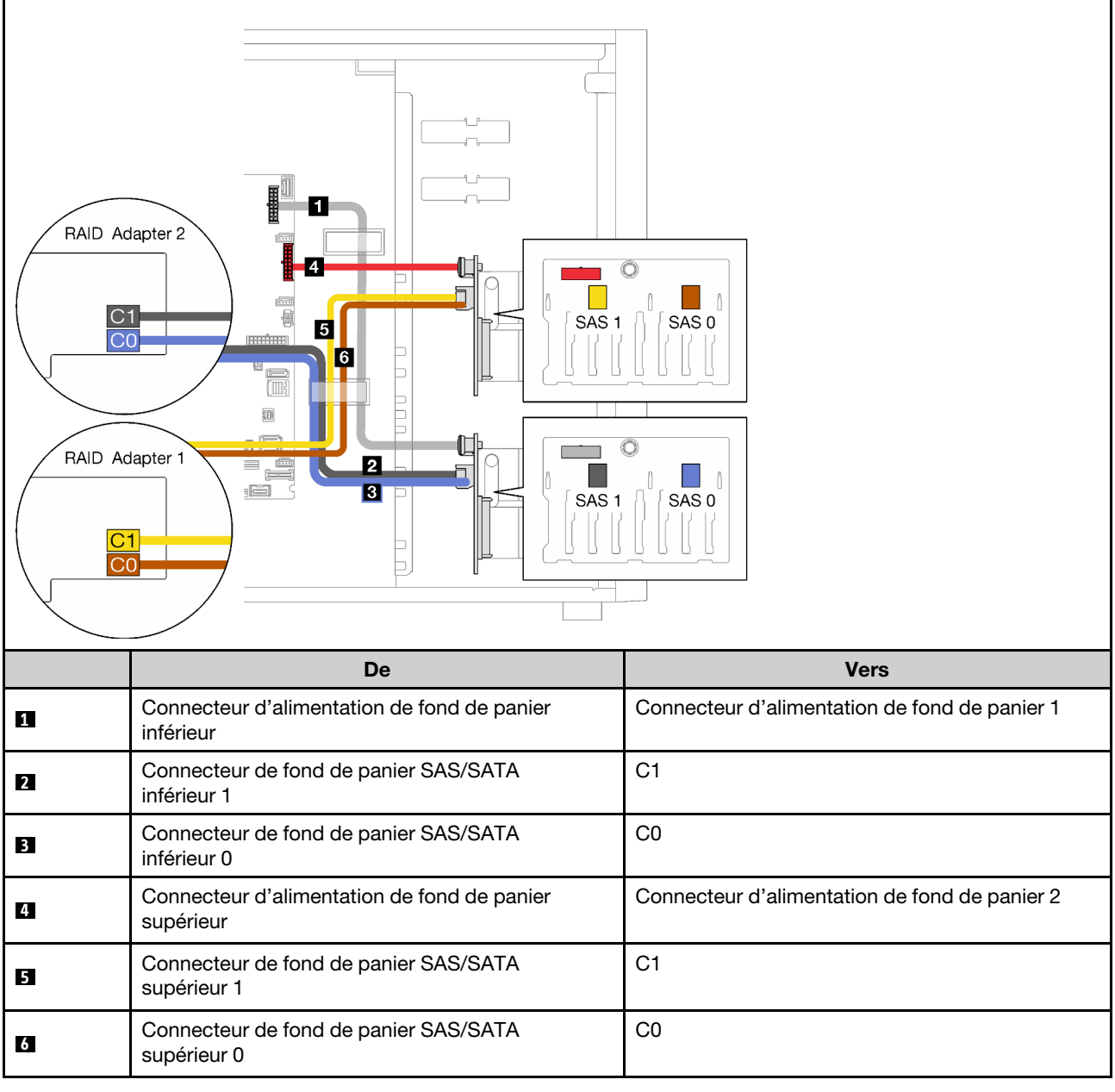

### Quatre unité 3,5 pouces et huit unités 2,5 pouces remplaçables à chaud

Cette section décrit le cheminement des câbles des modèles de serveur avec quatre unités remplaçables à chaud 3,5 pouces et huit unités remplaçables à chaud 2,5 pouces.

- [« Un adaptateur RAID 9350-16i » à la page 57](#page-64-0)
- [« Deux adaptateurs RAID 4350/5350-8i » à la page 58](#page-65-0)

#### <span id="page-64-0"></span>Un adaptateur RAID 9350-16i

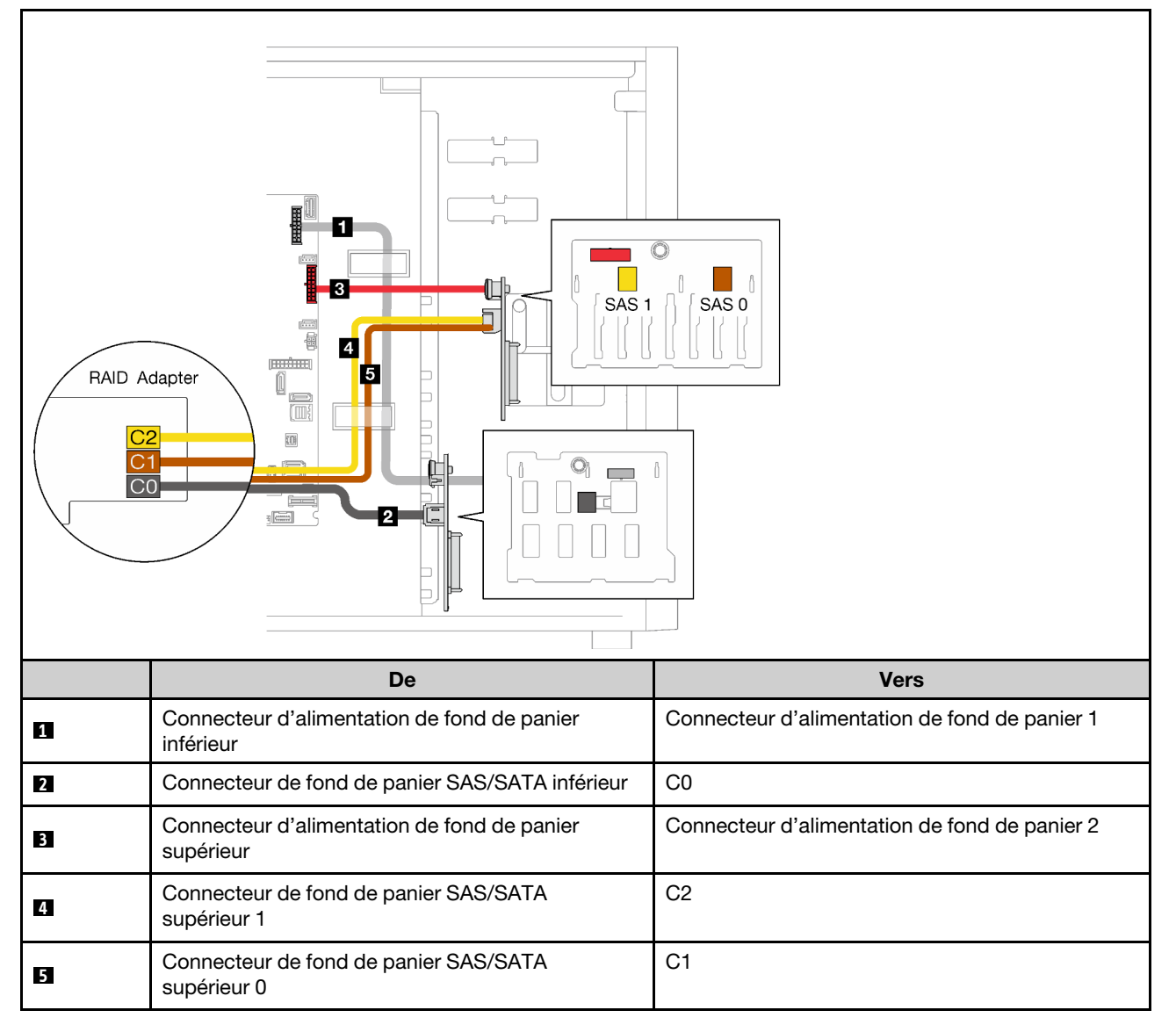

#### <span id="page-65-0"></span>Deux adaptateurs RAID 4350/5350-8i

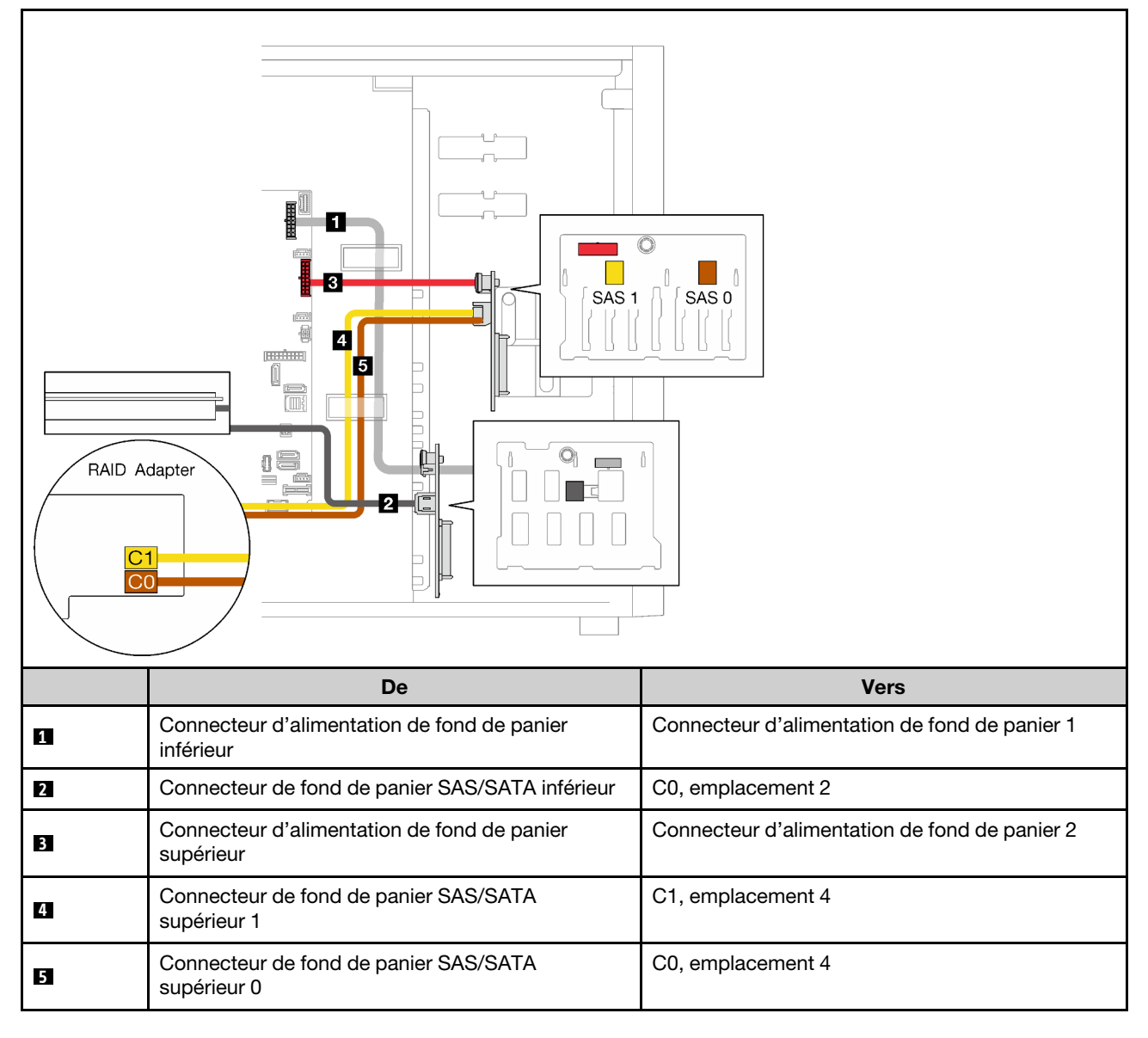

## Liste des pièces

Utilisez la liste des pièces pour identifier chacun des composants disponibles pour votre serveur.

Pour plus d'informations sur la commande de pièces affichées dan[sFigure 23 « Composants serveur » à la](#page-66-0)  [page 59](#page-66-0) :

<http://datacentersupport.lenovo.com/products/servers/thinksystem/st250v2/7D8F/parts>

Remarque : Selon le modèle, il est possible que votre serveur diffère légèrement de l'illustration.

<span id="page-66-0"></span>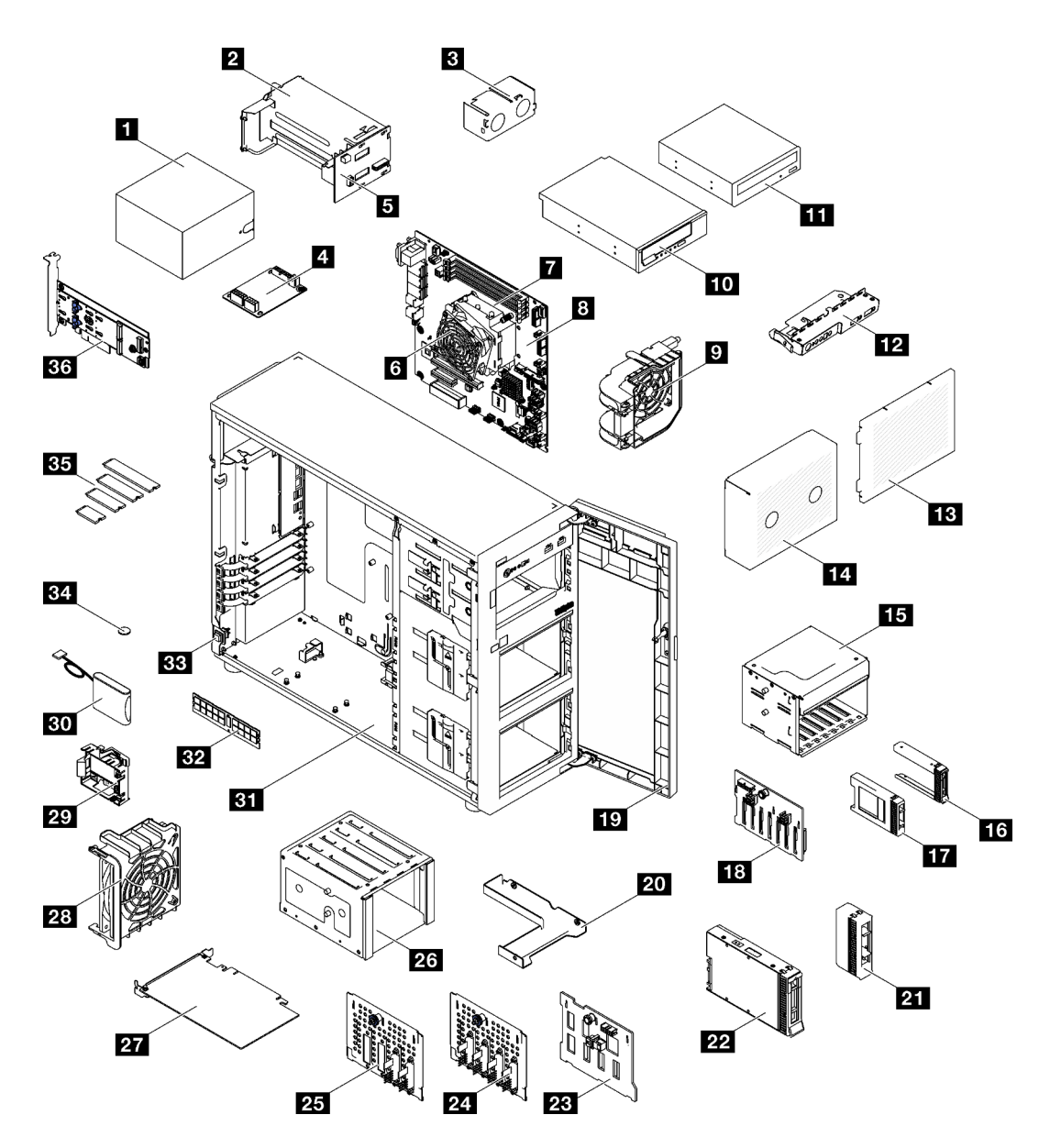

Figure 23. Composants serveur

Les pièces répertoriées dans le tableau suivant sont identifiées comme une des suivantes :

- Unité remplaçable par l'utilisateur (CRU) de niveau 1 : la réinstallation des CRU de niveau 1 vous incombe. Si Lenovo installe une unité remplaçable par l'utilisateur de niveau 1 à votre demande sans contrat de service préalable, les frais d'installation vous seront facturés.
- Unité remplaçable par l'utilisateur (CRU) de niveau 2 : Vous pouvez installer une CRU de niveau 2 vous-même ou demander à Lenovo de l'installer, sans frais supplémentaire, selon le type de service prévu par la Garantie du serveur.
- Unité remplaçable sur site (FRU) : Seuls les techniciens de maintenance qualifiés sont habilités à installer les FRU.
- Consommables et composants structurels : l'achat et le remplacement de consommables et de composants structurels vous incombe. Si Lenovo achète ou installe une pièce structurelle à votre demande, les frais d'installation vous seront facturés.

#### Tableau 21. Liste des composants

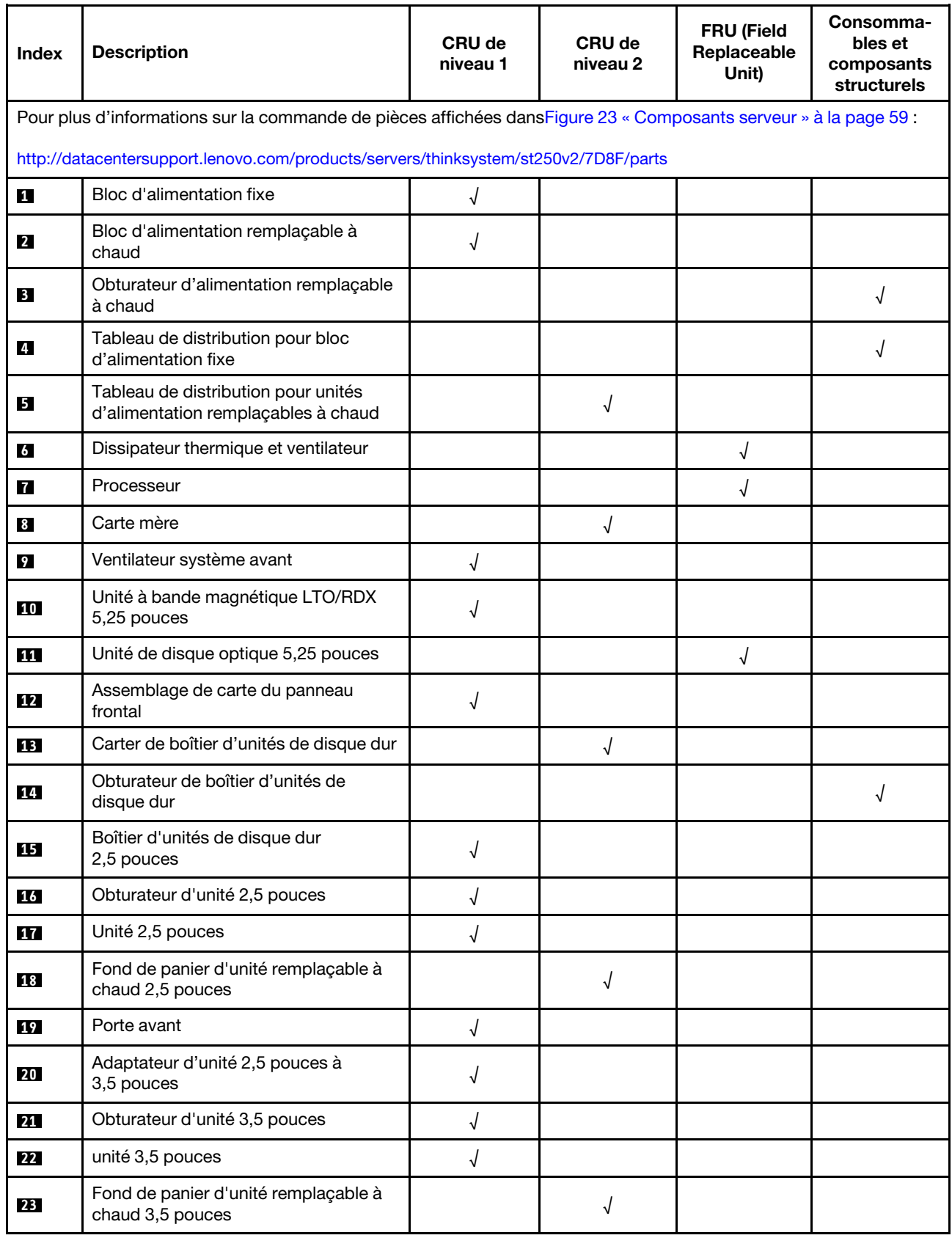

Tableau 21. Liste des composants (suite)

| Index           | <b>Description</b>                                                    | CRU de<br>niveau 1 | CRU de<br>niveau 2 | <b>FRU (Field</b><br>Replaceable<br>Unit) | Consomma-<br>bles et<br>composants<br>structurels |
|-----------------|-----------------------------------------------------------------------|--------------------|--------------------|-------------------------------------------|---------------------------------------------------|
| 24              | Plaque arrière d'unité à remplacement<br>standard 3,5 pouces          |                    |                    | √                                         |                                                   |
| 25              | Plaque arrière d'unité à remplacement<br>standard 3,5 pouces avec ODD |                    |                    |                                           |                                                   |
| 26              | Boîtier d'unités de disque dur<br>3,5 pouces                          |                    |                    |                                           |                                                   |
| 27              | Adaptateur PCIe                                                       | √                  |                    |                                           |                                                   |
| 28              | Ventilateur système arrière                                           | √                  |                    |                                           |                                                   |
| 29              | Support de module d'alimentation flash<br>RAID                        |                    |                    |                                           | J                                                 |
| 30 <sup>1</sup> | Module d'alimentation flash RAID                                      | √                  |                    |                                           |                                                   |
| 31              | Châssis                                                               |                    |                    |                                           |                                                   |
| 32              | Module de mémoire                                                     |                    |                    |                                           |                                                   |
| 33              | Commutateur de détection d'intrusion                                  |                    | √                  |                                           |                                                   |
| 34              | Pile CMOS (CR2032)                                                    |                    |                    |                                           | √                                                 |
| 35              | Unité M.2                                                             | √                  |                    |                                           |                                                   |
| 36              | Adaptateur d'amorçage M.2                                             |                    |                    |                                           |                                                   |

## Cordons d'alimentation

Plusieurs cordons d'alimentation sont disponibles, selon le pays et la région où le serveur est installé.

Pour afficher les cordons d'alimentation disponibles pour le serveur :

1. Accédez au site Web.

#### <http://dcsc.lenovo.com/#/>

- 2. Cliquez sur Preconfigured Model (Modèle préconfiguré) ou Configure to order (Configuré sur commande).
- 3. Entrez le type de machine et le modèle de votre serveur pour afficher la page de configuration.
- 4. Cliquez sur l'onglet Power (Alimentation) → Power Cables (Cordons d'alimentation) pour afficher tous les cordons d'alimentation.

#### Remarques :

- Pour votre sécurité, vous devez utiliser le cordon d'alimentation fourni avec une prise de terre. Pour éviter les chocs électriques, utilisez toujours le cordon d'alimentation et la fiche avec une prise correctement mise à la terre.
- Les cordons d'alimentation utilisés aux États-Unis et au Canada pour ce produit sont homologués par l'Underwriter's Laboratories (UL) et certifiés par l'Association canadienne de normalisation (CSA).
- Pour une tension de 115 volts, utilisez un ensemble homologué UL, composé d'un cordon à trois conducteurs de type SVT ou SJT, de diamètre au moins égal au numéro 18 AWG et de longueur n'excédant pas 4,6 mètres, et d'une fiche de prise de courant (15 A à 125 V) à lames en parallèle, avec mise à la terre.
- Pour une tension de 230 volts (États-Unis), utilisez un ensemble homologué UL, composé d'un cordon à trois conducteurs de type SVT ou SJT, de diamètre au moins égal au numéro 18 AWG et de longueur n'excédant pas 4,6 mètres, et d'une fiche de prise de courant (15 A à 250 V) à lames en tandem, avec mise à la terre.
- Pour une tension de 230 volts (hors des États-Unis) : utilisez un cordon muni d'une prise de terre. Assurez-vous que le cordon d'alimentation est conforme aux normes de sécurité en vigueur dans le pays où l'unité sera installée.
- Les cordons d'alimentation autorisés dans une région ou un pays particulier ne sont généralement disponibles que dans cette région ou dans ce pays.

# Chapitre 3. Configuration matérielle du serveur

Pour configurer le serveur, installez toutes les options achetées, branchez le serveur, configurer et mettez à jour le microprogramme, et installez le système d'exploitation.

## Liste de contrôle de configuration du serveur

À l'aide de la liste de contrôle de configuration du serveur, vérifiez que vous avez effectué toutes les tâches nécessaires à la configuration du serveur.

La procédure de configuration du serveur varie selon la configuration du serveur tel qu'il a été livré. Dans certains cas, le serveur est entièrement configuré et vous n'avez qu'à le connecter au réseau et à une source d'alimentation en courant alternatif, puis à le mettre sous tension. Dans d'autres cas, il est nécessaire d'installer des options matérielles, de configurer le matériel et le microprogramme et d'installer un système d'exploitation.

La procédure suivante décrit la procédure générale pour configurer un serveur :

- 1. Déballez le serveur. Pour plus d'informations, voir [« Contenu du colis du serveur » à la page 1](#page-8-0).
- 2. Configurez le matériel serveur.
	- a. Installez tout matériel ou option de serveur nécessaire. Voir les rubriques associées dans [« Installation des options matérielles du serveur » à la page 68](#page-75-0).
	- b. Si nécessaire, installez le serveur dans une armoire standard à l'aide du kit de montage de rails fourni avec le serveur. Voir les *instructions pour l'installation en armoire* fournies avec le kit glissière en option.
	- c. Connectez les câbles Ethernet et les cordons d'alimentation au serveur. Voir [« Vue arrière » à la page](#page-30-0) [23](#page-30-0) pour savoir où se situent les connecteurs. Voir [« Câblage du serveur » à la page 107](#page-114-0) pour connaître les meilleures pratiques de câblage.
	- d. Mettez le serveur sous tension. Pour plus d'informations, voir [« Mise sous tension du nœud » à la](#page-114-1) [page 107](#page-114-1).
	- e. Confirmez que le matériel du serveur a été correctement installé. Voir [« Validation de la configuration](#page-115-1)  [du serveur » à la page 108](#page-115-1).
- 3. Configurez le système.
	- a. Connectez Lenovo XClarity Controller au réseau de gestion. Voir [« Définition de la connexion réseau](#page-116-0)  [pour Lenovo XClarity Controller » à la page 109.](#page-116-0)
	- b. Mettez à jour le microprogramme pour le serveur, si nécessaire. Pour plus d'informations, voir [« Mise](#page-118-0)  [à jour du microprogramme » à la page 111](#page-118-0).
	- c. Configurez le microprogramme pour le serveur. Pour plus d'informations, voir [« Configuration du](#page-121-0)  [microprogramme » à la page 114](#page-121-0).

Les informations suivantes sont disponibles pour la configuration RAID :

- <https://lenovopress.com/lp0578-lenovo-raid-introduction>
- <https://lenovopress.com/lp0579-lenovo-raid-management-tools-and-resources>
- d. Installez le système d'exploitation. Pour plus d'informations, voir [« Déploiement du système](#page-124-0) [d'exploitation » à la page 117.](#page-124-0)
- e. Sauvegardez la configuration du serveur. Pour plus d'informations, voir [« Sauvegarde de la](#page-125-0)  [configuration du serveur » à la page 118](#page-125-0).
- f. Installez les applications et les programmes pour lesquels le serveur est destiné à être utilisé.

## <span id="page-71-0"></span>Conseils d'installation

Ces conseils vous permettent d'installer des composants sur votre serveur.

Avant d'installer les périphériques en option, lisez attentivement les consignes suivantes :

Attention : Empêchez l'exposition à l'électricité statique, laquelle peut entraîner l'arrêt du système et la perte de données, en conservant les composants sensibles à l'électricité statique dans les emballages antistatiques jusqu'à leur installation, et en manipulant ces dispositifs en portant un bracelet antistatique ou un autre système de mise à la terre.

- Lisez les consignes de sécurité et les instructions pour vous assurer de travailler sans danger :
	- La liste complète des consignes de sécurité concernant tous les produits est disponible à l'adresse : [https://pubs.lenovo.com/safety\\_documentation/](https://pubs.lenovo.com/safety_documentation/)
	- Les instructions suivantes sont également disponibles : [« Manipulation des dispositifs sensibles à](#page-73-0)  [l'électricité statique » à la page 66.](#page-73-0)
- Vérifiez que les composants que vous installez sont pris en charge par le serveur. Pour obtenir une liste des composants en option pris en charge par le serveur, voir <https://serverproven.lenovo.com/>.
- Avant d'installer un nouveau serveur, téléchargez et appliquez les microprogrammes les plus récents. Vous serez ainsi en mesure de résoudre les incidents connus et d'optimiser les performances de votre serveur. Accédez à [ThinkSystem ST250 V2 Pilotes et logiciels](http://datacentersupport.lenovo.com/products/servers/thinksystem/st250v2/7D8F/downloads) pour télécharger les mises à jour de microprogramme pour votre serveur.

Important : Certaines solutions de cluster nécessitent des niveaux de code spécifiques ou des mises à jour de code coordonnées. Si le composant fait partie d'une solution en cluster, vérifiez la prise en charge du microprogramme et du pilote pour un cluster dans le menu le plus récent de niveau de code des valeurs recommandées avant de mettre le code à jour.

- Une bonne pratique consiste à vérifier que le serveur fonctionne correctement avant d'installer un composant en option.
- Nettoyez l'espace de travail et placez les composants retirés sur une surface plane, lisse, stable et non inclinée.
- N'essayez pas de soulever un objet trop lourd pour vous. Si vous devez soulever un objet lourd, lisez attentivement les consignes suivantes :
	- Veillez à être bien stable pour ne pas risquer de glisser.
	- Répartissez le poids de l'objet sur vos deux jambes.
	- Effectuez des mouvements lents. N'avancez et ne tournez jamais brusquement lorsque vous portez un objet lourd.
	- Pour éviter de solliciter les muscles de votre dos, soulevez l'objet en le portant ou en le poussant avec les muscles de vos jambes.
- Vérifiez que le nombre de prises de courant est suffisant et que celles-ci sont correctement mises à la terre pour connecter le serveur, l'écran et les autres périphériques.
- Sauvegardez toutes les données importantes avant de manipuler les unités de disque.
- Ayez à disposition un petit tournevis à lame plate et un petit tournevis cruciforme Phillips.
- Vous n'avez pas besoin de mettre le serveur hors tension pour retirer ou installer les blocs d'alimentation ou les périphériques USB remplaçables à chaud. Cependant, vous devez le mettre hors tension avant d'entamer toute procédure nécessitant le retrait ou l'installation de câbles d'adaptateur, et vous devez déconnecter le serveur de la source d'alimentation avant d'entamer toute procédure nécessitant le retrait ou l'installation d'une barrette DIMM.
- La couleur bleue sur un composant indique les points de contact qui permettent de le saisir pour le retirer ou l'installer dans le serveur, actionner un levier, etc.
- La couleur terracotta sur un composant ou la présence d'une étiquette terracotta à proximité ou sur un composant indique que le composant est remplaçable à chaud. Si le serveur et le système d'exploitation prennent en charge la fonction de remplacement à chaud, vous pouvez retirer ou installer le composant alors que le serveur fonctionne. (La couleur terracotta peut également indiquer les points de contact sur les composants remplaçables à chaud.) Si vous devez retirer ou installer un composant remplaçable à chaud spécifique dans le cadre d'une procédure quelconque, consultez les instructions appropriées pour savoir comment procéder avant de retirer ou d'installer le composant.
- La bande rouge sur les unités, adjacente au taquet de déverrouillage, indique que celles-ci peuvent être remplacées à chaud si le serveur et système d'exploitation prennent en charge le remplacement à chaud. Cela signifie que vous pouvez retirer ou installer l'unité alors que le serveur est en cours d'exécution.

Remarque : Si vous devez retirer ou installer une unité remplaçable à chaud dans le cadre d'une procédure supplémentaire, consultez les instructions spécifiques au système pour savoir comment procéder avant de retirer ou d'installer l'unité.

• Une fois le travail sur le serveur terminé, veillez à réinstaller tous les caches de sécurité, les protections mécaniques, les étiquettes et les fils de terre.

## Liste de contrôle d'inspection de sécurité

Utilisez les informations de cette section pour identifier les situations potentiellement dangereuses en lien avec votre solution. Les éléments de sécurité requis ont été conçus et installés au fil de la fabrication de chaque machine afin de protéger les utilisateurs et les techniciens de maintenance contre tout risque physique.

Remarque : Cet appareil ne convient pas à une utilisation dans le champ de vision direct des terminaux vidéo. Pour éviter tout reflet gênant sur des terminaux vidéo, cet appareil ne doit pas être placé dans le champ de vision direct.

#### ATTENTION :

Cet équipement doit être installé par un technicien qualifié, conformément aux directives NEC, IEC 62368-1 et IEC 60950-1, la norme pour la sécurité des équipements électroniques dans le domaine de l'audio/vidéo, de la technologie des informations et des technologies de communication. Lenovo suppose que vous êtes habilité à effectuer la maintenance du matériel et formé à l'identification des risques dans les produits présentant des niveaux de courant électrique. L'accès à l'appareil se fait via l'utilisation d'un outil, d'un verrou et d'une clé, ou par tout autre moyen de sécurité et est contrôle par l'autorité responsable de l'emplacement.

Important : La solution doit être mise à la terre afin de garantir la sécurité de l'opérateur et le bon fonctionnement du système. La mise à la terre de la prise de courant peut être vérifiée par un électricien agréé.

Utilisez la liste de contrôle suivante pour vérifier qu'il n'existe aucune condition potentiellement dangereuse :

- 1. Vérifiez que l'alimentation est coupée et que le cordon d'alimentation est débranché.
- 2. Vérifiez l'état du cordon d'alimentation.
	- Vérifiez que le connecteur de mise à la terre à trois fils est en parfait état. A l'aide d'un mètre, mesurez la résistance du connecteur de mise à la terre à trois fils entre la broche de mise à la terre externe et la terre du châssis. Elle doit être égale ou inférieure à 0,1 ohm.
	- Vérifiez que le type du cordon d'alimentation est correct.

Pour afficher les cordons d'alimentation disponibles pour le serveur :

a. Accédez au site Web.

<http://dcsc.lenovo.com/#/>

- b. Cliquez sur Preconfigured Model (Modèle préconfiguré) ou Configure to order (Configuré sur commande).
- c. Entrez le type de machine et le modèle de votre serveur pour afficher la page de configuration.
- d. Cliquez sur l'onglet Power (Alimentation) → Power Cables (Cordons d'alimentation) pour afficher tous les cordons d'alimentation.
- Vérifiez que la couche isolante n'est pas effilochée, ni déchirée.
- 3. Vérifiez l'absence de modifications non agréées par Lenovo. Etudiez avec soin le niveau de sécurité des modifications non agréées par Lenovo.
- 4. Vérifiez la présence éventuelle de conditions dangereuses dans la solution (obturations métalliques, contamination, eau ou autre liquide, ou encore flammes ou fumée).
- 5. Vérifiez que les câbles ne sont pas usés, effilochés ou pincés.
- 6. Vérifiez que les fixations du carter du bloc d'alimentation électrique (vis ou rivets) sont présentes et en parfait état.

## Remarques sur la fiabilité du système

Règles relatives à la fiabilité du système pour garantir le refroidissement correct du système.

Vérifiez que les conditions suivantes sont remplies :

- Si le serveur est fourni avec une alimentation de secours, chaque baie de bloc d'alimentation doit être équipée d'un bloc d'alimentation.
- Il convient de ménager un dégagement suffisant autour du serveur pour permettre un refroidissement correct. Respectez un dégagement de 50 mm (2,0 in.) environ à l'avant et à l'arrière du serveur. Ne placez aucun objet devant les ventilateurs.
- Avant de mettre le serveur sous tension, réinstallez le carter du serveur pour assurer une ventilation et un refroidissement corrects du système. N'utilisez pas le serveur sans le carter pendant plus de 30 minutes, car vous risquez d'endommager les composants serveur.
- Il est impératif de respecter les instructions de câblage fournies avec les composants en option.
- Un ventilateur défaillant doit être remplacé sous 48 heures à compter de son dysfonctionnement.
- Une unité remplaçable à chaud doit être remplacée dans les 2 minutes suivant son retrait.
- Un bloc d'alimentation remplaçable à chaud doit être remplacé dans les deux minutes suivant son retrait.
- Chaque grille d'aération fournie avec le serveur doit être installée au démarrage du serveur (certains serveurs peuvent être fournis avec plusieurs grilles d'aération). Faire fonctionner le serveur en l'absence d'une grille d'aération risque d'endommager le processeur.
- Tous les connecteurs de processeur doivent être munis d'un cache ou d'un processeur et d'un dissipateur thermique.
- Si plusieurs processeurs sont installés, il convient de respecter rigoureusement les règles de peuplement de ventilateur pour chaque serveur.

## <span id="page-73-0"></span>Manipulation des dispositifs sensibles à l'électricité statique

Procédez comme suit pour traiter des dispositifs sensibles à l'électricité statique.

Attention : Empêchez l'exposition à l'électricité statique, laquelle peut entraîner l'arrêt du système et la perte de données, en conservant les composants sensibles à l'électricité statique dans les emballages antistatiques jusqu'à leur installation, et en manipulant ces dispositifs en portant un bracelet antistatique ou un autre système de mise à la terre.

- Limitez vos mouvements pour éviter d'accumuler de l'électricité statique autour de vous.
- Prenez encore davantage de précautions par temps froid, car le chauffage réduit le taux d'humidité intérieur et augmente l'électricité statique.
- Utilisez toujours un bracelet antistatique ou tout autre système de mise à la terre.
- Le dispositif étant toujours dans son emballage antistatique, mettez-le en contact avec une zone métallique non peinte de la partie externe du serveur pendant au moins deux secondes. Cette opération élimine l'électricité statique de l'emballage et de votre corps.
- Retirez le dispositif de son emballage et installez-le directement dans le serveur sans le poser entretemps. Si vous devez le poser, replacez-le dans son emballage antistatique. Ne posez jamais le dispositif sur le serveur ou sur une surface métallique.
- Lorsque vous manipulez le dispositif, tenez-le avec précaution par ses bords ou son cadre.
- Ne touchez pas les joints de soudure, les broches ou les circuits à découvert.
- <span id="page-74-0"></span>• Tenez le dispositif hors de portée d'autrui pour éviter un possible endommagement.

## Ordres et règles d'installation d'un module de mémoire

Les modules de mémoire doivent être installés dans un ordre spécifique, selon la configuration de mémoire du serveur.

La figure ci-après présente les emplacements des modules de mémoire sur la carte mère.

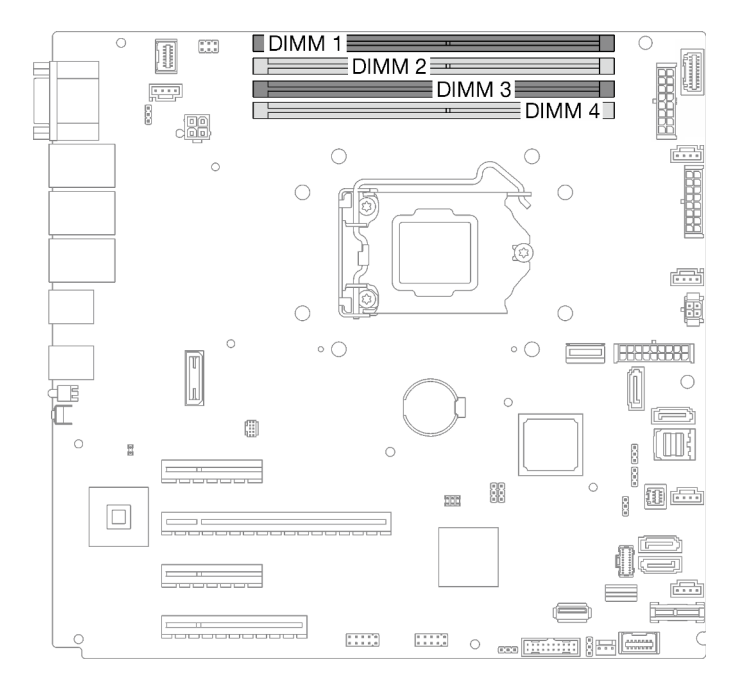

Figure 24. Emplacements de module de mémoire sur la carte mère

Ce serveur comporte quatre emplacements de module de mémoire.

Pour obtenir une liste des options de modules de mémoire prises en charge, voir : [https://](https://serverproven.lenovo.com/) [serverproven.lenovo.com/](https://serverproven.lenovo.com/)

Avant d'installer un module de mémoire, vérifiez que tous les modules de mémoire à installer sont du même type. Ce serveur prend en charge le type de modules de mémoire suivants :

• UDIMM Double-Data-Rate 4 (DDR4) standard du secteur avec technologie de code correcteur d'erreur (ECC) 3 200 MHz

Votre serveur prend en charge le [« Mode indépendant » à la page 68](#page-75-0).

#### <span id="page-75-0"></span>Mode indépendant

Le mode indépendant offre de hautes performances mémoire. Vous pouvez peupler tous les canaux sans conditions de correspondance. Les canaux individuels peuvent s'exécuter à différents moments sur les barrettes DIMM, mais tous les canaux doivent s'exécuter à la même fréquence d'interface.

Le tableau suivant présente l'ordre d'installation des modules de mémoire.

Tableau 22. Ordre d'installation d'un module de mémoire

|                              | Numéro de l'emplacement du module de mémoire |  |  |  |
|------------------------------|----------------------------------------------|--|--|--|
| Nombre de modules de mémoire |                                              |  |  |  |
|                              |                                              |  |  |  |
|                              |                                              |  |  |  |
|                              |                                              |  |  |  |

## Installation des options matérielles du serveur

Cette section explique comment effectuer l'installation initiale du matériel en option. Chaque procédure d'installation d'un composant répertorie toutes les tâches qui doivent être effectuées pour accéder au composant à remplacer.

Les procédures d'installation sont présentées dans l'ordre optimal pour réduire le travail au minimum.

## <span id="page-75-1"></span>Retrait du carter du serveur

Les informations suivantes vous indiquent comment retirer le carter du serveur.

## À propos de cette tâche

Pour éviter tout danger potentiel, lisez et respectez scrupuleusement les consignes de sécurité suivantes.

• S002

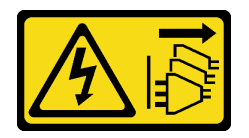

ATTENTION :

Le bouton de mise sous tension du serveur et l'interrupteur du bloc d'alimentation ne coupent pas le courant électrique alimentant l'unité. En outre, le système peut être équipé de plusieurs cordons d'alimentation. Pour mettre l'unité hors tension, vous devez déconnecter tous les cordons de la source d'alimentation.

• S014

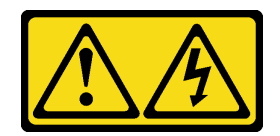

#### ATTENTION :

Des niveaux dangereux de tension, courant et électricité peuvent être présents dans les composants. Seul un technicien de maintenance qualifié est habilité à retirer les carters où l'étiquette est apposée.

• S033

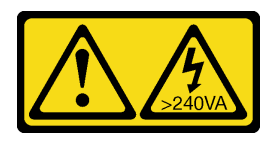

#### ATTENTION :

Courant électrique dangereux. Des tensions présentant un courant électrique dangereux peuvent provoquer une surchauffe lorsqu'elles sont en court-circuit avec du métal, ce qui peut entraîner des projections de métal, des brûlures ou les deux.

#### Attention :

- Lisez le document [« Conseils d'installation » à la page 64](#page-71-0) pour vous assurer que vous travaillez en toute sécurité.
- Mettez le serveur et les dispositifs périphériques hors tension, puis débranchez les cordons d'alimentation et tous les câbles externes (voir [« Mise hors tension du serveur » à la page 108](#page-115-0)).
- Si le serveur est dans une armoire, retirez-le de celle-ci.
- Retirez tout dispositif de verrouillage qui fixe le carter du serveur, par exemple un verrou Kensington ou un verrou à cadenas.

### Procédure

Etape 1. Retirez le carter du serveur.

- a. <sup>O</sup> Desserrez la vis moletée qui fixe le carter du serveur à l'aide d'un tournevis.
	- Remarque : La vis moletée fait partie intégrante du carter du serveur. N'essayez pas de la retirer du carter du serveur.
- b. <sup>2</sup> Faites glisser le carter du serveur vers l'arrière pour le retirer du châssis.
- c. <sup>©</sup> Faites pivoter le carter du serveur vers l'extérieur. Retirez-le du châssis. Placez le carter sur une surface plane et propre.

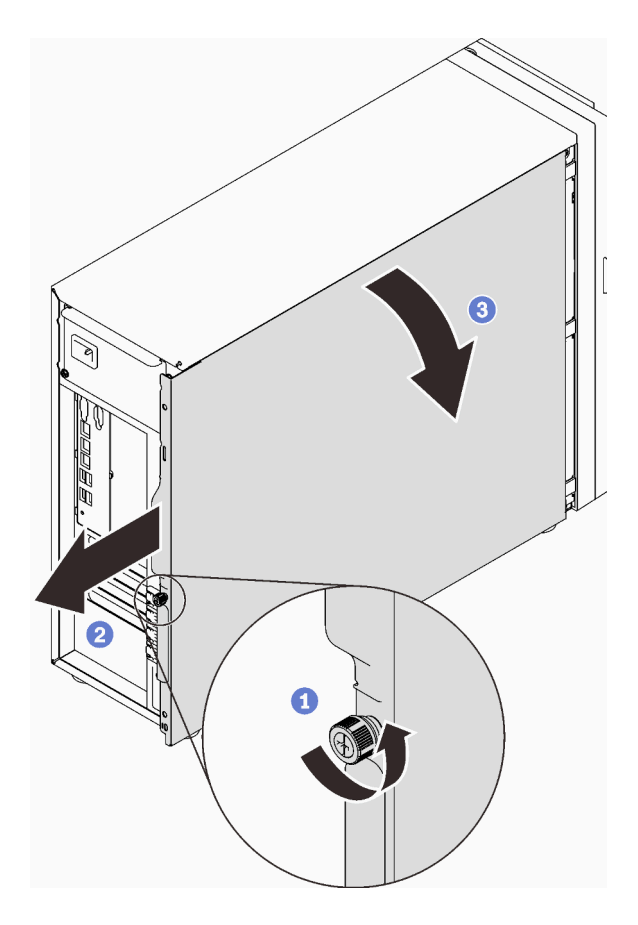

Figure 25. Retirer le carter du serveur

Attention : Avant de mettre le serveur sous tension, remettez toujours le carter en place pour assurer une ventilation correcte du système. Si vous utilisez le serveur sans carter, vous risquez d'endommager les composants du serveur.

## <span id="page-77-0"></span>Retrait de la porte avant

Les instructions de cette section vous permettent de retirer la porte avant.

## À propos de cette tâche

Pour éviter tout danger potentiel, lisez et respectez scrupuleusement les consignes de sécurité suivantes.

• S033

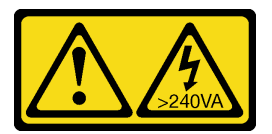

#### ATTENTION :

Courant électrique dangereux. Des tensions présentant un courant électrique dangereux peuvent provoquer une surchauffe lorsqu'elles sont en court-circuit avec du métal, ce qui peut entraîner des projections de métal, des brûlures ou les deux.

Attention :

- Lisez le document [« Conseils d'installation » à la page 64](#page-71-0) pour vous assurer que vous travaillez en toute sécurité.
- Mettez le serveur et les dispositifs périphériques hors tension, puis débranchez les cordons d'alimentation et tous les câbles externes (voir [« Mise hors tension du serveur » à la page 108](#page-115-0)).
- Si le serveur est dans une armoire, retirez-le de celle-ci.
- Retirez tout dispositif de verrouillage qui fixe le carter du serveur, par exemple un verrou Kensington ou un verrou à cadenas.

### Procédure

Etape 1. Retirez la porte avant.

- a. **O** Tournez le verrou du carter en position ouverte à l'aide de la clé de la porte avant.
- b. **@** Ouvrez la porte avant.
- c. G Soulevez la porte avant légèrement jusqu'à ce que vous puissiez l'extraire.

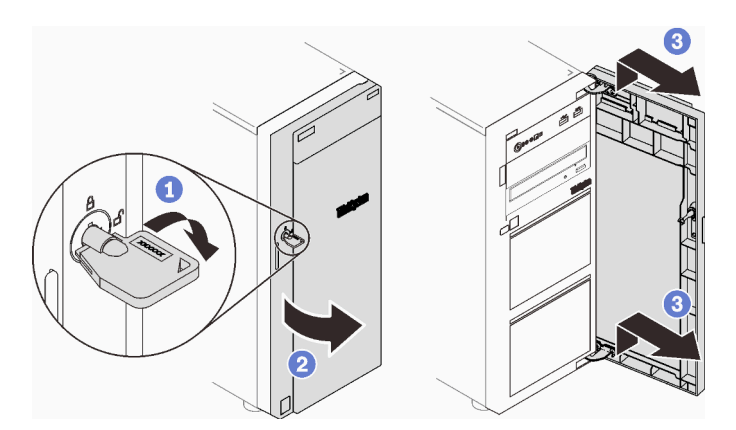

Figure 26. Retrait de la porte avant

## Retrait du le panneau frontal

Les instructions de cette section vous permettent de retirer le panneau avant.

## À propos de cette tâche

Pour éviter tout danger potentiel, lisez et respectez scrupuleusement les consignes de sécurité suivantes.

• S002

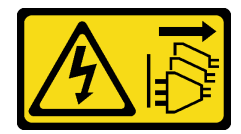

ATTENTION :

Le bouton de mise sous tension du serveur et l'interrupteur du bloc d'alimentation ne coupent pas le courant électrique alimentant l'unité. En outre, le système peut être équipé de plusieurs cordons d'alimentation. Pour mettre l'unité hors tension, vous devez déconnecter tous les cordons de la source d'alimentation.

Attention :

- Lisez le document [« Conseils d'installation » à la page 64](#page-71-0) pour vous assurer que vous travaillez en toute sécurité.
- Mettez le serveur et les dispositifs périphériques hors tension, puis débranchez les cordons d'alimentation et tous les câbles externes (voir [« Mise hors tension du serveur » à la page 108\)](#page-115-0).
- Si le serveur est dans une armoire, retirez-le de celle-ci.
- Retirez tout dispositif de verrouillage qui fixe le carter du serveur, par exemple un verrou Kensington ou un verrou à cadenas.

### Procédure

Etape 1. Créez des préparations pour cette tâche.

- a. Retirez le carter du serveur (voir [« Retrait du carter du serveur » à la page 68\)](#page-75-1).
- b. Retirez la porte avant (voir [« Retrait de la porte avant » à la page 70\)](#page-77-0).
- Etape 2. Retirez le panneau avant.
	- a. **O** Soulevez les trois taquets en plastique pour libérer le côté gauche du panneau du châssis.
	- b. <sup>2</sup> Faites pivoter le panneau comme illustré afin de le retirer du châssis.

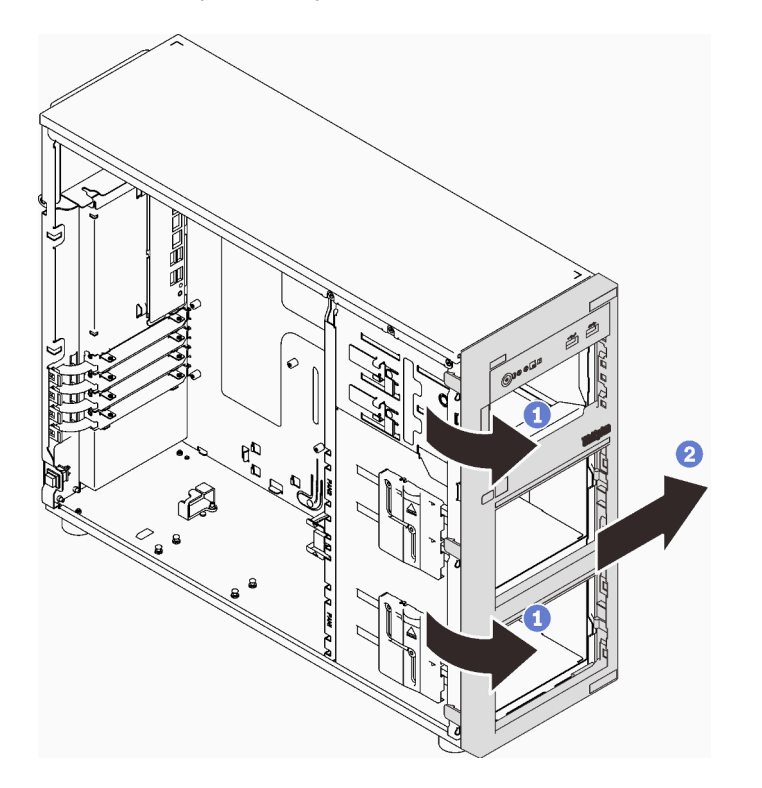

Figure 27. Retirer le panneau frontal

## Installation d'un bloc d'alimentation remplaçable à chaud

Les informations suivantes vous indiquent comment installer un bloc d'alimentation remplaçable à chaud.

## À propos de cette tâche

Pour éviter tout danger potentiel, lisez et respectez scrupuleusement les consignes de sécurité suivantes.

• S001

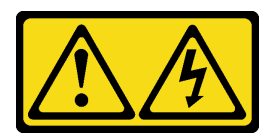

# DANGER

Le courant électrique provenant de l'alimentation, du téléphone et des câbles de transmission peut présenter un danger.

Pour éviter tout risque de choc électrique :

- Branchez tous les cordons d'alimentation sur une prise de courant/source d'alimentation correctement câblée et mise à la terre.
- Branchez tout équipement qui sera connecté à ce produit à des prises de courant ou des sources d'alimentation correctement câblées.
- Lorsque cela est possible, n'utilisez qu'une seule main pour brancher ou débrancher les cordons d'interface.
- Ne mettez jamais un équipement sous tension en cas d'incendie ou d'inondation, ou en présence de dommages matériels.
- L'appareil peut être équipé de plusieurs cordons d'alimentation, par conséquent pour mettre l'unité hors tension, vous devez déconnecter tous les cordons de la source d'alimentation.

NEVER CONNECT AND DISCONNECT THE POWER SUPPLY CABLE AND EQUIPMENT WHILE YOUR EQUIPMENT IS POWERED ON WITH DC SUPPLY (hot-plugging). Otherwise you may damage the equipment and result in data loss, the damages and losses result from incorrect operation of the equipment will not be covered by the manufacturers' warranty.

Attention : Ce type de bloc d'alimentation est remplaçable à chaud uniquement lorsque deux blocs d'alimentation sont installés pour la redondance. Si un seul bloc d'alimentation est installé dans le serveur, vous devez mettre le serveur hors tension avant de retirer le bloc d'alimentation.

Les astuces ci-après fournissent les informations que vous devez prendre en compte lors de l'installation d'un bloc d'alimentation à courant continu.

NEVER CONNECT AND DISCONNECT THE POWER SUPPLY CABLE AND EQUIPMENT WHILE YOUR EQUIPMENT IS POWERED ON WITH DC SUPPLY (hot-plugging). Otherwise you may damage the equipment and result in data loss, the damages and losses result from incorrect operation of the equipment will not be covered by the manufacturers' warranty.

• S002

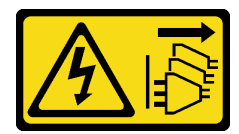

#### ATTENTION :

Le bouton de mise sous tension du serveur et l'interrupteur du bloc d'alimentation ne coupent pas le courant électrique alimentant l'unité. En outre, le système peut être équipé de plusieurs cordons d'alimentation. Pour mettre l'unité hors tension, vous devez déconnecter tous les cordons de la source d'alimentation.

• S035

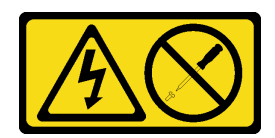

#### ATTENTION :

N'ouvrez jamais un bloc d'alimentation ou tout autre élément sur lequel cette étiquette est apposée. Des niveaux dangereux de tension, courant et électricité sont présents dans les composants qui portent cette étiquette. Aucune pièce de ces composants n'est réparable. Si vous pensez qu'ils peuvent être à l'origine d'un problème, contactez un technicien de maintenance.

Les astuces suivantes présentent les types de bloc d'alimentation électrique pris en charge par le serveur ainsi que d'autres informations à prendre en compte lors de l'installation d'un bloc d'alimentation électrique :

- L'expédition standard comprend un seul bloc d'alimentation installé dans le serveur. Pour la prise en charge de la redondance et du remplacement à chaud, vous devez installer un bloc d'alimentation remplaçable à chaud supplémentaire. Certains modèles personnalisés peuvent être fournis avec deux blocs d'alimentation installés.
- Vérifiez que les deux blocs d'alimentation installés sur le serveur ont la même puissance.
- Si vous remplacez votre bloc d'alimentation actuel avec un bloc d'alimentation avec une puissance en watts différente, apposez l'étiquette indiquant les informations sur l'alimentation fournie au dessus de l'étiquette existante à côté du bloc d'alimentation.

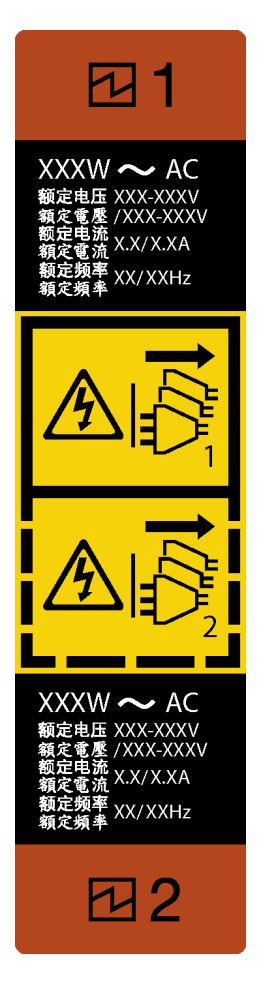

Figure 28. Étiquette de l'alimentation remplaçable à chaud

• Vérifiez que les périphériques que vous installez sont pris en charge. Pour obtenir la liste des périphériques en option pris en charge par le serveur, rendez-vous sur le site <https://serverproven.lenovo.com/>

#### Attention :

- Lisez le document [« Conseils d'installation » à la page 64](#page-71-0) pour vous assurer que vous travaillez en toute sécurité.
- Mettez l'emballage antistatique contenant le composant contre une zone métallique non peinte du serveur, puis déballez et posez le composant sur une surface antistatique.

### Procédure

Etape 1. Si un obturateur de baie d'alimentation est installé, retirez-le.

Important : En fonctionnement normal, chaque baie d'alimentation doit contenir un bloc d'alimentation ou un obturateur de bloc d'alimentation adapté pour assurer un refroidissement correct du système.

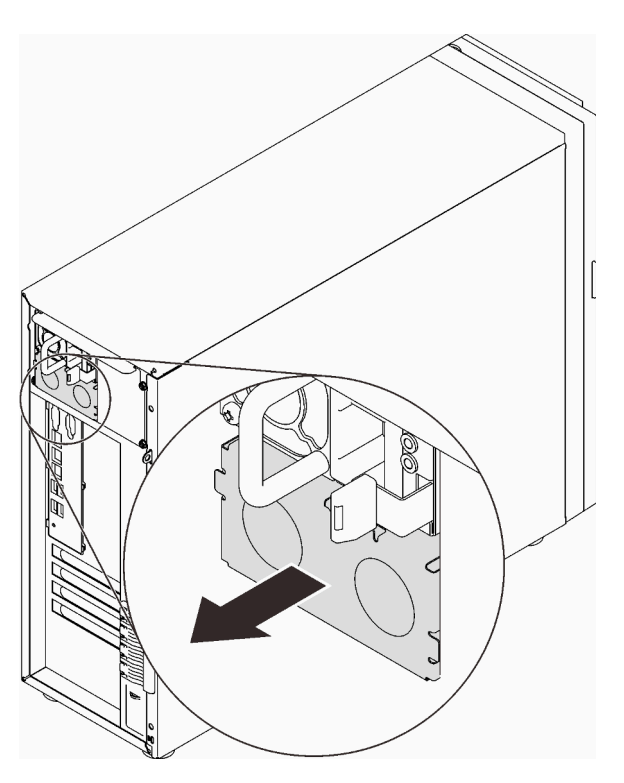

Figure 29. Retrait d'un obturateur d'alimentation remplaçable à chaud

Etape 2. Notez l'orientation du bloc d'alimentation remplaçable à chaud et faites-le coulisser dans le châssis jusqu'à ce qu'il s'enclenche.

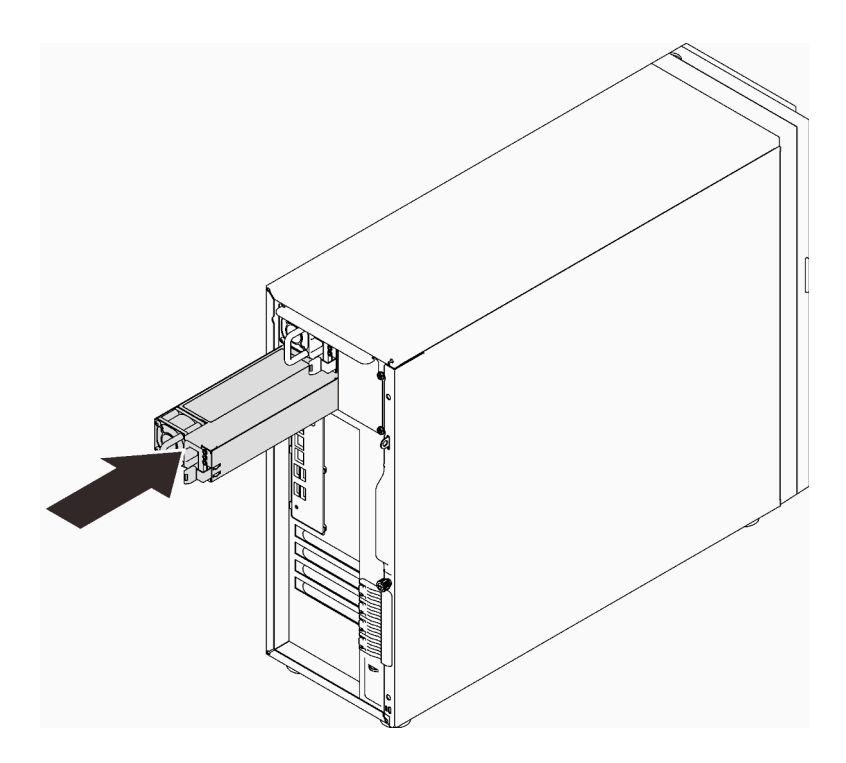

Figure 30. Installation d'un bloc d'alimentation remplaçable à chaud

## Installation du fond de panier d'unité 2,5 ou 3,5 pouces

Les informations suivantes vous indiquent comment installer le boîtier d'unités de disque dur 3,5 pouces/ 2,5 pouces.

### À propos de cette tâche

Pour éviter tout danger potentiel, lisez et respectez scrupuleusement les consignes de sécurité suivantes.

• S002

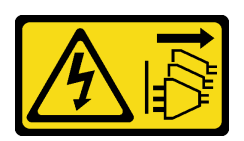

#### ATTENTION :

Le bouton de mise sous tension du serveur et l'interrupteur du bloc d'alimentation ne coupent pas le courant électrique alimentant l'unité. En outre, le système peut être équipé de plusieurs cordons d'alimentation. Pour mettre l'unité hors tension, vous devez déconnecter tous les cordons de la source d'alimentation.

#### Attention :

- Lisez le document [« Conseils d'installation » à la page 64](#page-71-0) pour vous assurer que vous travaillez en toute sécurité.
- Mettez l'emballage antistatique contenant le composant en contact avec une zone métallique non peinte du serveur, puis déballez et posez le composant sur une surface de protection électrostatique.

### Procédure

- Etape 1. Installez le fond de panier ou la plaque arrière (voir [« Installation du fond de panier d'unité](#page-84-0) [remplaçable à chaud 2,5 ou 3,5 pouces » à la page 77](#page-84-0) ou [« Installation de la plaque arrière à](#page-85-0)  [remplacement standard 3,5 pouces » à la page 78](#page-85-0)).
- Etape 2. Faites coulisser le boîtier d'unités de disque dur jusqu'à ce que le loquet de déblocage s'enclenche.

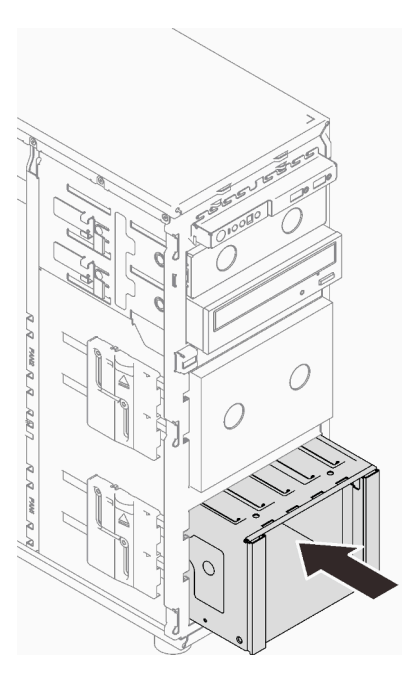

Figure 31. Installation du boîtier d'unités de disque dur

## <span id="page-84-0"></span>Installation du fond de panier d'unité remplaçable à chaud 2,5 ou 3,5 pouces

Les informations suivantes indiquent comment installer le fond de panier pour unités remplaçables à chaud 2,5/3,5 pouces.

## À propos de cette tâche

Pour éviter tout danger potentiel, lisez et respectez scrupuleusement les consignes de sécurité suivantes.

• S002

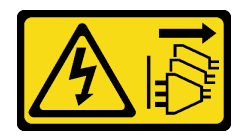

ATTENTION :

Le bouton de mise sous tension du serveur et l'interrupteur du bloc d'alimentation ne coupent pas le courant électrique alimentant l'unité. En outre, le système peut être équipé de plusieurs cordons d'alimentation. Pour mettre l'unité hors tension, vous devez déconnecter tous les cordons de la source d'alimentation.

#### Attention :

• Lisez le document [« Conseils d'installation » à la page 64](#page-71-0) pour vous assurer que vous travaillez en toute sécurité.

• Mettez l'emballage antistatique contenant le composant en contact avec une zone métallique non peinte du serveur, puis déballez et posez le composant sur une surface de protection électrostatique.

### Procédure

- Etape 1. Alignez les emplacements du fond de panier sur les pattes du boîtier d'unités de disque dur. Insérez les pattes dans les emplacements.
- Etape 2. Tout en tirant le piston, faites coulisser le fond de panier vers le bas jusqu'à ce qu'il s'enclenche. Ensuite, fermez le piston afin de fixer le fond de panier.

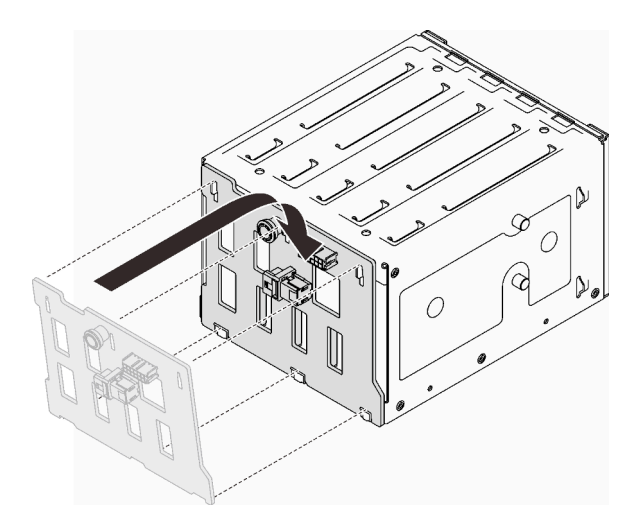

Figure 32. Installation du fond de panier d'unité remplaçable à chaud

## <span id="page-85-0"></span>Installation de la plaque arrière à remplacement standard 3,5 pouces

Les informations suivantes vous indiquent comment installer la plaque arrière d'unité à remplacement standard 3,5 pouces.

### À propos de cette tâche

Pour éviter tout danger potentiel, lisez et respectez scrupuleusement les consignes de sécurité suivantes.

• S002

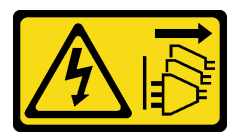

#### ATTENTION :

Le bouton de mise sous tension du serveur et l'interrupteur du bloc d'alimentation ne coupent pas le courant électrique alimentant l'unité. En outre, le système peut être équipé de plusieurs cordons d'alimentation. Pour mettre l'unité hors tension, vous devez déconnecter tous les cordons de la source d'alimentation.

#### Attention :

- Lisez le document [« Conseils d'installation » à la page 64](#page-71-0) pour vous assurer que vous travaillez en toute sécurité.
- Mettez l'emballage antistatique contenant le composant en contact avec une zone métallique non peinte du serveur, puis déballez et posez le composant sur une surface de protection électrostatique.

### Procédure

- Etape 1. Placez la plaque arrière sur le boîtier d'unités de disque dur, de sorte que les pattes de ce dernier soient insérées dans les emplacements correspondants de la plaque arrière.
- Etape 2. Fermez le piston pour fixer la plaque arrière.

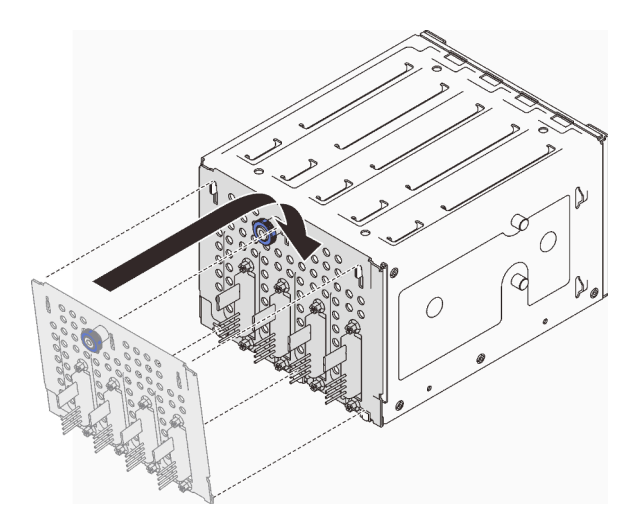

Figure 33. Installation de la plaque arrière d'unité à remplacement standard

## Installation d'un ventilateur système avant

Les informations suivantes vous indiquent comment installer un ventilateur système avant.

## À propos de cette tâche

Pour éviter tout danger potentiel, lisez et respectez scrupuleusement les consignes de sécurité suivantes.

• S002

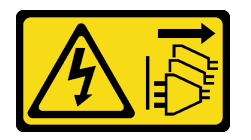

#### ATTENTION :

Le bouton de mise sous tension du serveur et l'interrupteur du bloc d'alimentation ne coupent pas le courant électrique alimentant l'unité. En outre, le système peut être équipé de plusieurs cordons d'alimentation. Pour mettre l'unité hors tension, vous devez déconnecter tous les cordons de la source d'alimentation.

• S009

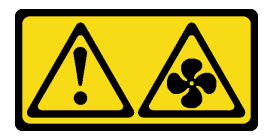

#### ATTENTION :

Pour éviter tout risque de blessure, déconnectez les câbles du ventilateur avant de retirer celui-ci de l'unité.

• S017

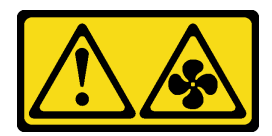

#### ATTENTION :

Pales de ventilateurs mobiles dangereuses à proximité. Évitez tout contact avec les doigts ou toute autre partie du corps.

• S033

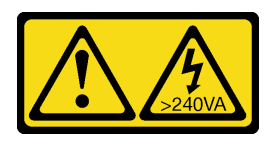

#### ATTENTION :

Courant électrique dangereux. Des tensions présentant un courant électrique dangereux peuvent provoquer une surchauffe lorsqu'elles sont en court-circuit avec du métal, ce qui peut entraîner des projections de métal, des brûlures ou les deux.

#### Attention :

- Lisez le document [« Conseils d'installation » à la page 64](#page-71-0) pour vous assurer que vous travaillez en toute sécurité.
- Mettez l'emballage antistatique contenant le composant en contact avec une zone métallique non peinte du serveur, puis déballez et posez le composant sur une surface de protection électrostatique.

### Procédure

- Etape 1. Alignez les quatre pattes du ventilateur système avant sur les emplacements correspondants de la zone de montage. Ensuite, alignez les deux montants du ventilateur sur les emplacements correspondants de la face interne du châssis.
- Etape 2. En faisant preuve de minutie, faites coulisser le ventilateur système avant dans le châssis jusqu'à ce qu'il s'enclenche.

Remarque : Assurez-vous que les câbles ne gênent pas les deux montants du ventilateur système avant.

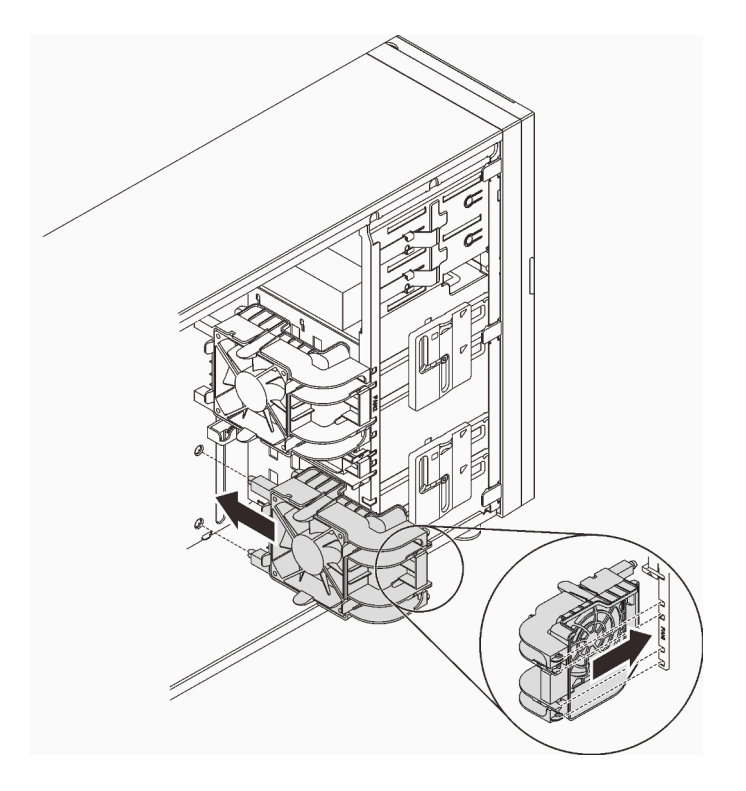

Figure 34. Installation du ventilateur système avant

Etape 3. Connectez le câble d'alimentation du ventilateur système avant au connecteur 1 ou 4 du ventilateur système sur la carte mère. Pour plus d'informations, voir [« Composants de la carte](#page-34-0) [mère » à la page 27](#page-34-0) et [« Cordon d'alimentation du ventilateur » à la page 38](#page-45-0).

## Installation d'un module de mémoire

Les informations suivantes vous indiquent comment installer un module de mémoire.

### À propos de cette tâche

Pour éviter tout danger potentiel, lisez et respectez scrupuleusement les consignes de sécurité suivantes.

• S002

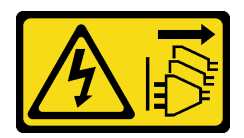

ATTENTION :

Le bouton de mise sous tension du serveur et l'interrupteur du bloc d'alimentation ne coupent pas le courant électrique alimentant l'unité. En outre, le système peut être équipé de plusieurs cordons d'alimentation. Pour mettre l'unité hors tension, vous devez déconnecter tous les cordons de la source d'alimentation.

#### Attention :

• Lisez le document [« Conseils d'installation » à la page 64](#page-71-0) pour vous assurer que vous travaillez en toute sécurité.

- Veillez à adopter l'une des configurations prises en charge répertoriées dans la section [« Ordres et règles](#page-74-0)  [d'installation d'un module de mémoire » à la page 67.](#page-74-0)
- Mettez l'emballage antistatique contenant le composant en contact avec une zone métallique non peinte du serveur, puis déballez et posez le composant sur une surface de protection électrostatique.
- Les modules de mémoire sont sensibles aux décharges d'électricité statique et ils doivent être manipulés avec précaution. Consultez les instructions standards de [« Manipulation des dispositifs sensibles à](#page-73-0)  [l'électricité statique » à la page 66](#page-73-0).
	- Utilisez toujours un bracelet antistatique lors du retrait ou de l'installation des modules de mémoire. Il est possible d'utiliser des gants antistatiques.
	- Ne saisissez jamais deux modules de mémoire ou plus en même temps afin qu'ils ne se touchent pas. N'empilez pas les modules de mémoire directement les uns sur les autres lors du stockage.
	- Ne touchez jamais les contacts de connecteur de module de mémoire ou laissez les contacts toucher l'extérieur du boîtier de connecteur de module de mémoire.
	- Manipulez les modules de mémoire avec soin : ne pliez, ne faites pivoter ni ne laissez jamais tomber un module de mémoire.
	- N'utilisez aucun outil métallique (par exemple, des gabarits ou des brides de serrage) pour manipuler les modules de mémoire, car les métaux rigides peuvent endommager les modules de mémoire.
	- N'insérez pas de modules de mémoire lorsque vous maintenez des paquets ou des composants passifs, car cela peut entraîner une fissure des paquets ou un détachement des composants passifs en raison de la force d'insertion élevée.

#### Procédure

Etape 1. Repérez l'emplacement du module de mémoire sur la carte mère.

La figure ci-après présente la localisation des emplacements des modules de mémoire sur la carte mère.

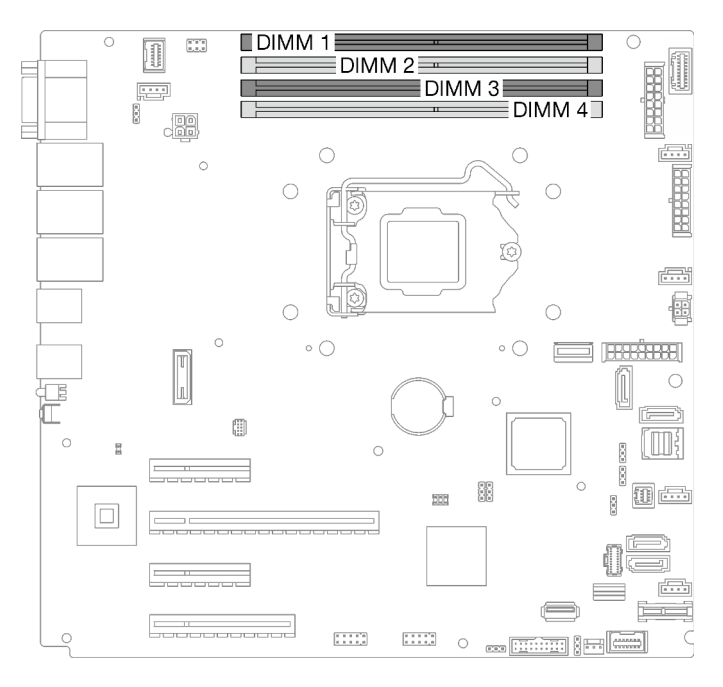

Figure 35. Emplacements de module de mémoire sur la carte mère

Etape 2. Ouvrez les pattes de retenue situées à chaque extrémité de l'emplacement du module de mémoire.

- a. <sup>O</sup> Placez la pointe de l'outil dans le renfoncement situé sur la partie supérieure de la patte de retenue.
- b. En faisant preuve de précaution, faites pivoter la patte de retenue pour l'éloigner de l'emplacement du module de mémoire.

#### Attention :

- Pour ne pas casser les pattes de retenue ou endommager l'emplacement du module de mémoire, manipulez les pattes avec précaution.
- Si nécessaire, en raison des contraintes d'espace, vous pouvez utiliser un outil pointu pour ouvrir les pattes de retenue. Les crayons ne sont pas recommandés en tant qu'outils, car ils peuvent ne pas être suffisamment résistants.

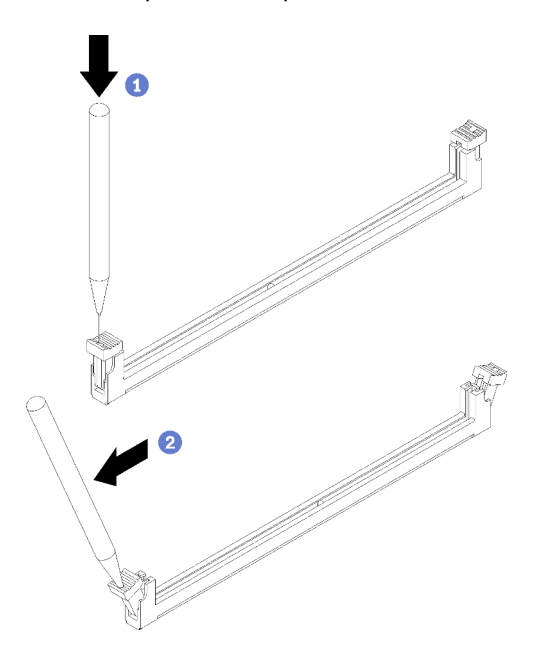

Figure 36. Ouverture des pattes de retenue

- Etape 3. Mettez l'emballage antistatique contenant le module de mémoire en contact avec une zone extérieure non peinte du serveur. Ensuite, retirez le module de mémoire de son emballage. Posezle sur une surface de protection électrostatique.
- Etape 4. Installez le module de mémoire.
	- a. **C** Assurez-vous que les pattes de retenue sont bien en position entièrement ouverte.
	- b. <sup>2</sup> Alignez le module de mémoire sur l'emplacement, puis placez délicatement le module de mémoire dans l'emplacement avec les deux mains.
	- c. <sup>6</sup> Appuyez fermement sur les deux extrémités du module de mémoire pour l'insérer dans l'emplacement jusqu'à ce que les pattes de retenue s'enclenchent en position fermée.

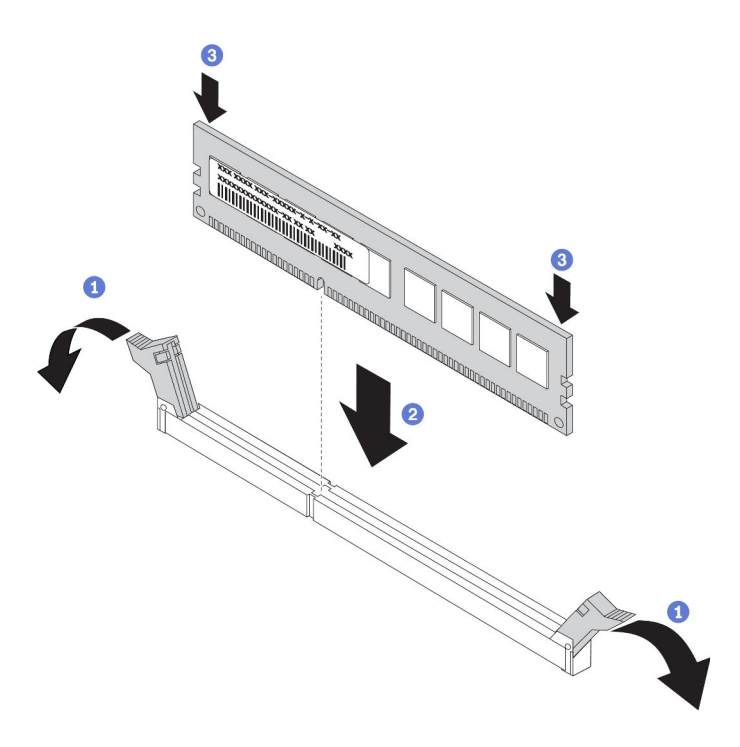

Figure 37. Installation d'un module de mémoire

Remarque : S'il reste un espace entre le module de mémoire et les pattes de retenue, le module n'est pas correctement inséré. Dans ce cas, ouvrez les pattes de retenue, retirez le module de mémoire et réinsérez-le.

## Installation d'une unité M.2

Les informations suivantes vous indiquent comment installer l'unité M.2.

## À propos de cette tâche

Pour éviter tout danger potentiel, lisez et respectez scrupuleusement les consignes de sécurité suivantes.

• S002

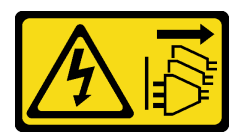

#### ATTENTION :

Le bouton de mise sous tension du serveur et l'interrupteur du bloc d'alimentation ne coupent pas le courant électrique alimentant l'unité. En outre, le système peut être équipé de plusieurs cordons d'alimentation. Pour mettre l'unité hors tension, vous devez déconnecter tous les cordons de la source d'alimentation.

#### Attention :

- Lisez le document [« Conseils d'installation » à la page 64](#page-71-0) pour vous assurer que vous travaillez en toute sécurité.
- Mettez l'emballage antistatique contenant le composant en contact avec une zone métallique non peinte du serveur, puis déballez et posez le composant sur une surface de protection électrostatique.

### Procédure

Etape 1. Repérez l'emplacement de l'unité M.2 sur l'adaptateur d'amorçage M.2.

Remarque : Puisque ThinkSystem ST250 V2 prend en charge deux unités M.2, installez votre unité M.2 dans l'emplacement 0 dans un premier temps.

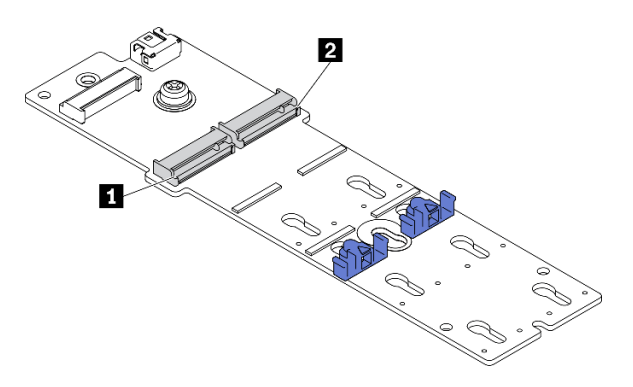

Figure 38. Emplacements des unités M.2

Tableau 23. Emplacements de l'unité M.2 dans l'adaptateur d'amorçage M.2.

| $\blacksquare$<br>™ Emplacement d'unité M.2 0 | ™mplacement d'unité M.2 |
|-----------------------------------------------|-------------------------|
|-----------------------------------------------|-------------------------|

#### Etape 2. Installez une unité M.2.

- a. **Insérez l'unité M.2 à l'oblique dans le connecteur.**
- b. *O* Faites pivoter l'unité M.2 vers le bas jusqu'à ce que l'encoche accroche le bord de la patte.
- c. **•** Faites glisser le dispositif de retenue vers l'avant (vers le connecteur) pour fixer correctement l'unité M.2.

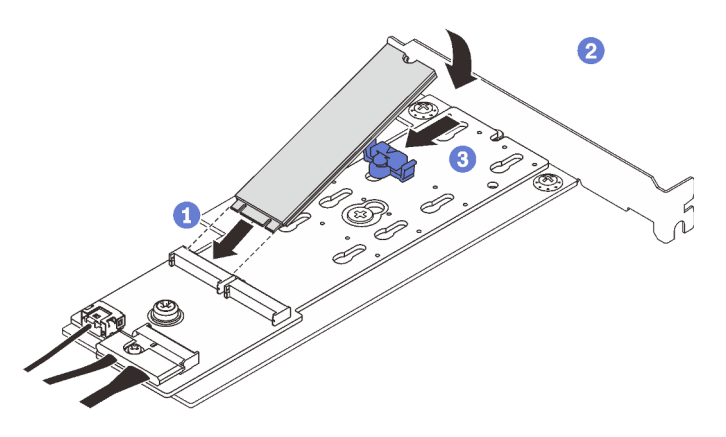

Figure 39. Installation d'une unité M.2

Après avoir installé l'unité M.2, utilisez le Lenovo XClarity Provisioning Manager pour configurer le RAID. Pour obtenir plus d'informations, voir :

[http://sysmgt.lenovofiles.com/help/topic/LXPM/RAID\\_setup.html](http://sysmgt.lenovofiles.com/help/topic/LXPM/RAID_setup.html)

## Installation d'un module d'alimentation flash RAID

Les informations suivantes vous indiquent comment installer un module d'alimentation flash RAID.

## À propos de cette tâche

Pour éviter tout danger potentiel, lisez et respectez scrupuleusement les consignes de sécurité suivantes.

• S002

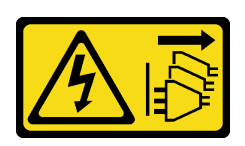

#### ATTENTION :

Le bouton de mise sous tension du serveur et l'interrupteur du bloc d'alimentation ne coupent pas le courant électrique alimentant l'unité. En outre, le système peut être équipé de plusieurs cordons d'alimentation. Pour mettre l'unité hors tension, vous devez déconnecter tous les cordons de la source d'alimentation.

#### Attention :

- Lisez le document [« Conseils d'installation » à la page 64](#page-71-0) pour vous assurer que vous travaillez en toute sécurité.
- Mettez l'emballage antistatique contenant le composant en contact avec une zone métallique non peinte du serveur, puis déballez et posez le composant sur une surface de protection électrostatique.

### Procédure

Remarque : Votre module d'alimentation flash RAID peut ne pas ressembler exactement à ceux représentés dans les illustrations.

Etape 1. Installez le module d'alimentation flash RAID dans le support.

- a. Alignez le module d'alimentation flash RAID sur le support.
- b. <sup>2</sup> Faites pivoter l'autre extrémité du module vers l'intérieur jusqu'à le fixer dans le support.

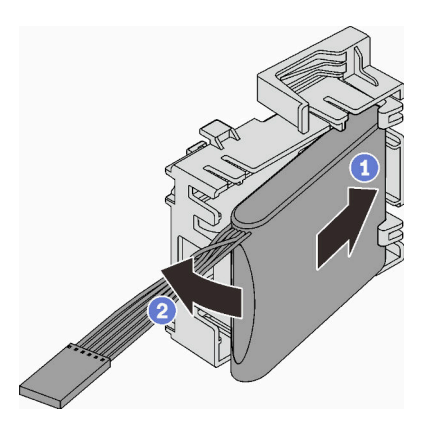

Figure 40. Installation du module d'alimentation flash RAID dans le support

Etape 2. Placez le bloc module d'alimentation flash RAID et son support dans le châssis, où les pattes du support passent à travers les orifices correspondants du châssis. Déplacez le bloc comme indiqué, jusqu'à ce qu'il soit correctement placé dans le châssis.

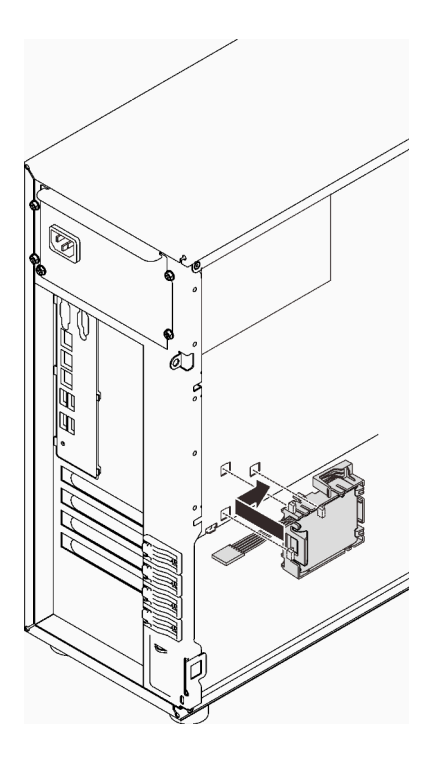

Figure 41. Installation du bloc module d'alimentation flash RAID et support sur le châssis

Etape 3. Branchez le câble du module d'alimentation flash RAID sur l'adaptateur RAID. Voir [« Commutateur](#page-47-0)  [d'intrusion et module d'alimentation flash RAID » à la page 40](#page-47-0).

Remarque : Assurez-vous que le connecteur de câble du module d'alimentation flash RAID est bien installé, comme illustré, lorsque vous le branchez dans le connecteur de l'adaptateur RAID 9350-8i ou 9350-16i.

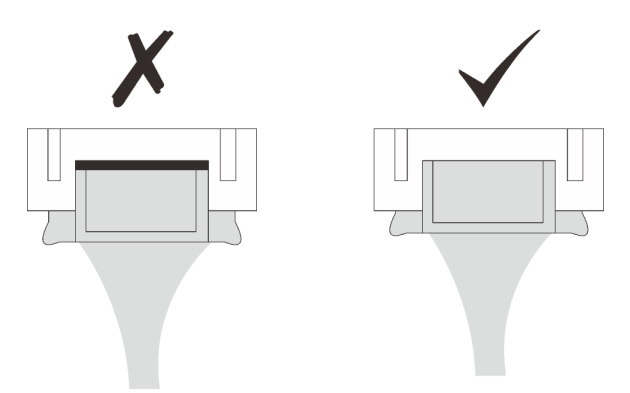

## Installation d'un adaptateur PCIe

Ces informations vous indiquent comment installer un adaptateur PCIe.

## À propos de cette tâche

Pour éviter tout danger potentiel, lisez et respectez scrupuleusement les consignes de sécurité suivantes.

• S002

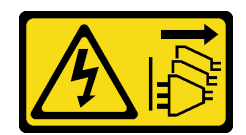

#### ATTENTION :

Le bouton de mise sous tension du serveur et l'interrupteur du bloc d'alimentation ne coupent pas le courant électrique alimentant l'unité. En outre, le système peut être équipé de plusieurs cordons d'alimentation. Pour mettre l'unité hors tension, vous devez déconnecter tous les cordons de la source d'alimentation.

#### Attention :

- Lisez le document [« Conseils d'installation » à la page 64](#page-71-0) pour vous assurer que vous travaillez en toute sécurité.
- Utilisez la documentation fournie avec l'adaptateur PCIe et suivez les instructions qu'elle contient en plus des instructions de cette section.
- Mettez l'emballage antistatique contenant le composant contre une zone métallique non peinte du serveur, puis déballez et posez le composant sur une surface antistatique.

Quatre emplacements PCIe sont disponibles sur ce serveur. Respectez l'ordre de priorité suivant lors de l'installation d'adaptateurs PCIe.

- Lorsque vous installez l'un des adaptateurs suivants, installez-le dans l'emplacement 2 :
	- GPU Active ThinkSystem NVIDIA Quadro RTX T1000 8 Go PCIe
	- GPU Active ThinkSystem NVIDIA Quadro RTX T400 4 Go PCIe

Remarque : Les adapteurs GPU ne peuvent être installés que dans l'emplacement PCIe 2. Lorsque l'adaptateur GPU est installé dans l'emplacement PCIe 2, veillez à conserver l'emplacement PCIe 3 vide.

- Adaptateur Ethernet PCIe Broadcom 57416 10GBASE-T 2 ports
- Lorsque vous devez installer l'adaptateur M.2, installez-le dans l'emplacement 4 dans un premier temps.
- Sinon, suivez l'ordre ci-après en fonction du type d'adaptateurs :
	- Adaptateurs RAID (emplacement  $2^* >> 4^* >> 3 >> 1$ )<sup>1</sup>

(Énumération dans l'ordre de priorité)

- 1. Adaptateur ThinkSystem RAID 9350-16i 4 Go Flash PCIe 12 Gbit
- 2. Adaptateur ThinkSystem RAID 9350-8i 2 Go Flash PCIe 12 Gbit
- 3. Adaptateur ThinkSystem RAID 5350-8i PCIe 12 Gb
- 4. Adaptateur HBA ThinkSystem 4350-8i SAS/SATA 12 Gbit
- 5. Adaptateur de bus hôte ThinkSystem 430-8e SAS/SATA 12 Gb
- 6. Adaptateur HBA ThinkSystem 440-8e SAS/SATA PCIe Gen4 12 Gbit

#### Remarques :

- Lorsque le HBA ThinkSystem 440-8e SAS/SATA PCIe Gen4 12 Go est installé, les autres types d'adaptateur RAID/HBA ne sont pas pris en charge.
- Lorsque le HBA ThinkSystem 430-8e SAS/SATA 12 Go est installé, les adaptateurs suivants ne sont pas pris en charge :

<sup>1.</sup> L'emplacement 1 ne prend en charge que le HBA ThinkSystem 430-8e

- Adaptateur ThinkSystem RAID 9350-16i 4 Go Flash PCIe 12 Gbit
- Adaptateur ThinkSystem RAID 9350-8i 2 Go Flash PCIe 12 Gbit
- Adaptateur ThinkSystem RAID 5350-8i PCIe 12 Gb
- Adaptateur HBA ThinkSystem 4350-8i SAS/SATA 12 Gbit
- Adaptateurs réseau (emplacement 1 >> 3 >> 4<sup>\*</sup> [>> 2](#page-96-0)<sup>\*</sup>)

(Énumération dans l'ordre de priorité)

- 1. Adaptateur Ethernet PCIe Broadcom 57414 10/25 GbE SFP28 2 ports (seulement pris en charge par l'emplacement 1 >> 4)
- 2. Adaptateur Intel X710-DA4 4x10 Gb SFP+
- 3. Adaptateur PCIe Ethernet ThinkSystem Intel E810-DA2 10/25 GbE 2 ports SFP28
- 4. Adaptateur Ethernet PCIe Broadcom 5719 1 GbE RJ45 4 ports
- 5. Adaptateur Ethernet PCIe ThinkSystem Intel X710-T4L 10GBASE-T 4 ports
- 6. Adaptateur Ethernet ThinkSystem Intel I350-T4 PCIe 1 Gb 4 ports RJ45
- 7. Adaptateur Intel X550-T2 10GBase-T double port
- 8. Adaptateur Ethernet ThinkSystem Intel I350-T2 PCIe 1 Gb 2 ports RJ45
- 9. Adaptateur Ethernet PCIe Broadcom 5720 1 GbE RJ45 2 ports

<span id="page-96-0"></span>\* Si l'emplacement est disponible.

Remarque : L'emplacement 1 et l'emplacement 3 du ST250 V2 présentent une conception ouverte ; ceci signifie que les emplacements peuvent accueillir des adaptateurs avec un connecteur de bord plus long que la longueur physique du connecteur d'emplacement. Par exemple, si un adaptateur x8 est installé dans l'emplacement x4 3 du serveur, la moitié du connecteur de bord ne sera pas connectée à l'emplacement. L'adaptateur fonctionnera toujours, mais ses performances seront toutefois affectées.

### Procédure

- Etape 1. Couchez le serveur sur le côté pour plus de facilité.
- Etape 2. Repérez l'emplacement PCIe concerné (voir [« Spécifications » à la page 3](#page-10-0) pour identifier les différents types d'emplacements PCIe de votre serveur).
- Etape 3. Si un support est installé dans l'emplacement PCIe, retirez-le. Conservez le support pour un usage ultérieur.
- Etape 4. Ouvrez le clip de retenue. Positionnez l'adaptateur PCIe sur l'emplacement.
- Etape 5. Installez un adaptateur PCIe.
	- a. <sup>**C**</sup> Appuyez ensuite avec précaution sur l'adaptateur PCIe jusqu'à ce qu'il soit bien positionné dans l'emplacement.
	- b. **•** Fermez le clip de retenue pour fixer l'adaptateur PCIe en place.

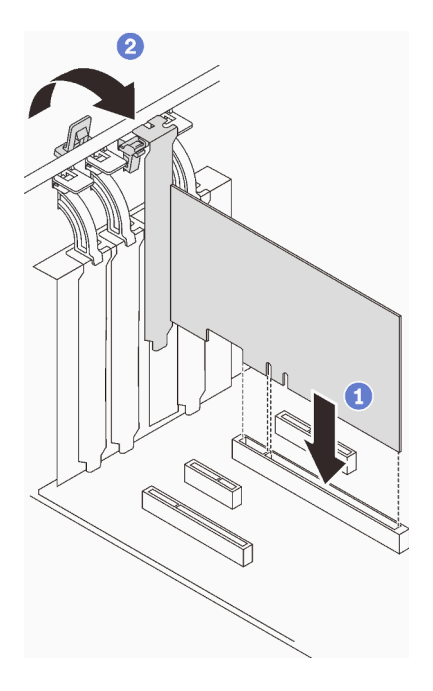

Figure 42. Installation d'un adaptateur PCIe

### Une fois cette tâche terminée

Selon le type d'adaptateur PCIe, des câbles devront peut-être être connectés.

- Après l'installation des adaptateurs RAID, reportez-vous à [Cheminement des câbles pour les unités](#page-55-0) [remplaçables à chaud avec RAID matériel](#page-55-0) pour terminer le cheminement des câbles correspondant.
- Après l'installation de l'adaptateur d'amorçage M.2, reportez-vous à [« Adaptateur M.2 » à la page 40](#page-47-1) pour terminer le cheminement des câbles.
- Après l'installation des adaptateurs RAID suivants, reportez-vous à [« Commutateur d'intrusion et module](#page-47-0) [d'alimentation flash RAID » à la page 40](#page-47-0) pour terminer le cheminement des câbles du module d'alimentation flash RAID.
	- Adaptateur ThinkSystem RAID 9350-16i 4 Go Flash PCIe 12 Gb (avec module d'alimentation flash)
	- Adaptateur ThinkSystem RAID 9350-8i 2 Go Flash PCIe 12 Gb (avec module d'alimentation flash)

## Installation d'une unité 2,5 pouces dans une baie d'unité 3,5 pouces

Les informations suivantes vous permettent d'installer un disque dur de 2,5 pouces dans une baie d'unités 3,5 pouces.

### À propos de cette tâche

Pour éviter tout danger potentiel, lisez et respectez scrupuleusement les consignes de sécurité suivantes.

• S002

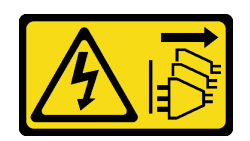

ATTENTION :

Le bouton de mise sous tension du serveur et l'interrupteur du bloc d'alimentation ne coupent pas le courant électrique alimentant l'unité. En outre, le système peut être équipé de plusieurs cordons d'alimentation. Pour mettre l'unité hors tension, vous devez déconnecter tous les cordons de la source d'alimentation.

#### Attention :

- Lisez le document [« Conseils d'installation » à la page 64](#page-71-0) pour vous assurer que vous travaillez en toute sécurité.
- Mettez l'emballage antistatique contenant le composant en contact avec une zone métallique non peinte du serveur, puis déballez et posez le composant sur une surface de protection électrostatique.

### Procédure

Etape 1. Placez l'unité 2,5 pouces dans l'adaptateur d'unité 2,5 pouces vers 3,5 pouces.

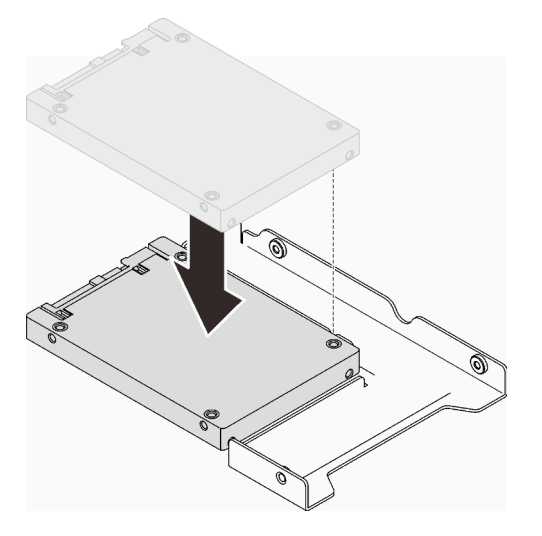

Figure 43. Positionnement de l'unité 2,5 pouces dans l'adaptateur d'unité

Etape 2. Alignez les deux trous de vis de l'unité sur les trous correspondants dans l'adaptateur d'unité. Ensuite, fixez l'unité à l'adaptateur d'unité à l'aide de deux vis.

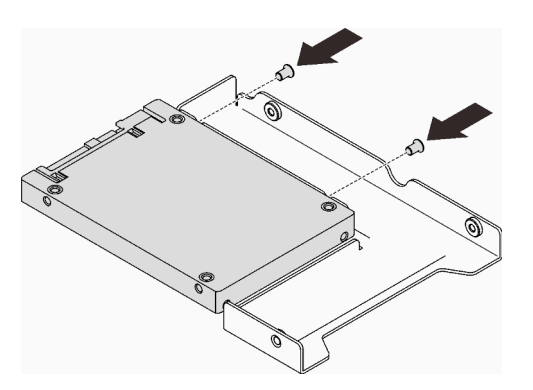

Figure 44. Installation des vis pour fixer l'unité à l'adaptateur d'unité

- Etape 3. Repérez la baie d'unité pour installer le plateau d'unité.
- Etape 4. Alignez les trous de vis de l'adaptateur d'unité et de l'unité sur les trous correspondants dans le plateau. Ensuite, fixez l'adaptateur d'unité et l'unité au plateau à l'aide de cinq vis.

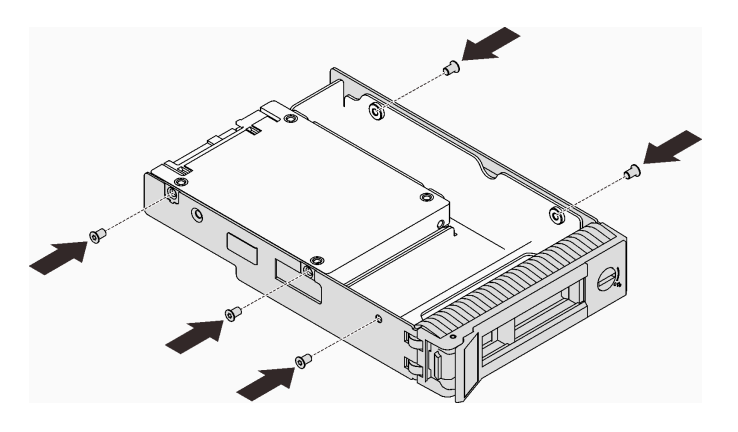

Figure 45. Installation des vis pour fixer l'adaptateur d'unité et l'unité au plateau d'unité

Etape 5. Faites coulisser le plateau dans la baie d'unité depuis l'avant, jusqu'à ce qu'il s'enclenche. Ensuite, fermez la poignée complètement.

## Installation d'une unité remplaçable à chaud

Utilisez ces informations pour installer une unité remplaçable à chaud.

### À propos de cette tâche

#### Attention :

- Lisez le document [« Conseils d'installation » à la page 64](#page-71-0) pour vous assurer que vous travaillez en toute sécurité.
- Mettez l'emballage antistatique contenant le composant en contact avec une zone métallique non peinte du serveur, puis déballez et posez le composant sur une surface de protection électrostatique.
- Pour éviter d'endommager les connecteurs d'unités, vérifiez que le carter supérieur du serveur est en place et correctement fermé après chaque installation ou retrait d'une unité remplaçable à chaud.
- Pour garantir le bon refroidissement du système, n'utilisez pas le serveur pendant plus de deux minutes sans unité ou obturateur installé(e) dans chaque baie.
- Avant de retirer ou d'apporter des modifications aux unités, aux contrôleurs d'unité (y compris aux contrôleurs intégrés à la carte mère), fonds de panier ou câbles d'unité, sauvegardez toutes les données importantes stockées sur les unités.
- Avant de retirer tout composant d'une grappe RAID (unité, carte RAID, etc.), sauvegardez toutes les informations de configuration RAID.

Les paragraphes ci-après décrivent les types d'unités que votre serveur prend en charge et contiennent d'autres informations que vous devez prendre en compte avant d'installer une unité.

- En complément des instructions figurant dans le présent document, consultez la documentation fournie avec l'unité.
- Selon le modèle, votre serveur prend en charge les types d'unités suivants :
	- Jusqu'à seize unités SATA/SAS 2,5 pouces remplaçables à chaud
	- Jusqu'à huit unités SATA/SAS 3,5 pouces remplaçables à chaud
	- Jusqu'à quatre unités SATA/SAS 3,5 pouces remplaçables à chaud et huit unités SATA/SAS 2,5 pouces remplaçables à chaud
- Pour obtenir une liste exhaustive des périphériques en option et des unités pris en charge par le serveur, voir : <https://serverproven.lenovo.com/>
- Les baies d'unité sont numérotées pour indiquer l'ordre d'installation (en partant de « 0 »). Suivez l'ordre d'installation lorsque vous installez une unité. Pour plus d'informations, voir [« Vue avant » à la page 17](#page-24-0).
- Les unités d'une grappe RAID doivent être de même type, même taille et même capacité.

### Procédure

- Etape 1. Si un obturateur d'unité est installé dans cette baie d'unité, retirez-le en premier. Rangez l'obturateur en lieu sûr en vue d'une utilisation future.
- Etape 2. Vérifiez que la poignée du tiroir d'unité est en position ouverte. Faites coulisser l'unité dans la baie d'unité jusqu'à ce qu'elle s'enclenche.
- Etape 3. Tournez la poignée du tiroir d'unité pour la placer en position complètement fermée.

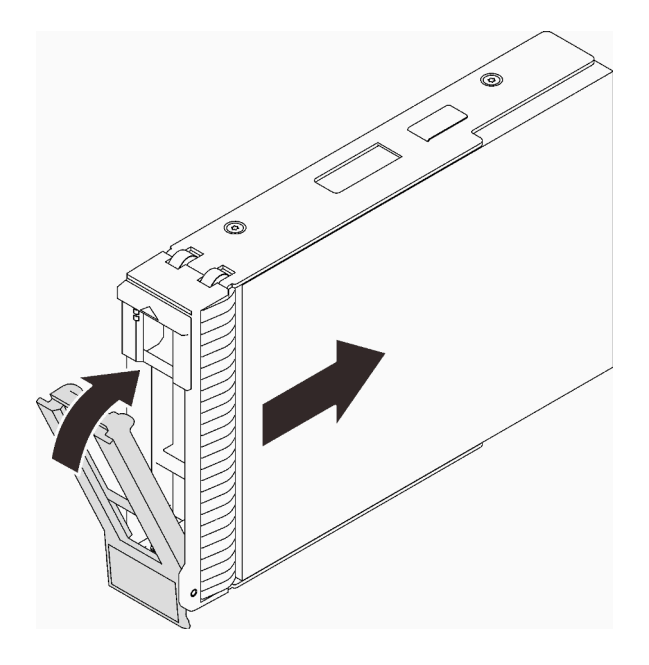

Figure 46. Installation de l'unité remplaçable à chaud

## Installation d'une unité à remplacement standard

Les informations suivantes vous permettent d'installer une unité à remplacement standard.

### À propos de cette tâche

Pour éviter tout danger potentiel, lisez et respectez scrupuleusement les consignes de sécurité suivantes.

• S002

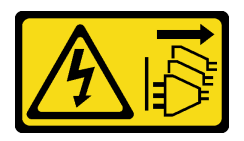

#### ATTENTION :

Le bouton de mise sous tension du serveur et l'interrupteur du bloc d'alimentation ne coupent pas le courant électrique alimentant l'unité. En outre, le système peut être équipé de plusieurs cordons d'alimentation. Pour mettre l'unité hors tension, vous devez déconnecter tous les cordons de la source d'alimentation.

#### Attention :

- Lisez le document [« Conseils d'installation » à la page 64](#page-71-0) pour vous assurer que vous travaillez en toute sécurité.
- Mettez l'emballage antistatique contenant le composant en contact avec une zone métallique non peinte du serveur, puis déballez et posez le composant sur une surface de protection électrostatique.
- Pour éviter d'endommager les connecteurs d'unités, vérifiez que le carter supérieur du serveur est en place et correctement fermé après chaque installation ou retrait d'unité à remplacement standard.
- Pour garantir le bon refroidissement du système, n'utilisez pas le serveur pendant plus de deux minutes sans unité ou obturateur installé(e) dans chaque baie.
- Avant de retirer ou d'apporter des modifications aux unités, aux contrôleurs d'unité (y compris aux contrôleurs intégrés à la carte mère), fonds de panier ou câbles d'unité, sauvegardez toutes les données importantes stockées sur les unités.
- Si une unité NVMe doit être retirée, il est recommandé de la désactiver au préalable grâce au système d'exploitation.
- Avant de retirer tout composant d'une grappe RAID (unité, carte RAID, etc.), sauvegardez toutes les informations de configuration RAID.

Les paragraphes ci-après décrivent les types d'unités que votre serveur prend en charge et contiennent d'autres informations que vous devez prendre en compte avant d'installer une unité.

- En complément des instructions figurant dans le présent document, consultez la documentation fournie avec l'unité.
- Selon le modèle, votre serveur prend en charge les types d'unités suivants :
	- Jusqu'à quatre unités SATA à remplacement standard de 3,5 pouces
	- Jusqu'à trois unités SATA 3,5 pouces à remplacement standard et une unité NVMe
- Pour obtenir une liste exhaustive des périphériques en option et des unités pris en charge par le serveur, voir : <https://serverproven.lenovo.com/>
- Les baies d'unité sont numérotées pour indiquer l'ordre d'installation (en partant de « 0 »). Suivez l'ordre d'installation lorsque vous installez une unité. Pour plus d'informations, voir [« Vue avant » à la page 17.](#page-24-0)
- Les unités d'une grappe RAID doivent être de même type, même taille et même capacité.

#### Procédure

- Etape 1. Si la baie d'unité possède un obturateur d'unité, retirez-le. Rangez l'obturateur en lieu sûr en vue d'une utilisation future.
- Etape 2. Vérifiez que la poignée du tiroir d'unité est en position ouverte. Alignez l'unité sur les glissières de la baie, puis poussez légèrement et avec précaution l'unité dans la baie jusqu'à ce qu'elle s'arrête.
- Etape 3. Faites pivoter la poignée de disque en position complètement fermée pour verrouiller l'unité.

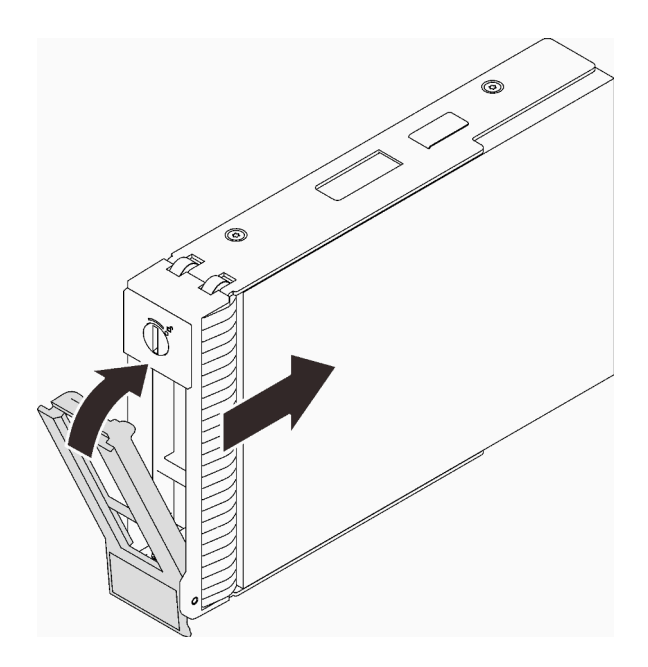

Figure 47. Installation de l'unité à remplacement standard

## Installation d'un disque optique

Les informations suivantes vous indiquent comment installer une unité de disque optique.

## À propos de cette tâche

Pour éviter tout danger potentiel, lisez et respectez scrupuleusement les consignes de sécurité suivantes.

• S002

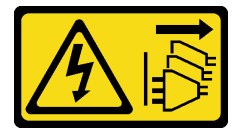

#### ATTENTION :

Le bouton de mise sous tension du serveur et l'interrupteur du bloc d'alimentation ne coupent pas le courant électrique alimentant l'unité. En outre, le système peut être équipé de plusieurs cordons d'alimentation. Pour mettre l'unité hors tension, vous devez déconnecter tous les cordons de la source d'alimentation.

• S006

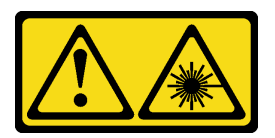

#### ATTENTION :

Si des produits à laser (tels que des unités de CD, DVD ou à fibres optiques, ou des émetteurs) sont installés, prenez connaissance des informations suivantes :

– Ne retirez pas les carters. En ouvrant le produit à laser, vous vous exposez au rayonnement dangereux du laser. Vous ne pouvez effectuer aucune opération de maintenance à l'intérieur. – Pour éviter tout risque d'exposition au rayon laser, respectez les consignes de réglage et d'utilisation des commandes, ainsi que les procédures décrites dans le présent manuel.

#### Attention :

- Lisez le document [« Conseils d'installation » à la page 64](#page-71-0) pour vous assurer que vous travaillez en toute sécurité.
- Mettez l'emballage antistatique contenant le composant en contact avec une zone métallique non peinte du serveur, puis déballez et posez le composant sur une surface de protection électrostatique.

Pour installer un disque optique en option, procédez comme suit :

### Procédure

Etape 1. Si nécessaire, retirez l'obturateur de baie plastique de la baie d'unité de disque optique.

- a. <sup>**a** Appuyez sur les pattes sur le côté de l'obturateur de baie plastique de la baie d'unité de</sup> disque optique.
- b. **P** Retirez l'obturateur de baie d'unité, comme illustré.

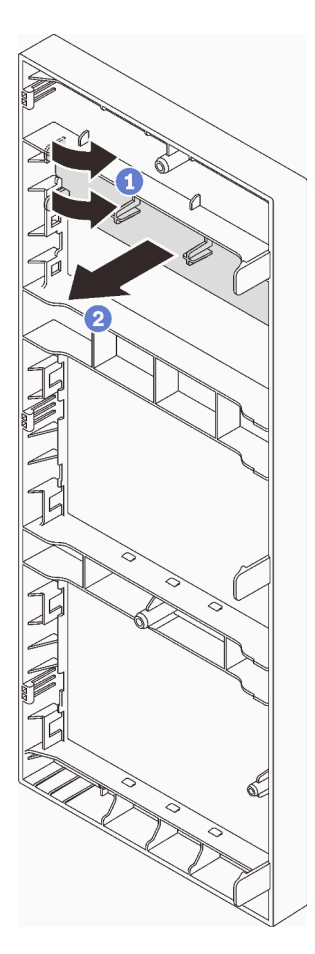

Figure 48. Retrait de l'obturateur de baie plastique de la baie d'unité de disque optique

Etape 2. Si nécessaire, insérez deux doigts dans les orifices du blindage électromagnétique et retirez avec précaution le blindage électromagnétique hors du châssis.

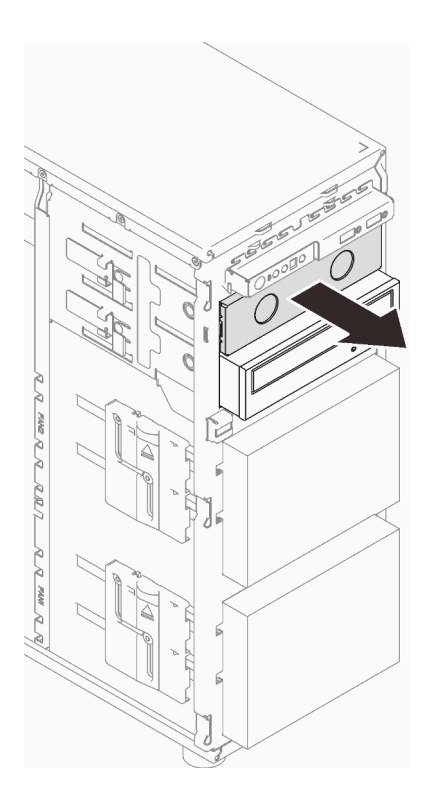

Figure 49. Retrait du cache EMI de la baie d'unité de disque optique

- Etape 3. En faisant preuve de minutie, tirez les pattes métalliques sur le côté du châssis. Insérez l'unité de disque optique dans la baie d'unité de disque optique.
- Etape 4. Relâchez la languette et continuez de faire coulisser l'unité de disque optique, jusqu'à ce qu'elle s'enclenche.

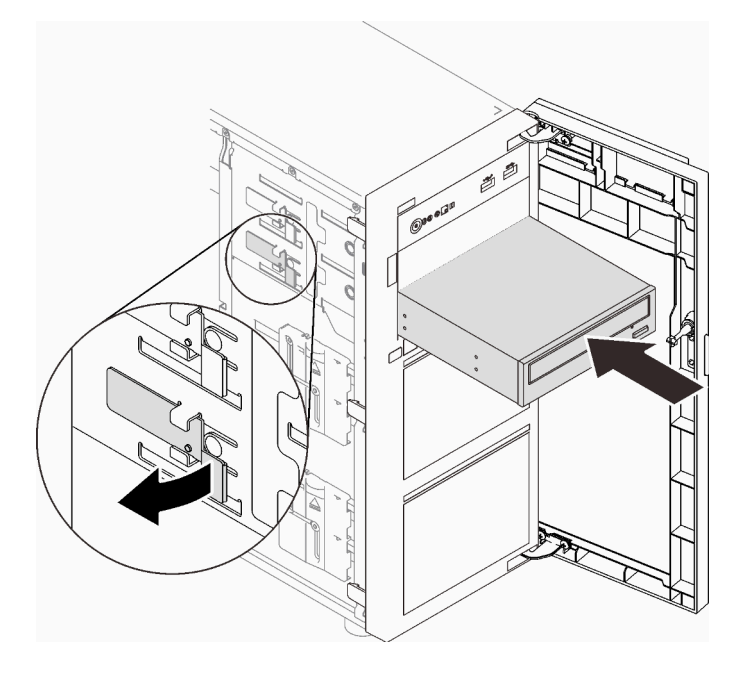

Figure 50. Installation d'une unité de disque optique

- Etape 5. Branchez le cordon d'alimentation et le cordon d'interface à l'arrière de l'unité de disque optique. Voir [« Unités de disque optique/à bande magnétique » à la page 41](#page-48-0).
- Etape 6. Conservez le cache de protection EMI, que vous avez retiré du châssis, ainsi que l'obturateur de baie plastique du panneau avant en vue d'une utilisation future.

## Installation d'une unité de bande

Les informations suivantes vous indiquent comment installer une unité de bande.

### À propos de cette tâche

Pour éviter tout danger potentiel, lisez et respectez scrupuleusement les consignes de sécurité suivantes.

• S002

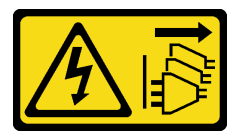

#### ATTENTION :

Le bouton de mise sous tension du serveur et l'interrupteur du bloc d'alimentation ne coupent pas le courant électrique alimentant l'unité. En outre, le système peut être équipé de plusieurs cordons d'alimentation. Pour mettre l'unité hors tension, vous devez déconnecter tous les cordons de la source d'alimentation.

• S006

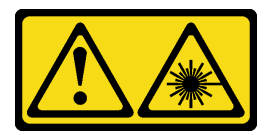

#### ATTENTION :

Si des produits à laser (tels que des unités de CD, DVD ou à fibres optiques, ou des émetteurs) sont installés, prenez connaissance des informations suivantes :

- Ne retirez pas les carters. En ouvrant le produit à laser, vous vous exposez au rayonnement dangereux du laser. Vous ne pouvez effectuer aucune opération de maintenance à l'intérieur.
- Pour éviter tout risque d'exposition au rayon laser, respectez les consignes de réglage et d'utilisation des commandes, ainsi que les procédures décrites dans le présent manuel.

#### Attention :

- Lisez le document [« Conseils d'installation » à la page 64](#page-71-0) pour vous assurer que vous travaillez en toute sécurité.
- Mettez l'emballage antistatique contenant le composant en contact avec une zone métallique non peinte du serveur, puis déballez et posez le composant sur une surface de protection électrostatique.

Pour installer une unité de bande, procédez comme suit :

### Procédure

Etape 1. Installation du disque optique fin dans l'adaptateur de la baie d'unité. Si un obturateur est installé dans la baie d'unité, retirez-le en premier. Rangez l'obturateur en lieu sûr en vue d'une utilisation future.

Etape 2. Insérez l'unité à bande magnétique dans la baie d'unité inférieure. Faites-la coulisser jusqu'à ce qu'elle soit obstruée. Tirez légèrement la languette métallique sur le côté du châssis, puis continuez de faire coulisser l'unité à bande magnétique jusqu'à ce qu'elle s'enclenche.

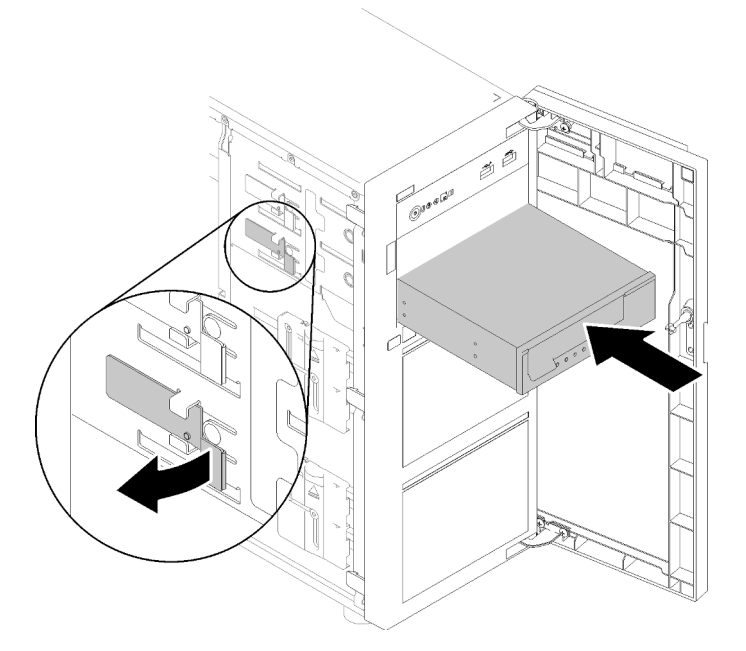

Figure 51. Installation d'une unité à bande magnétique

Etape 3. Débranchez les cordons d'alimentation et d'interface de l'arrière de l'unité de bande. Voir [« Unités](#page-48-0) [de disque optique/à bande magnétique » à la page 41.](#page-48-0)

## Installation du carter du serveur

Les informations suivantes vous indiquent comment installer le carter du serveur.

## À propos de cette tâche

Pour éviter tout danger potentiel, lisez et respectez scrupuleusement les consignes de sécurité suivantes.

• S002

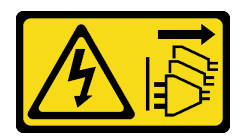

ATTENTION :

Le bouton de mise sous tension du serveur et l'interrupteur du bloc d'alimentation ne coupent pas le courant électrique alimentant l'unité. En outre, le système peut être équipé de plusieurs cordons d'alimentation. Pour mettre l'unité hors tension, vous devez déconnecter tous les cordons de la source d'alimentation.

• S014

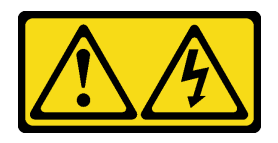

#### ATTENTION :

Des niveaux dangereux de tension, courant et électricité peuvent être présents dans les composants. Seul un technicien de maintenance qualifié est habilité à retirer les carters où l'étiquette est apposée.

• S033

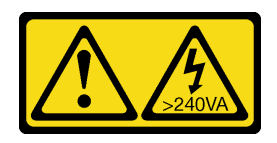

#### ATTENTION :

Courant électrique dangereux. Des tensions présentant un courant électrique dangereux peuvent provoquer une surchauffe lorsqu'elles sont en court-circuit avec du métal, ce qui peut entraîner des projections de métal, des brûlures ou les deux.

#### Attention :

- Lisez le document [« Conseils d'installation » à la page 64](#page-71-0) pour vous assurer que vous travaillez en toute sécurité.
- Vérifiez que les tous les adaptateurs et autres composants sont correctement installés et que vous n'avez pas oublié d'outils ou de pièces dans le serveur.
- Vérifiez que tous les câbles internes sont correctement acheminés (voir [« Cheminement interne des](#page-44-0) [câbles » à la page 37\)](#page-44-0).

#### Visionner la procédure

Une vidéo de cette procédure est disponible sur YouTube : [https://youtube.com/playlist?list=](https://www.youtube.com/playlist?list=PLYV5R7hVcs-ASvq6QF16RPguj8Xdj4s0T) [PLYV5R7hVcs-DoEcxrm2zKNpaKOdZ3f8Qc](https://www.youtube.com/playlist?list=PLYV5R7hVcs-ASvq6QF16RPguj8Xdj4s0T) .

### Procédure

Etape 1. Installez le carter du serveur.

- a. **Alignez les pattes du carter du serveur sur les emplacements correspondants du bord** supérieur du châssis.
- b. **O** Faites pivoter le carter du serveur pour le fermer.
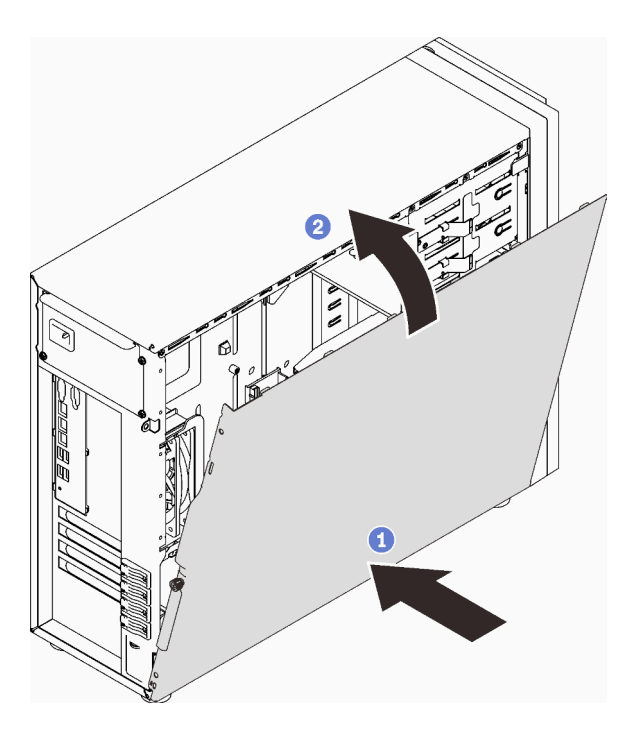

Figure 52. Positionnement du carter du serveur sur le châssis

Remarque : Avant de faire coulisser le carter vers l'avant, assurez-vous que toutes les pattes du carter sont correctement alignées sur les emplacements et s'insèrent correctement dans le châssis.

- Etape 2. Fixez le carter du serveur au châssis.
	- a. **O** Faites coulisser le carter du serveur vers l'avant du châssis jusqu'à la butée.
	- b. <sup>2</sup> Serrez la vis moletée à l'aide d'un tournevis pour fixer le carter du serveur.

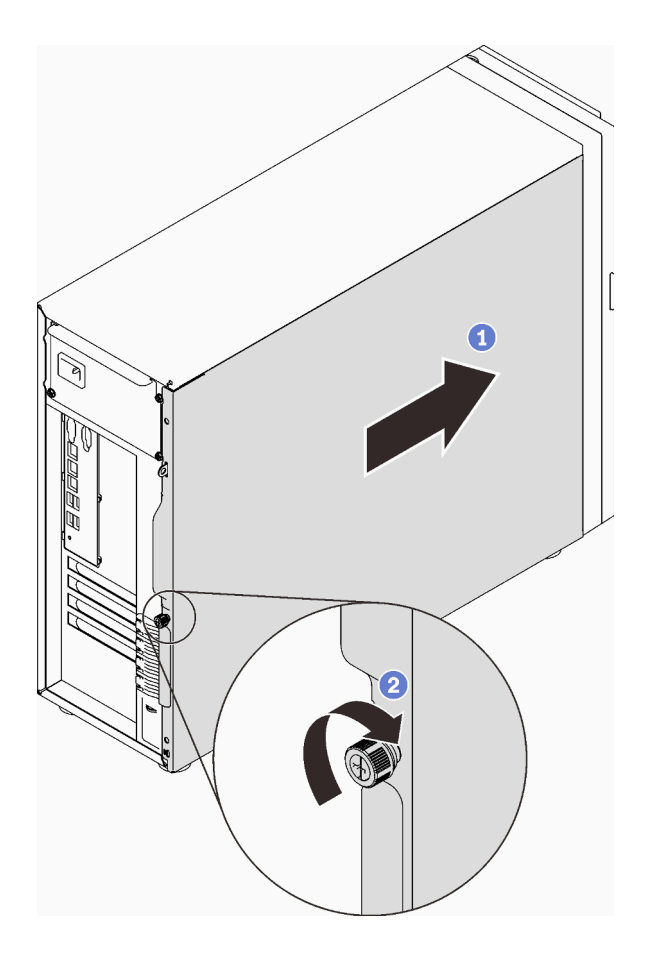

Figure 53. Fixation du carter du serveur au châssis

# Installation du serveur dans les glissières

Suivez les instructions de cette section pour installer ST250 V2 dans les glissières.

S002

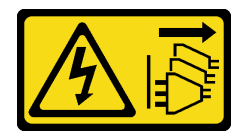

### ATTENTION :

Le bouton de mise sous tension du serveur et l'interrupteur du bloc d'alimentation ne coupent pas le courant électrique alimentant l'unité. En outre, le système peut être équipé de plusieurs cordons d'alimentation. Pour mettre l'unité hors tension, vous devez déconnecter tous les cordons de la source d'alimentation.

### S014

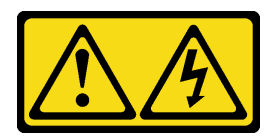

### ATTENTION :

Des niveaux dangereux de tension, courant et électricité peuvent être présents dans les composants. Seul un technicien de maintenance qualifié est habilité à retirer les carters où l'étiquette est apposée.

S033

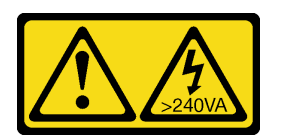

### ATTENTION :

Courant électrique dangereux. Des tensions présentant un courant électrique dangereux peuvent provoquer une surchauffe lorsqu'elles sont en court-circuit avec du métal, ce qui peut entraîner des projections de métal, des brûlures ou les deux.

### À propos de cette tâche

### Attention :

- Lisez le document [« Conseils d'installation » à la page 64](#page-71-0) pour vous assurer que vous travaillez en toute sécurité.
- Mettez le serveur et les périphériques hors tension, puis débranchez les cordons d'alimentation et tous les câbles externes (voir [« Mise hors tension du serveur » à la page 108](#page-115-0)).

### Procédure

Remarque : Votre système peut ne pas ressembler exactement à ceux représentés dans les illustrations.

Etape 1. Déverrouillez la porte avant de ST250 V2.

- a. **I** Faites coulisser et poussez la clé dans l'orifice correspondant sur la porte avant et tournezla dans le sens des aiguilles d'une montre pour déverrouiller la porte.
- b. **O** Ouvrez la porte avant.

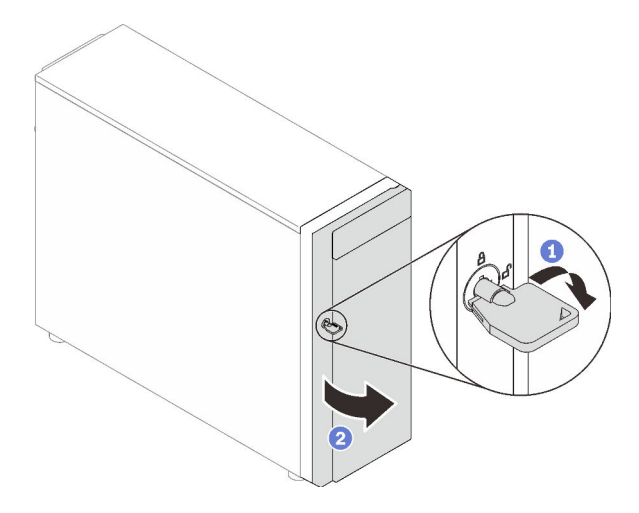

Etape 2. Soulevez la porte avant pour détacher la charnière, puis retirez-la du serveur.

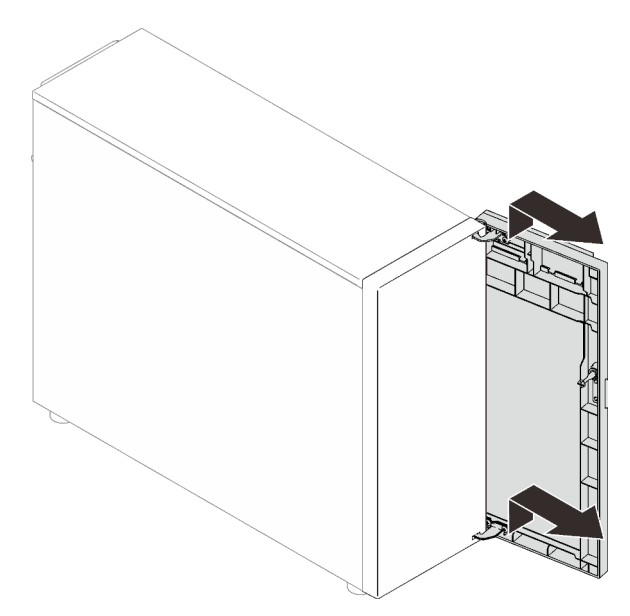

Etape 3. Installez les deux supports, comme illustré.

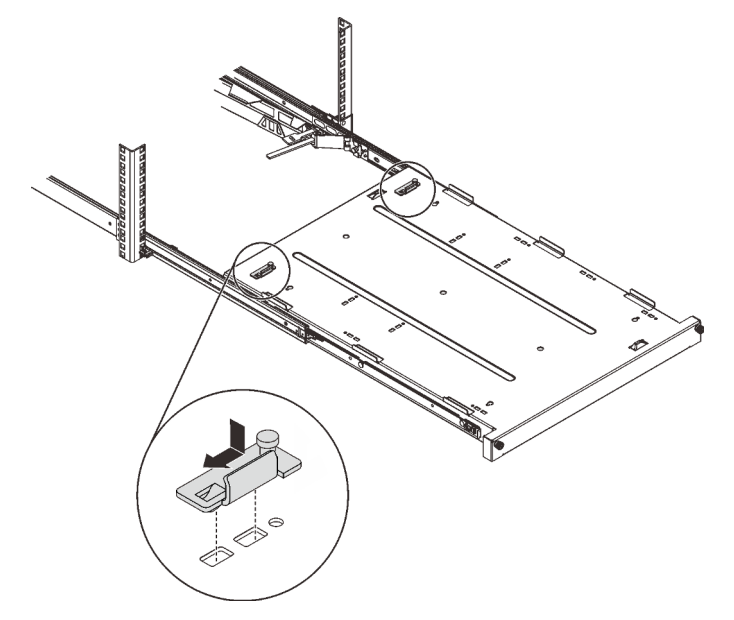

Etape 4. Installez les quatre pieds de sécurité en caoutchouc, comme illustré.

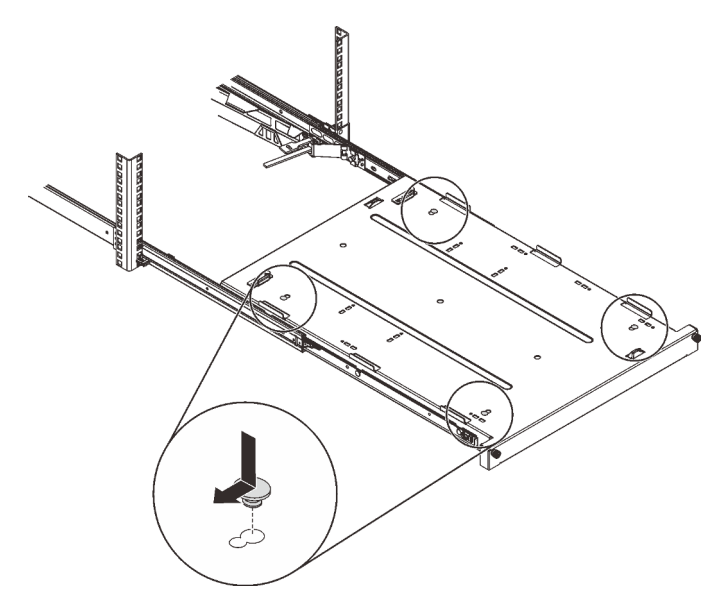

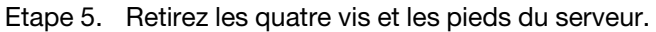

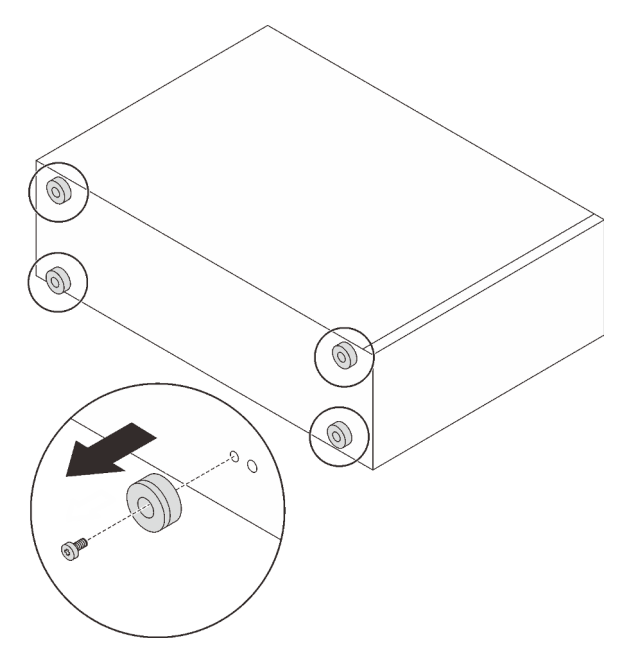

Etape 6. Alignez le serveur sur les supports et le taquet à l'avant du plateau ; puis, placez délicatement le serveur sur le plateau.

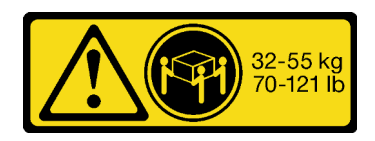

ATTENTION : Respectez les consignes de sécurité lorsque vous soulevez le serveur.

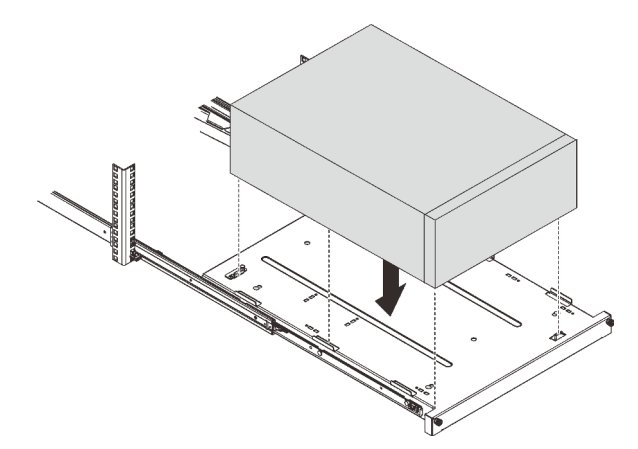

- Etape 7. Installez le serveur dans l'armoire.
	- a. G Soulevez les taquets de la glissière des deux côtés.
	- b. <sup>2</sup> En faisant preuve de minutie, faites coulisser et poussez le plateau dans l'armoire, sur les glissières.

### ATTENTION :

Afin d'éviter de vous blesser, protégez vos mains de la zone du taquet lorsque les taquets approchent de la glissière externe.

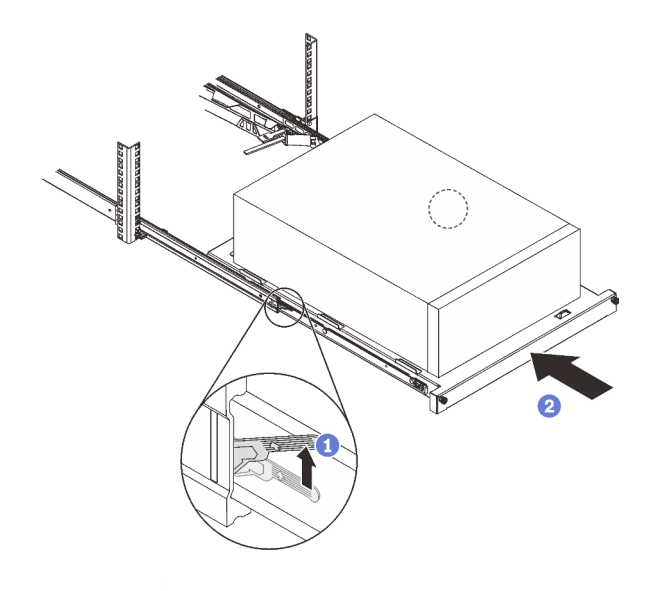

Etape 8. Fixez le plateau avec deux vis M6 x 16 à l'avant de l'armoire.

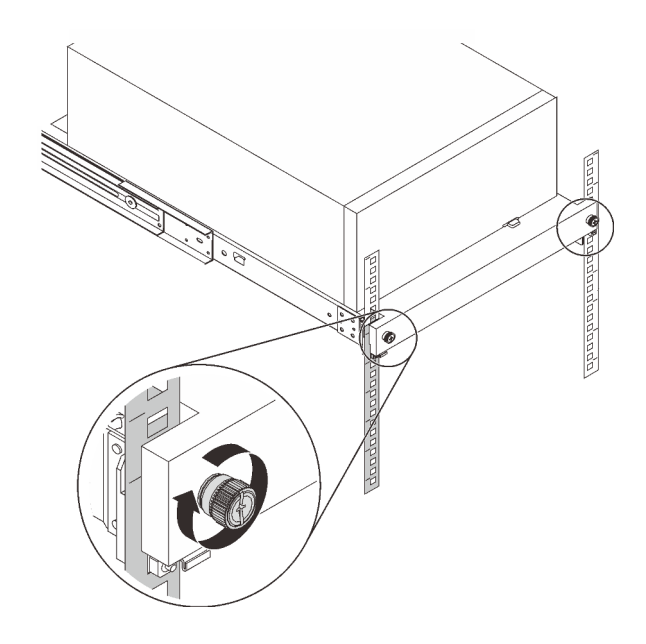

### Câblage du serveur

Raccordez tous les câbles externes au serveur. Vous avez généralement besoin de connecter le serveur à une source d'alimentation, au réseau de données et au stockage. En outre, vous devez connecter le serveur au réseau de gestion.

### Se connecter à l'alimentation

Connectez le serveur à l'alimentation.

### Se connecter au réseau

Connectez le serveur au réseau.

### Se connecter au stockage

<span id="page-114-0"></span>Connectez le serveur à tous les dispositifs de stockage.

### Mise sous tension du nœud

Après que le serveur a effectué un court auto-test (clignotement rapide du voyant d'état de l'alimentation) une fois connecté à une entrée d'alimentation, il passe à l'état de veille (clignotement du voyant d'état de l'alimentation une fois par seconde).

<span id="page-114-1"></span>Vous pouvez mettre le serveur sous tension (voyant d'alimentation allumé) selon l'une des méthodes suivantes :

- Vous pouvez appuyer sur le bouton de mise sous tension.
- Le serveur peut redémarrer automatiquement après une interruption d'alimentation.
- Le serveur peut répondre aux demandes de mise sous tension distantes adressées au Lenovo XClarity Controller.

Pour plus d'informations sur la mise hors tension du serveur, voir [« Mise hors tension du serveur » à la page](#page-115-0)  [108](#page-115-0).

## Validation de la configuration du serveur

<span id="page-115-0"></span>Une fois le serveur sous tension, vérifiez que les voyants sont allumés et qu'ils sont verts.

### Mise hors tension du serveur

Le serveur reste en état de veille lorsqu'il est connecté à une source d'alimentation, ce qui permet au Lenovo XClarity Controller de répondre aux demandes distantes de mise sous tension. Pour couper l'alimentation du serveur (voyant de mise sous tension éteint), vous devez déconnecter tous les câbles d'alimentation.

<span id="page-115-1"></span>Pour mettre le serveur en état de veille (le voyant de mise sous tension clignote une fois par seconde) :

Remarque : Le module Lenovo XClarity Controller peut mettre le serveur en veille dans le cadre d'une réponse automatique à une erreur système critique.

- Démarrez une procédure d'arrêt normal à l'aide du système d'exploitation (si ce dernier prend en charge cette fonction).
- Appuyez sur le bouton de mise sous tension pour démarrer une procédure d'arrêt normal (si le système d'exploitation dernier prend en charge cette fonction).
- Maintenez le bouton d'alimentation enfoncé pendant plus de 4 secondes pour forcer l'arrêt.

Lorsqu'il est en état de veille, le serveur peut répondre aux demandes de mise sous tension distantes adressées au module Lenovo XClarity Controller. Pour plus d'informations sur la mise sous tension du serveur, voir [« Mise sous tension du nœud » à la page 107.](#page-114-0)

# <span id="page-116-0"></span>Chapitre 4. Configuration système

<span id="page-116-1"></span>Suivez ces procédures pour configurer votre système.

### Définition de la connexion réseau pour Lenovo XClarity Controller

Pour pouvoir accéder à Lenovo XClarity Controller via votre réseau, vous devez d'abord spécifier comment Lenovo XClarity Controller doit se connecter au réseau. Selon la façon dont la connexion réseau est mise en place, vous devrez peut-être indiquer également une adresse IP statique.

Les méthodes suivantes sont disponibles pour définir la connexion réseau pour le Lenovo XClarity Controller si vous n'utilisez pas le DHCP :

• Si un écran est connecté au serveur, vous pouvez utiliser Lenovo XClarity Provisioning Manager pour définir la connexion réseau.

Procédez comme suit pour connecter Lenovo XClarity Controller au réseau à l'aide de Lenovo XClarity Provisioning Manager.

- 1. Démarrez le serveur.
- 2. Appuyez sur la touche spécifiée dans les instructions à l'écran pour afficher l'interface Lenovo XClarity Provisioning Manager. (Pour plus de détails, consultez la section « Démarrage » de la documentation LXPM compatible avec votre serveur à l'emplacement [https://pubs.lenovo.com/lxpm](https://pubs.lenovo.com/lxpm-overview/)[overview/](https://pubs.lenovo.com/lxpm-overview/).)
- 3. Accédez à LXPM  $\rightarrow$  Configuration UEFI  $\rightarrow$  Paramètres BMC pour préciser la manière dont Lenovo XClarity Controller va se connecter au réseau.
	- Si vous optez pour une connexion IP statique, spécifiez bien une adresse IPv4 ou IPv6 disponible sur le réseau.
	- Si vous choisissez une connexion DHCP, vérifiez que l'adresse MAC du serveur a été configurée dans le serveur DHCP.
- 4. Cliquez sur OK pour appliquer les paramètres, puis patientez deux ou trois minutes.
- 5. Utilisez une adresse IPv6 ou Ipv4 pour connecter Lenovo XClarity Controller.

Important : Le nom d'utilisateur par défaut du module Lenovo XClarity Controller est USERID et le mot de passe, PASSW0RD (passw0rd avec un zéro, et non la lettre O). Cet utilisateur par défaut dispose d'un accès Superviseur. Pour une sécurité accrue, il est obligatoire de modifier ce nom d'utilisateur et ce mot de passe lors de votre configuration initiale.

• Si aucun écran n'est connecté au serveur, vous pouvez définir la connexion réseau via l'interface Lenovo XClarity Controller. Connectez un câble Ethernet de votre ordinateur portable sur le connecteur Lenovo XClarity Controller, situé à l'arrière du serveur. Pour plus d'informations sur l'emplacement du connecteur Lenovo XClarity Controller, voir [« Vue arrière » à la page 23.](#page-30-0)

Remarque : Vérifiez que vous modifiez les paramètres IP de l'ordinateur portable, pour qu'il soit sur le même réseau que les paramètres par défaut du serveur.

L'adresse IPv4 par défaut et l'adresse LLA IPv6 sont inscrites sur l'étiquette d'accès réseau Lenovo XClarity Controller qui est apposée sur l'étiquette amovible.

• Si vous utilisez l'application mobile Lenovo XClarity Administrator à partir d'un appareil mobile, vous pouvez vous connecter à Lenovo XClarity Controller via le connecteur USB Lenovo XClarity Controller situé à l'avant du serveur. Pour plus d'informations sur l'emplacement du connecteur USB Lenovo XClarity Controller, voir [« Vue avant » à la page 17](#page-24-0).

Remarque : Le mode de connecteur USB Lenovo XClarity Controller doit être défini pour gérer Lenovo XClarity Controller (au lieu du mode USB normal). Pour passer du mode normal au mode de gestion Lenovo XClarity Controller, maintenez enfoncé pendant 3 secondes le bouton ID sur le panneau avant jusqu'à ce que son voyant clignote lentement (une fois toutes les deux secondes).

Pour vous connecter à l'aide de l'application mobile Lenovo XClarity Administrator :

- 1. Connectez le câble USB de votre appareil mobile au connecteur USB Lenovo XClarity Administrator sur le panneau avant.
- 2. Sur votre appareil mobile, activez la connexion USB.
- 3. Sur votre appareil mobile, vous devez lancer l'application mobile Lenovo XClarity Administrator.
- 4. Si la reconnaissance automatique est désactivée, cliquez sur Reconnaissance sur la page Reconnaissance USB pour vous connecter à Lenovo XClarity Controller.

Pour plus d'informations sur l'utilisation de l'application mobile Lenovo XClarity Administrator, voir :

[http://sysmgt.lenovofiles.com/help/topic/com.lenovo.lxca.doc/lxca\\_usemobileapp.html](http://sysmgt.lenovofiles.com/help/topic/com.lenovo.lxca.doc/lxca_usemobileapp.html)

### Configuration du port USB avant pour la connexion de Lenovo XClarity **Controller**

Pour pouvoir accéder à Lenovo XClarity Controller via le port USB avant, vous devez configurer ce port USB pour la connexion Lenovo XClarity Controller.

### Prise en charge par le serveur

Pour savoir si votre serveur prend en charge l'accès à Lenovo XClarity Controller via le port USB avant, consultez l'une des informations suivantes :

- Reportez-vous au [Chapitre 2 « Composants serveur » à la page 15.](#page-22-0)
- Si une icône de clé se trouve sur le port USB de votre serveur, vous pouvez configurer le port USB pour qu'il se connecte à Lenovo XClarity Controller.

### Configuration du port USB pour la connexion à Lenovo XClarity Controller

Vous pouvez faire basculer le port USB entre l'état de fonctionnement normal et le mode de gestion de Lenovo XClarity Controller, en effectuant l'une des étapes suivantes.

- Maintenez enfoncé pendant au moins 3 secondes le bouton ID jusqu'à ce que le voyant clignote lentement (une fois toutes les deux secondes). Pour trouver le bouton ID, voir [Chapitre 2 « Composants](#page-22-0) [serveur » à la page 15](#page-22-0).
- Depuis l'interface CLI du contrôleur de gestion Lenovo XClarity Controller, exécutez la commande usbfp. Pour plus d'informations sur l'utilisation de l'interface de ligne de commande Lenovo XClarity Controller, consultez la section « Interface de ligne de commande » de la documentation XCC compatible avec votre serveur à l'adresse <https://pubs.lenovo.com/lxcc-overview/>.
- Dans l'interface Web du contrôleur de gestion Lenovo XClarity Controller, cliquez sur Configuration BMC → Réseau → Gestionnaire des ports USB du panneau frontal. Pour plus d'informations sur les Lenovo XClarity Controller fonctions de l'interface Web, consultez la section « Description des fonctions de XClarity Controller dans l'interface Web » dans la documentation XCC compatible avec votre serveur à l'adresse <https://pubs.lenovo.com/lxcc-overview/>.

### Vérification des paramètres actuels du port USB

Vous pouvez aussi vérifier les paramètres actuels du port USB à l'aide de l'interface de ligne de commande du contrôleur de gestion Lenovo XClarity Controller (commande usbfp) ou de l'interface Web du contrôleur de gestion Lenovo XClarity Controller (Configuration BMC → Réseau → Gestionnaire des ports USB du panneau frontal). Pour plus d'informations, consultez les sections « Interface de ligne de commande » et « Description des fonctions de XClarity Controller dans l'interface Web » dans la documentation XCC compatible avec votre serveur à l'adresse <https://pubs.lenovo.com/lxcc-overview/>.

### Mise à jour du microprogramme

<span id="page-118-0"></span>Plusieurs options sont disponibles pour mettre à jour le microprogramme du serveur.

Vous pouvez utiliser les outils répertoriés ici pour mettre à jour le microprogramme le plus récent de votre serveur et des appareils installés sur le serveur.

- Les pratiques recommandées relatives à la mise à jour du microprogramme sont disponibles sur le site suivant :
	- <http://lenovopress.com/LP0656>
- Le microprogramme le plus récent est disponible sur le site suivant :
	- <http://datacentersupport.lenovo.com/products/servers/thinksystem/st250v2/7D8F/downloads>
- Vous pouvez vous abonner aux notifications produit pour rester à jour sur les mises à jour du microprogramme :
	- <https://datacentersupport.lenovo.com/tw/en/solutions/ht509500>

### UpdateXpress System Packs (UXSP)

Lenovo publie généralement le microprogramme sous la forme de regroupements appelés UpdateXpress System Packs (UXSP). Pour vous assurer que toutes les mises à jour du microprogramme sont compatibles, vous devez mettre à jour tout le microprogramme en même temps. Si vous mettez à jour le microprogramme pour Lenovo XClarity Controller et UEFI, mettez d'abord à jour le microprogramme pour Lenovo XClarity Controller.

### Terminologique de la méthode de mise à jour

- Mise à jour interne. L'installation ou la mise à jour est effectuée à l'aide d'un outil ou d'une application dans un système d'exploitation qui s'exécute sur l'unité centrale noyau du serveur.
- Mise à jour hors bande. L'installation ou mise à jour est effectuée par le Lenovo XClarity Controller qui collecte la mise à jour puis la dirige vers le sous-système ou le périphérique cible. Les mises à jour hors bande n'ont pas de dépendance sur un système d'exploitation qui s'exécute sur l'unité centrale noyau. Toutefois, la plupart des opérations hors bande nécessitent que le serveur soit dans l'état d'alimentation S0 (en cours de fonctionnement).
- Mise à jour sur cible. L'installation ou la mise à jour est lancée à partir d'un système d'exploitation installé et s'exécutant sur le serveur cible en lui-même.
- Mise à jour hors cible. L'installation ou la mise à jour est lancée à partir d'un périphérique informatique interagissant directement avec le Lenovo XClarity Controller du serveur.
- UpdateXpress System Packs (UXSP). Les UXSP sont des mises à jour groupées conçues et testées pour fournir le niveau de fonctionnalité, de performance et de compatibilité interdépendant. Les UXSP sont spécifiques aux types de machines et sont construits (avec mises à jour de microprogrammes et de pilotes de périphérique) pour prendre en charge des distributions de système d'exploitation Windows Server, Red Hat Enterprise Linux (RHEL) et SUSE Linux Enterprise Server (SLES) spécifiques. Des UXSP de microprogramme uniquement et spécifiques aux types de machine sont également disponibles.

### Outils de mise à jour du microprogramme

Consultez le tableau suivant pour déterminer le meilleur outil Lenovo à utiliser pour l'installation et la configuration du microprogramme :

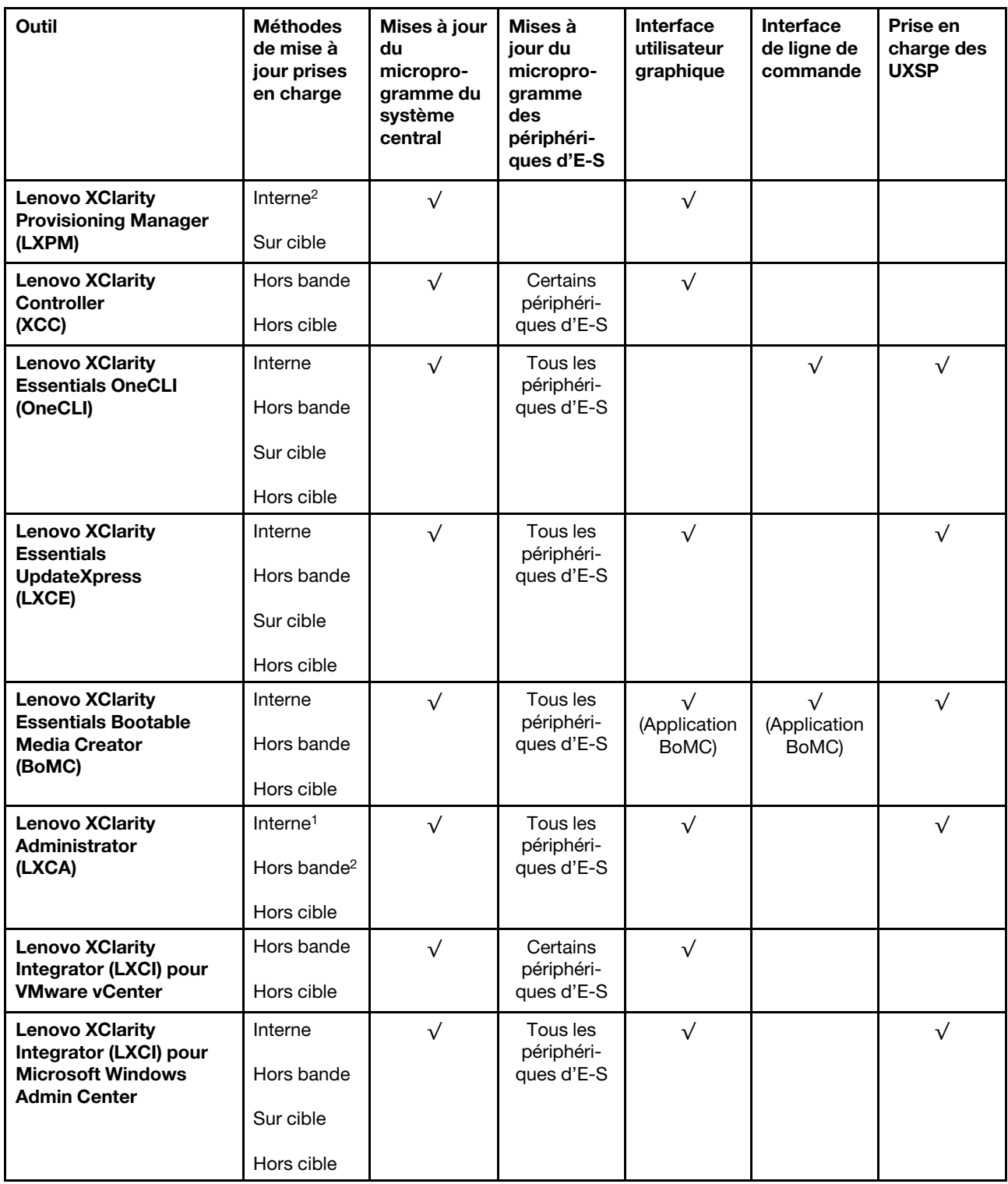

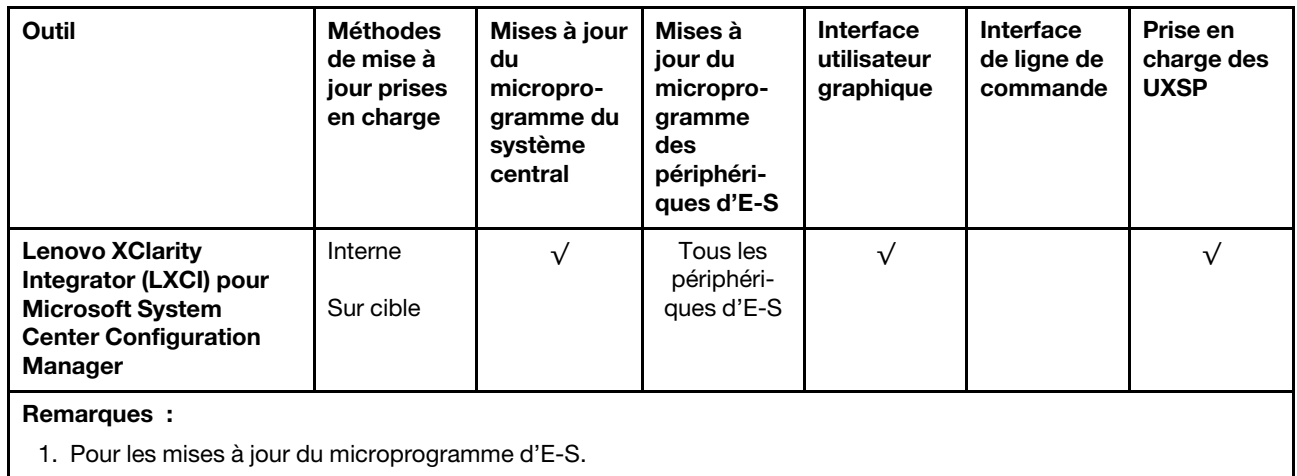

2. Pour les mises à jour du microprogramme du BMC et de l'UEFI.

### • Lenovo XClarity Provisioning Manager

Depuis Lenovo XClarity Provisioning Manager, vous pouvez mettre à jour le microprogramme de Lenovo XClarity Controller, le microprogramme UEFI et le logiciel Lenovo XClarity Provisioning Manager.

Remarque : Par défaut, l'interface utilisateur graphique Lenovo XClarity Provisioning Manager s'affiche lorsque vous démarrez le serveur et appuyez sur la touche spécifiée dans les instructions à l'écran. Si vous avez modifié cette valeur par défaut afin qu'elle corresponde à la configuration système texte, vous pouvez ouvrir l'interface graphique utilisateur à partir de l'interface de configuration du système.

Pour obtenir des informations supplémentaires sur l'utilisation de Lenovo XClarity Provisioning Manager pour mettre à jour le microprogramme, voir :

« Mise à jour du microprogramme » dans la documentation LXPM compatible avec votre serveur sur <https://pubs.lenovo.com/lxpm-overview/>

### • Lenovo XClarity Controller

Si vous devez installer une mise à jour spécifique, vous pouvez utiliser l'interface Lenovo XClarity Controller pour un serveur spécifique.

### Remarques :

– Pour effectuer une mise à jour interne via Windows ou Linux, le pilote du système d'exploitation doit être installé et l'interface Ethernet sur USB (parfois appelée Réseau local via USB) doit être activée.

Pour obtenir des informations supplémentaires sur la configuration d'Ethernet sur USB, consulter :

« Configuration d'Ethernet sur USB » dans la version de la documentation XCC compatible avec votre serveur sur <https://pubs.lenovo.com/lxcc-overview/>

– Si vous mettez à jour le microprogramme à l'aide de Lenovo XClarity Controller, vérifiez que vous avez téléchargé et installé les pilotes de périphérique les plus récents pour le système d'exploitation exécuté sur le serveur.

Pour obtenir des informations supplémentaires sur l'utilisation de Lenovo XClarity Controller pour mettre à jour le microprogramme, voir :

« Mise à jour du microprogramme de serveur » dans la documentation XCC compatible avec votre serveur sur <https://pubs.lenovo.com/lxcc-overview/>

### • Lenovo XClarity Essentials OneCLI

Lenovo XClarity Essentials OneCLI est une collection d'applications de ligne de commande qui peut être utilisée pour gérer les serveurs Lenovo. Son application de mise à jour peut être utilisée pour mettre à jour le microprogramme et les pilotes de périphérique de vos serveurs. La mise à jour peut être effectuée dans le système d'exploitation hôte du serveur (en bande) ou à distance, via le module BMC du serveur (hors bande).

Pour obtenir des informations supplémentaires sur l'utilisation de Lenovo XClarity Essentials OneCLI pour mettre à jour le microprogramme, voir :

[https://pubs.lenovo.com/lxce-onecli/onecli\\_c\\_update](https://pubs.lenovo.com/lxce-onecli/onecli_c_update)

### • Lenovo XClarity Essentials UpdateXpress

Lenovo XClarity Essentials UpdateXpress permet de mettre à jour la plupart des fonctions OneCLI via une interface utilisateur graphique (GUI). Cela permet d'acquérir et de déployer les modules de mise à jour système UpdateXpress System Pack (UXSP) et les mises à jour individuelles. Les modules UpdateXpress System Packs contiennent des mises à jour de microprogrammes et de pilotes de périphérique pour Microsoft Windows et pour Linux.

Vous pouvez vous procurer Lenovo XClarity Essentials UpdateXpress à l'adresse suivante :

<https://datacentersupport.lenovo.com/solutions/lnvo-xpress>

### • Lenovo XClarity Essentials Bootable Media Creator

Vous pouvez utiliser Lenovo XClarity Essentials Bootable Media Creator pour créer un support amorçable approprié aux mises à jour du microprogramme, aux mises à jour des données techniques essentielles, à la collecte d'inventaire et FFDC, à la configuration système avancée, à la gestion des clés FoD, à l'effacement sécurisé, à la configuration RAID et aux diagnostics sur les serveurs pris en charge.

Vous pouvez obtenir Lenovo XClarity Essentials BoMC à l'emplacement suivant :

<https://datacentersupport.lenovo.com/solutions/lnvo-bomc>

### • Lenovo XClarity Administrator

Si vous gérez plusieurs serveurs à l'aide de Lenovo XClarity Administrator, vous pouvez mettre à jour le microprogramme pour tous les serveurs gérés via cette interface. La gestion du microprogramme est simplifiée grâce à l'affectation de stratégies de conformité du microprogramme aux nœuds finaux gérés. Lorsque vous créez et affectez une règle de conformité aux nœuds finaux gérés, Lenovo XClarity Administrator surveille les modifications de l'inventaire pour ces nœuds finaux et marque tous ceux qui ne sont pas conformes.

Pour obtenir des informations supplémentaires sur l'utilisation de Lenovo XClarity Administrator pour mettre à jour le microprogramme, voir :

[http://sysmgt.lenovofiles.com/help/topic/com.lenovo.lxca.doc/update\\_fw.html](http://sysmgt.lenovofiles.com/help/topic/com.lenovo.lxca.doc/update_fw.html)

### • Offres Lenovo XClarity Integrator

Les offres Lenovo XClarity Integrator peuvent intégrer des fonctions de gestion de Lenovo XClarity Administrator et de votre serveur avec le logiciel utilisé dans une certaine infrastructure de déploiement, telle que VMware vCenter, Microsoft Admin Center ou Microsoft System Center.

Pour obtenir des informations supplémentaires sur l'utilisation de Lenovo XClarity Integrator pour mettre à jour le microprogramme, voir :

<https://pubs.lenovo.com/lxci-overview/>

## Configuration du microprogramme

<span id="page-121-0"></span>Plusieurs options sont disponibles pour installer et configurer le microprogramme du serveur.

Important : Ne configurez pas les mémoires mortes en option afin qu'elles soient définies sur Hérité, sauf si le support de Lenovo vous le demande. Ce paramètre empêche le chargement des pilotes UEFI pour les dispositifs d'emplacement, ce qui peut avoir des conséquences négatives pour les logiciels Lenovo, par exemple Lenovo XClarity Administrator et Lenovo XClarity Essentials OneCLI, et pour Lenovo XClarity Controller. Les conséquences négatives incluent l'impossibilité de déterminer les détails de carte d'adaptateur, comme le nom de modèle et les niveaux de microprogramme. Lorsque les informations de carte d'adaptateur ne sont pas disponibles, des informations génériques s'affichent pour le nom de modèle, par exemple « Adaptateur 06:00:00 » au lieu du nom de modèle, comme « ThinkSystem RAID 930-16i flash 4 Go ». Dans certains cas, le processus d'amorçage UEFI peut également se bloquer.

### • Lenovo XClarity Provisioning Manager

Vous pouvez configurer les paramètres UEFI de votre serveur dans Lenovo XClarity Provisioning Manager.

**Remarques** : Lenovo XClarity Provisioning Manager offre une interface utilisateur graphique permettant de configurer un serveur. L'interface basée sur le texte de la configuration système (l'utilitaire Setup Utility) est également disponible. À partir de Lenovo XClarity Provisioning Manager, vous pouvez choisir de redémarrer le serveur et d'accéder à l'interface basée sur le texte. En outre, vous pouvez faire de l'interface en mode texte l'interface par défaut qui s'affiche lorsque vous lancez LXPM. Pour ce faire, cliquez sur Lenovo XClarity Provisioning Manager → Configurer UEFI → Paramètres système → <F1> Contrôle de démarrage ➙ Configuration mode texte. Pour démarrer le serveur avec une interface utilisateur graphique, choisissez Auto ou Suite d'outils.

Pour plus d'informations, voir les documents suivants :

- Lenovo XClarity Provisioning Manager Guide d'utilisation
	- Recherchez la LXPMversion de documentation compatible avec votre serveur à l'emplacement <https://pubs.lenovo.com/lxpm-overview/>
- Guide d'utilisation UEFI
	- <https://pubs.lenovo.com/uefi-overview/>

### • Lenovo XClarity Essentials OneCLI

Vous pouvez utiliser l'application et les commandes de configuration pour afficher les paramètres de configuration système actuels et apporter des modifications à Lenovo XClarity Controller et UEFI. Les informations de configuration enregistrées peuvent être utilisées pour répliquer ou restaurer d'autres systèmes.

Pour plus d'informations sur la configuration du serveur à l'aide de Lenovo XClarity Essentials OneCLI, voir :

[https://pubs.lenovo.com/lxce-onecli/onecli\\_c\\_settings\\_info\\_commands](https://pubs.lenovo.com/lxce-onecli/onecli_c_settings_info_commands)

### • Lenovo XClarity Administrator

Vous pouvez rapidement appliquer et pré-appliquer les accès de vos serveurs à l'aide d'une configuration cohérente. Les paramètres de configuration (tels que le stockage local, les adaptateurs d'E-S, les paramètres d'amorçage, le microprogramme, les ports, ainsi que les paramètres Lenovo XClarity Controller et UEFI) sont sauvegardés en tant que modèle de serveur pouvant s'appliquer à un ou plusieurs serveurs gérés. Lorsque les modèles de serveur sont mis à jour, les modifications sont automatiquement déployées sur les serveurs concernés.

Des détails spécifiques sur la mise à jour du microprogramme à l'aide de Lenovo XClarity Administrator sont disponibles à l'adresse :

[http://sysmgt.lenovofiles.com/help/topic/com.lenovo.lxca.doc/server\\_configuring.html](http://sysmgt.lenovofiles.com/help/topic/com.lenovo.lxca.doc/server_configuring.html)

• Lenovo XClarity Controller

Vous pouvez configurer le processeur de gestion du serveur via l'interface Web Lenovo XClarity Controller ou via l'interface de ligne de commande.

Pour plus d'informations sur la configuration du serveur à l'aide de Lenovo XClarity Controller, voir :

La section « Configuration du serveur » dans la documentation XCC compatible avec votre serveur sur <https://pubs.lenovo.com/lxcc-overview/>

### Configuration de la mémoire

Les performances mémoire dépendent de plusieurs facteurs, tels que le mode, la vitesse, les rangs et le peuplement de la mémoire, ainsi que le processeur.

Des informations supplémentaires sur l'optimisation des performances mémoire et la configuration de la mémoire sont disponibles sur le site Lenovo Press à l'adresse suivante :

<https://lenovopress.com/servers/options/memory>

En outre, vous bénéficiez d'un configurateur de mémoire, qui est disponible sur le site suivant :

[http://1config.lenovo.com/#/memory\\_configuration](http://1config.lenovo.com/#/memory_configuration)

Pour des informations spécifiques sur l'ordre d'installation requis des modules de mémoire dans votre serveur en fonction de [la](http://thinksystem.lenovofiles.com/help/topic/st250-v2/pdf_files.html) configuration système et du mode de mémoire que vous mettez en place, voir la [ThinkSystem ST250 V2 Référence de remplissage de la mémoire](http://thinksystem.lenovofiles.com/help/topic/st250-v2/pdf_files.html).

### Configuration RAID

L'utilisation de la technologie RAID (Redundant Array of Independent Disks) à des fins de stockage des données reste l'une des méthodes les plus utilisées et les plus rentables pour augmenter les performances, la disponibilité et à la capacité de stockage du serveur.

La technologie RAID accroît les performances en permettant à plusieurs unités de gérer simultanément les requêtes d'E-S. RAID elle peut également éviter de perdre des données en cas de défaillance d'une unité en reconstruisant (ou en les régénérant) les données manquantes de l'unité défectueuse à l'aide des données des unités restantes.

La grappe RAID (également appelée groupe d'unités RAID) est un ensemble de plusieurs unités physiques qui utilise une méthode courante pour répartir les données entre les unités. Une unité virtuelle (également appelée disque virtuel ou unité logique) est une partition du groupe d'unités comprenant des segments de données contigus sur les unités. L'unité virtuelle est présentée au système d'exploitation hôte sous la forme d'un disque physique pouvant être partitionné pour créer des unités logiques ou des volumes de système d'exploitation.

Une introduction à la technologie RAID est disponible sur le site Web Lenovo Press suivant :

#### <https://lenovopress.com/lp0578-lenovo-raid-introduction>

Des informations détaillées sur les outils de gestion et les ressources RAID sont disponibles sur le site Web Lenovo Press suivant :

<https://lenovopress.com/lp0579-lenovo-raid-management-tools-and-resources>

## Déploiement du système d'exploitation

Plusieurs options sont disponibles pour déployer un système d'exploitation sur le serveur.

### Systèmes d'exploitation disponibles

- Microsoft Windows Server 2019, 2022
- VMware ESXi 7.0 U3 ou des versions ultérieures
- Red Hat Enterprise Linux 8.4 ou des versions ultérieures
- SUSE Linux Enterprise Server 15 SP3 ou des versions ultérieures

Liste complète des systèmes d'exploitation disponibles : <https://lenovopress.lenovo.com/osig>.

### Déploiement à base d'outils

• Multi-serveur

Outils disponibles :

– Lenovo XClarity Administrator

[http://sysmgt.lenovofiles.com/help/topic/com.lenovo.lxca.doc/compute\\_node\\_image\\_deployment.html](http://sysmgt.lenovofiles.com/help/topic/com.lenovo.lxca.doc/compute_node_image_deployment.html)

– Lenovo XClarity Essentials OneCLI

[https://pubs.lenovo.com/lxce-onecli/onecli\\_r\\_uxspi\\_proxy\\_tool](https://pubs.lenovo.com/lxce-onecli/onecli_r_uxspi_proxy_tool)

– Pack de déploiement Lenovo XClarity Integrator pour SCCM (système d'exploitation Windows uniquement)

[https://pubs.lenovo.com/lxci-deploypack-sccm/dpsccm\\_c\\_endtoend\\_deploy\\_scenario](https://pubs.lenovo.com/lxci-deploypack-sccm/dpsccm_c_endtoend_deploy_scenario)

### • Serveur unique

Outils disponibles :

– Lenovo XClarity Provisioning Manager

La section « Installation du système d'exploitation » dans la documentation LXPM compatible avec votre serveur sur <https://pubs.lenovo.com/lxpm-overview/>

– Lenovo XClarity Essentials OneCLI

[https://pubs.lenovo.com/lxce-onecli/onecli\\_r\\_uxspi\\_proxy\\_tool](https://pubs.lenovo.com/lxce-onecli/onecli_r_uxspi_proxy_tool)

– Pack de déploiement Lenovo XClarity Integrator pour SCCM (système d'exploitation Windows uniquement)

[https://pubs.lenovo.com/lxci-deploypack-sccm/dpsccm\\_c\\_endtoend\\_deploy\\_scenario](https://pubs.lenovo.com/lxci-deploypack-sccm/dpsccm_c_endtoend_deploy_scenario)

### Déploiement manuel

Si vous ne parvenez pas à accéder aux outils ci-dessus, suivez les instructions ci-dessous, téléchargez le Guide d'installation du SE correspondant et déployez le système d'exploitation manuellement en vous référant au guide.

- 1. Accédez à <https://datacentersupport.lenovo.com/solutions/server-os>.
- 2. Dans le panneau de navigation, sélectionnez un système d'exploitation et cliquez sur Resources (Ressources).
- 3. Repérez la zone « Guides d'installation du système d'exploitation » et cliquez sur les instructions d'installation. Ensuite, suivez les instructions pour procéder au déploiement du système d'exploitation.

### Sauvegarde de la configuration du serveur

Après avoir configuré le serveur ou avoir apporté des modifications à sa configuration, il est recommandé de créer une sauvegarde complète de la configuration du serveur.

<span id="page-125-0"></span>Assurez-vous de créer des sauvegardes pour les composants serveur suivants :

#### • Processeur de gestion

Sauvegardez la configuration du processeur de gestion via l'interface Lenovo XClarity Controller. Pour plus d'informations sur la sauvegarde de la configuration du processeur de gestion, voir :

La section « Sauvegarde de la configuration BMC » dans la documentation XCC compatible avec votre serveur sur <https://pubs.lenovo.com/lxcc-overview/>.

Vous pouvez également utiliser la commande save à partir de Lenovo XClarity Essentials OneCLI pour créer une sauvegarde de tous les paramètres de configuration. Pour plus d'informations sur la commande save, voir :

[https://pubs.lenovo.com/lxce-onecli/onecli\\_r\\_save\\_command](https://pubs.lenovo.com/lxce-onecli/onecli_r_save_command)

#### • Système d'exploitation

Utilisez vos propres méthodes de sauvegarde pour sauvegarder le système d'exploitation et les données utilisateur du serveur.

### Mise à jour des données techniques essentielles (VPD)

Une fois la configuration initiale de votre système terminée, vous pouvez mettre à jour certaines données techniques essentielles, comme par exemple la balise d'actif et l'identificateur unique universel (UUID).

## <span id="page-125-2"></span>Mise à jour de l'identificateur unique universel (UUID)

<span id="page-125-1"></span>Vous pouvez, de manière facultative, mettre à jour l'identificateur unique universel (UUID).

Il existe deux méthodes pour effectuer la mise à jour de l'UUID :

• À partir de Lenovo XClarity Provisioning Manager

Pour mettre à jour l'UUID depuis Lenovo XClarity Provisioning Manager, procédez comme suit :

- 1. Démarrez le serveur et appuyez sur la touche conformément aux instructions à l'écran. (Pour plus de détails, consultez la section « Démarrage » de la documentation LXPM compatible avec votre serveur à l'emplacement <https://pubs.lenovo.com/lxpm-overview/>.) L'interface Lenovo XClarity Provisioning Manager s'affiche par défaut.
- 2. Si le mot de passe administrateur est obligatoire pour le démarrage, entrez le mot de passe.
- 3. Dans la page Récapitulatif du système, cliquez sur Mise à jour VPD.
- 4. Mettez à jour l'UUID.
- À partir de Lenovo XClarity Essentials OneCLI

Lenovo XClarity Essentials OneCLI définit l'interface UUID dans Lenovo XClarity Controller. Sélectionnez l'une des méthodes suivantes pour accéder à Lenovo XClarity Controller afin de définir l'interface UUID :

- Fonctionnement depuis le système cible tel que l'accès au réseau local ou l'accès de type console à clavier (KCS)
- Accès distant au système cible (basé sur TCP/IP)

Pour mettre à jour l'UUID depuis Lenovo XClarity Essentials OneCLI, procédez comme suit :

1. Téléchargez et installez Lenovo XClarity Essentials OneCLI.

Pour télécharger Lenovo XClarity Essentials OneCLI, accédez au site suivant :

<https://datacentersupport.lenovo.com/solutions/HT116433>

- 2. Copiez et décompressez sur le serveur le package OneCLI, qui contient également d'autres fichiers nécessaires. Assurez-vous de décompresser l'outil OneCLI et les fichiers requis dans le même répertoire.
- 3. Une fois Lenovo XClarity Essentials OneCLI en place, entrez la commande suivante pour définir l'interface UUID :

onecli config createuuid SYSTEM\_PROD\_DATA.SysInfoUUID [access\_method]

Où :

#### [access\_method]

Méthode d'accès que vous avez sélectionnée parmi les méthodes suivantes :

– Accès via le réseau local avec authentification en ligne, entrez la commande : [--bmc-username <xcc\_user\_id> --bmc-password <xcc\_password>]

Où :

xcc\_user\_id

Nom de compte du module BMC/IMM/XCC (1 des 12 comptes). La valeur par défaut est USERID.

xcc\_password

Mot de passe du compte BMC/IMM/XCC (1 des 12 comptes).

La commande donnée en exemple est la suivante : onecli config createuuid SYSTEM\_PROD\_DATA.SysInfoUUID --bmc-username <xcc\_user\_id> --bmcpassword <xcc\_password>

– Accès en ligne KCS (sans authentification, limité à certains utilisateurs) :

Vous n'avez pas besoin d'indiquer une valeur pour la access\_method lorsque vous utilisez cette méthode d'accès.

La commande donnée en exemple est la suivante : onecli config createuuid SYSTEM\_PROD\_DATA.SysInfoUUID

Remarque : La méthode d'accès KCS utilise l'interface IPMI/KCS, qui requiert que le pilote IPMI soit installé.

– Accès via le réseau local distant, entrez la commande : [−−bmc <xcc\_user\_id>:<xcc\_password>@<xcc\_external\_ip>]

Où :

xcc\_external\_ip

L'adresse IP externe BMC/IMM/XCC. Il n'existe pas de valeur par défaut. Ce paramètre est obligatoire.

xcc\_user\_id

Nom de compte du module BMC/IMM/XCC (1 des 12 comptes). La valeur par défaut est USERID.

xcc\_password

Mot de passe du compte BMC/IMM/XCC (1 des 12 comptes).

Remarque : L'adresse IP externe du BMC, IMM ou XCC, le nom du compte et le mot de passe sont tous valides pour cette commande.

La commande donnée en exemple est la suivante : onecli config createuuid SYSTEM\_PROD\_DATA.SysInfoUUID −−bmc <xcc\_user\_id>:<xcc\_password>@<xcc\_ external\_ip>

- 4. Redémarrez le module Lenovo XClarity Controller.
- 5. Redémarrez le serveur.

## Mise à jour de la balise d'actif

<span id="page-127-0"></span>Vous pouvez, de manière facultative, mettre à jour la balise d'actif

Il existe deux méthodes disponibles pour effectuer la mise à jour de la balise d'actif :

• À partir de Lenovo XClarity Provisioning Manager

Pour mettre à jour la balise d'actif à partir de Lenovo XClarity Provisioning Manager :

- 1. Démarrez le serveur et appuyez sur la touche spécifiée dans les instructions à l'écran pour afficher l'interface Lenovo XClarity Provisioning Manager.
- 2. Si le mot de passe administrateur est obligatoire pour le démarrage, entrez le mot de passe.
- 3. Dans la page Récapitulatif du système, cliquez sur Mise à jour VPD.
- 4. Mettez à jour les informations d'étiquette d'inventaire.
- À partir de Lenovo XClarity Essentials OneCLI

Lenovo XClarity Essentials OneCLI définit la balise d'actif dans Lenovo XClarity Controller. Sélectionnez l'une des méthodes suivantes pour accéder à Lenovo XClarity Controller afin de définir la balise d'actif :

- Fonctionnement depuis le système cible tel que l'accès au réseau local ou l'accès de type console à clavier (KCS)
- Accès distant au système cible (basé sur TCP/IP)

Pour mettre à jour la balise d'actif à partir de Lenovo XClarity Essentials OneCLI :

1. Téléchargez et installez Lenovo XClarity Essentials OneCLI.

Pour télécharger Lenovo XClarity Essentials OneCLI, accédez au site suivant :

<https://datacentersupport.lenovo.com/solutions/HT116433>

- 2. Copiez et décompressez sur le serveur le package OneCLI, qui contient également d'autres fichiers nécessaires. Assurez-vous de décompresser l'outil OneCLI et les fichiers requis dans le même répertoire.
- 3. Une fois Lenovo XClarity Essentials OneCLI en place, entrez la commande suivante pour définir l'interface DMI :

onecli config set SYSTEM\_PROD\_DATA.SysEncloseAssetTag <asset\_tag> [access\_method]

Où :

<asset tag>

Numéro d'étiquette d'inventaire du serveur. Entrez aaaaaaaaaaaaaaaaaaaaaaaaaaaaaaaaa, où aaaaaaaaaaaaaaaaaaaaaaaaaaaaaaaaa correspond au nombre d'étiquettes d'inventaire.

#### [access\_method]

Méthode d'accès que vous avez sélectionnée parmi les méthodes suivantes :

– Accès via le réseau local avec authentification en ligne, entrez la commande : [--bmc-username <xcc\_user\_id> --bmc-password <xcc\_password>]

Où :

xcc\_user\_id

Nom de compte du module BMC/IMM/XCC (1 des 12 comptes). La valeur par défaut est USERID.

xcc\_password

Mot de passe du compte BMC/IMM/XCC (1 des 12 comptes).

La commande donnée en exemple est la suivante :

onecli config set SYSTEM\_PROD\_DATA.SysEncloseAssetTag <asset\_tag> --bmc-username <xcc\_user\_id> --bmc-password <xcc\_password>

– Accès en ligne KCS (sans authentification, limité à certains utilisateurs) :

Vous n'avez pas besoin d'indiquer une valeur pour la access\_method lorsque vous utilisez cette méthode d'accès.

La commande donnée en exemple est la suivante :

onecli config set SYSTEM\_PROD\_DATA.SysEncloseAssetTag <asset\_tag>

Remarque : La méthode d'accès KCS utilise l'interface IPMI/KCS, qui requiert que le pilote IPMI soit installé.

– Accès via le réseau local distant, entrez la commande : [−−bmc <xcc\_user\_id>:<xcc\_password>@<xcc\_external\_ip>]

Où :

xcc\_external\_ip

L'adresse IP BMC/IMM/XCC. Il n'existe pas de valeur par défaut. Ce paramètre est obligatoire.

xcc\_user\_id

Compte BMC/IMM/XCC (l'un des 12 comptes). La valeur par défaut est USERID.

xcc\_password

Mot de passe du compte BMC/IMM/XCC (1 des 12 comptes).

Remarque : L'adresse IP USB/réseau local interne, ainsi que le mot de passe et le nom de compte du module BMC, IMM ou XCC sont tous valides pour cette commande.

La commande donnée en exemple est la suivante :

onecli config set SYSTEM\_PROD\_DATA.SysEncloseAssetTag <asset\_tag> −−bmc <xcc\_user\_id>:<xcc\_ password>@<xcc\_external\_ip>

4. Réinitialisez le Lenovo XClarity Controller aux paramètres par défaut. Voir la section « Réinitialisation de BMC aux paramètres d'usine par défaut » dans la documentation XCC compatible avec votre serveur sur <https://pubs.lenovo.com/lxcc-overview/>.

# <span id="page-130-2"></span>Chapitre 5. Résolution des problèmes d'installation

Les informations suivantes vous indiquent comment résoudre les problèmes susceptibles de se produire lors de la configuration de votre système.

Les informations de cette section permettent de diagnostiquer et résoudre les problèmes que vous pourriez rencontrer lors de l'installation et de la configuration initiale de votre serveur.

- [« Le serveur ne se met pas sous tension » à la page 123](#page-130-0)
- [« Le serveur affiche immédiatement l'observateur d'événements d'autotest à la mise sous tension](#page-130-1) [lorsqu'il est activé » à la page 123](#page-130-1)
- [« L'hyperviseur intégré n'est pas dans la liste des unités d'amorçage » à la page 124](#page-131-0)
- [« Le serveur ne parvient pas à reconnaître un disque dur » à la page 124](#page-131-1)
- [« La mémoire système affichée est inférieure à la mémoire physique installée » à la page 125](#page-132-0)
- [« Un périphérique Lenovo en option venant d'être installé ne fonctionne pas » à la page 126](#page-133-0)
- [« Le détecteur de panne de tension est affiché dans le journal des événements » à la page 126](#page-133-1)

#### <span id="page-130-0"></span>Le serveur ne se met pas sous tension

Procédez comme suit jusqu'à ce que le problème soit résolu :

- 1. Recherchez dans le journal des événements tout événement lié à un problème de mise sous tension du serveur.
- 2. Vérifiez si des voyants clignotent en orange.
- 3. Vérifiez le voyant d'alimentation sur la carte mère.
- 4. Vérifiez si le voyant d'alimentation en courant alternatif est allumé ou si le voyant orange s'allume sur le côté arrière du bloc d'alimentation.
- 5. Relancez un cycle d'alimentation en courant alternatif du système.
- 6. Retirez la pile CMOS pendant au moins dix secondes, puis réinstallez-la.
- 7. Essayez de mettre le système sous tension grâce à la commande IPMI via XCC ou par l'intermédiaire du bouton d'alimentation.
- 8. Implémentez la configuration minimale.
- 9. Réinstallez tous les blocs d'alimentation et assurez-vous que les voyants d'alimentation en courant alternatif situés sur le côté du bloc d'alimentation sont allumés.
- 10. Remplacez chaque bloc d'alimentation et vérifiez la fonction du bouton d'alimentation après chaque installation.
- 11. Si le problème n'est toujours pas résolu par les actions énumérées ci-dessus, contactez le service technique afin de passer en revue le problème et voir s'il est nécessaire de remplacer la carte mère.

### <span id="page-130-1"></span>Le serveur affiche immédiatement l'observateur d'événements d'autotest à la mise sous tension lorsqu'il est activé

Procédez comme suit jusqu'à ce que le problème soit résolu.

- 1. Résolvez les erreurs détectées par les voyants de diagnostic lumineux Lightpath.
- 2. Assurez-vous que le serveur prend en charge tous les processeurs et que ces derniers correspondent en termes de vitesse et de taille du cache.

Vous pouvez consulter les détails de processeur depuis la configuration du système.

Pour déterminer si le processeur est pris en charge par le serveur, voir <https://serverproven.lenovo.com/>.

- 3. (Techniciens qualifiés uniquement) Vérifiez que le processeur 1 est correctement installé.
- 4. (Techniciens qualifiés uniquement) Retirez le processeur 2 et redémarrez le serveur.
- 5. Remplacez les composants suivants l'un après l'autre, dans l'ordre indiqué et redémarrez le serveur systématiquement :
	- a. (Techniciens qualifiés uniquement) Processeur
	- b. (Techniciens qualifiés uniquement) Carte mère

#### <span id="page-131-0"></span>L'hyperviseur intégré n'est pas dans la liste des unités d'amorçage

Procédez comme suit jusqu'à ce que le problème soit résolu.

- 1. Si vous avez récemment installé, déplacé ou effectué la maintenance du serveur, ou si l'hyperviseur intégré est utilisé pour la première fois, assurez-vous que l'unité est correctement connectée et que les connecteurs ne sont pas endommagés.
- 2. Consultez la documentation fournie avec l'unité flash de l'hyperviseur intégré pour obtenir des informations sur l'installation et la configuration.
- 3. Consultez <https://serverproven.lenovo.com/> afin de vérifier que l'unité d'hyperviseur intégrée est prise en charge pour le serveur.
- 4. Vérifiez que l'unité d'hyperviseur intégré est figure dans la liste des options d'amorçage disponibles. Depuis l'interface utilisateur du contrôleur de gestion, cliquez sur Configuration du serveur → Options d'amorçage.

Pour plus d'informations sur l'accès à l'interface utilisateur du contrôleur de gestion, consultez la documentation produit XClarity Controller :

<https://pubs.lenovo.com/lxcc-overview/>

- 5. Consultez <http://datacentersupport.lenovo.com> pour obtenir des bulletins de maintenance relatifs à l'hyperviseur intégré et au serveur.
- 6. Assurez-vous que les autres logiciels peuvent être utilisés sur le serveur afin de vous assurer que ce dernier fonctionne correctement.

#### <span id="page-131-1"></span>Le serveur ne parvient pas à reconnaître un disque dur

Procédez comme suit jusqu'à ce que le problème soit résolu.

- 1. Vérifiez le voyant d'état jaune correspondant sur l'unité de disque dur. S'il est allumé, il indique que l'unité est en panne.
- 2. Si le voyant d'état est allumé, retirez l'unité de la baie, attendez 45 secondes, puis réinsérez l'unité en vous assurant qu'elle est bien raccordée au fond de panier de l'unité de disque dur.
- 3. Observez le voyant d'activité vert de l'unité de disque dur associé et le voyant d'état jaune et effectuez les opérations correspondantes dans différentes situations :
	- Si le voyant d'activité vert clignote et que le voyant d'état jaune est éteint, l'unité est reconnue par le contrôleur et fonctionne correctement. Exécutez les tests de diagnostics pour les unités de disque dur. Lorsque vous démarrez un serveur et appuyez sur la touché conformément aux instructions à l'écran, le LXPM est affiché par défaut. (Pour plus d'informations, voir la section « Démarrage » dans la documentation LXPM compatible avec votre serveur à l'emplacement [https://pubs.lenovo.com/](https://pubs.lenovo.com/lxpm-overview/) [lxpm-overview/](https://pubs.lenovo.com/lxpm-overview/).)Vous pouvez exécuter des diagnostics de disque dur depuis cette interface. Depuis la page de diagnostics, cliquez sur Exécuter un diagnostic → HDD test/Test de l'unité de disque dur. \*
	- Si le voyant d'activité vert clignote et que le voyant d'état jaune clignote lentement, l'unité est reconnue par le contrôleur et en cours de régénération.
- Si aucun des voyants n'est allumé ou clignote, vérifiez si le fond de panier de l'unité de disque dur est correctement installé. Pour plus d'informations, passez à l'étape 4.
- Si le voyant d'activité vert clignote et que le voyant d'état jaune est allumé, remplacez l'unité. Si l'activité des voyants reste la même, passez à l'étape Problèmes liés à l'unité de disque dur. Si l'activité des voyants change, retournez à l'étape 1.
- 4. Vérifiez que le fond de panier de l'unité de disque dur est correctement installé. Lorsqu'il est bien inséré, les supports des unités se connectent correctement au fond de panier sans le courber ni le déplacer.
- 5. Réinstallez le cordon d'alimentation du fond de panier et répétez les étapes 1 à 3.
- 6. Réinstallez le cordon d'interface du fond de panier et répétez les étapes 1 à 3.
- 7. Si vous soupçonnez un problème au niveau du cordon d'interface ou du fond de panier :
	- Remplacez le cordon d'interface du fond de panier concerné.
	- Remplacez le fond de panier concerné.
- 8. Exécutez les tests de diagnostics pour les unités de disque dur. Lorsque vous démarrez un serveur et appuyez sur la touché conformément aux instructions à l'écran, le LXPM est affiché par défaut. (Pour plus d'informations, voir la section « Démarrage » dans la documentation LXPM compatible avec votre serveur à l'emplacement <https://pubs.lenovo.com/lxpm-overview/>.) Vous pouvez exécuter des diagnostics de disque dur depuis cette interface. Depuis la page de diagnostics, cliquez sur Exécuter un diagnostic → HDD test/Test de l'unité de disque dur.\*

D'après ces tests :

- Si le fond de panier réussit le test mais que les unités ne sont pas reconnues, remplacez le cordon d'interface du fond de panier et exécutez les tests à nouveau.
- Remplacez le fond de panier.
- Si le test de l'adaptateur échoue, déconnectez le cordon d'interface du fond de panier de l'adaptateur et exécutez le test à nouveau.
- Si le test de l'adaptateur échoue, remplacez l'adaptateur.

### <span id="page-132-0"></span>La mémoire système affichée est inférieure à la mémoire physique installée

Pour résoudre ce problème, procédez comme suit.

Remarque : Chaque fois que vous installez ou désinstallez un module de mémoire, vous devez déconnecter le serveur de la source d'alimentation. Attendez ensuite dix secondes avant de redémarrer le **serveur** 

- 1. Vérifiez les points suivants :
	- Aucun voyant d'erreur n'est allumé sur le panneau d'information opérateur.
	- Aucun voyant d'erreur du module de mémoire n'est allumé sur la carte mère.
	- Le canal de mise en miroir de la mémoire ne tient pas compte de la différence.
	- Les modules de mémoire sont installés correctement.
	- Vous avez installé le type de module de mémoire approprié.
	- Après la modification ou le remplacement d'un module de mémoire, la configuration de mémoire est mise à jour correctement dans l'utilitaire Setup Utility.
	- Tous les bancs de mémoire sont activés. Il est possible que le serveur ait désactivé automatiquement un banc de mémoire lorsqu'il a détecté un problème ou un banc de mémoire peut avoir été désactivé manuellement.
	- Il n'y a pas de non concordance de mémoire en cas de configuration minimale de la mémoire.
- 2. Réinstallez les modules de mémoire et redémarrez le serveur.
- 3. Vérifiez le journal des erreurs de l'autotest à la mise sous tension :
	- Si un module de mémoire a été désactivé par une interruption de gestion de système (SMI), remplacez-le.
	- Si un module de mémoire a été désactivé par l'utilisateur ou par POST, réinstallez le module de mémoire, puis exécutez l'utilitaire Setup Utility et activez le module de mémoire.
- 4. Activez à nouveau tous les modules de mémoire à l'aide de Setup Utility, puis redémarrez le serveur.
- 5. (Technicien qualifié uniquement) Installez le module de mémoire défectueux dans un connecteur de module de mémoire du processeur 2 (s'il est installé) afin de vérifier que le problème ne provient pas du processeur ou du connecteur du module de mémoire.
- 6. (Techniciens qualifiés uniquement) Remplacez la carte mère.

### <span id="page-133-0"></span>Un périphérique Lenovo en option venant d'être installé ne fonctionne pas

- 1. Vérifiez les points suivants :
	- Le dispositif est pris en charge pour le serveur (voir <https://serverproven.lenovo.com/>).
	- Vous avez suivi les instructions d'installation fournies avec le périphérique et celui-ci est installé correctement.
	- Vous n'avez pas débranché d'autres câbles ou périphériques installés.
	- Vous avez mis à jour les informations de configuration dans l'utilitaire de configuration. Lorsque vous démarrez un serveur et appuyez sur la touché conformément aux instructions à l'écran pour afficher Setup Utility. (Pour plus d'informations, voir la section « Démarrage » dans la documentation LXPM compatible avec votre serveur à l'emplacement <https://pubs.lenovo.com/lxpm-overview/>.) Toute modification apportée à la mémoire ou à tout autre périphérique doit être suivie d'une mise à jour de la configuration.
- 2. Réinstallez le périphérique que vous venez d'installer.
- 3. Remplacez le périphérique que vous venez d'installer.
- 4. Remettez en place la connexion des câbles et vérifiez que le câble ne présente aucun dommage physique.
- 5. En cas de dommage, remplacez le câble.

### <span id="page-133-1"></span>Le détecteur de panne de tension est affiché dans le journal des événements

Procédez comme suit jusqu'à ce que le problème soit résolu.

- 1. Ramenez le système à la configuration minimale. Voir [« Spécifications » à la page 3](#page-10-0) pour le nombre de processeurs et de barrettes DIMM minimum requis.
- 2. Redémarrez le système.
	- Si le système redémarre, ajoutez chacun des éléments que vous avez retiré un par un, et redémarrez le serveur à chaque fois, jusqu'à ce que l'erreur se produise. Remplacez l'élément pour lequel l'erreur se produit.
	- Si le système ne redémarre pas, pensez à la carte mère.

# <span id="page-134-0"></span>Annexe A. Service d'aide et d'assistance

Lenovo met à votre disposition un grand nombre de services que vous pouvez contacter pour obtenir de l'aide, une assistance technique ou tout simplement pour en savoir plus sur les produits Lenovo.

<span id="page-134-1"></span>Sur le Web, vous trouverez des informations à jour relatives aux systèmes, aux dispositifs en option, à Lenovo Services et support Lenovo sur :

#### <http://datacentersupport.lenovo.com>

Remarque : IBM est le prestataire de services préféré de Lenovo pour ThinkSystem.

### Avant d'appeler

Avant d'appeler, vous pouvez exécuter plusieurs étapes pour essayer de résoudre vous-même le problème. Si vous devez contacter le service, rassemblez les informations dont le technicien de maintenance aura besoin pour résoudre plus rapidement le problème.

#### <span id="page-134-2"></span>Tentative de résolution du problème par vous-même

Bon nombre de problèmes peuvent être résolus sans aide extérieure. Pour cela, suivez les procédures indiquées par Lenovo dans l'aide en ligne ou dans la documentation de votre produit Lenovo. La documentation produit Lenovo décrit également les tests de diagnostic que vous pouvez exécuter. La documentation de la plupart des systèmes, des systèmes d'exploitation et des programmes contient des procédures de dépannage, ainsi que des explications sur les messages et les codes d'erreur. Si vous pensez que le problème est d'origine logicielle, consultez la documentation qui accompagne le système d'exploitation ou le programme.

La documentation des produits ThinkSystem est disponible à l'adresse suivante <https://pubs.lenovo.com/>

Vous pouvez suivre la procédure ci-dessous pour tenter de résoudre le problème vous-même :

- Vérifiez que tous les câbles sont bien connectés.
- Observez les interrupteurs d'alimentation pour vérifier que le système et les dispositifs en option éventuels sont sous tension.
- Vérifiez si des mises à jour du logiciel, du microprogramme et des pilotes de périphériques du système d'exploitation sont disponibles pour votre produit Lenovo. La Déclaration de garantie Lenovo souligne que le propriétaire du produit Lenovo (autrement dit vous) est responsable de la maintenance et de la mise à jour de tous les logiciels et microprogrammes du produit (sauf si lesdites activités sont couvertes par un autre contrat de maintenance). Votre technicien vous demandera de mettre à niveau vos logiciels et microprogrammes si ladite mise à niveau inclut une solution documentée permettant de résoudre le problème.
- Si vous avez installé un nouveau matériel ou de nouveaux logiciels dans votre environnement, consultez <https://serverproven.lenovo.com/> pour vérifier que votre produit les prend en charge.
- Pour plus d'informations sur la résolution d'un incident, accédez à <http://datacentersupport.lenovo.com>.
	- Consultez les forums Lenovo à l'adresse suivante : [https://forums.lenovo.com/t5/Datacenter-Systems/ct](https://forums.lenovo.com/t5/Datacenter-Systems/ct-p/sv_eg)[p/sv\\_eg](https://forums.lenovo.com/t5/Datacenter-Systems/ct-p/sv_eg) pour voir si d'autres personnes ont rencontré un problème identique.

#### Collecte des informations requises pour appeler le support

Si vous avez besoin du service de garantie pour votre produit Lenovo, les techniciens de maintenance peuvent vous aider plus efficacement si vous avez les informations à disposition avant de passer votre appel. Vous pouvez également accéder à <http://datacentersupport.lenovo.com/warrantylookup> pour plus d'informations sur la garantie du produit.

Rassemblez les informations suivantes pour les transmettre au technicien de maintenance. Ces données peuvent aider le technicien de maintenance à trouver rapidement une solution à votre problème et garantir que vous receviez le niveau de service attendu du contrat auquel vous avez souscrit.

- Numéros de contrat de maintenance matérielle et logicielle, le cas échéant
- Numéro de type de machine (identificateur de la machine Lenovo à 4 chiffres)
- Numéro de modèle
- Numéro de série
- Niveaux du code UEFI et du microprogramme du système
- Autres informations utiles (par exemple, les messages d'erreur et journaux)

Au lieu d'appeler Support Lenovo, vous pouvez accéder à <https://support.lenovo.com/servicerequest> pour soumettre une demande de service électronique. L'envoi d'une demande de service électronique lance la détermination d'une solution au problème en fournissant les informations pertinentes disponibles aux techniciens de maintenance. Les techniciens de maintenance Lenovo peuvent commencer à travailler sur votre solution dès que vous avez complété et déposé une demande de service électronique.

### Collecte des données de maintenance

Pour identifier clairement la cause principale d'un problème de serveur ou à la demande du support Lenovo, vous devrez peut-être collecter les données de maintenance qui peuvent être utilisées pour une analyse plus approfondie. Les données de maintenance contiennent des informations telles que les journaux des événements et l'inventaire matériel.

<span id="page-135-0"></span>Les données de maintenance peuvent être collectées avec les outils suivants :

### • Lenovo XClarity Provisioning Manager

Utilisez la fonction de collecte des données de maintenance de Lenovo XClarity Provisioning Manager pour collecter les données de maintenance du système. Vous pouvez collecter les données du journal système existantes ou exécuter un nouveau diagnostic afin de collecter de nouvelles données.

### • Lenovo XClarity Controller

Vous pouvez utiliser l'interface Web ou CLI du Lenovo XClarity Controller pour collecter les données de maintenance pour le serveur. Le fichier peut être enregistré et envoyé au support Lenovo.

- Pour plus d'informations sur l'utilisation de l'interface Web pour la collecte des données de maintenance, reportez-vous à la section « Téléchargement des données de maintenance » dans la version de la documentation XCC compatible avec votre serveur à l'adresse [https://pubs.lenovo.com/](https://pubs.lenovo.com/lxcc-overview/)  [lxcc-overview/](https://pubs.lenovo.com/lxcc-overview/).
- Pour plus d'informations sur l'utilisation de l'outil CLI pour la collecte des données de maintenance, consultez la section « commande ffdc » dans la version de la documentation XCC compatible avec votre serveur à l'adresse <https://pubs.lenovo.com/lxcc-overview/>.

### • Lenovo XClarity Administrator

Lenovo XClarity Administrator peut être configuré pour la collecte et l'envoi automatique de fichiers de diagnostic au support Lenovo lorsque certains événements réparables se produisent dans Lenovo XClarity Administrator et sur les nœuds finaux gérés. Vous pouvez choisir d'envoyer les fichiers de diagnostic au Support Lenovo à l'aide de la fonction d'Call Home ou à un autre prestataire de services via SFTP. Vous pouvez également collecter les fichiers de diagnostic manuellement, ouvrir un enregistrement de problème, et envoyer les fichiers de diagnostic au Centre de support Lenovo.

Vous trouverez d'autres informations sur la configuration de la notification automatique de problème au sein de Lenovo XClarity Administrator via [http://sysmgt.lenovofiles.com/help/topic/com.lenovo.lxca.doc/](http://sysmgt.lenovofiles.com/help/topic/com.lenovo.lxca.doc/admin_setupcallhome.html) [admin\\_setupcallhome.html](http://sysmgt.lenovofiles.com/help/topic/com.lenovo.lxca.doc/admin_setupcallhome.html).

### • Lenovo XClarity Essentials OneCLI

Lenovo XClarity Essentials OneCLI dispose d'une application d'inventaire pour collecter les données de maintenance. Il peut s'exécuter à la fois de manière interne et externe. Lors d'une exécution en interne au sein du système d'exploitation hôte sur le serveur, OneCLI peut collecter des informations sur le système d'exploitation, telles que le journal des événements du système d'exploitation, en plus des données de maintenance du matériel.

Pour obtenir les données de maintenance, vous pouvez exécuter la commande getinfor. Pour plus d'informations sur l'exécution de **getinfor**, voir [https://pubs.lenovo.com/lxce-onecli/onecli\\_r\\_getinfor\\_](https://pubs.lenovo.com/lxce-onecli/onecli_r_getinfor_command) [command](https://pubs.lenovo.com/lxce-onecli/onecli_r_getinfor_command).

## Contact du support

<span id="page-136-0"></span>Vous pouvez contacter le support pour vous aider à résoudre un problème.

Vous pouvez bénéficier du service matériel auprès d'un prestataire de services agréé par Lenovo. Pour trouver un prestataire de services autorisé par Lenovo à assurer un service de garantie, accédez à [https://](https://datacentersupport.lenovo.com/serviceprovider) [datacentersupport.lenovo.com/serviceprovider](https://datacentersupport.lenovo.com/serviceprovider) et utilisez les filtres pour effectuer une recherche dans différents pays. Pour obtenir les numéros de téléphone du support Lenovo, voir [https://](https://datacentersupport.lenovo.com/supportphonelist)  [datacentersupport.lenovo.com/supportphonelist](https://datacentersupport.lenovo.com/supportphonelist) pour plus de détails concernant votre région.

# Annexe B. Marques

LENOVO, THINKSYSTEM, Flex System, System x, NeXtScale System et x Architecture sont des marques de Lenovo.

<span id="page-138-0"></span>Intel et Intel Xeon sont des marques d'Intel Corporation aux États-Unis et/ou dans certains autres pays.

Internet Explorer, Microsoft et Windows sont des marques du groupe Microsoft.

Linux est une marque de Linus Torvalds.

Toutes les autres marques appartiennent à leurs propriétaires respectifs. © 2018 Lenovo.

# Index

## B

back up the server configuration [118](#page-125-0)

# C

collecting service data [128](#page-135-0) Configuration - ThinkSystem ST250 V2 [109](#page-116-1) configure the firmware [114](#page-121-0) creating a personalized support web page [127](#page-134-1) custom support web page [127](#page-134-1)

# D

devices, static-sensitive handling [66](#page-73-0)

# F

features [1](#page-8-0) form factor [1](#page-8-1) front door removing [70](#page-77-0) front panel [19](#page-26-0)

# G

Getting help [127](#page-134-1) guidelines options installation [64](#page-71-1) system reliability [66](#page-73-1)

# H

handling static-sensitive devices [66](#page-73-0) hardware service and support telephone numbers [129](#page-136-0) help [127](#page-134-1)

# I

installation guidelines [64](#page-71-1) installation guidelines [64](#page-71-1) installing simple-swap drive [93](#page-100-0) internal cable routing [37](#page-44-0)

## L

Lenovo Capacity Planner [11](#page-18-0) Lenovo XClarity Essentials [11](#page-18-0) Lenovo XClarity Provisioning Manager [11](#page-18-0)

## M

management offerings [11](#page-18-0)

## N

network activity LED [19](#page-26-0)

# P

power button [19](#page-26-0) power cords [62](#page-69-0) power off the server [108](#page-115-1) power on the server [107](#page-114-1) power status LED [19](#page-26-0)

## R

rear view LED [24](#page-31-0) removing front door [70](#page-77-0)

# S

safety [iii](#page-4-0) security integrated cable lock [35](#page-42-0) padlock [35](#page-42-0) security front door lock [35](#page-42-0) server locks locations [35](#page-42-0) server setup checklist [63](#page-70-1) service and support before you call [127](#page-134-2) hardware [129](#page-136-0) software [129](#page-136-0) service data [128](#page-135-0) simple-swap drive installing [93](#page-100-0) software service and support telephone numbers [129](#page-136-0) static-sensitive devices handling [66](#page-73-0) support web page, custom [127](#page-134-1) System configuration - ThinkSystem ST250 V2 [109](#page-116-1) system error LED [19](#page-26-0) system ID button [19](#page-26-0) system ID LED [19](#page-26-0) system reliability guidelines [66](#page-73-1)

## T

telephone numbers [129](#page-136-0) trademarks [131](#page-138-0)

## U

update the firmware [111](#page-118-0) updating asset tag [120](#page-127-0) Universal Unique Identifier (UUID) [118](#page-125-1) Update the Vital Product Data (VPD) [118](#page-125-2)

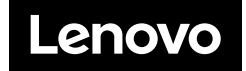